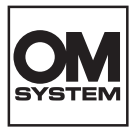

#### **DIGITAALKAAMERA**

# **OM SYSTEM TG-7**

# **Kasutusjuhend**

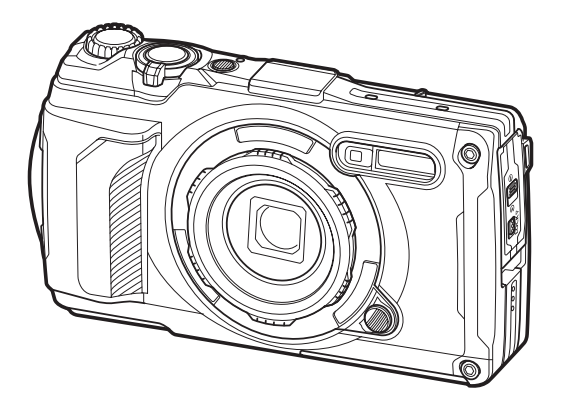

#### **ET Mudeli nr: IM032**

- Täname teid, et ostsite meie digitaalkaamera. Kaamera optimaalse töövõime ja pikema kestvuse tagamiseks lugege enne uue kaamera kasutamist hoolikalt siinseid juhtnööre.
- **Veenduge enne selle toote kasutamist, et olete jaotise ["OHUTUSABINÕUD"](#page-257-0). Hoidke see juhend tuleviku tarbeks alles. Hoidke see juhend tuleviku tarbeks alles.**
- Kaameraga harjumiseks soovitame enne oluliste fotode tegemist teha proovipilte.
- Siin juhendis olevad illustratsioonid ekraani ja kaamera kohta tehti arendusetapis ning need võivad tegelikust tootest erineda.
- Kui kaamera püsivara värskendamise tõttu funktsioone lisatakse ja/või olemasolevaid funktsioone muudetakse, võib sisus olla erinevusi. Kõige värskem teave on meie veebilehel.

# Sisukord

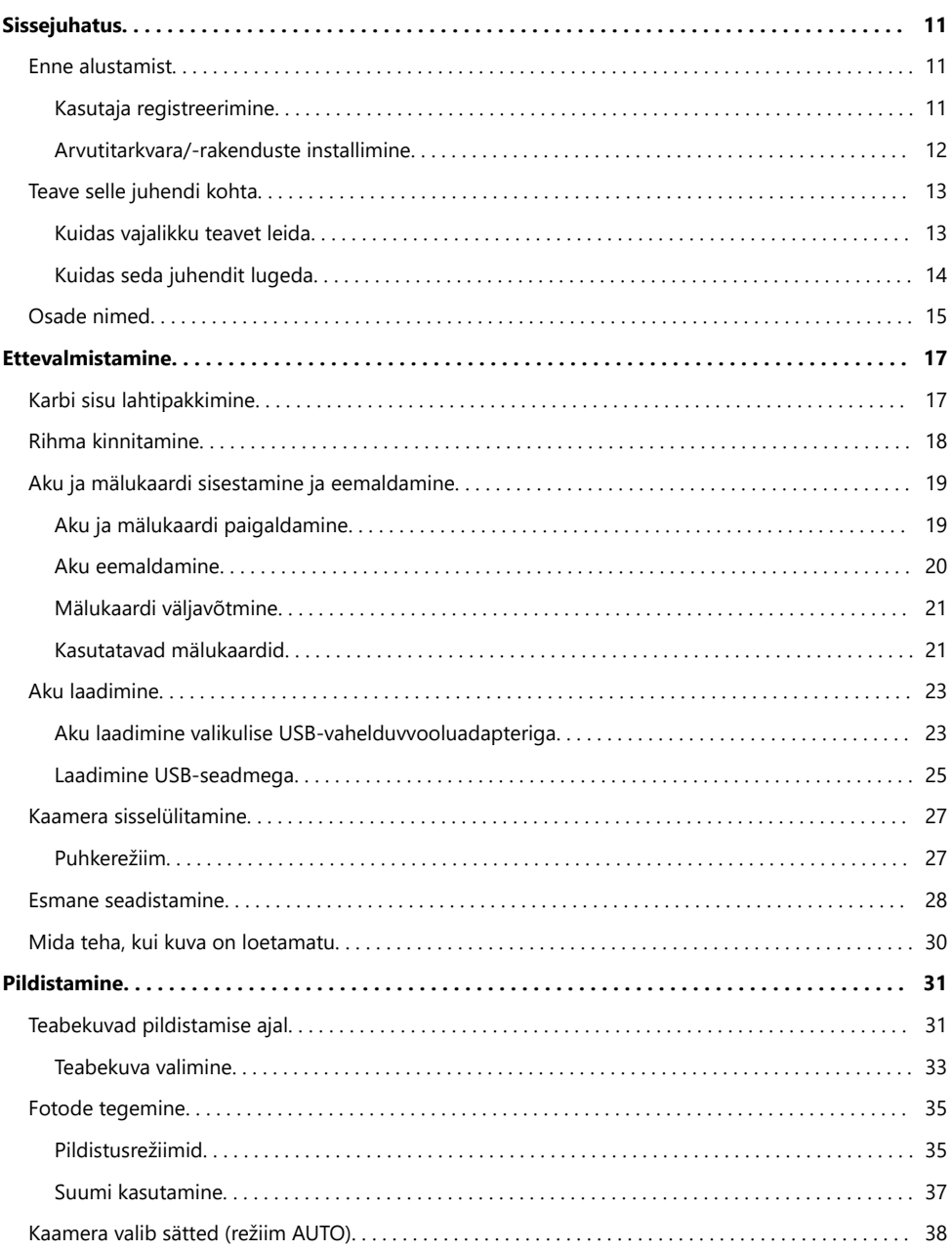

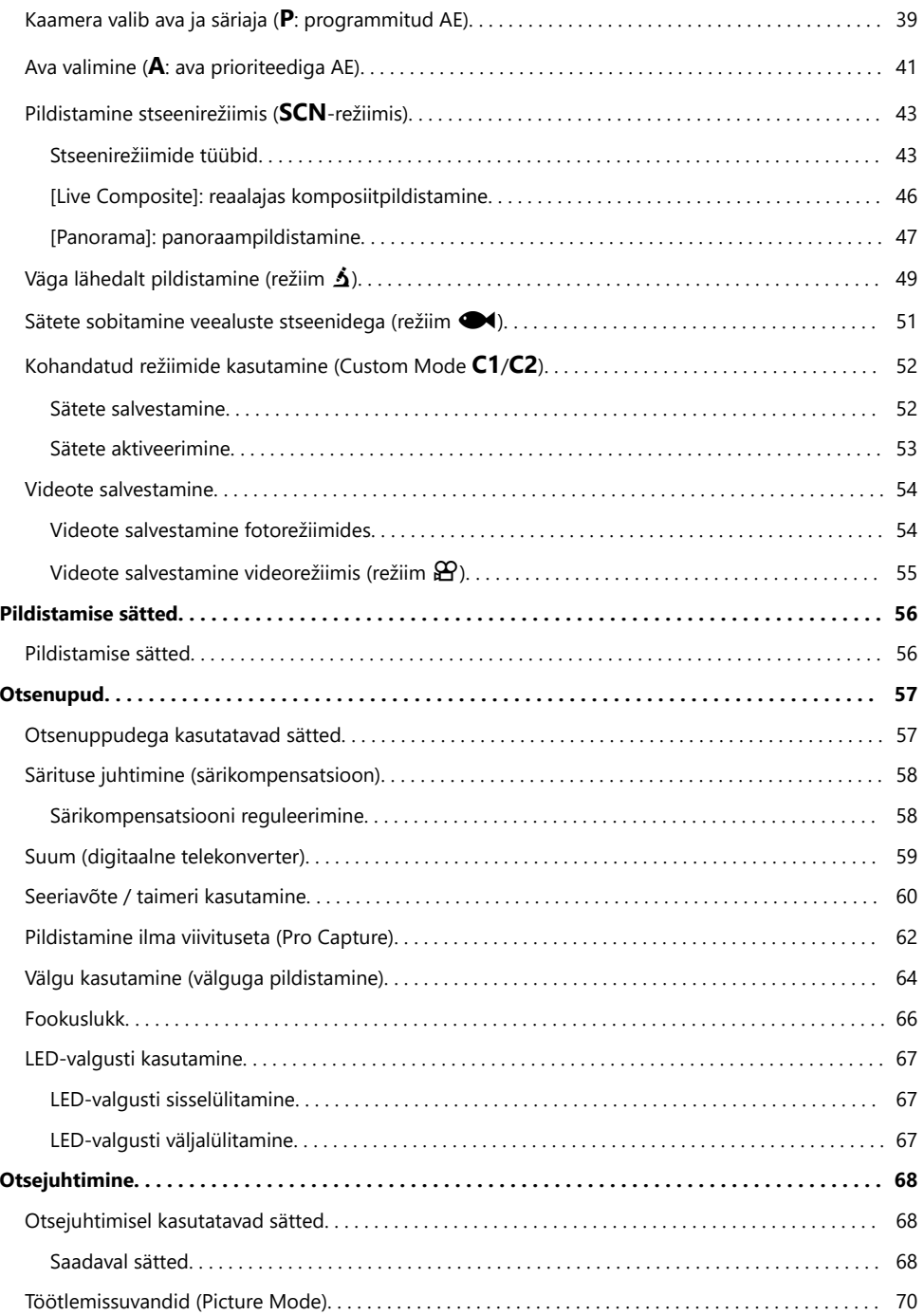

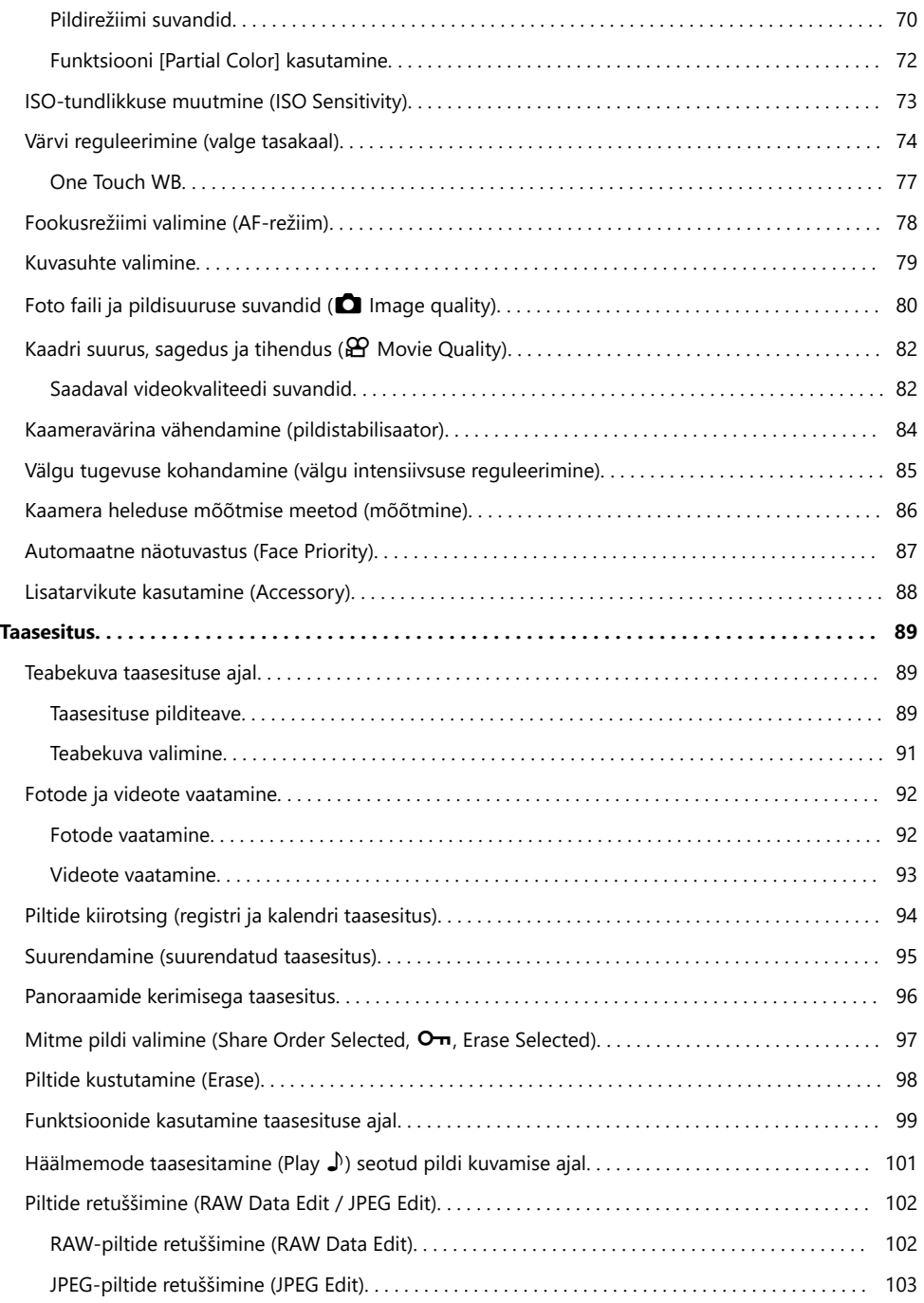

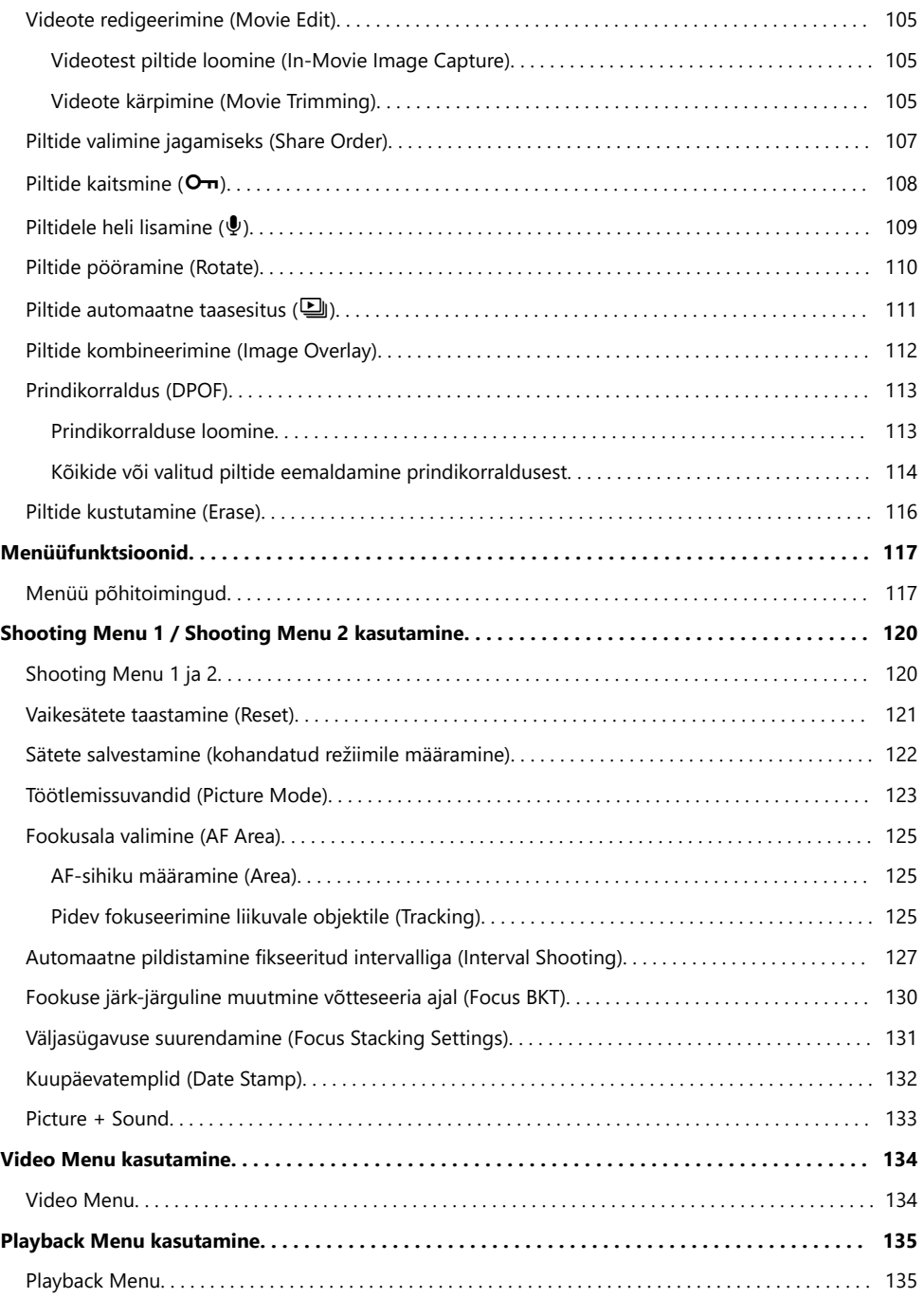

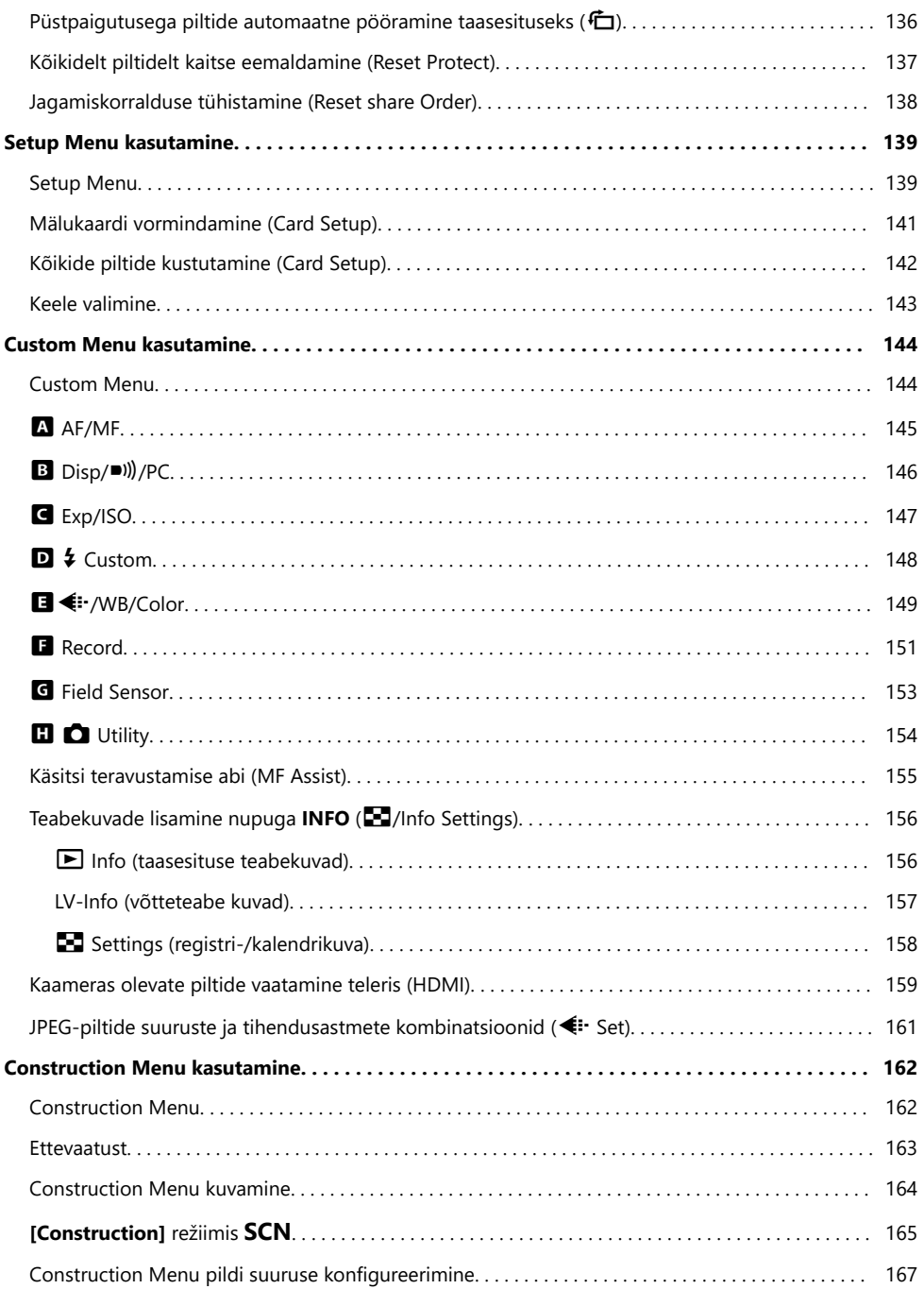

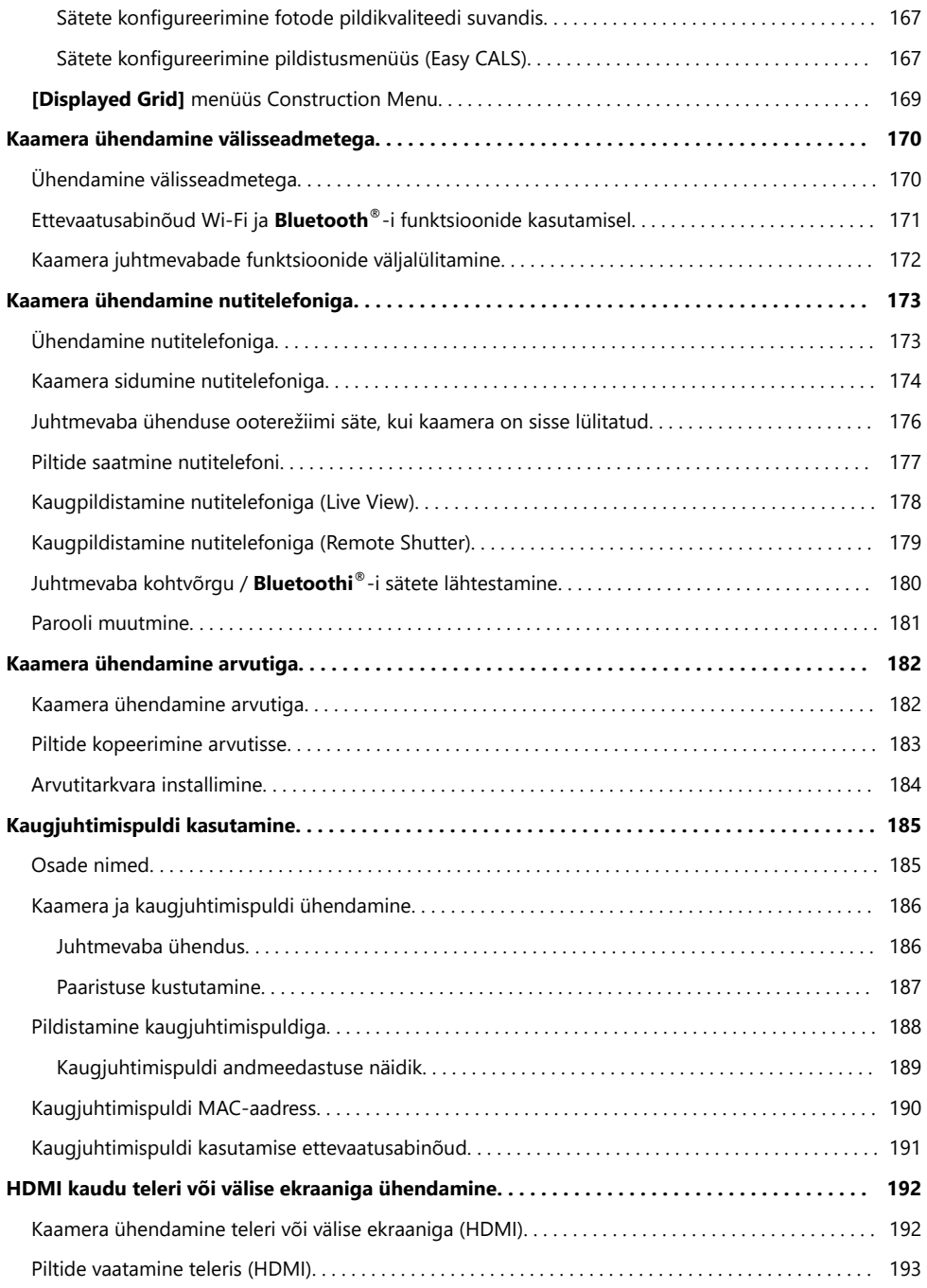

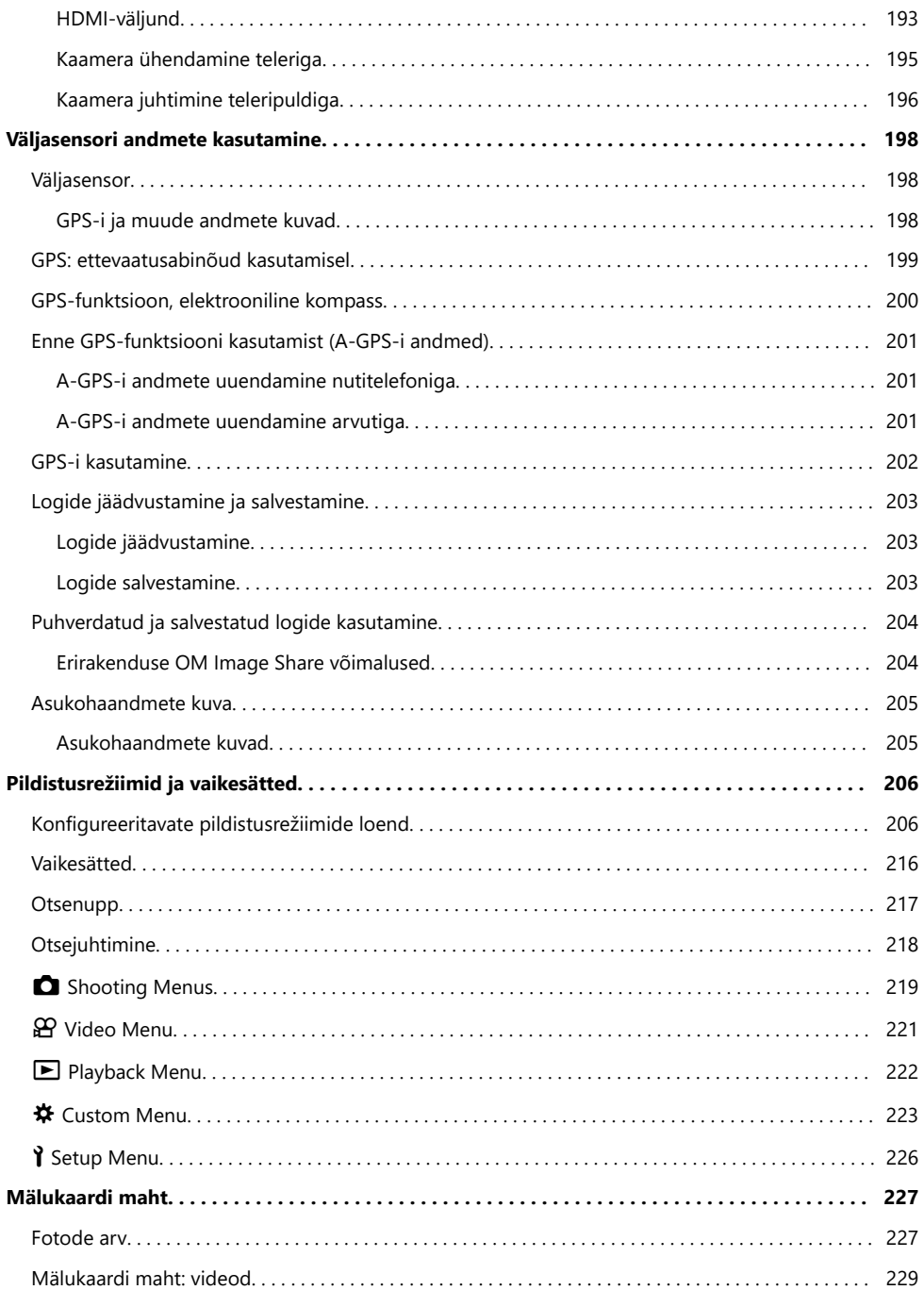

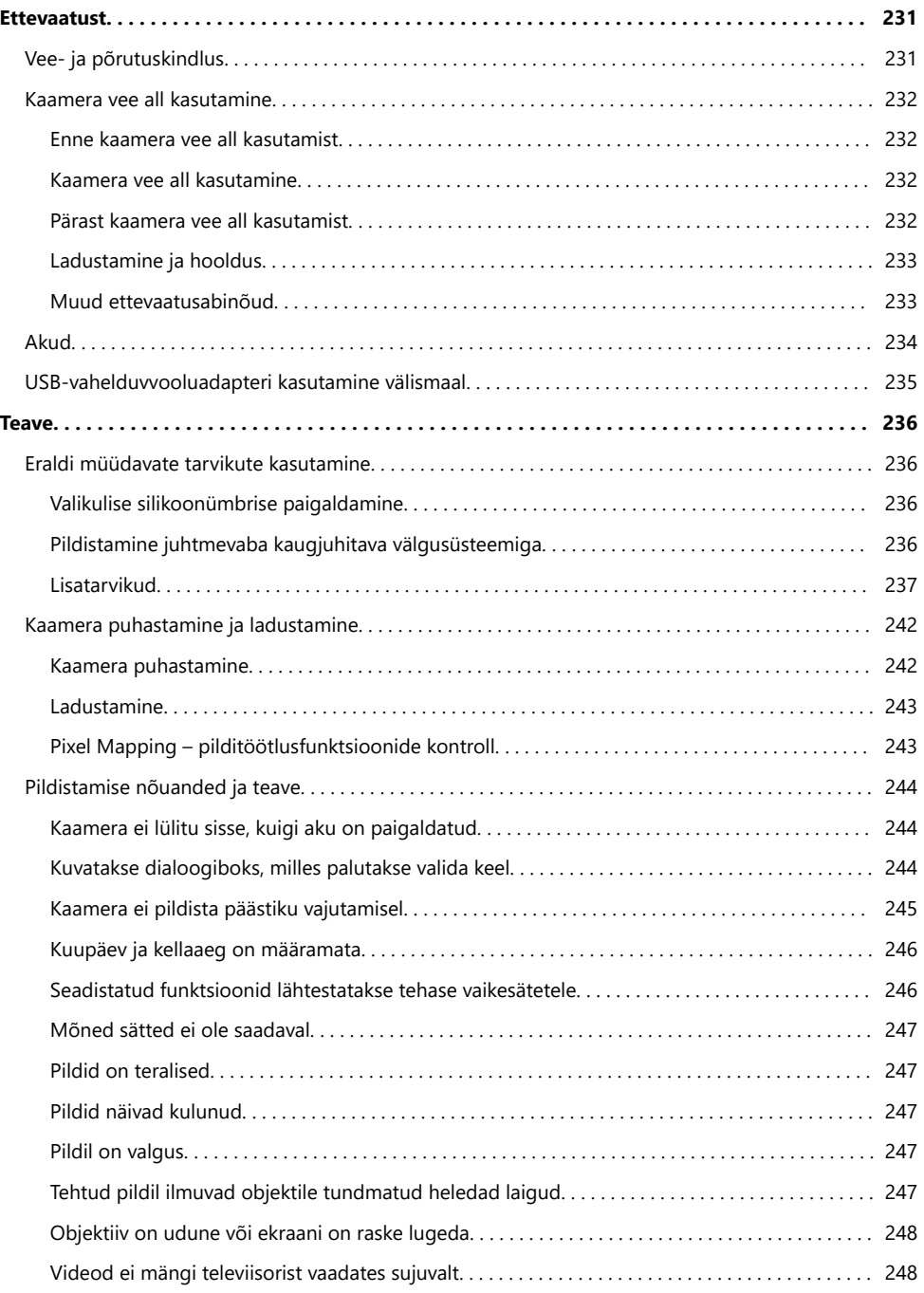

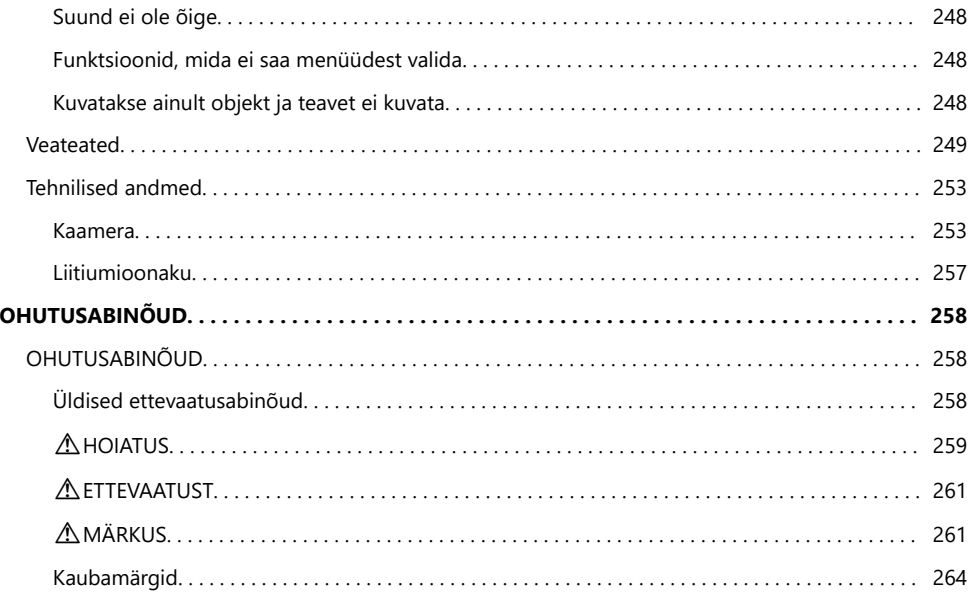

# <span id="page-10-0"></span>**Sissejuhatus**

# **Enne alustamist**

#### **Lugege ja järgige ohutusabinõusid**

Hoidmaks ära väärkasutust ja sellest tulenevat võimalikku tulekahju vm varalist kahju või isikute vigastusi, lugege enne kaamera kasutamist tervenisti läbi ["OHUTUSABINÕUD" \(P.258\)](#page-257-0). Lugege kaamera kasutamisel seda juhendit, et tagada ohutu ja korrektne kasutamine. Kui olete juhendi läbi lugenud, hoidke seda kindlas kohas.

Meie ettevõte ei vastuta kohalike seaduste rikkumise eest toote kasutamisel väljaspool osturiiki või -piirkonda.

#### **Juhtmevaba kohtvõrk, Bluetooth® ja GPS**

Kaamerasse on sisse ehitatud juhtmevaba kohtvõrgu, **Bluetooth**®-i ja GPS-i tugi. Nende funktsioonide kasutamine osturiigist või -piirkonnast välja jäävates riikides võib rikkuda juhtmevabu võrke puudutavaid kohalikke eeskirju. Uurige eeskirju kohalikelt võimudelt, enne kui neid funktsioone kasutate. Meie ettevõte ei vastuta selle eest, kui kasutaja rikub kohalikke eeskirju. Inaktiveerige juhtmevaba kohtvõrk, **Bluetooth**® ja GPS piirkondades, kus nende kasutus on keelatud.  $\mathbb{R}$  , Kaamera juhtmevabade funktsioonide väljalülitamine" (P.172), ["GPS: ettevaatusabinõud](#page-198-0) [kasutamisel" \(P.199\)](#page-198-0)

## **Kasutaja registreerimine**

Registreerige kindlasti oma ost. Vaadake teavet oma toodete registreerimise kohta meie veebisaidilt.

## <span id="page-11-0"></span>**Arvutitarkvara/-rakenduste installimine**

#### **OM Workspace**

Seda arvutirakendust kasutatakse kaameraga jäädvustatud fotode ja videote allalaadimiseks ja vaatamiseks. Seda saab kasutada ka kaamera püsivara värskendamiseks. Tarkvara saab alla laadida meie veebisaidilt. Tarkvara allalaadimisel olge valmis sisestama kaamera seerianumber.

#### **OM Image Share**

Laadige alla pildid, mis on märgitud teie nutitelefoniga jagamiseks. Samuti saate nutitelefonist kaamerat kaugjuhtida ja sellega pilte teha. Rakenduse kohta teabe saamiseks külastage meie veebisaiti.

# <span id="page-12-0"></span>**Teave selle juhendi kohta**

### **Kuidas vajalikku teavet leida**

Järgmiste meetodite abil saate sellest juhendist vajalikku teavet otsida.

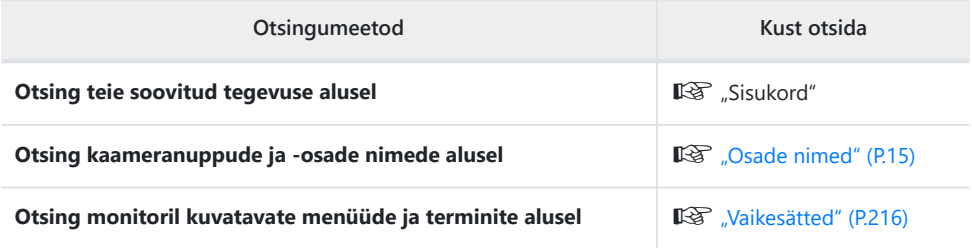

# <span id="page-13-0"></span>**Kuidas seda juhendit lugeda**

#### **Selles juhendis kasutatavad sümbolid** H

Kogu juhendi ulatuses kasutatakse järgmisi sümboleid.

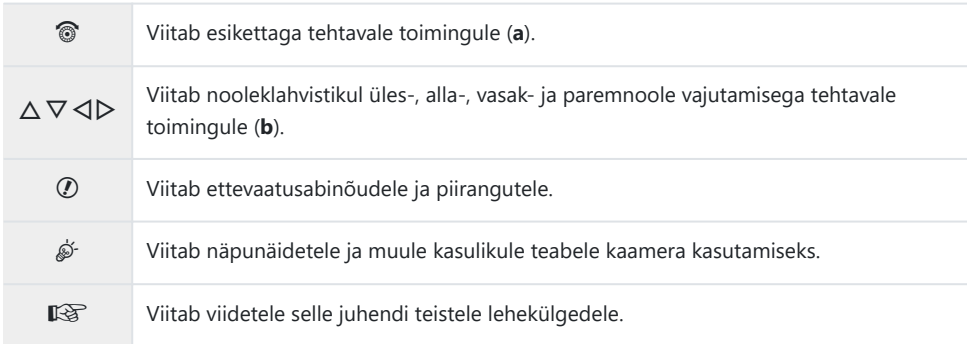

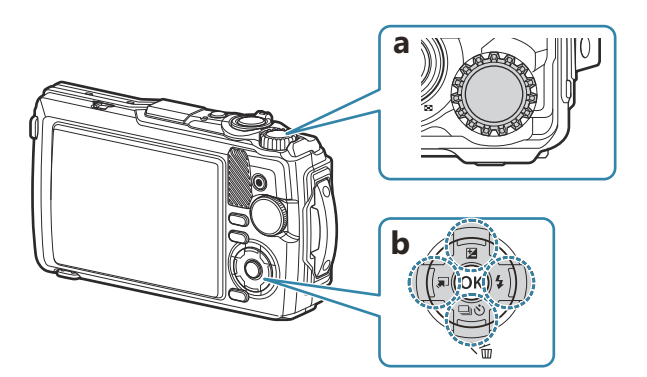

# <span id="page-14-0"></span>**Osade nimed**

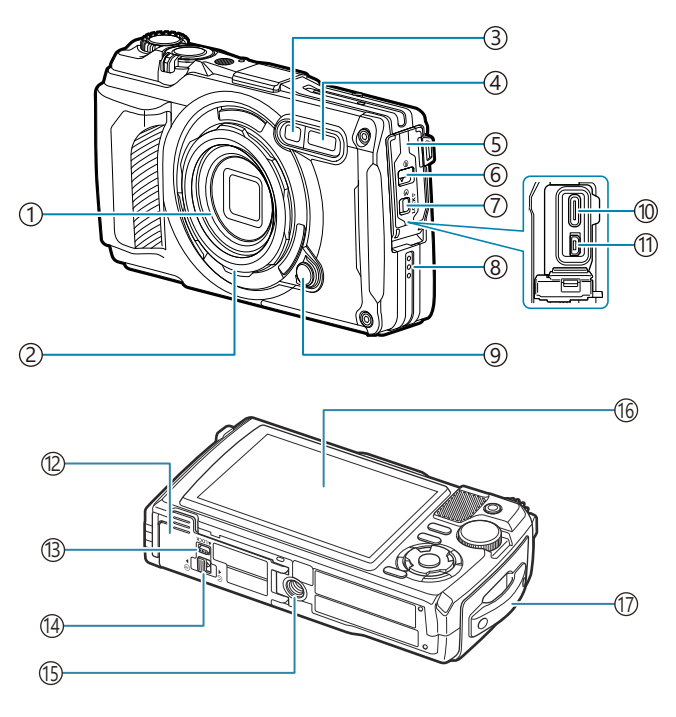

- 1) Objektiiv
- 2) Objektiivirõngas (eemaldatav) ([P.239\)](#page-238-0)
- 3) Taimeri märgutuli / LED-valgusti / AF-valgusti ([P.60](#page-59-0), [P.67,](#page-66-0) [P.145\)](#page-144-0)
- 4) Sisevälk [\(P.64\)](#page-63-0)
- 5)Liidesekate ([P.23\)](#page-22-0)
- Liidesekatte lukk [\(P.23\)](#page-22-0) 6
- 7) Lukustusnupp [\(P.23\)](#page-22-0)
- Kõlar 8
- 9) Objektiivirõnga vabastusnupp ([P.239\)](#page-238-0)
- (10)USB-liides (tüüp C) [\(P.23,](#page-22-0) [P.182\)](#page-181-0) (1)HDMI-liides (tüüp D) (<mark>P.159)</mark> (12)Aku/mälukaardi sahtli kate [\(P.19\)](#page-18-0) (13) Lukustusnupp [\(P.19\)](#page-18-0) 14) Aku/mälukaardi sahtli katte lukk ([P.19](#page-18-0)) Statiivi pesa 15 Ekraan [\(P.31,](#page-30-0) [P.89](#page-88-0), [P.154](#page-153-0)) 16 17) Rihma aas ([P.18](#page-17-0))

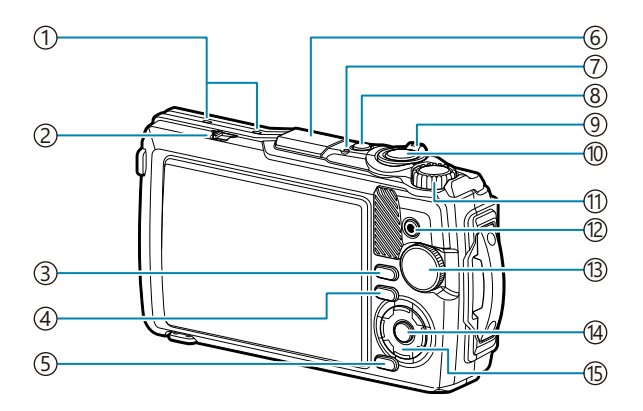

- 1) Stereomikrofon [\(P.109\)](#page-108-0)
- 2)LOG-lüliti [\(P.203](#page-202-0))
- 3)Nupp **INFO** [\(P.33,](#page-32-0) [P.91](#page-90-0), [P.67\)](#page-66-0)
- $\overline{4}$  Nupp  $\overline{ }$  (taasesitus) ([P.92](#page-91-0))
- Nupp **MENU**/Wi-Fi ([P.117\)](#page-116-0) 5
- 6)GPS-antenn ([P.202\)](#page-201-0)
- 7) Indikaatorlamp [\(P.23,](#page-22-0) [P.203](#page-202-0))
- Nupp **ON/OFF** [\(P.27\)](#page-26-0) 8
- 9) Suumihoob ([P.37](#page-36-0), [P.96,](#page-95-0) [P.94](#page-93-0), [P.95\)](#page-94-0)
- Päästik [\(P.35\)](#page-34-0) 10
- (1)Juhtketas ([P.92](#page-91-0)
- 12 Nupp © (video) / Ø ([P.54](#page-53-0), [P.97\)](#page-96-0) 13) Režiimi valimise ketas ([P.35](#page-34-0)) Nupp **OK** [\(P.68,](#page-67-0) [P.92](#page-91-0), [P.117](#page-116-0)) 14
- (15) Noolenupud (<mark>P.57)</mark>
	- Nupp  $\Delta / \mathbf{Z}$  (särikompensatsioon) ([P.58](#page-57-0))
	- Nupp  $\nabla / \Box \ddot{\cup}$  (seeriavõte/taimer) / nupp  $\overline{\mathbf{w}}$  (kustuta) [\(P.60,](#page-59-0) [P.98](#page-97-0))
	- Nupp  $\triangleleft$  /  $\Box$  (režiimi funktsioon) ([P.49](#page-48-0), [P.51\)](#page-50-0)
	- Nupp  $\triangleright$  /  $\ddagger$  (välk) ([P.64](#page-63-0))

# <span id="page-16-0"></span>**Ettevalmistamine**

# **Karbi sisu lahtipakkimine**

Ostmisel sisaldab pakend kaamerat ja järgmisi tarvikuid. Kui midagi on puudu või kahjustatud, võtke ühendust edasimüüjaga, kellelt kaamera ostsite.

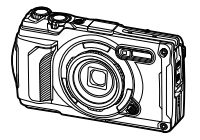

Kaamera (koos eemaldatava objektiivirõngaga)

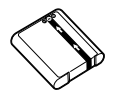

Liitium-ioonaku LI-92B

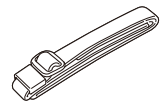

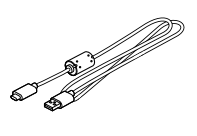

Rihm USB-kaabel CB-USB14

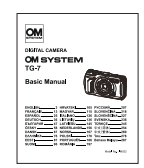

Põhijuhend

**①Ostmise ajal ei ole aku täielikult laetud. Laadige akut enne kasutamist ([P.23](#page-22-0)).** 

- Garantiikaart
- Veekindluse säilitamine

# <span id="page-17-0"></span>**Rihma kinnitamine**

Viige rihma ots läbi kaamera rihma aasa ja tagasi läbi kinnitussilmuse. *1.*

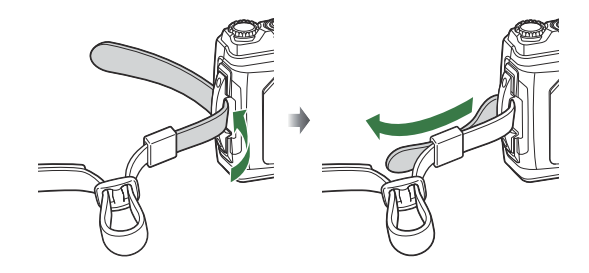

Viige rihma ots läbi pandla ja pingutage, nagu näidatud. *2.*

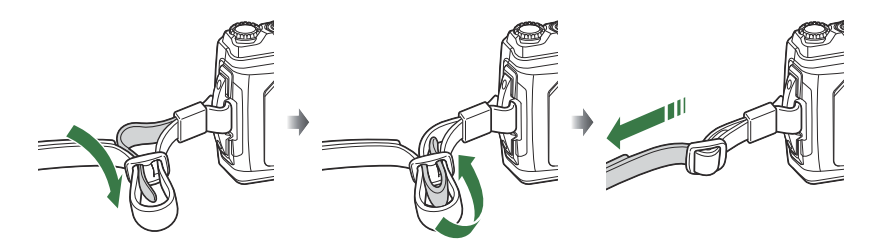

Pärast rihma kinnitamist tõmmake seda tugevalt veendumaks, et see ei tuleks lahti.

# <span id="page-18-0"></span>**Aku ja mälukaardi sisestamine ja eemaldamine**

Selles juhendis viidatakse kõikidele mäluseadmetele kui "mälukaartidele". Selle kaameraga saab kasutada järgmist tüüpi SD-mälukaarte (saadaval kauplustes): SD, SDHC ja SDXC. Mälukaardid tuleb enne esimest korda kasutamist või pärast teistes arvutites või kaamerates kasutamist selle kaameraga vormindada.  $\mathbb{R}$  ["Kaardi vormindamine \(Card Setup\)" \(P.141\)](#page-140-0)

#### **Aku ja mälukaardi paigaldamine**

Avage aku/mälukaardi sahtli kate. *1.*

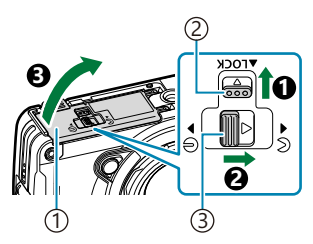

Aku/mälukaardi sahtli kate 1 2) Lukustusnupp Aku/mälukaardi sahtli katte 3 avamis-/sulgemisnupp

- 2. Paigaldage aku.
	- Kasutage ainult akut LI-92B [\(P.17\)](#page-16-0).
	- $\bullet$  Paigaldage aku näidatud viisil nii, et märgis  $\bullet$  oleks suunatud aku lukustusnupu suunas.
	- Kaamera ei lülitu sisse, kui sisestate aku valepidi. Veenduge, et aku oleks sisestatud õigetpidi.

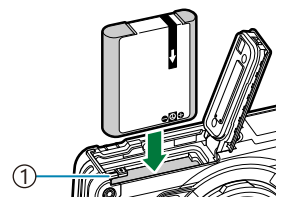

 $(1)$ Aku lukustusnupp

Pikaajalisel pildistamisel on soovitatav hoida käepärast varuakut, juhuks kui kasutusel olev B aku tühjaks saab.

p Vt ka ["Akud" \(P.234\).](#page-233-0)

- <span id="page-19-0"></span>Sisestage mälukaart. *3.*
	- Lükake mälukaarti sisse, kuni see kohale lukustub.

 $\bm{\mathcal{D}}$ Ärge sisestage jõuga kahjustatud või deformeerunud mälukaarti. See võib kahjustada mälukaardi pesa.

- Sulgege aku/mälukaardi sahtli kate. *4.*
	- Hoidke aku/mälukaardi sahtli katet noolega  $\bullet$  näidatud suunas, lükake aku/mälukaardi sahtli katte avamis-/ sulgemisnuppu ja lukustusnuppu, et kate lukustada ( $\bigcirc$ ,  $\bigcirc$ ).
	- Sulgege ja lukustage kaamera kasutamisel kindlasti aku/ mälukaardi sahtli kate.

### **Aku eemaldamine**

Enne aku/mälukaardi sahtli avamist või sulgemist lülitage kaamera välja. Aku eemaldamiseks lükake esmalt aku lukustusnuppu noole suunas ja seejärel eemaldage aku.

Ärge eemaldage akut, kui ekraanil on kuvatud andmete C mälukaardile kirjutamise näidik.

Kui teil ei õnnestu akut eemaldada, pöörduge abi saamiseks volitatud edasimüüja või Cteeninduskeskuse poole. Ärge eemaldage akut jõuga.

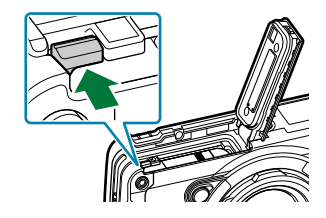

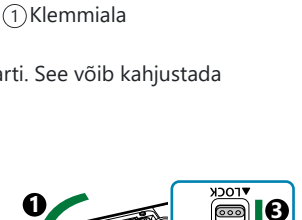

**2**

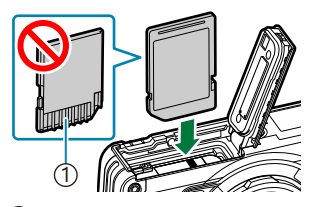

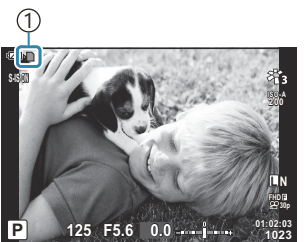

Mälukaardile kirjutamise 1 näidik

### <span id="page-20-0"></span>**Mälukaardi väljavõtmine**

Mälukaardi väljavõtmiseks vajutage seda õrnalt. Tõmmake mälukaart välja.

Ärge eemaldage mälukaarti, kui ekraanil on kuvatud mälukaardile kirjutamise näidik [\(P.20\)](#page-19-0). C

### **Kasutatavad mälukaardid**

Selle kaameraga saab kasutada järgmist tüüpi SD-mälukaarte (saadaval kauplustes): SD, SDHC ja SDXC. Kõige värskem teave on saadaval meie veebisaidil.

#### **SD-mälukaardi kirjutuskaitselüliti**

SD-mälukaardi korpusel on kirjutuskaitselüliti. Lüliti seadmine asendisse "LOCK" takistab andmete kirjutamist mälukaardile. Kirjutamise võimaldamiseks seadke lüliti tagasi avatud asendisse.

Mälukaardil olevad andmed ei hävi täielikult isegi pärast mälukaardi vormindamist või andmete Bkustutamist. Kui te ei kavatse mälukaarti enam kasutada, hävitage see, et vältida tundlike isikuandmete lekkimist.

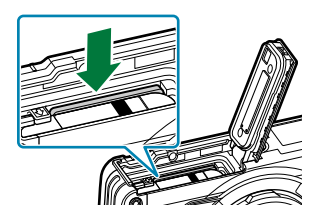

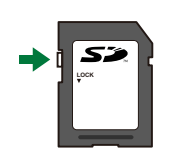

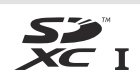

#### **Failide salvestamise asukohad** ı

Andmed hoitakse mälukaardil järgmistes kaustades.

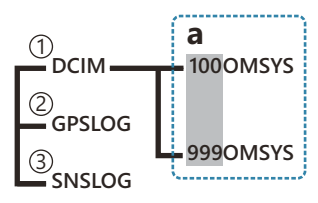

**DCIM**: pilte hoitakse alamkaustades (**a**). Alamkaustad nummerdatakse automaatselt järjestikuselt. 1

2)**GPSLOG**: selles kaustas hoitakse GPS-logisid.

**SNSLOG**: selles kaustas hoitakse sensorilogisid. 3

## <span id="page-22-0"></span>**Aku laadimine**

- Ostmise ajal ei ole aku täielikult laetud. Laadige akut enne kasutamist. C
- Laadimise keskkonnatemperatuur on 0 °C kuni 40 °C. C
- Kaamerat saab laadida järgmistel viisidel. C
	- Laaduriga F-5AC (müüakse eraldi) (P.23)
	- Kaamerat arvutiga ühendades ([P.182](#page-181-0))
	- Kauplusest ostetud USB-seadmega [\(P.25\)](#page-24-0)

### **Aku laadimine valikulise USBvahelduvvooluadapteriga**

- 1. Kontrollige, et aku oleks kaamerasse sisestatud, ja ühendage USB-kaabel ja USBvahelduvvooluadapter.
	- Ärge kasutage muid USB-kaableid peale kaameraga komplektis oleva USB-kaabli (CB-USB14) Bja valikulise USB-kaabli (CB-USB11).

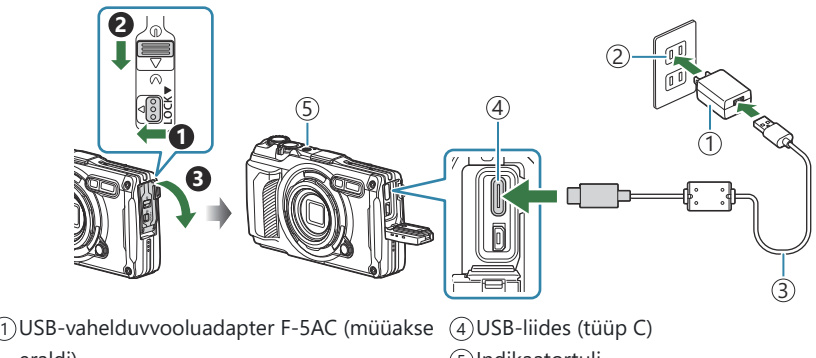

- eraldi) 5) Indikaatortuli
- Vahelduvvooluvõrk 2 USB-kaabel (kaasas) 3
- Menüü kuvatakse ekraanil.

 $2.$  Tõstke nooleklahvistiku nuppudega △▽ esile **[Charge]** ja vajutage nuppu OK.

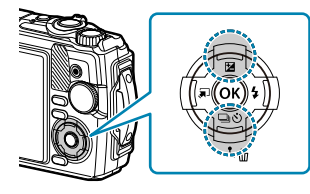

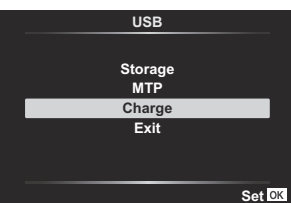

- Indikaatortuli süttib ja algab laadimine.
- Laadimise lõppedes indikaatortuli kustub.
- Laadimine võtab umbes kolm tundi. Kõrgema temperatuuri korral võib laadimisaeg pikeneda.

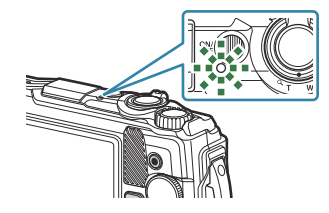

Kui laadimine on lõppenud, eemaldage USB-vahelduvvooluadapteri pistik vooluvõrgust. C

- Pikaajaliseks pildistamiseks kasutage USB-vahelduvvooluadapterit. Sel juhul veenduge, et aku oleks B kaameras, ja valige **[Charge]** dialoogiboksis, mis kuvatakse pärast USB-kaabli ühendamist. Kui ekraan on välja lülitunud, lülitab nupp **ON/OFF** ekraani uuesti sisse ja laadimise ajal saab pilte teha.
- Aku välismaal laadimise kohta vt ["USB-vahelduvvooluadapteri kasutamine välismaal" \(P.235\).](#page-234-0) B
- Ärge kasutage kunagi muid kaableid peale komplektis oleva või selleks ettenähtud USB-kaabli. Muu C kaabli kasutamine võib põhjustada suitsu või põlemist.
- Kui indikaatortuli ei põle, ühendage USB-kaabel ja USB-vahelduvvooluadapter uuesti kaameraga. C Aku laadimiseks saab kasutada laadurit (UC-92: müüakse eraldi). B

#### **USB-vahelduvvooluadapteri käsitsemine** C

Lahutage USB-vahelduvvooluadapter vooluvõrgust, kui te kaamerat puhastate. Kui USBvahelduvvooluadapter jäetakse kaamera puhastamise ajaks ühendatuks, võib see põhjustada elektrilöögi või vigastuse.

### <span id="page-24-0"></span>**Millal akut laadida?**

Kui kaamera kuvab joonisel näidatud teate, laadige akut.

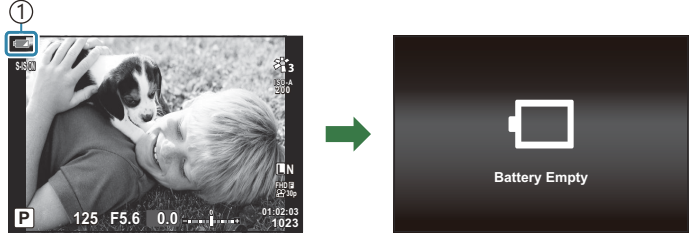

Vilgub punaselt 1

### **Laadimine USB-seadmega**

Kaameras olevat akut saab laadida kaamerat USB-kaabli abil kaupluses müüdava USB-seadmega ühendades.

- 1. Kui olete veendunud, et aku on kaamera sees, ühendage kaamera USB-kaabli abil USB-seadmega.
	- Menüü kuvatakse ekraanil.

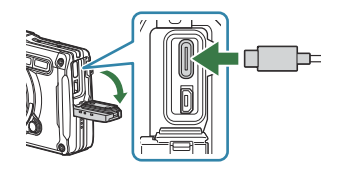

 $2.$  Tõstke nooleklahvistiku nuppudega  $\Delta \nabla$  esile **[Charge]** ja vajutage nuppu **OK**.

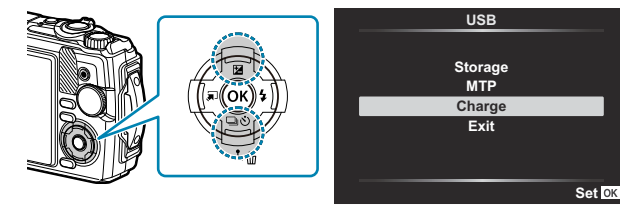

Indikaatortuli põleb laadimise ajal. Laadimisaeg erineb olenevalt ühendatud USB-seadme väljundvõimsusest. Laadimise lõppedes indikaatortuli kustub.

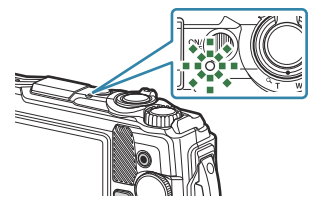

Kui indikaatortuli ei põle, ühendage USB-kaabel ja USB-vahelduvvooluadapter uuesti kaameraga. C

Laadimisaeg erineb olenevalt USB-seadme tüübist oluliselt. Soovitatav on kasutada USB-seadet, mis Ctoetab võimsust 7,5 W (5 V / 1,5 A). Osa USB-seadmeid ei ole lubatud kaamera akude USB kaudu laadimiseks kasutada. Vaadake üksikasju USB-seadme dokumentatsioonist.

## <span id="page-26-0"></span>**Kaamera sisselülitamine**

- Vajutage kaamera sisselülitamiseks nuppu **ON/OFF**. *1.*
	- Kui kaamera sisse lülitatakse, lülitub ekraan sisse.
	- Kaamera väljalülitamiseks vajutage uuesti nuppu **ON/OFF**.

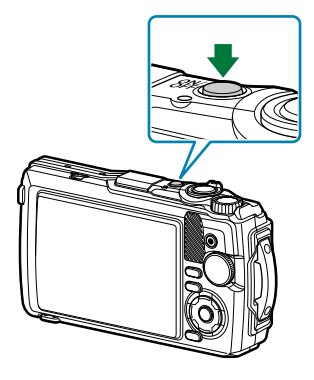

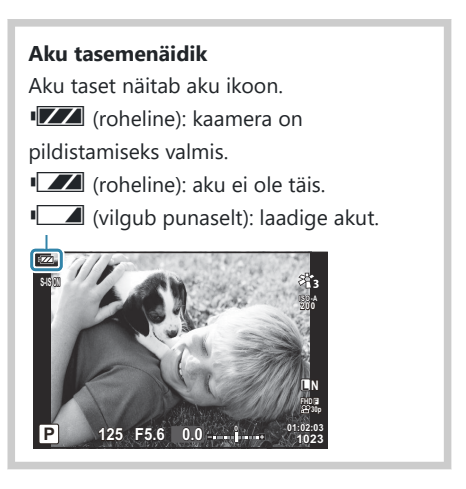

## **Puhkerežiim**

Kui määratud aja jooksul ühtegi nuppu ei vajutata, läheb kaamera automaatselt ooterežiimi, et mitte akusid kulutada. Seda nimetatakse "puhkerežiimiks".

- Kui kaamera läheb puhkerežiimi, lülitub ekraan välja ja töö peatatakse. Kaamera aktiveerimiseks tuleb vajutada päästikut või nuppu  $\blacktriangleright$ .
- Kui viie minuti jooksul pärast kaamera lülitumist puhkerežiimi ei tehta ühtegi toimingut, lülitub kaamera automaatselt välja. Kaamera aktiveerimiseks tuleb see uuesti sisse lülitada.
- $\emptyset$  Aja, mille möödumise järel kaamera puhkerežiimi lülitub, saab valida menüüs  $\clubsuit$  Custom Menu. Vaikesätetega läheb kaamera puhkerežiimi ühe minuti järel.  $\mathbb{G}$  <del>炸</del> [Custom Menu](#page-153-0) H > **[Sleep]** [\(P.154\)](#page-153-0)

## <span id="page-27-0"></span>**Esmane seadistamine**

Kui lülitate kaamera esimest korda sisse, tuleb läbi viia esmane seadistamine, mille käigus saate valida keele ja määrata kaamera kellaaja.

- Failinimed luuakse kuupäeva ja kellaaja teabe järgi. Enne kaamera kasutamist ärge unustage seada C õiget kuupäeva ja kellaaega. Mõningaid funktsioone ei saa kasutada, kui kuupäeva ja kellaaega ei ole määratud.
	- **1.** Kui esmase seadistamise dialoogiboksis palutakse teil keel valida, vajutage nuppu **OK**.

**2.** Tõstke juhtketta või nuppudega  $\Delta \nabla \triangleleft \triangleright$  esile soovitud keel.

**Por favor, selecciona tu idioma. Veuillez choisir votre langue. Bitte wählen Sie Ihre Sprache.** 请设置您的语言。 言語を選択してください。

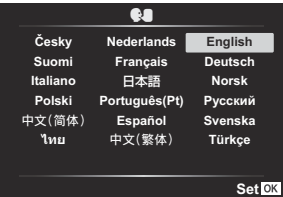

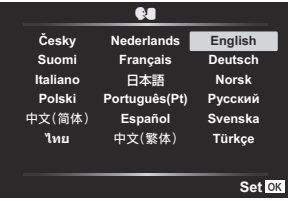

 $3.$  Kui soovitud keel on esile tõstetud, vajutage nuppu OK.

- Kui vajutate enne nupu **OK** vajutamist päästikut, läheb kaamera pildistusrežiimi ja ühtki keelt ei valita. Esmase seadistamise läbiviimiseks lülitage kaamera välja ja siis uuesti sisse, misjärel kuvab kaamera esmase seadistamise dialoogiboksi ja saate korrata 1. sammu all kirjeldatud toiminguid.
- Keelt saab menüüs igal ajal muuta.  $\mathbb{R}$  ["Mida teha, kui kuva on loetamatu" \(P.30\)](#page-29-0)

28 Esmane seadistamine

- Määrake kuupäev, kellaaeg ja kuupäevavorming. *4.*
	- $\bullet$  Üksusi saate esile tõsta nuppudega  $\triangle$ .
	- **•** Esile tõstetud üksust saate muuta nuppudega  $\Delta \nabla$  või juhtkettaga.
	- Kellaaeg kuvatakse 24-tunnises vormingus.
	- Kella saab menüüs igal ajal reguleerida.  $\mathbb{R}$  | [Setup Menu >](#page-138-0)  $\mathbb{R}$  **Settings**] (P.139)
- Vajutage nuppu **OK**. *5.*
- $6.$  Valige nuppudega  $\Delta \nabla$  ajavöönd ja vajutage nuppu **OK**.
	- Vajutage suveaja sisse- või väljalülitamiseks nuppu **INFO**.
- Muudatuste salvestamiseks ja väljumiseks vajutage nuppu **OK**. *7.*
- Kuupäev ja kellaaeg salvestatakse mälukaardile koos pildiga. B
- Kui aku eemaldatakse mõneks ajaks kaamerast, võidakse kuupäev ja kellaaeg lähtestada. Sel juhul B määrake menüüs kuupäev ja kellaaeg.  $\mathbb{R}$  | [Setup Menu >](#page-138-0)  $[\mathbb{O}$  **Settings**] (P.139)
- S-Enne videote salvestamist võib olla vaja reguleerida ka kaadrisagedust. IS Kaadri suurus, sagedus ja tihendus ( $\bigoplus$  [Movie Quality\)" \(P.82\)](#page-81-0)

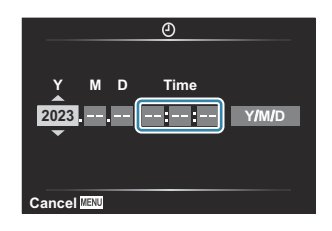

# <span id="page-29-0"></span>**Mida teha, kui kuva on loetamatu**

Kui näete võõraid tärke või võõrkeelseid sõnu, valisite võib-olla vale keele. Järgige keele vahetamiseks allpool toodud juhtnööre.

- Menüüde kuvamiseks vajutage *1.* **เมนูถ่ายภาพ 1** nuppu **MENU**. **11 รีเซ็ต/เลือกโหมดกําหนดเอง**  $\mathbb{Z}_{1,3}^{\times}$ **2**<sup>2</sup> **โหมดภาพ พืนที0กรอบ AF \* MENU**  $\overline{1}$  $\infty$  $\Box$  $\dot{\mathbf{a}}$ Ÿ **กลับ ตั\*งค่า** 2. Valige nuppudega  $\Delta \nabla$ **เมนูตั งค่า 1 ตั งค่าการ์ด** vahekaart  $\gamma$  (Setup Menu) ja m **การตั งค่า 2**<sup>2</sup> vajutage nuppu **OK**. **Ga ไทย** ൠ يب p**±0**  $\Box$ **ตรวจดูภาพ 0.5 วินาที** E. **การตั งค่า Wi-Fi/Bluetooth**  $\mathbf{r}$ **การก่อสร้าง กลับ ตั งค่า**  $3.$  Valige nuppudega  $\Delta \nabla$  [ $\blacksquare$ ] ja vajutage nuppu OK. **เมนูตั งค่า 1 ตั งค่าการ์ด** m **การตั งค่า ไทย**  $\overline{\mathbf{e}}$  $\overline{\phantom{0}}$ **0.5 วินาที** p**±0 ตรวจดูภาพ** ä **การตั งค่า Wi-Fi/Bluetooth การก่อสร้าง กลับ ตั งค่า**
- $\boldsymbol{4}_{\boldsymbol{\cdot}}$  Valige nuppudega  $\Delta \, \nabla \, \triangleleft \triangleright$  soovitud keel ja vajutage nuppu **OK**.

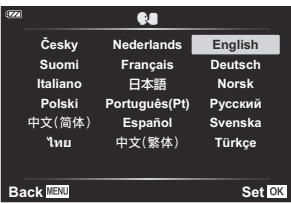

# <span id="page-30-0"></span>**Pildistamine**

# **Teabekuvad pildistamise ajal**

#### **Ekraanikuva fotografeerimisel**

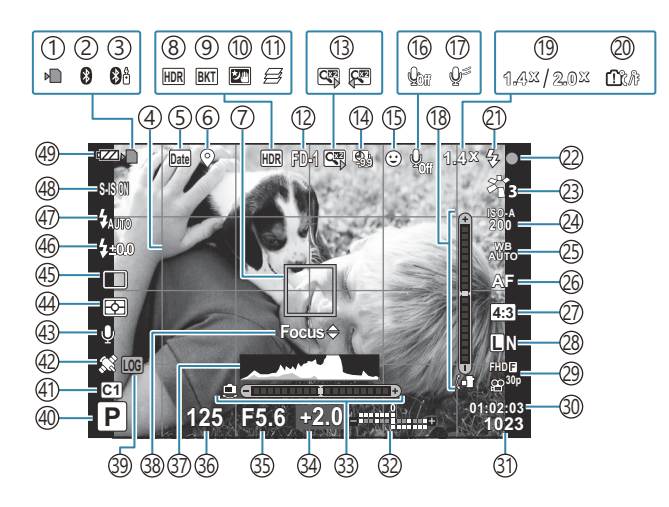

**Ekraanikuva videorežiimis**

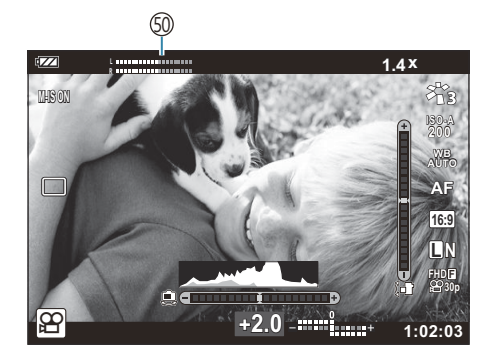

- 1) Mälukaardile kirjutamise näidik [\(P.20,](#page-19-0) [P.21](#page-20-0)) 2)Aktiivne Bluetoothi ühendus [\(P.174](#page-173-0)) 3)Aktiivne kaugjuhtimispuldi ühendus [\(P.186\)](#page-185-0) Ruudustik [\(P.146\)](#page-145-0) 4 5) Kuupäevatemplid [\(P.132](#page-131-0)) 6) Asukohateabe salvestamine [\(P.203](#page-202-0)) 7)AF-sihik ([P.35,](#page-34-0) [P.125](#page-124-0)) HDR [\(P.43,](#page-42-0) [P.51](#page-50-0)) 8 9)Kahveldamine [\(P.130](#page-129-0)) 10)Handheld Starlight ([P.43](#page-42-0)) 11)Focus Stacking ([P.49\)](#page-48-0) (12)Tarvik [\(P.88,](#page-87-0) [P.237\)](#page-236-0) 13) Digitaalne telekonverter <sup>1</sup> ([P.59](#page-58-0)) 14) Intervall-aeglülitiga pildistamine (<mark>P.127</mark>) (15)Face Priority ([P.87](#page-86-0)) 16)Videoheli salvestamine [\(P.54,](#page-53-0) [P.134\)](#page-133-0) (17)Tuulemüra vähendus ([P.134\)](#page-133-0) Lood (kalle) ([P.33](#page-32-0), [P.157](#page-156-0)) 18 19 Optilise suumi suhe/suurendus <sup>1</sup> [\(P.37,](#page-36-0) [P.49](#page-48-0)) 20) Sisetemperatuuri hoiatus ([P.249\)](#page-248-0) Välk (vilgub: laadimine on pooleli, põleb: 21 laadimine on lõpetatud) [\(P.64](#page-63-0)) [\(P.35\)](#page-34-0) (P.35) žinnitustähis 23)Picture Mode [\(P.70,](#page-69-0) [P.123](#page-122-0)) ([P.73](#page-72-0)) ISO-tundlikkus) 25) Valge tasakaal ([P.74](#page-73-0)) 26)AF-režiim [\(P.78](#page-77-0)) 27) Kuvasuhe ([P.79](#page-78-0))
- (28)Pildikvaliteet (fotod) [\(P.80](#page-79-0) (29) Pildikvaliteet (video) ([P.82](#page-81-0) 30) Saadaval salvestusaeg [\(P.229](#page-228-0)) 31)Salvestatavate piltide arv [\(P.227](#page-226-0)) 32)Uleval: välgu intensiivsuse reguleerimine (<mark>[P.85](#page-84-0)</mark>) All: särikompensatsioon [\(P.58\)](#page-57-0) 33)Lood (horisont) [\(P.33,](#page-32-0) [P.157](#page-156-0)) 34) Särikompensatsioon [\(P.58\)](#page-57-0) 35)Ava väärtus [\(P.39,](#page-38-0) [P.41](#page-40-0)) 36) Säriaeg ([P.39](#page-38-0), [P.41\)](#page-40-0) 37)Histogramm ([P.33](#page-32-0), [P.157\)](#page-156-0) 38)AF-i peenhäälestussuunis ([P.66,](#page-65-0) [P.78](#page-77-0)) LOG-ikoon/hoiatus ([P.203,](#page-202-0) [P.249](#page-248-0)) 39 Pildistusrežiim [\(P.35\)](#page-34-0) 40 Kohandatud režiimid [\(P.52,](#page-51-0) [P.122](#page-121-0)) 41 42)GPS-i ikoon [\(P.202\)](#page-201-0) Picture + Sound ([P.133\)](#page-132-0) 43 44)Mõõterežiim ([P.86](#page-85-0)) 45)Seeriavõte/taimer [\(P.60\)](#page-59-0) 46) Välgu intensiivsuse reguleerimine ([P.85\)](#page-84-0) 47) Välgurežiim ([P.64](#page-63-0)) 48)Pildistabilisaator [\(P.84\)](#page-83-0) Aku tase [\(P.27\)](#page-26-0) 49 Salvestustaseme näidik ([P.55](#page-54-0)) 50

1 Kuvatakse alati, kui kasutusel on [50 [Microscope Control\]](#page-48-0) (P.49).

### <span id="page-32-0"></span>**Teabekuva valimine**

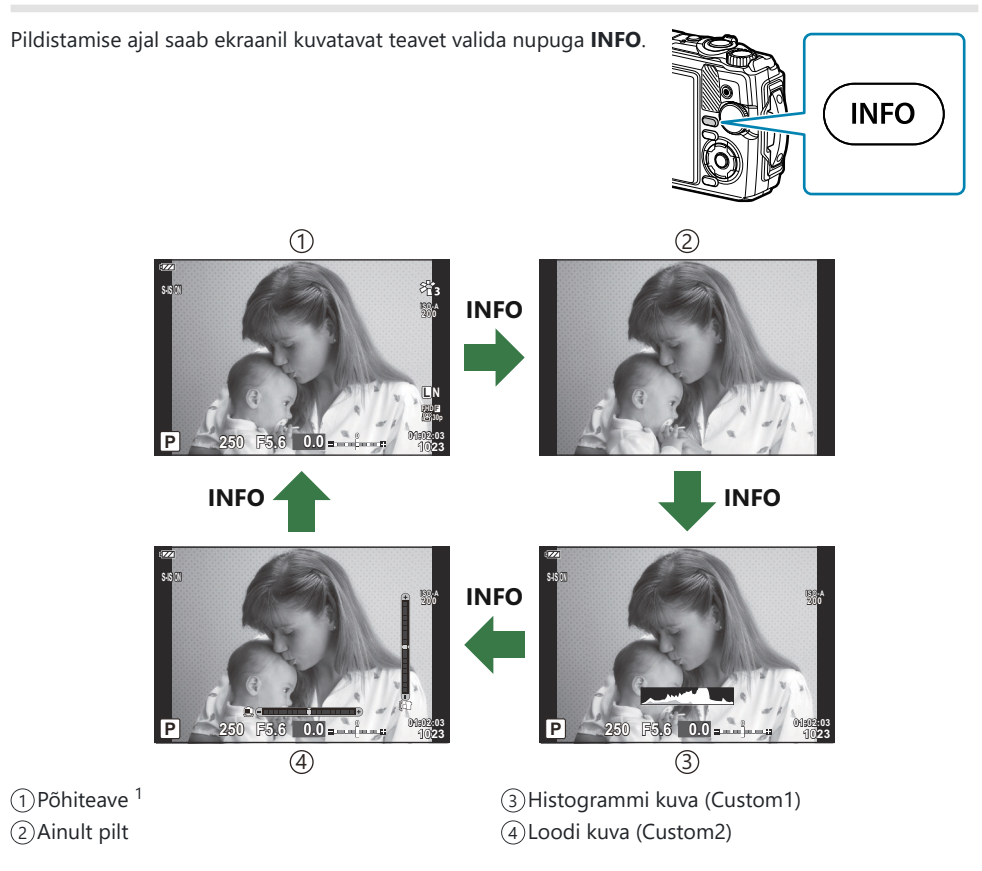

- 1 Ei kuvata režiimis  $\mathfrak{D}$  (videorežiim), v.a siis, kui salvestamine on pooleli.
- Režiimide Custom1 ja Custom2 sätteid saab muuta. g**[**G**[/Info Settings\]](#page-156-0)** > **[LV-Info]** (P.157)
- Teabekuvasid saab vahetada mõlemas suunas, keerates juhtketast ja hoides samal ajal all nuppu **INFO**.

#### **Histogrammi kuva**

Kuvatakse histogramm, mis näitab heleduse jaotust pildil. Horisontaalne telg näitab heledust ja vertikaalne telg näitab pildi iga heleduse pikslite arvu. Pildistamise ajal viidatakse ülesäritusele punasega, alasäritusele sinisega ja punktmõõtmise abil mõõdetud vahemikule rohelisega.

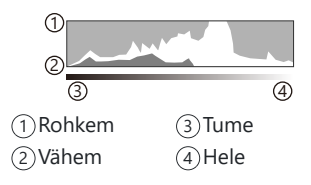

#### **Loodi kuva** ı

H

Näidatakse kaamera suunda. Kaldesuund on näidatud vertikaalribal ja horisondisuund on näidatud horisontaalribal. Kui ribad on rohelised, on kaamera loodis.

- Kasutage loodi näidikuid suunisena.
- Kui kuval esineb tõrkeid, kasutage funktsiooni Level Adjust [\(P.154](#page-153-0)).

# <span id="page-34-0"></span>**Fotode tegemine**

### **Pildistusrežiimid**

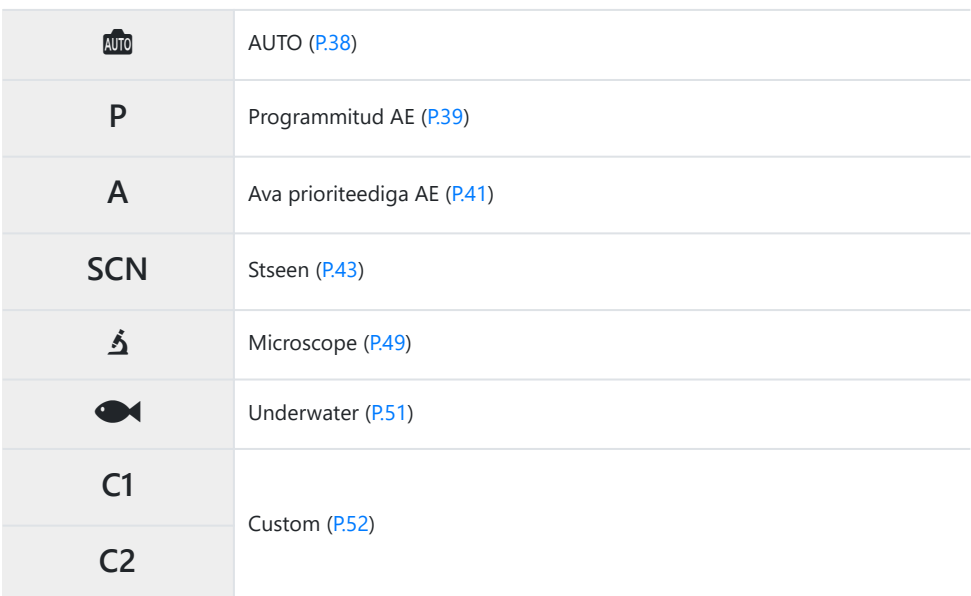

 $\hat{\mathcal{P}}$  Lisateavet režiimi valimise ketta asendi  $\mathfrak{P}$  kohta vt: ["Videote salvestamine videorežiimis \(režiim](#page-54-0)  $\mathfrak{P}$ )" [\(P.55\).](#page-54-0)

1. Keerake režiimi valimise ketas soovitud režiimi asendisse.

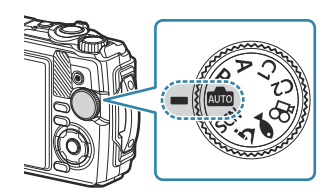

2. Võtke võte kaadrisse.

Olge ettevaatlik, et sõrmed ega kaamerarihm ei jääks objektiivi ega AF-valgusti ette. C

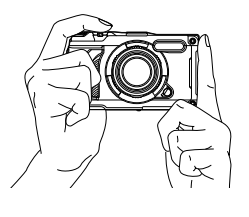

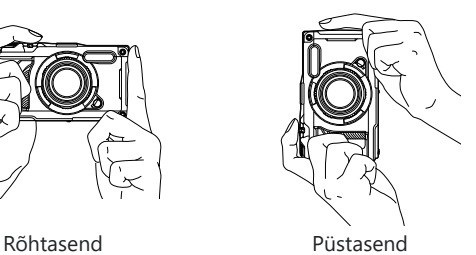

- 3. Reguleerige fookus.
	- Paigutage AF-kaader oma objekti kohale.

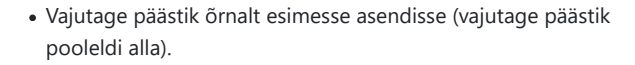

Kuvatakse AF-kinnitustähis (N) ja fookustatud kohal kuvatakse roheline raam (AF-sihik).

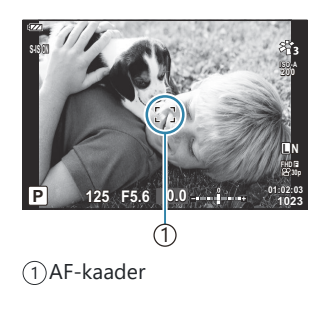

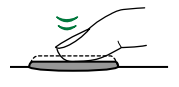

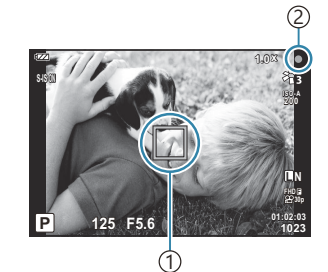

AF-sihik 1 AF-kinnitustähis 2

Kui kaamera ei saavuta fookust, hakkab AF-kinnitustähis vilkuma [\(P.245](#page-244-0)). C
#### Tehke pilt. *4.*

- Vajutage päästik lõpuni alla.
- Kaamera avab katiku ja teeb pildi.
- Tehtud pilt kuvatakse ekraanil.

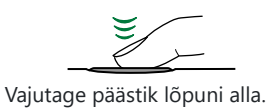

### **Suumi kasutamine**

Suumige pilti sisse kaugete objektide vaatamiseks või suumige välja, et kaadris olevat ala suurendada. Suumi on võimalik kohandada suumihoova abil.

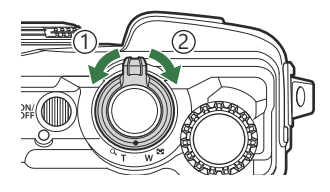

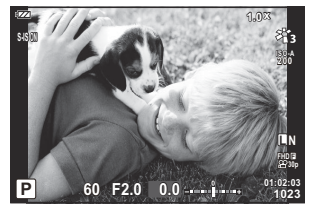

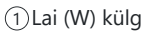

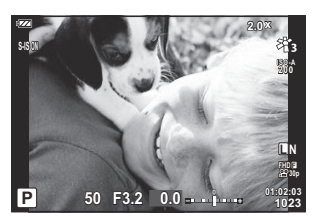

2 Telefoto (T) külg

## **Kaamera valib sätted (režiim AUTO)**

Kaamera reguleerib sätted stseenile sobivaks. Teie peate vaid päästikut vajutama.

1. Keerake režiimi valimise ketas asendisse **00**.

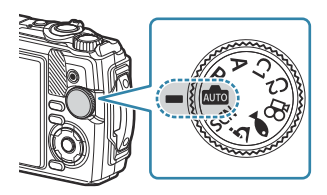

- Automaatrežiimis valib kaamera automaatselt teie objekti järgi sobiva stseenirežiimi, kui vajutate päästiku pooleldi alla. Kui valik on tehtud, asendub ekraani alumises vasakus nurgas olev ikoon **00** valitud stseeni ikooniga.
- 2. Tehke pilt.

## **Kaamera valib ava ja säriaja (P: programmitud AE)**

Kaamera valib optimaalse ava ja säriaja vastavalt objekti heledusele.

1. Keerake režiimi valimise ketas asendisse P.

- 2. Teravustage ja vaadake kuva.
	- Kuvatakse kaamera valitud säriaeg ja ava.

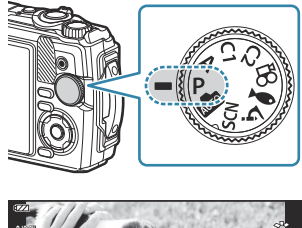

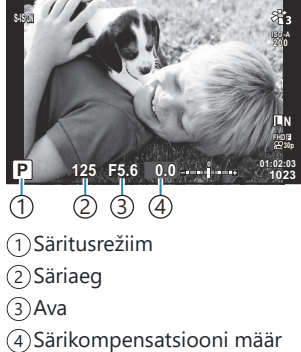

- Särikompensatsiooni [\(P.58\)](#page-57-0) reguleerimiseks keerake juhtketast või vajutage nuppu  $\mathbb{Z}(\Delta)$ ja kasutage seejärel nuppe  $\triangleleft\triangleright$ .
- **3.** Tehke pilt.

#### **Kui objekt on liiga tume või hele**

Kui kaamera ei suuda saavutada optimaalset säritust, vilguvad säriaja ja ava kuvad, nagu on näidatud allpool.

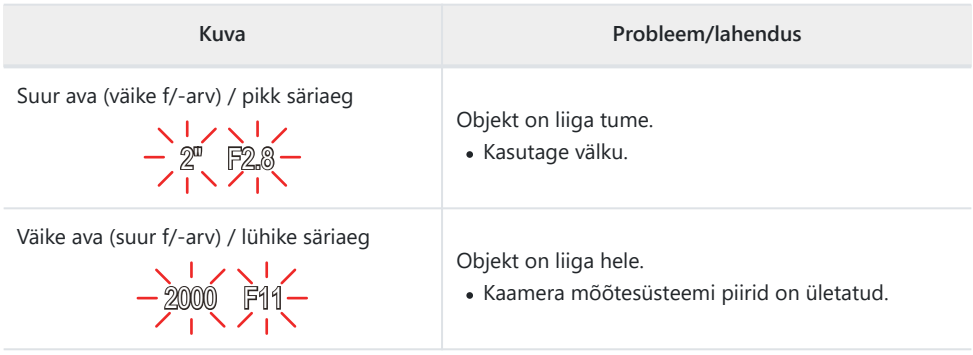

Kui ISO-tundlikkuse säte ei ole **[AUTO]**, võib sätte muutmisega saavutada optimaalse särituse. BIG ["ISO-tundlikkuse muutmine \(ISO Sensitivity\)" \(P.73\)](#page-72-0)

## **Ava valimine (A: ava prioriteediga AE)**

Kui valite selles režiimis ava väärtuse (F-väärtus), määrab kaamera automaatselt objekti heleduse järgi optimaalse säriaja. Väiksemad ava väärtused (suurem ava) vähendavad fookuses oleva ala sügavust (väljasügavust), muutes tausta uduseks. Suuremad ava väärtused (väiksem ava) suurendavad fookuses oleva ala sügavust objekti ees ja taga.

1. Keerake režiimi valimise ketas asendisse A.

- 
- 2. Keerake juhtketast, et reguleerida särikompensatsiooni.

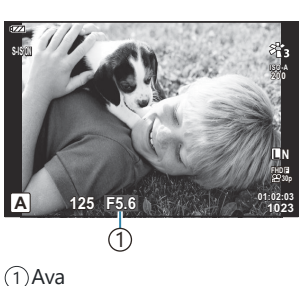

- Kaamera valib automaatselt optimaalse säriaja, mis kuvatakse ekraanil.
- Pärast nupu  $\mathbb{Z}(\Delta)$  vajutamist saate reguleerida särikompensatsiooni [\(P.58\)](#page-57-0) juhtkettaga või nuppudega <ID.
- **3.** Tehke pilt.

#### **Kui objekt on liiga tume või hele**

Kui kaamera ei suuda saavutada optimaalset säritust, vilgub säriaja kuva, nagu näidatud.

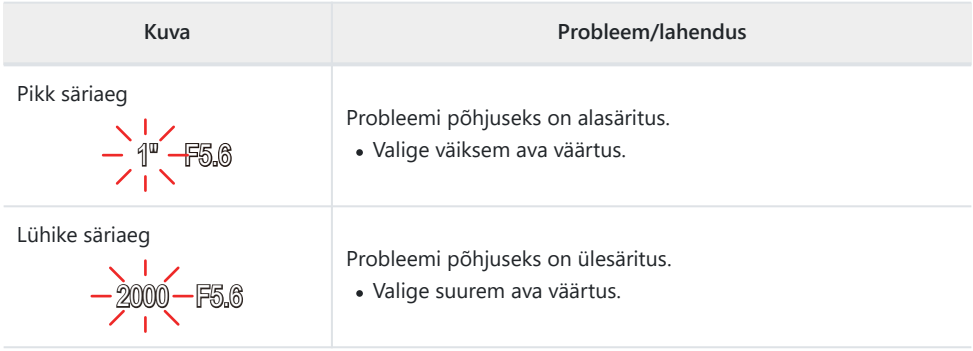

Kui ISO-tundlikkuse säte ei ole **[AUTO]**, võib sätte muutmisega saavutada optimaalse särituse. B[ISO-tundlikkuse muutmine \(ISO Sensitivity\) \(P.73\)](#page-72-0)

## <span id="page-42-0"></span>**Pildistamine stseenirežiimis (SCN-režiimis)**

Kaamera optimeerib objekti või stseeni järgi automaatselt sätteid.

Toimingud režiimide **[Live Composite]** ja **[Panorama]** kasutamiseks erinevad muudest stseenirežiimidest. Vt lisateavet "[Live Composite][: reaalajas komposiitpildistamine" \(P.46\)](#page-45-0) ja "**[Panorama]**[: panoraampildistamine" \(P.47\)](#page-46-0).

## **Stseenirežiimide tüübid**

### **People**

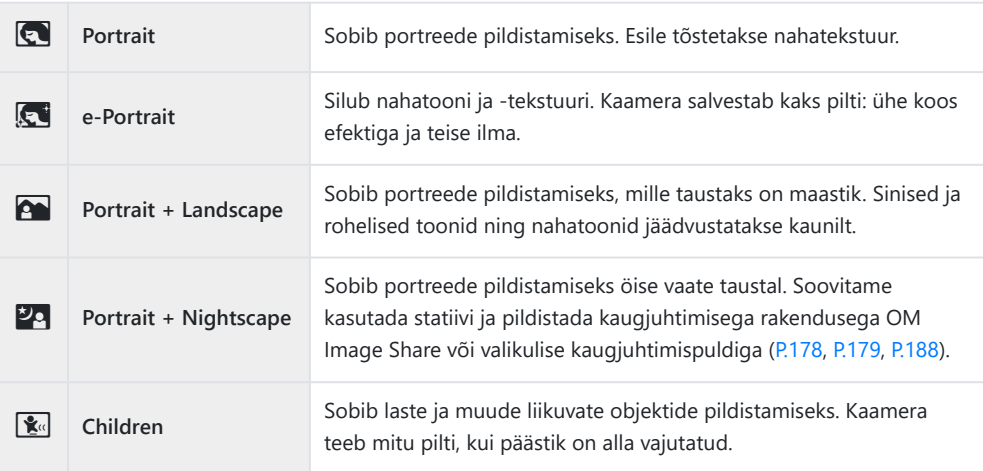

#### **Nightscapes**

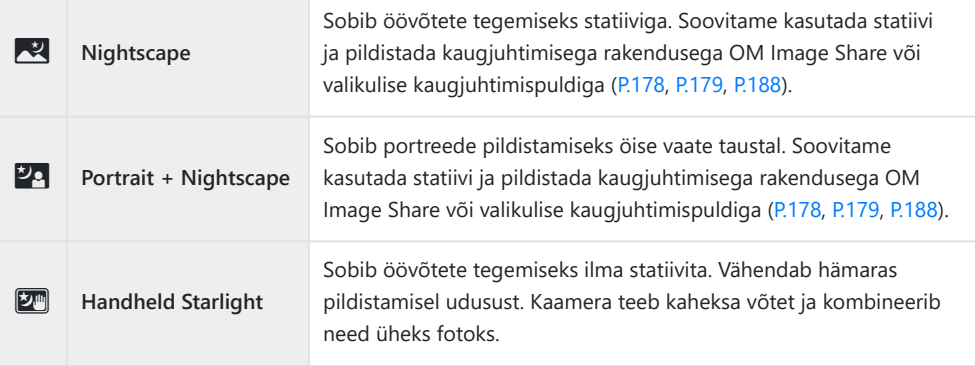

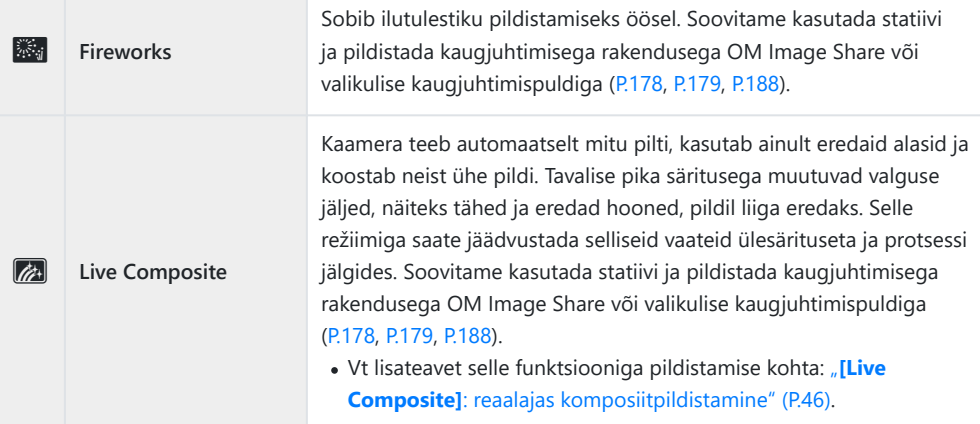

#### **Motion**

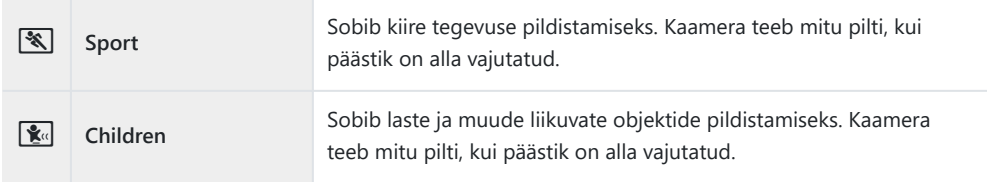

#### **Scenery**

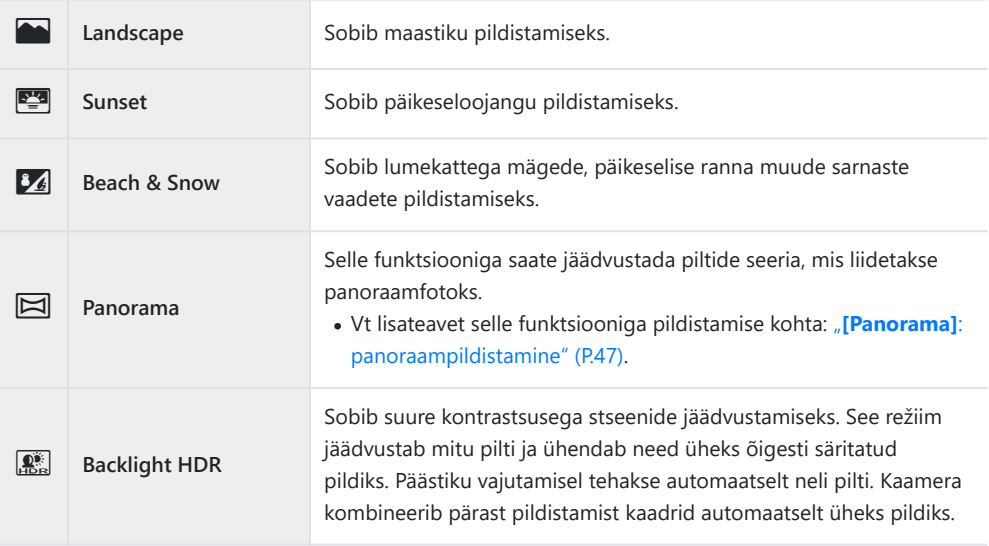

#### **Indoors**

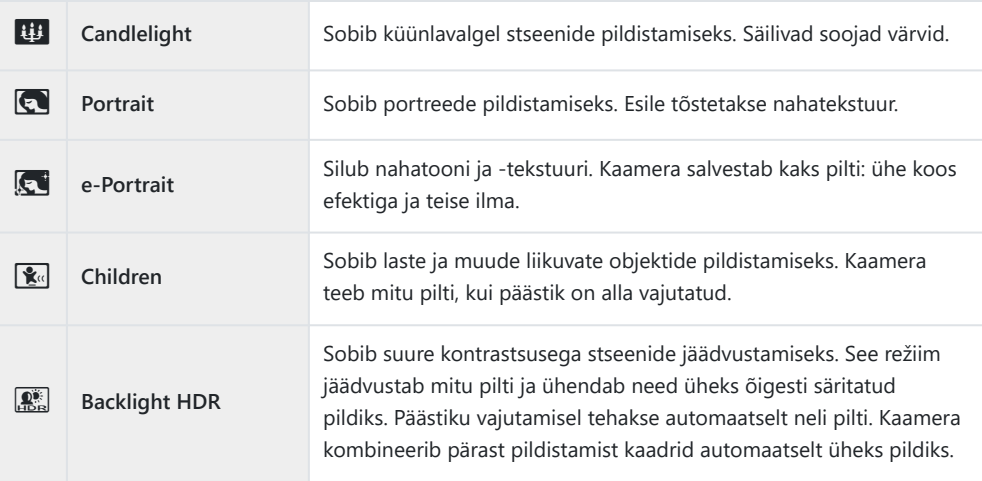

- Kui **[\[Construction Menu\]](#page-163-0)** (P.164) säte on **[On]**, konfigureeritakse stseenirežiim spetsiaalselt B ehitusplatsil pildistamiseks [\(P.165](#page-164-0)).
- Stseenirežiimide eeliste maksimeerimiseks on mõned võttefunktsioonide sätted keelatud. C
- Režiimis **[e-Portrait]** tehtud piltide salvestamine võib võtta aega. Kui pildikvaliteediks on määratud C **[RAW]**, salvestatakse pilt vormingus RAW+JPEG.
- Režiimis **[Handheld Starlight]** tehtud pildid, mille pildikvaliteediks on määratud **[RAW]**, C salvestatakse vormingus RAW+JPEG – esimene kaader salvestatakse RAW-pildina ja lõplik liitpilt JPEG-pildina.
- Režiimis **[Backlight HDR]** salvestatakse HDR-töötlusega pildid JPEG-vormingus. Kui C pildikvaliteediks on määratud **[RAW]**, salvestatakse pilt vormingus RAW+JPEG.
	- Müra võib olla märgatavam fotodel, mis on tehtud pika säriajaga seotud tingimustes. -
	- Parimate tulemuste saamiseks kinnitage kaamera kohale, näiteks paigaldage statiivile. -
	- Pildistamise ajal ekraanil kuvatav pilt erineb HDR-töötlusega pildist. -
	- Pildirežiimiks on fikseeritud **[Natural]** ja värviruumiks **[sRGB]**. -
	- 1. Keerake režiimi valimise ketas asendisse SCN.

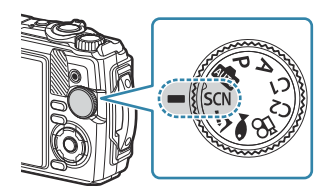

<span id="page-45-0"></span>2. Valige nuppudega  $\Delta \nabla \triangleleft \triangleright$  või juhtkettaga stseen ja vajutage nuppu **OK**.

- 3. Valige nuppudega ⊲D või juhtkettaga soovitud stseenirežiim ja vajutage nuppu **OK**.
	- Eelmisele kuvale naasmiseks vajutage nuppu **MENU**, ilma et vajutaksite stseenirežiimi valimiseks nuppu **OK**.

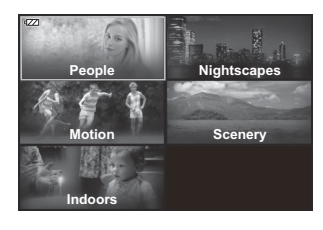

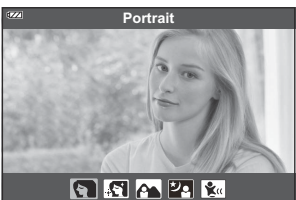

- Tehke pilt. *4.*
	- Muu stseeni valimiseks vajutage nuppu  $\Pi$  ( $\triangleleft$ ).

### **[Live Composite]: reaalajas komposiitpildistamine**

- 1. Keerake režiimi valimise ketas asendisse SCN.
- $2.$  Valige nuppudega △▽ ◁▷ või juhtkettaga **[Nightscapes]** ja vajutage nuppu **OK**.
- Valige nuppudega HI või juhtkettaga **[Live Composite]** ja vajutage nuppu **OK**. *3.*
- Fokuseerimiseks vajutage päästik pooleldi alla. *4.*
	- Soovitame kaamera stabiliseerimiseks kindlalt statiivile paigaldada ja pildistada kaugjuhtimisega rakendusega OM Image Share või valikulise kaugjuhtimispuldiga [\(P.178](#page-177-0), [P.179](#page-178-0), [P.188](#page-187-0)).
	- Kui fookuse näidik vilgub, ei ole kaamera teravustatud.
- Vajutage pildistamise alustamiseks päästik lõpuni alla. *5.*
	- Kaamera konfigureerib automaatselt õiged sätted ja hakkab pildistama.
	- Pärast päästiku vajutamist eelneb pildistamisele viivitus.
	- Liitpilt kuvatakse regulaarsete ajavahemike tagant.
- <span id="page-46-0"></span>Pildistamise lõpetamiseks vajutage uuesti päästikut. *6.*
	- Vaadake muutuvat tulemust ekraanil ja vajutage uuesti päästikut, et lõpetada pildistamine, kui soovitud tulemus on saavutatud.
	- Komposiitpildistamise maksimaalne kestus on kolm tundi.

#### **[Panorama]: panoraampildistamine**

- 1. Keerake režiimi valimise ketas asendisse SCN.
- $2.$  Valige nuppudega △▽ ◁▷ või juhtkettaga **[Scenery]** ja vajutage nuppu **OK**.
- Valige nuppudega HI või juhtkettaga **[Panorama]** ja vajutage nuppu **OK**. *3.*
- Vajutage esimese pildi tegemiseks päästikule. *4.*
- Liigutage kaamerat aeglaselt üle panoraami, et pildistada teine kaader. *5.*
	- Ekraanil kuvatakse sihik.
- Liigutage kaamerat aeglaselt nii, et kursor ja sihik kattuksid. *6.*Kaamera avab katiku automaatselt, kui kursor ja sihik kattuvad.

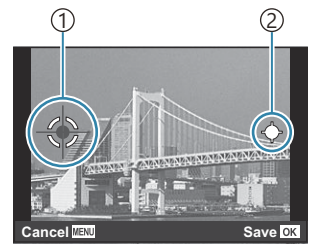

Piltide vasakult paremale ühendamiseks

Sihik 1 Kursor 2

Vajutage ainult kahe kaadri ühendamiseks nuppu **OK**.

- 7. Korrake kolmanda kaadri tegemiseks sammu 5. Kaamera kombineerib kaadrid automaatselt üheks panoraampildiks.
	- Panoraamifunktsiooni katkestamiseks vajutage nuppu **MENU**.

Fookus, säritus ja muud sätted fikseeritakse väärtustele, mis olid jõus pildistamise alustamise hetkel. B Kui vajutate nuppu **OK** või päästikut enne kaamera liigutamist, et viia kursor üle sihiku, lõpeb Bpildistamine ja panoraampilt luuakse selleks hetkeks salvestatud kaadritest.

## <span id="page-48-0"></span>**Väga lähedalt pildistamine (režiim** 7**)**

Pilte saab teha objektist kuni 1 cm kauguselt. Selles režiimis saate pildistada suure sügavusväljaga ja pildistada määratud arvu pilte fookuse kahveldamisega.

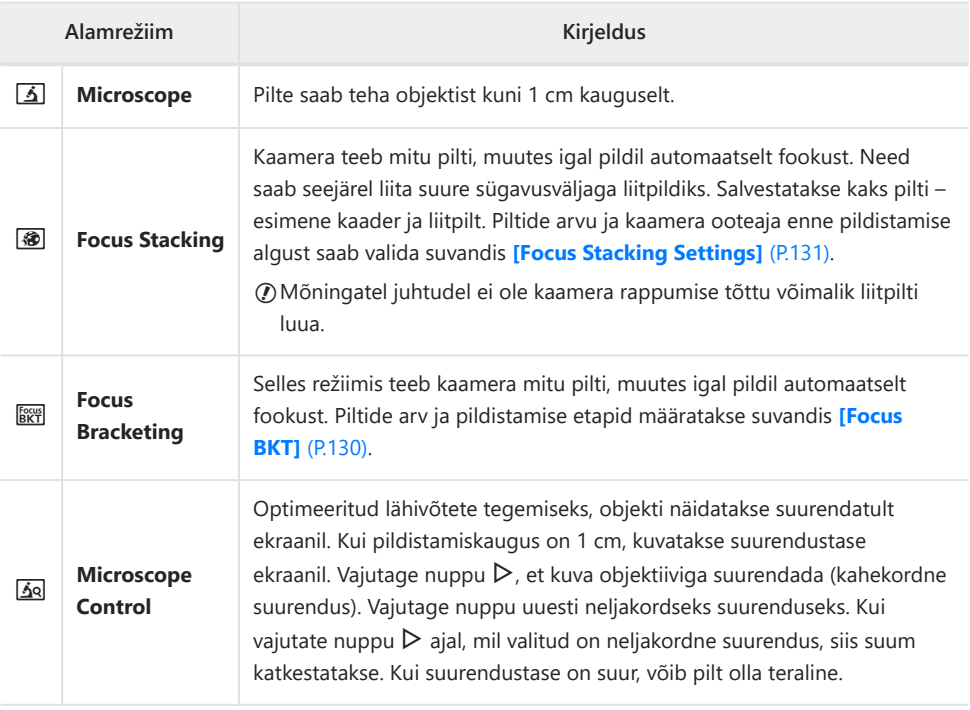

1. Keerake režiimi valimise ketas asendisse **う**.

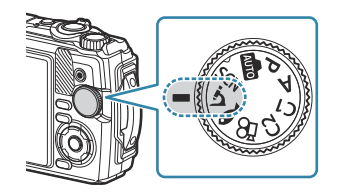

2. Valige nuppudega  $\triangleleft$  või juhtkettaga sekundaarne ("alam") režiim ja vajutage nuppu **OK**.

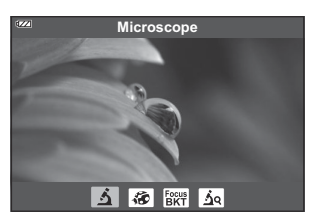

#### 3. Tehke pilt.

- Sama fookuskaugusega pildiseeria tegemiseks kasutage fookuslukku ([P.66](#page-65-0)) või MF-i [\(P.78\)](#page-77-0).
- Muu stseeni valimiseks vajutage nuppu **A** (režiimi funktsioon) (<).

## <span id="page-50-0"></span>**Sätete sobitamine veealuste stseenidega (režiim** 6**)**

Vee all sobivate sätetega pildistamiseks valige lihtsalt objekti või stseeni järgi sobiv alamrežiim.

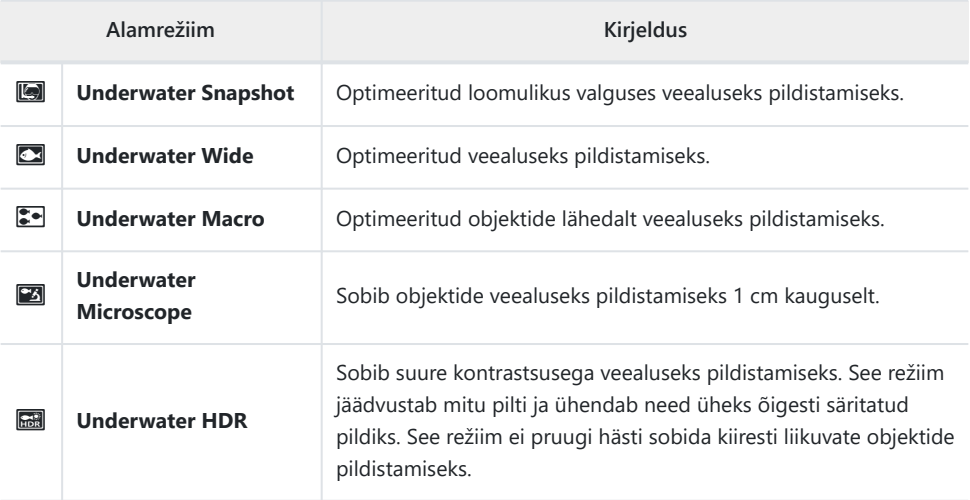

1. Keerake režiimi valimise ketas asendisse ·

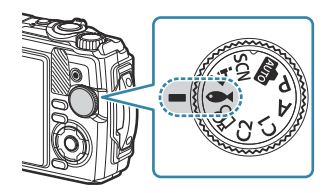

2. Valige nuppudega  $\triangleleft$  või juhtkettaga sekundaarne ("alam") režiim ja vajutage nuppu **OK**.

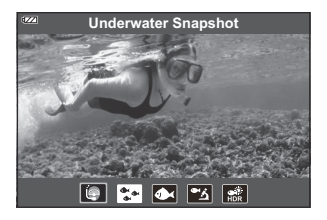

- 3. Tehke pilt.
	- Sama fookuskaugusega pildiseeria tegemiseks kasutage fookuslukku ([P.66](#page-65-0)) või MF-i [\(P.78\)](#page-77-0).
	- Muu stseeni valimiseks vajutage nuppu  $\overline{P}$  (režiimi funktsioon) (<).

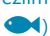

# **Kohandatud režiimide kasutamine (Custom Mode C1/C2)**

Sageli kasutatavad sätted ja pildistusrežiimid saab salvestada kohandatud režiimidena, mida saab aktiveerida režiimi valimise ketast keerates.

- Kahte kohandatud režiimi saab salvestada erinevad sätted (**C1** ja **C2**).
- Vaikesättena vastavad kohandatud režiimid režiimile **P**.

### **Sätete salvestamine**

- Seadistage kaamera sätted omal valikul. *1.*
	- Keerake režiimi valimise ketas muusse asendisse kui  $\mathfrak{P}$  (videorežiim).
- Menüüde kuvamiseks vajutage nuppu **MENU**. *2.*
- **3.** Valige nuppudega  $\Delta \nabla \triangleleft$  vahekaart  $\mathbf{e}_i$  ja vajutage nuppu **OK**.

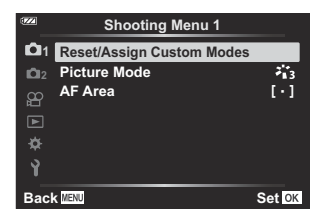

- Valige **[Reset/Assign Custom Modes]** ja vajutage nuppu **OK**. *4.*
- Valige **[Custom Mode C1]** või **[Custom Mode C2]** ja vajutage nuppu **OK**. *5.*
- Valige **[Set]** ja vajutage nuppu **OK**. *6.*
	- Kuvatakse uuesti menüü **[Reset/Assign Custom Modes]**.
	- Kõik olemasolevad sätted kirjutatakse üle.
	- Valitud kohandatud režiimi vaikesätete taastamiseks valige **[Reset]** ja vajutage nuppu **OK**.

## **Sätete aktiveerimine**

1. Keerake režiimi valimise ketas asendisse C1 või C2.

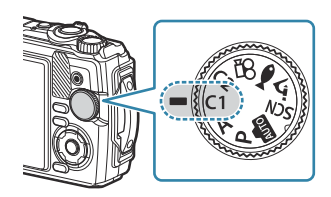

- Aktiveeritakse sätted, mis on salvestatud Shooting Menu 1 suvandis **[Reset/Assign Custom Modes]** > **[Custom Mode C1]** või **[Custom Mode C2]**.
- 2. Tehke pilt.

## <span id="page-53-0"></span>**Videote salvestamine**

Saate filmida videoid kaamera spetsiaalse režiimiga  $\mathfrak{B}$  (video) või teha video salvestamise põhitoiminguid fotografeerimist lõpetamata.

Videoid salvestatakse nupuga  $\odot$  (video).

Videoga seotud suvandite ja näidikute kuvamiseks tuleb keerata režiimi valimise ketast ja valida režiim  $P$  (video).

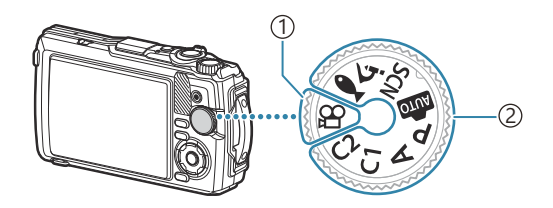

#### $\widehat{\mathbb{D}}$ Režiim  $\mathfrak{Q}$  (video)

Valige see režiim, kui filmite peamiselt videoid.

#### **Fotorežiimid** 2

Valige need režiimid, kui soovite filmida videoid fotode tegemise ajal.

Kaameras kasutatavat tüüpi CMOS-pildisensorid loovad "veereva katiku" efekti, mis võib põhjustada C moonutusi liikuvaid objekte kujutavatel piltidel. Sellised moonutused on füüsikaline nähtus, mis esineb kiiresti liikuvaid objekte kujutavatel piltidel või kui kaamerat liigutatakse pildistamise ajal. See on eriti silmatorkav suure fookuskaugusega tehtud piltidel.

### **Videote salvestamine fotorežiimides**

1. Salvestamise alustamiseks vajutage nuppu <sup>®</sup>.

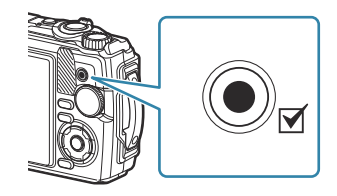

- Salvestatavat videot näidatakse ekraanil.
- 2. Salvestamise peatamiseks vajutage uuesti nuppu **®**.

 $\oslash$  Nuppu  $\odot$  ei saa videote jäädvustamiseks kasutada järgmistel juhtudel.

- Kui päästik on pooleldi alla vajutatud või kui kasutusel on seeriavõte, taimer, reaalajas koostamine või panoraamvõte

### **Videote salvestamine videorežiimis (režiim**  $\mathfrak{D}$ **)**

1. Keerake režiimi valimise ketas asendisse  $\mathfrak{B}.$ 

- 2. Salvestamise alustamiseks vajutage nuppu <sup>®</sup>.
	- $\bullet$  Salvestamise peatamiseks vajutage uuesti nuppu  $\odot$ .
	- Video salvestamise ajal näete salvestuse helitugevust salvestustaseme näidikul. Mida kaugemale punasesse mõõdik jõuab, seda valjem on salvestustase.

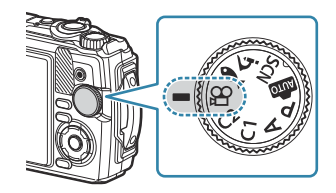

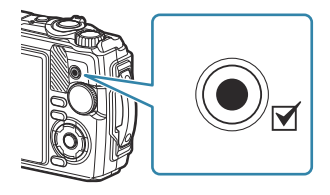

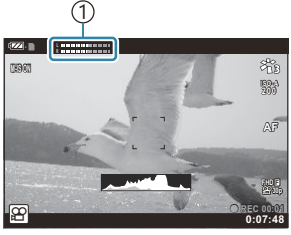

1 Salvestustaseme mõõdik

• Salvestuse helitugevust saab reguleerida menüüs  $\mathfrak{P}$  Movie Menu.  $\mathbb{R}$  [\[Recording](#page-133-0) **[Volume\]](#page-133-0)** (P.134)

Kaamera ei piiksu videorežiimis fokuseerimise ajal. C

# **Pildistamise sätted**

## **Pildistamise sätted**

Pildistamise sätteid saab kohandada alljärgnevatel viisidel.

#### **Otsenupud [\(P.57\)](#page-56-0)**

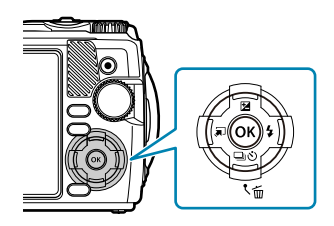

Sageli kasutatavad funktsioonid on määratud nuppudele  $\Delta \nabla \langle \rangle$ . Määratud funktsiooni otse kasutamiseks vajutage lihtsalt nuppu. Mõnede funktsioonide kasutatavus sõltub pildistusrežiimist ja kaamera sätetest.  $\mathbb{R}$  ["Konfigureeritavate](#page-205-0) [pildistusrežiimide loend" \(P.206\)](#page-205-0)

#### **Otsejuhtimine [\(P.68\)](#page-67-0)**

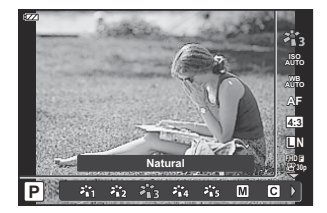

Kohandage sätteid ja kontrollige samal ajal tulemust ekraanil. Osa funktsioone ei ole mõnedes pildistusrežiimides saadaval. getamide loend" (P.206)

#### **Menüü ([P.117\)](#page-116-0)**

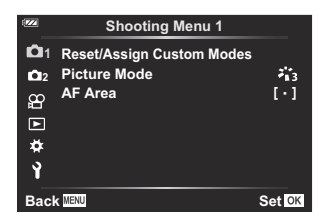

Menüüd annavad juurdepääsu erinevatele funktsioonidele, sh pildistamise, taasesituse, kuupäeva ja kellaaja ning kuvamise sätetele.

# <span id="page-56-0"></span>**Otsenupud**

## **Otsenuppudega kasutatavad sätted**

Sageli kasutatavad funktsioonid on määratud nuppudele  $\Delta \nabla \langle D \rangle$ . Määratud funktsiooni otse kasutamiseks vajutage lihtsalt nuppu.

Mõnede funktsioonide kasutatavus sõltub pildistusrežiimist ja kaamera sätetest. ge" ["Konfigureeritavate pildistusrežiimide loend" \(P.206\)](#page-205-0)

Nupud, millele funktsioone saab määrata, on toodud allpool.

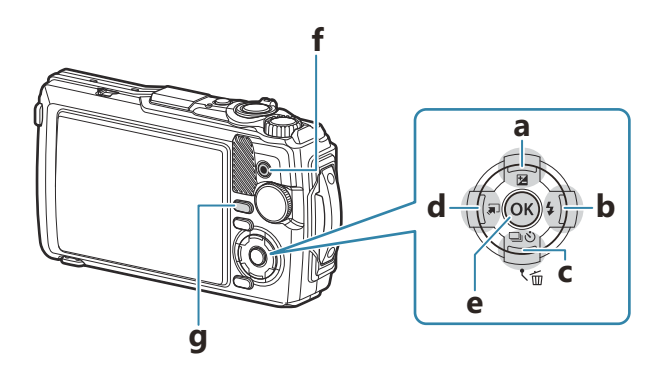

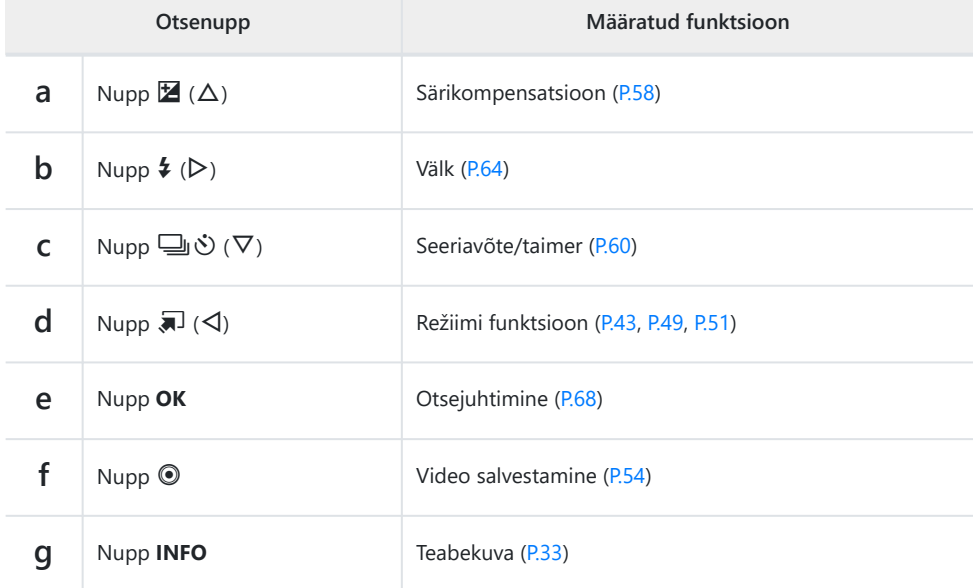

## <span id="page-57-0"></span>**Särituse juhtimine (särikompensatsioon)**

Piltide heledamaks muutmiseks valige positiivne väärtus  $($ "+"), piltide tumedamaks muutmiseks negatiivne väärtus ("−"). Säritust saab kohandada ±2,0 EV.

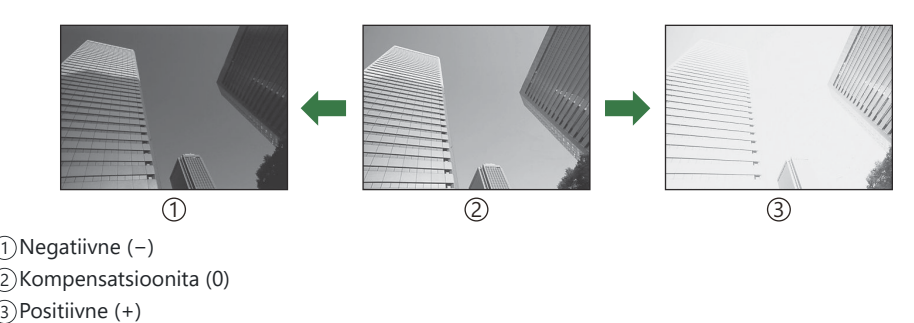

### **Särikompensatsiooni reguleerimine**

Kasutatav meetod oleneb pildistusrežiimist.

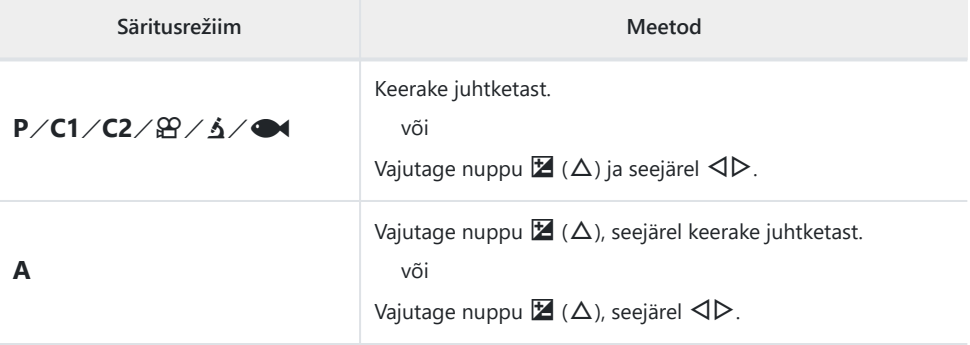

• Särikompensatsioon ei ole saadaval režiimides **mu** ja **SCN**.

## **Suum (digitaalne telekonverter)**

Suumige kaadri keskkohta ja salvestage. Režiimides **P, A** ja  $\mathbb{R}$  suureneb suumi suhe ligikaudu kaks korda. Kui režiimis  $\Delta$  on valitud  $\Delta$ g (Microscope Control), saate valida kahe- ja neljakordse suumi vahel.

- 1. Keerake režiimi valimise ketas asendisse **P**, **A**,  $\mathbf{\mathfrak{D}}$  või  $\mathbf{\Delta}$ .
	- Kui režiimi valimise ketas on keeratud asendisse  $\Delta$ , valige  $\overline{\Delta}$  (Microscope Control).

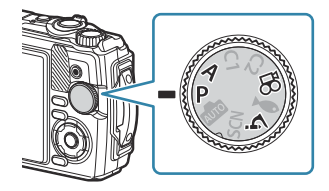

2. Kui režiimi valimise ketas on keeratud asendisse **P**, **A** või  $\mathfrak{D}$ , vajutage nuppu ⊲. Kui režiimi valimise ketas on keeratud asendisse  $\Delta$ , vajutage nuppu  $\triangleright$ .

Kui režiimi valimise ketas on keeratud asendisse **P**, **A** või n, suureneb ekraanikuva suum kaks korda ja kuvatakse S. Pildid salvestatakse valitud suumisuhtega. Suumist loobumiseks vajutage uuesti nuppu H.

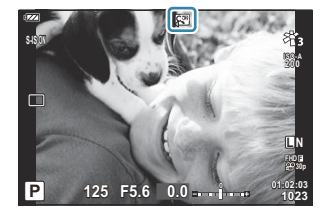

- Kui režiimi valimise ketas on keeratud asendisse  $\Delta$ , suurendab nupu  $\triangleright$  vaiutamine suumi kaks korda. Neljakordseks suumimiseks vajutage uuesti nuppu  $\triangleright$  ja suumist loobumiseks vajutage seda kolmandat korda.
- JPEG-pildid salvestatakse valitud suumisuhtega. RAW-piltide korral näitab raam suumikärbet. B Suumikärbet näitav raam kuvatakse taasesitusel pildi peal.
- 4K- ja kiirete videote korral lülitatakse digitaalne telekonverter salvestamise alguses automaatselt B välja.
- $\oint$  [AF Area] on fikseeritud sättele [[  $\cdot$  ]] (üks siht).

## <span id="page-59-0"></span>**Seeriavõte / taimeri kasutamine**

Kohandage sätteid sarivõtete või taimeri kasutamiseks. Valige suvand olenevalt pildistatavast objektist.

Taimeriga pildistamiseks kinnitage kaamera kindlalt statiivile. C

- **1.** Vajutage nuppu  $\Box \Diamond (\nabla)$ .
- 2. Valige nuppudega ⊲D või juhtkettaga suvand.

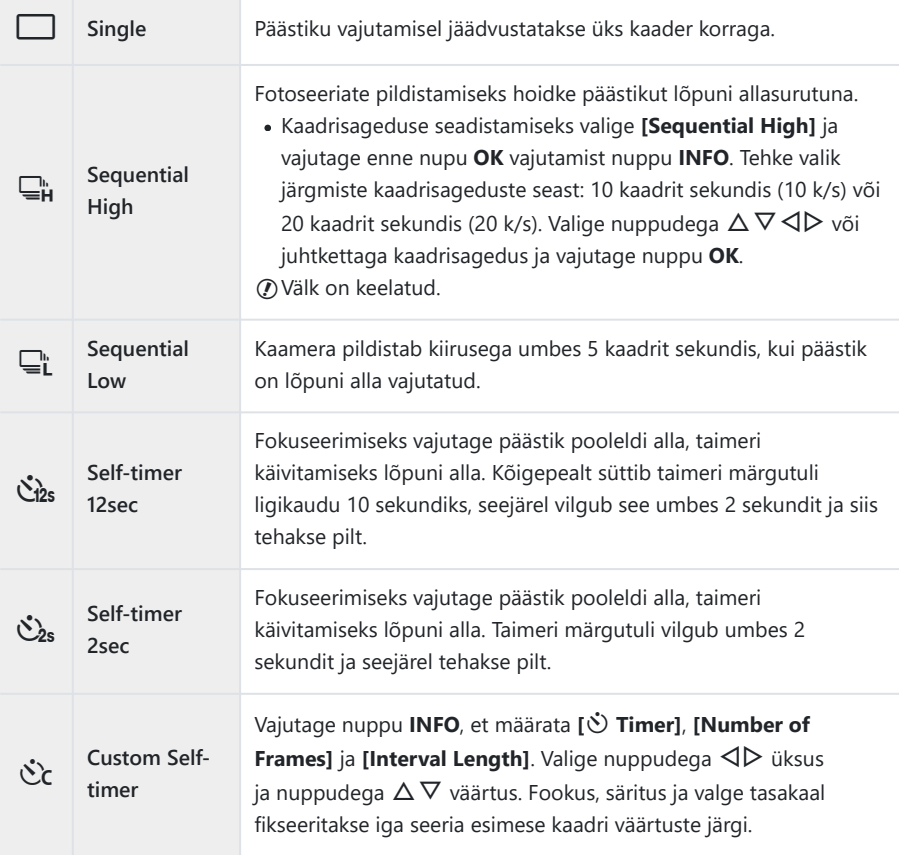

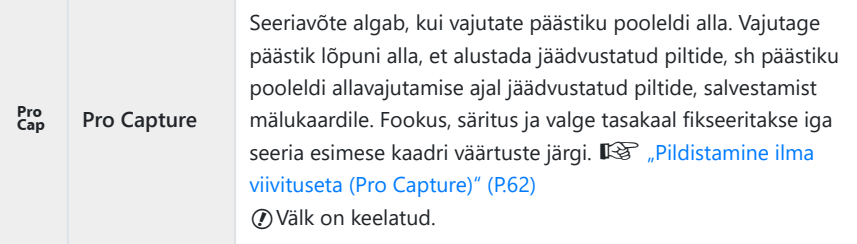

- Vajutage nuppu **OK**. *3.*
- $\oslash$ Kui seeriavõtte ajal hakkab aku taseme ikoon aku tühjenemise tõttu vilkuma, siis pildistamine seiskub ja kaamera alustab tehtud piltide salvestamist mälukaardile. Kaamera ei pruugi kõiki pilte salvestada olenevalt sellest, kui palju energiat akus on säilinud.
- $\hat{\mathscr{G}}$ -Kui te seisate taimerit kasutades päästiku allavajutamise ajal kaamera ees, võib pilt olla fookusest väljas.
- si-Kui kasutate valikut  $\Xi$ L, kuvatakse reaalajas vaade. Režiimis  $\Xi_H$  kuvatakse praegusele kaadrile vahetult eelnenud võte.
- Aktiveeritud taimeri katkestamiseks vajutage nuppu **MENU**. B
- Taimeriga pildistamist ei katkestata pärast pildistamist automaatselt. B

## <span id="page-61-0"></span>**Pildistamine ilma viivituseta (Pro Capture)**

Režiimis Pro Capture teeb kaamera pilte kiirusega umbes 10 kaadrit sekundis, alustades ligikaudu 0,5 sekundit enne päästiku lõpuni alla vajutamist. Kasutage seda režiimi, et jäädvustada hetki, mis võivad muidu päästiku viivituse tõttu jäädvustamata jääda.

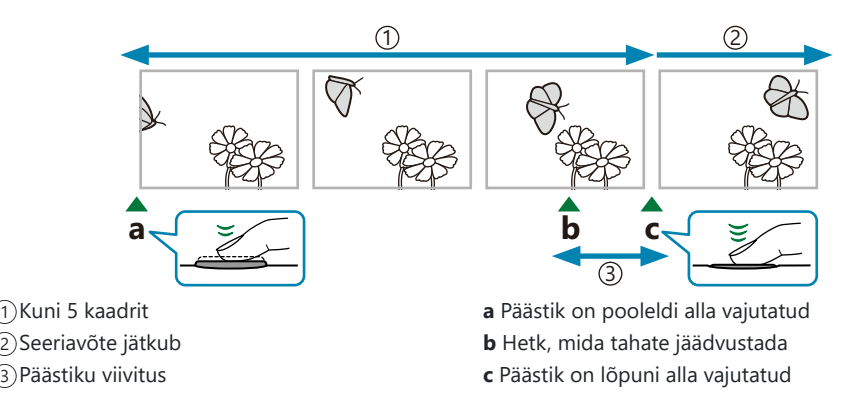

Selleks, et kõrvaldada viivitus päästiku lõpuni allavajutamise ja salvestamise alustamise vahel, alustab kaamera siis, kui päästik on pooleldi alla vajutatud, elektroonilise päästiku abil seeriavõtet ning hakkab jäädvustatud pilte – sh päästiku pooleldi allavajutamise ajal jäädvustatud pilte (kuni viis) – kaardile salvestama siis, kui päästik on lõpuni alla vajutatud.

**1.** Vajutage nuppu  $\Box \Diamond (\nabla)$ .

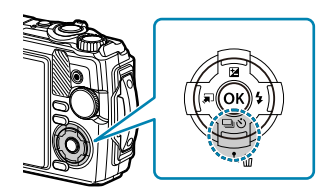

- Valige nuppudega HI või juhtkettaga **[**s**]** (Pro Capture) ja vajutage nuppu **OK**. *2.*
- Võtte alustamiseks vajutage päästik pooleldi alla. *3.*
	- Kaamera jätkab pildistamist kuni minuti jooksul, kui päästik on poolenisti alla vajutatud. Pildistamise jätkamiseks vajutage nupp uuesti poolenisti alla.
- Vajutage päästik lõpuni alla, et alustada piltide salvestamist mälukaardile. *4.*

Luminofoorlampide virvendus või objekti ulatuslik liikumine vms võivad põhjustada pildimoonutusi. C

Jäädvustamise ajal ei lülitu ekraan välja ja katik ei tee heli. C

Kõige pikem säriaeg on piiratud. C

## <span id="page-63-0"></span>**Välgu kasutamine (välguga pildistamine)**

#### Saate pildistamise ajal kasutada välku.

**1.** Vajutage nuppu  $\sharp$  ( $\triangleright$ ).

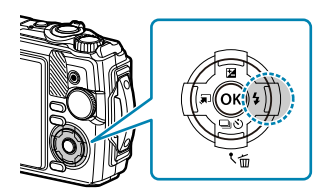

2. Valige nuppudega ⊲D või juhtkettaga välgurežiim ja vajutage nuppu **OK**.

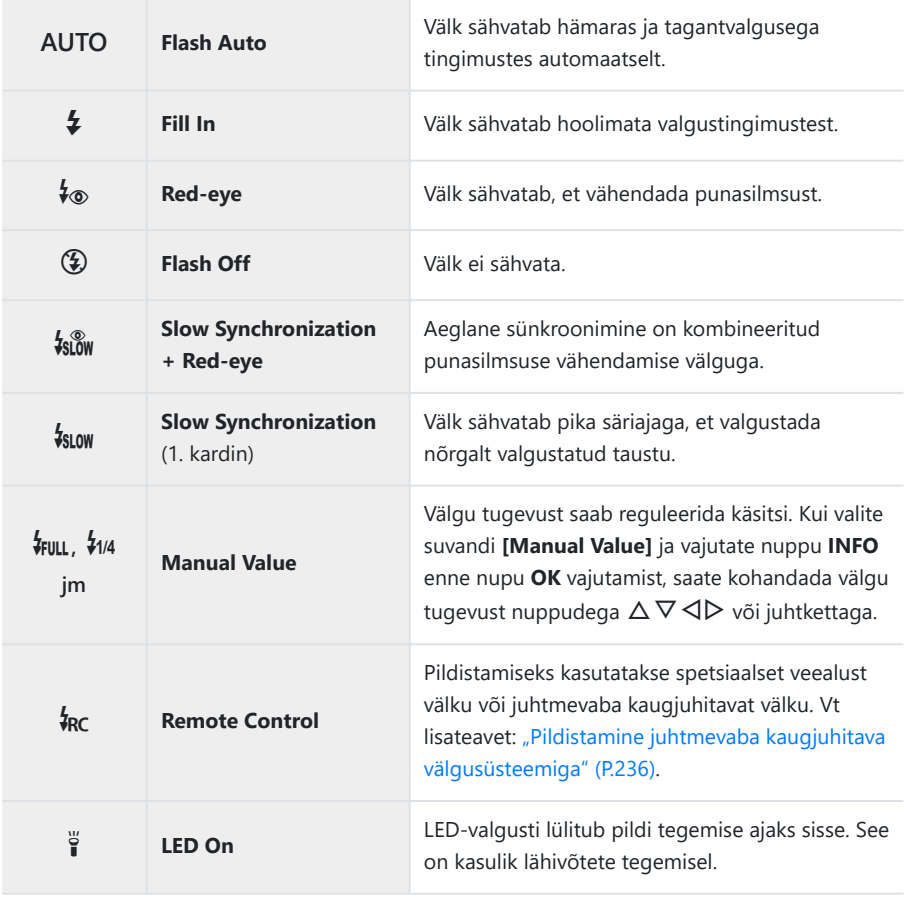

- **⑦** Kui kasutusel on [↓®] (Red-eye), kulub katiku avanemisele pärast esmaseid eelvälke ligikaudu 1 sekund. Ärge liigutage kaamerat enne, kui pildistamine on lõpule viidud.
- **① [↓**®] (Red-eye) ei pruugi kõigis pildistamistingimustes efektiivselt töötada.
- Säriaeg muutub režiimis **[**g**]** (Slow Synchronization (1. kardin)) aeglasemaks. Kasutage kaamera C kinnitamiseks statiivi.
- $\mathcal D$ Mõnede funktsioonide kasutatavus sõltub pildistusrežiimist ja kaamera sätetest.  $\mathbb R$ ["Konfigureeritavate pildistusrežiimide loend" \(P.206\)](#page-205-0)

## <span id="page-65-0"></span>**Fookuslukk**

Lukustage fookus soovitud asendisse.

- Fokuseerimiseks vajutage päästik pooleldi alla. *1.*
- Hoidke päästikut poolenisti allavajutatuna ja vajutage samal *2.* ajal nuppu **OK**.
	- Kaamera fokuseerib ja lukustab asendi.

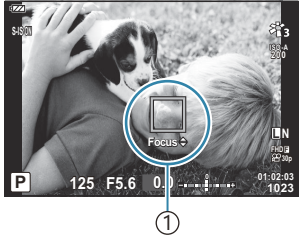

1 AF-luku tähis

- $\hat{\mathscr{E}}$  Kui fookuslukk on aktiveeritud, saab fookuskaugust peenhäälestada nuppudega  $\Delta \nabla$  või juhtkettaga.
- Nupu **OK** vajutamine, suumimine, nupu **MENU** vajutamine ja muude toimingute tegemine vabastab B fookusluku.
- Kui fookuse näidik vilgub päästiku pooleldi allavajutamisel sättega **[**T **Live Composite]** ([P.43](#page-42-0), [P.46\)](#page-45-0) B **SCN**-režiimis, saate nuppu **OK** vajutades fookuse lõpmatusse seada.
- $\Omega$  Fookuslukk pole saadaval režiimis mi ja osas **SCN**-režiimidest.

## **LED-valgusti kasutamine**

Erinevalt välgust, mis süttib ainult korraks, põleb LED-valgusti pikemalt. See võib toimida ka välguna.

### **LED-valgusti sisselülitamine**

1. Hoidke all nuppu **INFO**.

- Vabastage nupp, kui LED-valgusti süttib. *2.*
	- Valgusti süttib isegi siis, kui kaamera on välja lülitatud.

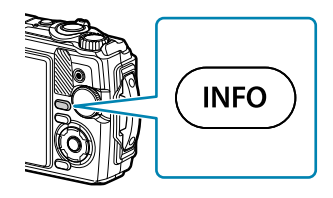

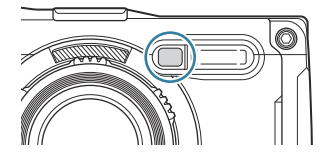

#### **Kui kaamera on sisse lülitatud**

LED-valgusti jääb põlema kuni 90 sekundiks, kui kasutatakse kaamera nuppe, või kuni 30 sekundiks, kui ei tehta ühtki toimingut.

LED-valgustit saab kasutada video salvestamise ajal. Seda ei saa aga kasutada 4K-videote filmimisel.

#### **Kui kaamera on välja lülitatud**

LED-valgusti jääb põlema kuni 30 sekundiks, olenemata sellest, kas te kasutate kaamera nuppe või ei.

- LED-valgusti lülitub automaatselt välja, kui te:
	- vajutate nuppu **ON/OFF**,
	- kasutate LOG-lülitit, -
	- kuvate menüü, -
	- ühendate või eemaldate USB-kaabli, -
	- loote ühenduse Wi-Fi-võrguga.

## **LED-valgusti väljalülitamine**

Hoidke all nuppu **INFO**, kuni LED-valgusti kustub.

# <span id="page-67-0"></span>**Otsejuhtimine**

## **Otsejuhtimisel kasutatavad sätted**

Otsejuhtimisega saate valida pildistusfunktsiooni ja samal ajal vaadata efekti ekraanil.

• Valitud sätted rakenduvad režiimides  $P$ ,  $A$  ja  $B$ .

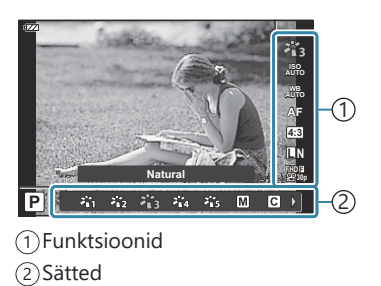

## **Saadaval sätted**

Pildirežiim (P70) Stseenirežiim <sup>1</sup> ([P.43](#page-42-0)) ISO-tundlikkus ([P.73](#page-72-0)) Valge tasakaal (P74) AF-režiim (P78) Kuvasuhe (P79) **C** Pildikvaliteet ([P.80](#page-79-0)) n Videokvaliteet [\(P.82\)](#page-81-0)

- 1 Kuvatakse ainult stseenirežiimides.
- Ei kuvata videorežiimis. 2
- 3 Kuvatakse ainult videorežiimis.

 $\bullet$  Pildi stabiliseerimise sätted <sup>2</sup> [\(P.84\)](#page-83-0)  $\mathfrak{B}$  Pildi stabiliseerimise sätted  $3$  [\(P.84\)](#page-83-0) Välk  $^{2, 4}$  ([P.64](#page-63-0)) Välgu intensiivsuse reguleerimine <sup>2</sup> [\(P.85\)](#page-84-0) Seeriavõte/taimer [\(P.60\)](#page-59-0) Mõõtmine <sup>2</sup> [\(P.86\)](#page-85-0) Face Priority ([P.87](#page-86-0)) Tarvik [\(P.88\)](#page-87-0)

- <sup>4</sup> Kaamera salvestab sätted režiimide **P** või **A**, (Underwater) ja △ (Microscope) jaoks eraldi ning taastab need järgmisel korral, kui see režiim valitakse, isegi kui kaamera on olnud vahepeal välja lülitatud.
- Vajutage otsejuhtimise kuvamiseks nuppu **OK**. *1.*
	- Otsejuhtimise peitmiseks vajutage uuesti nuppu **OK**.

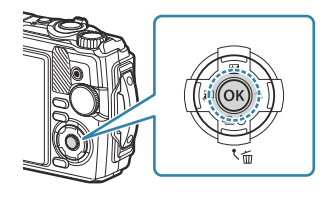

- 2. Valige nuppudega  $\Delta \nabla$  soovitud funktsioon ja nuppudega  $\triangleleft$  säte ning vajutage seejärel nuppu **OK**.
	- Sätte valimiseks võite kasutada ka juhtketast.
	- Valitud sätted rakenduvad automaatselt, kui umbes 8 sekundi jooksul ei tehta ühtegi toimingut.

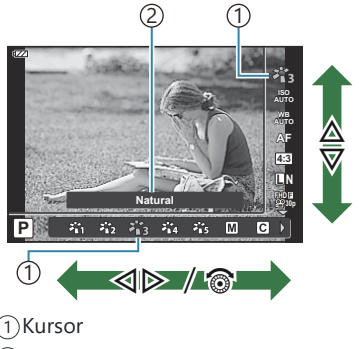

2)Kuvab valitud funktsiooni nime

• Osa funktsioone ei ole mõnedes pildistusrežiimides saadaval.  $\mathbb{R}$  ["Konfigureeritavate](#page-205-0) [pildistusrežiimide loend" \(P.206\)](#page-205-0)

Suvandite vaikesätteid vt: ["Vaikesätted" \(P.216\).](#page-215-0)

## <span id="page-69-0"></span>**Töötlemissuvandid (Picture Mode)**

Valige pildi värvitoon. Te saate lisaks eraldi reguleerida kontrastsust, teravust ja muid parameetreid ([P.123\)](#page-122-0). Parameetrite muudatused salvestatakse iga pildirežiimi jaoks eraldi.

**1.** Vajutage nuppu OK ning valige seejärel nuppudega  $\Delta \nabla$ pildirežiim.

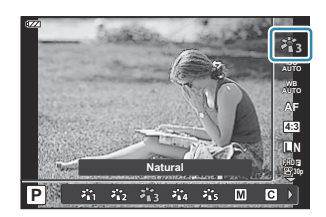

2. Valige nuppudega ⊲D suvand ja vajutage nuppu **OK**.

### **Pildirežiimi suvandid**

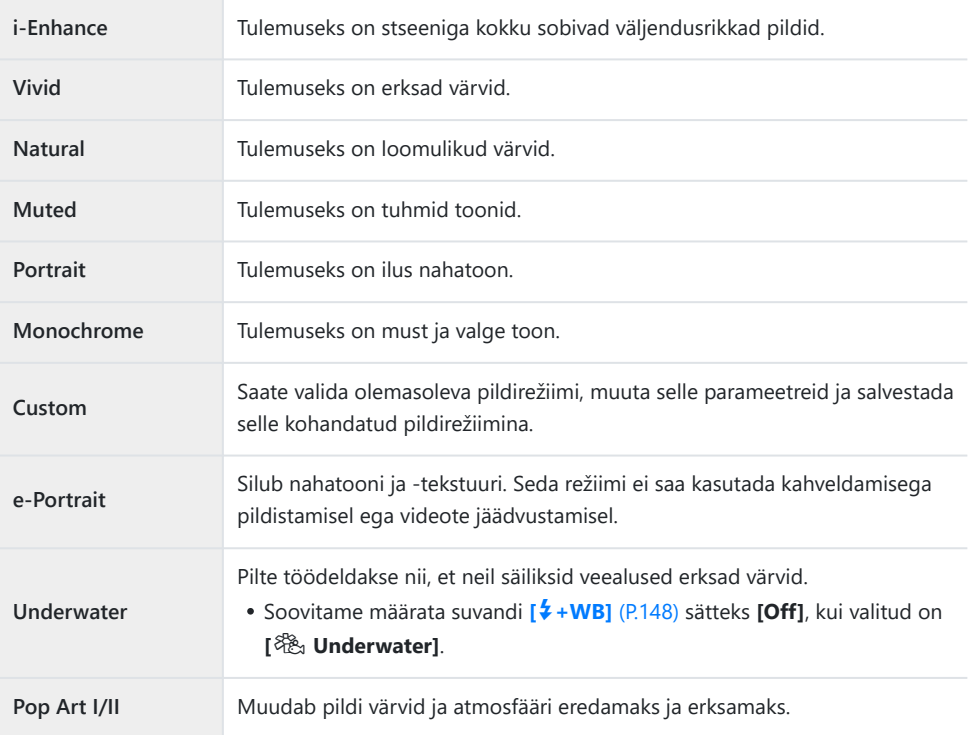

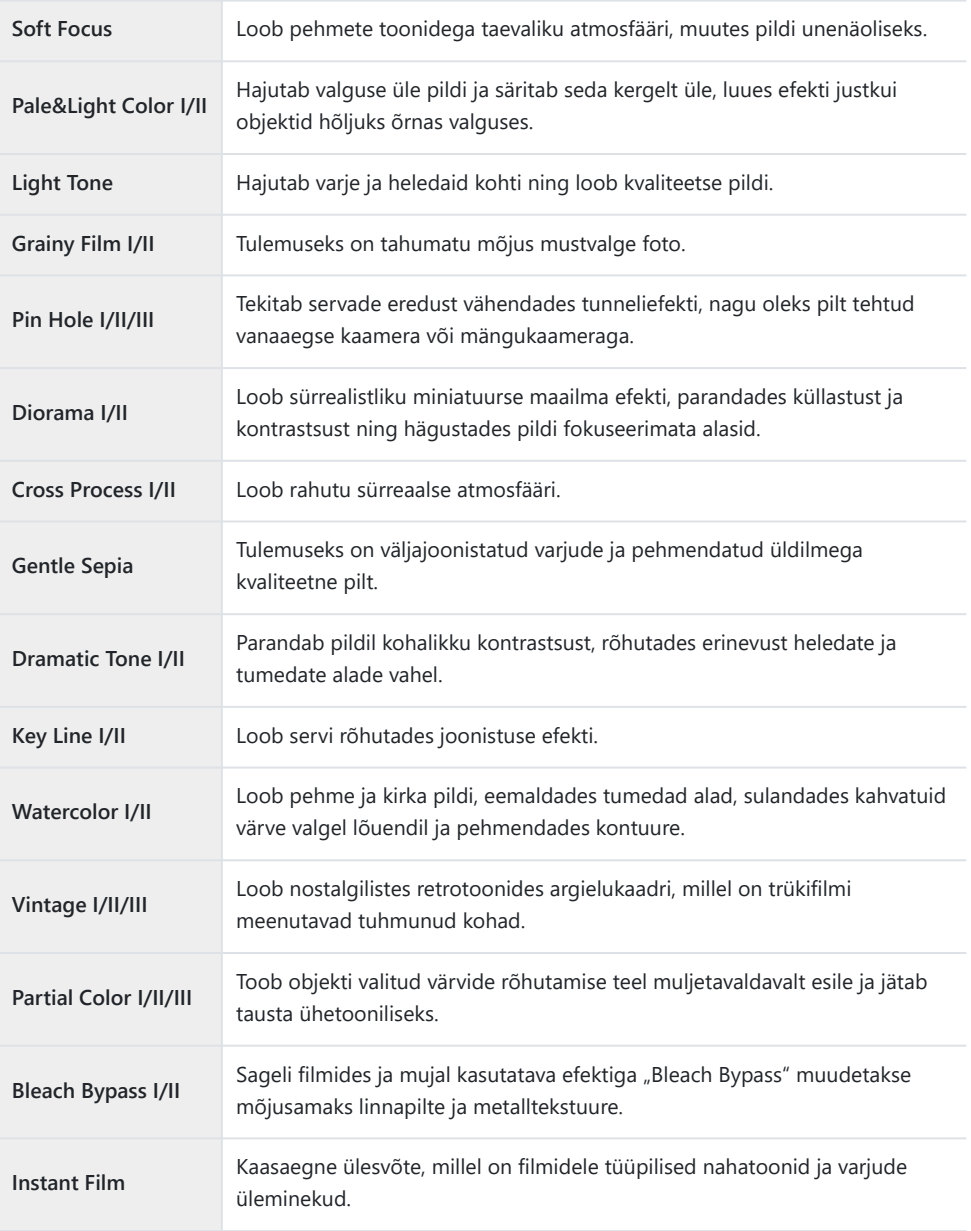

II ja III on originaali (I) muudetud versioonid.

Kui pildirežiimiks on valitud **[ART]**, on suvandi **[Color Space]** sätteks fikseeritud **[sRGB]**. **G ☆** [Custom Menu](#page-148-0) **E** > **[Color Space]** (P.149)

## **Funktsiooni [Partial Color] kasutamine**

Salvestage ainult valitud värvitoonid.

- **1.** Vajutage nuppu **OK** ning valige seejärel nuppudega  $\Delta \nabla$  pildirežiim.
- 2. Valige nuppudega  $\triangleleft$  [Partial Color I/II/III].
- Vajutage nuppu **INFO**. *3.*
	- Ekraanil kuvatakse värvirõngas. **Color**

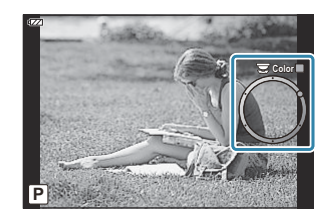

- $\boldsymbol{4}$ . Valige nuppudega  $\triangleleft\triangleright$  või juhtkettaga värv.
	- Efekt on ekraanil nähtav.
- 5. Tehke pilt.
# <span id="page-72-0"></span>**ISO-tundlikkuse muutmine (ISO Sensitivity)**

Valige väärtus vastavalt objekti eredusele. Suuremad väärtused võimaldavad teha tumedamaid võtteid, kuid suurendavad ühtlasi pildil "müra" (laigulisust).

**1.** Vajutage nuppu **OK** ning valige seejärel nuppudega  $\Delta \nabla$  ISO Sensitivity.

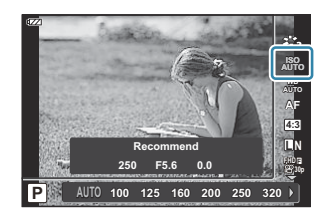

2. Valige nuppudega ⊲D suvand ja vajutage nuppu **OK**.

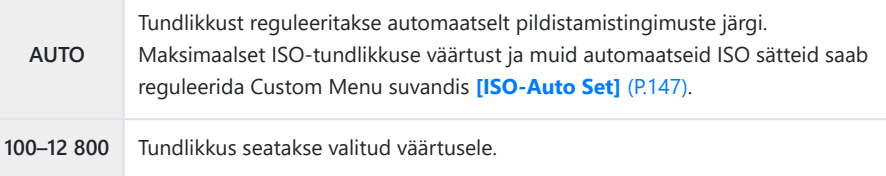

# <span id="page-73-0"></span>**Värvi reguleerimine (valge tasakaal)**

Valge tasakaal (WB) tagab, et kaameraga jäädvustatud valged objektid paistaksid valgetena. **[**N**]** sobib enamikus olukordades, kuid valgusallika järgi saab valida ka muid väärtusi, kui **[**N**]** ei anna soovitud tulemust või soovite kasutada oma piltidel teatavaid värve.

**1.** Vajutage nuppu OK ning valige seejärel nuppudega  $\Delta \nabla$ valge tasakaal.

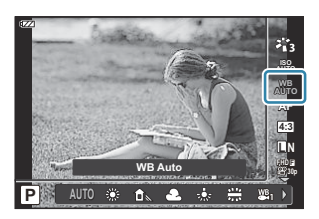

2. Valige nuppudega ⊲D suvand ja vajutage nuppu **OK**.

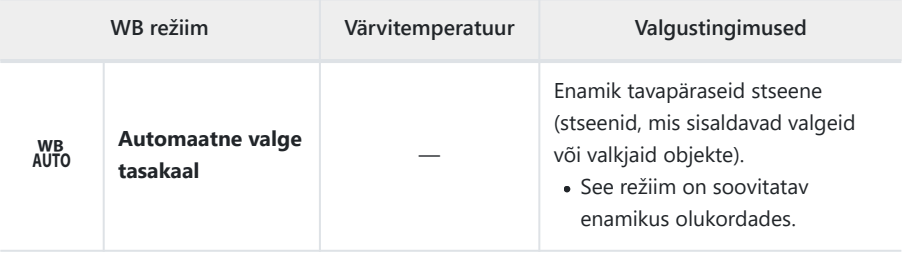

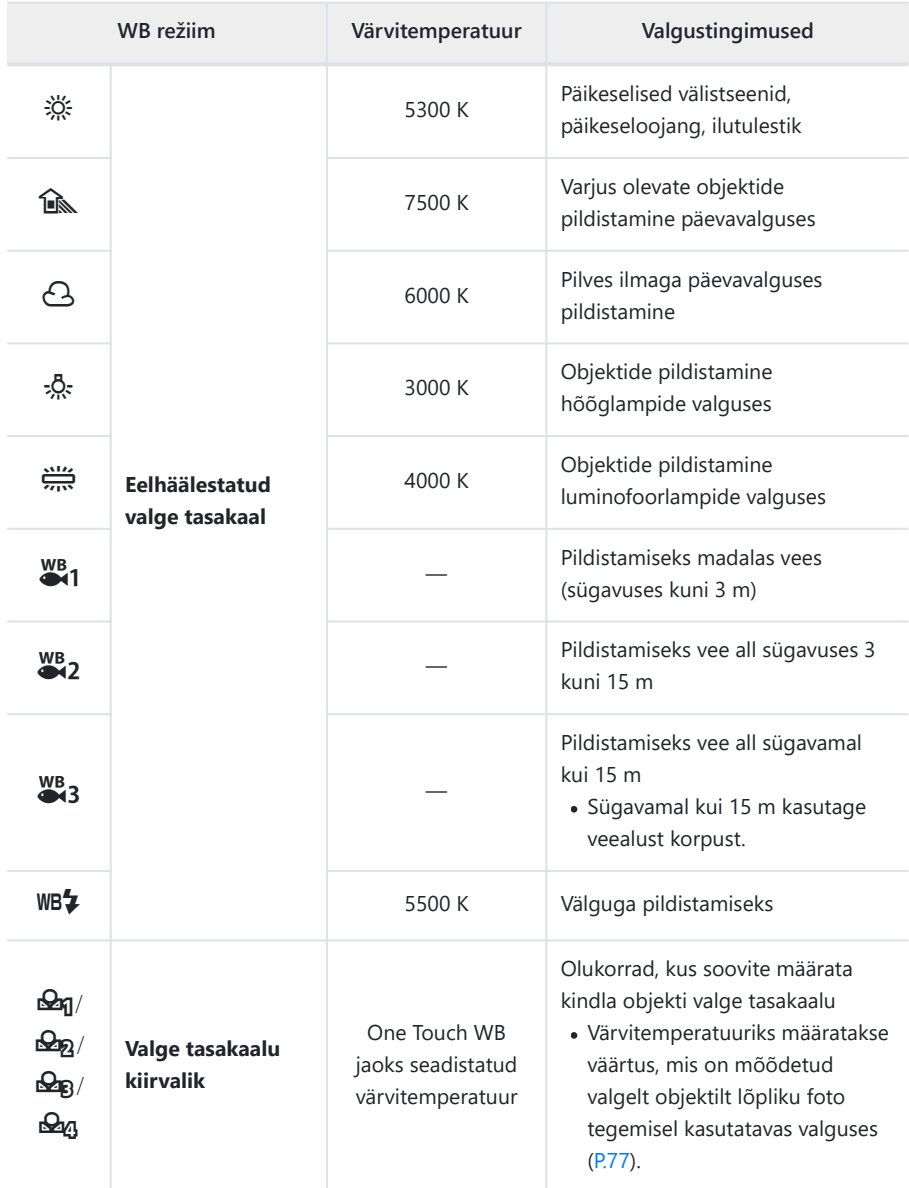

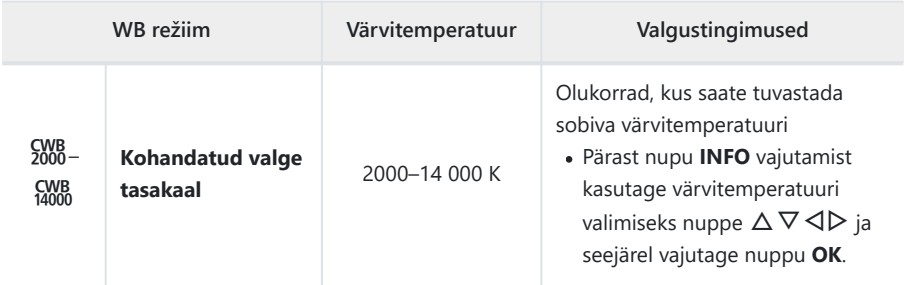

\$>Vee sügavused režiimides (81, 882 ja 883 on toodud vaid suuniseks. Need võivad olenevalt ilmast ja mere tingimustest erineda.

## <span id="page-76-0"></span>**One Touch WB**

Valge tasakaalu mõõdetakse valget paberit või muud valget objekti kadreerides, kasutades sama valgustust, mida kasutatakse hiljem pildistamisel. See on kasulik loomulikus valguses ja eri värvitemperatuuriga valgusallikate all pildistamiseks.

Valige **[**J**]**, **[**K**]**, **[**L**]** või **[**M**]** (One Touch WB 1, 2, 3 või *1.* 4) ja vajutage nuppu **INFO**.

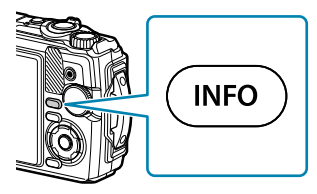

- Avaneb One Touch WB kuva.
- Pildistage värvitut (valge või hall) paberilehte. *2.*
	- Kadreerige paber nii, et see täidaks ekraani. Veenduge, et sellele ei langeks varje.
- Valige **[Yes]** ja vajutage nuppu **OK**. *3.*
	- Uus väärtus salvestatakse eelseadistatud valge tasakaalu valikuna.
	- Uus väärtus salvestatakse kuni One Touch WB järgmise mõõtmiseni. Toite väljalülitamine andmeid ei kustuta.

# **Fookusrežiimi valimine (AF-režiim)**

Valige fokuseerimise meetod (fookusrežiim).

- Fotorežiimi ja videorežiimi jaoks saab valida eraldi suvandid.
	- **1.** Vajutage nuppu OK ning valige seejärel nuppudega  $\Delta \nabla$  AFrežiim.

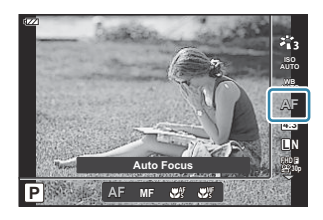

2. Valige nuppudega ⊲D suvand ja vajutage nuppu **OK**.

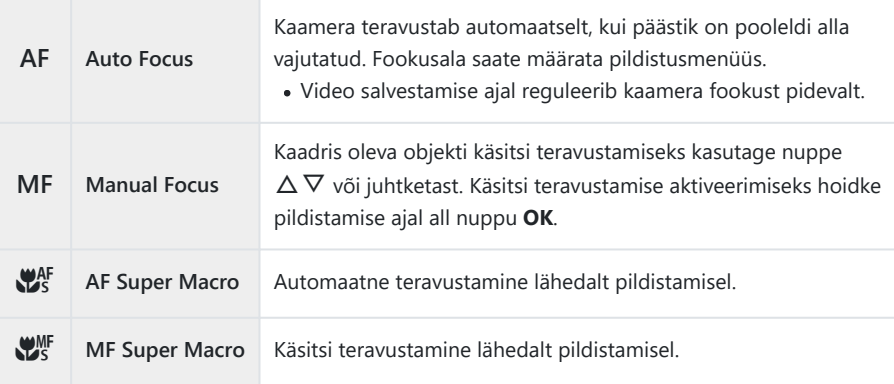

Kaamera ei pruugi objekte fokuseerida, kui need on kehvalt valgustatud, udused või tolmused või B neil puuduvad kontrastid.

 $\mathscr{F}[\mathbf{W}^{\text{AF}}]$  ja  $[\mathbf{W}^{\text{MF}}]$  on saadaval ainult režiimides **P**, **A** ja  $\mathbf{\mathfrak{L}}$ .

## <span id="page-78-0"></span>**Kuvasuhte valimine**

Valige piltide laiuse ja kõrguse suhe selle järgi, mida tahate saavutada, näiteks fotot printides jne. Lisaks standardsele kuvasuhtele **[4:3]** (laiuse ja kõrguse suhe), võimaldab kaamera sätteid **[16:9]**, **[3:2]**, **[1:1]** ja **[3:4]**.

**1.** Vajutage nuppu OK ning valige seejärel nuppudega  $\Delta \nabla$ kuvasuhe.

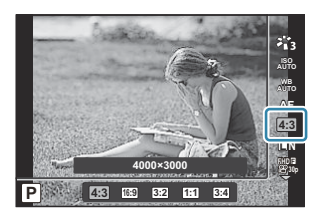

- 2. Valige nuppudega ⊲D suvand ja vajutage nuppu **OK**.
- Kuvasuhet saab määrata ainult fotodele. B
- Salvestatakse valitud kuvasuhtega kärbitud JPEG-pildid. RAW-pilte ei kärbita ja need salvestatakse B valitud kuvasuhte teabega.
- RAW-piltide taasesitamisel näidatakse valitud kuvasuhet raami abil. B

# <span id="page-79-0"></span>**Foto faili ja pildisuuruse suvandid (**K **Image quality)**

Saate määrata fotode pildikvaliteedi režiimi. Valige sihtotstarbe jaoks sobiv kvaliteet (nt arvutis töötlemiseks, veebisaidil kasutamiseks jne).

**1.** Vajutage nuppu **OK** ja valige seejärel nuppudega  $\Delta \nabla$  **C** Image Quality.

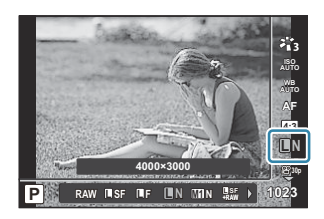

- 2. Valige nuppudega ⊲D suvand ja vajutage nuppu **OK**.
	- Saate valida JPEG- ( $\square$ SF,  $\square$ F,  $\square$ N ja  $\square$ N) ja RAW-režiimi vahel. Kui valitakse JPEG+RAW, salvestatakse pildid samaaegselt nii JPEG- kui ka RAW-vormingus. JPEG koosneb pildi suurusest ( $\Box/\Box M/\Box B$ ) ja tihendusuhtest (SF/F/N).

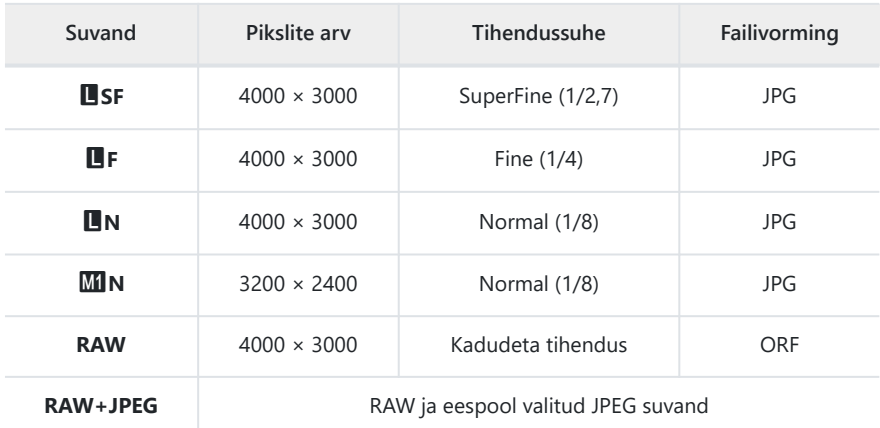

- Pildikvaliteedi sättega RAW tehtud pildid salvestatakse automaatselt JPEG+RAW-piltidena C järgmistes režiimides:
	- **[**i **Underwater HDR], [**d **Focus stacking], [**B **e-Portrait], [**O **Handheld starlight], [**E **Backlight HDR]**
- JPEG- ja RAW-faile, mis on salvestatud valikuga JPEG+RAW pildistades, ei saa C eraldiseisvalt kustutada. Ühe kustutamine kustutab automaatselt ka teise. (Kui kustutate JPEG-faili arvutis ja kopeerite siis RAW-faili tagasi kaamerasse, saate pilti redigeerida ([P.102\)](#page-101-0), kuid ei saa seda valida printimiseks [\(P.113](#page-112-0)).)
- Pildi suuruse/tihenduse kombinatsiooni saab muuta menüüs. gC [Custom Menu](#page-148-0) E > C **[**<sup>≰</sup>**: Set]** [\(P.149\)](#page-148-0)
- RAW-pildid koosnevad töötlemata andmetest, millele ei ole veel kohaldatud sätteid nagu B särikompensatsioon ja valge tasakaal. Need on töötlemata andmed piltide kohta, mida töödeldakse pärast pildistamist.
	- RAW-pildifailide omadused on järgmised. Neil on laiend ".orf".
	- Neid ei saa vaadata teistes kaamerates. -
	- Neid saab vaadata digifotode haldus- ja redigeerimistarkvaras OM Workspace. -
	- Neid saab salvestada JPEG-vormingus, kasutades kaamera retuššimissuvandit **[\[RAW Data Edit\]](#page-101-0)** -[\(P.102\)](#page-101-0).

# <span id="page-81-0"></span>**Kaadri suurus, sagedus ja tihendus (**n **Movie Quality)**

Saate valida videokvaliteedi, mis sobib teie kasutuseesmärgiga.

**1.** Vajutage nuppu OK ja valige seejärel nuppudega  $\Delta \nabla$   $\mathbf{P}$ Movie Quality.

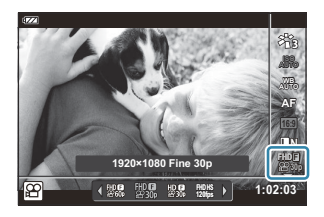

- 2. Valige nuppudega ⊲D suvand ja vajutage nuppu **OK**.
	- Videokvaliteet on kombinatsioon kaadri suurusest, bitikiirusest (tihendusastmest) ja kaadrisagedusest.

### **Saadaval videokvaliteedi suvandid**

Saadaval videokvaliteedi suvandid erinevad olenevalt videomenüü suvandite **[Video Frame Rate]** ja **[Video Bit Rate]** sätetest ([P.134\)](#page-133-0).

- Televiisorist vaadatavate videote tegemisel valige kaadrisagedus, mis vastab seadme kasutatavale videostandardile, sest vastasel korral ei pruugi video taasesitus olla sujuv. Videostandardid erinevad riigiti või piirkonniti: mõnes on kasutusel NTSC, mõnes PAL.
	- NTSC-seadmetega vaadatavate videote tegemisel valige 60p (30p) -
	- PAL-seadmetega vaadatavate videote tegemisel valige 50p (25p) -
- Videod salvestatakse vormingus MPEG-4 AVC/H.264. Ühe faili maksimaalne suurus on 4 GB. Ühe video salvestusaeg võib olla kuni 29 minutit.
- Olenevalt kasutatavast mälukaardist võib salvestamine lõppeda enne video maksimaalse pikkuse saavutamist.
- Saadaval pildirežiimid erinevad olenevalt videokvaliteedi sättest.
- Kasutage 4K- või HS-videote filmimisel UHS-I-mälukaarte, mille UHS-kiirusklass on 3.
- Kasutage FHD-/HD-videote filmimisel mälukaarti, mille kiirusklass on 10 või suurem.
- 4K-videoid ei saa mõnedes arvutisüsteemides esitada. Täpsem teave on toodud meie veebisaidil.

#### **Salvestusrežiim: 4K**

4K-videote salvestamiseks.

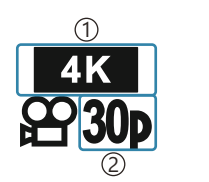

Pildi suurus 1 4K: 3840 × 2160 2) Kaadrisagedus 30p 25p

#### **Salvestusrežiim: FHD/HD**

Standardsete videote salvestamiseks.

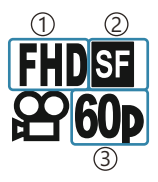

Pildi suurus 1 FHD: 1920 × 1080 HD: 1280 × 720 Bitikiirus (tihendus) 2 SF (ülipeen) F (peen) N (tavaline) Kaadrisagedus 3 60P (30p) 50P (25p)

#### **Salvestusrežiim: HS (High-speed)**

Aegluubis videote salvestamiseks. Kiire kaadrisagedusega filmitud kaadreid esitatakse kiirusega umbes 30 k/s.

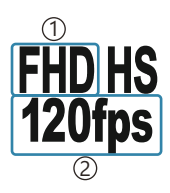

Pildi suurus 1 2) Kaadrisagedus FHD: 1920 × 1080 120 k/s HD: 1280 × 720 240 k/s SD: 640 × 360 480 k/s

Salvestus võib kesta kuni 20 sekundit. B

Fookus ja säritus fikseeritakse salvestamise alguses. C

Heli ei salvestata. C

**D** See režiim ei ole saadaval režiimides mu ja SCN.

# **Kaameravärina vähendamine (pildistabilisaator)**

Teil on võimalik vähendada kaamera rappumisest tulenevat hägusust, mis võib tekkida nõrgas valguses või tugeva suurendusega pildistamisel.

Pildistabilisaator käivitub, kui vajutate pääsiku poolenisti alla.

**1.** Vajutage nuppu OK ning valige seejärel nuppudega  $\Delta \nabla$ pildistabilisaator.

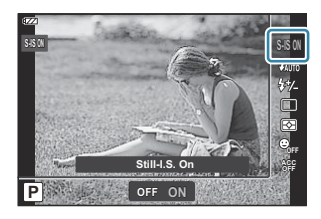

2. Valige nuppudega ⊲D suvand ja vajutage nuppu **OK**.

#### **Fotod**

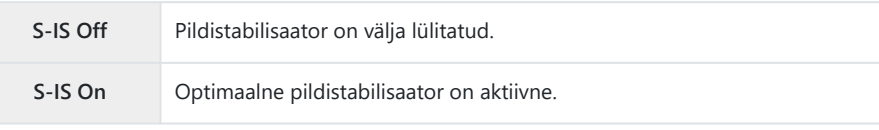

#### **Video**

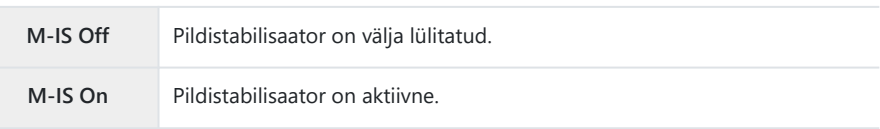

- &Kui valitud on **[M-IS On]**, kärbitakse kaadri servi, mis vähendab salvestatava ala suurust.
- Pildistabilisaatori säte on **[M-IS Off]**, kui videokvaliteedi säte on **[**x**]**, **[**y**]** või **[**z**]**. B
- $\hat{\mathcal{G}}$  Kui kasutate statiivi, seadke pildistabilisaator sättele **[S-IS Off]** või **[M-IS Off]**.
- Pildistabilisaator ei pruugi täielikult kompenseerida kaamera liikumise mõju, kui liikumine on väga C suur või säriaeg väga pikk. Sellistel puhkudel on soovitatav kasutada statiivi.
- Kui pildistabilisaator on aktiveeritud, võite täheldada töömüra või vibratsiooni. C

# <span id="page-84-0"></span>**Välgu tugevuse kohandamine (välgu intensiivsuse reguleerimine)**

Välku saab reguleerida, kui leiate, et objekt on üle- või alasäritatud, isegi siis, kui ülejäänud kaadri säritus on õige.

**1.** Vajutage nuppu OK ning valige seejärel nuppudega  $\Delta \nabla$ pildistabilisaator.

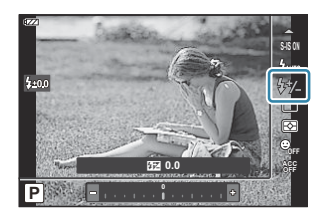

- 2. Valige nuppudega ⊲D suvand ja vajutage nuppu **OK**.
	- Välgu ereduse vähendamiseks tuleb valida negatiivne väärtus (mida väiksem väärtus, seda tumedam on välk); välgu ereduse suurendamiseks tuleb valida positiivne väärtus (mida suurem väärtus, seda eredam on välk).

**DEi ole saadaval režiimis <b>DD**, kui [**iiii] Underwater HDR**] on valitud režiimis <a>

# <span id="page-85-0"></span>**Kaamera heleduse mõõtmise meetod (mõõtmine)**

Te saate valida, kuidas kaamera objekti heledust mõõdab.

**1.** Vajutage nuppu OK ning valige seejärel nuppudega  $\Delta \nabla$ mõõtmine.

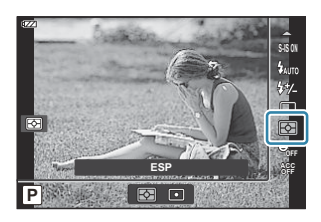

2. Valige nuppudega ⊲D suvand ja vajutage nuppu **OK**.

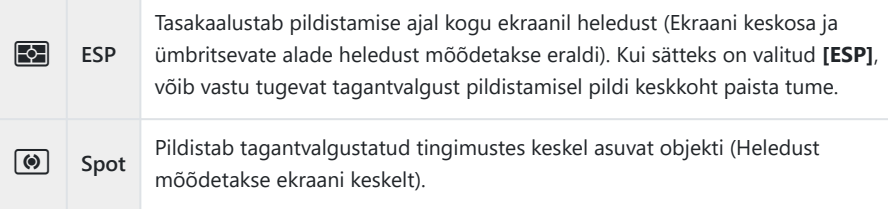

## **Automaatne näotuvastus (Face Priority)**

Kaamera tuvastab näod ning reguleerib teravustamist ja digitaalset ESP-d.

**1.** Vajutage nuppu **OK** ning valige seejärel nuppudega  $\Delta \nabla$  Face Priority.

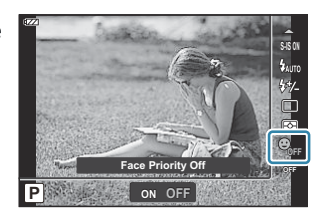

2. Valige nuppudega ⊲D suvand ja vajutage nuppu **OK**.

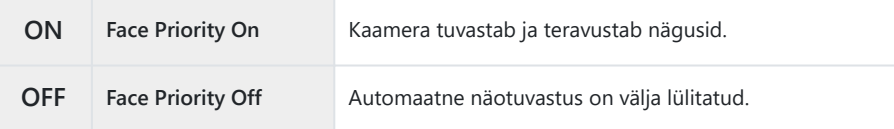

# **Lisatarvikute kasutamine (Accessory)**

Kasutage seda suvandit kaamera kasutamisel koos lisatarvikutega.

**1.** Vajutage nuppu OK ning valige seejärel nuppudega  $\Delta \nabla$ Accessory.

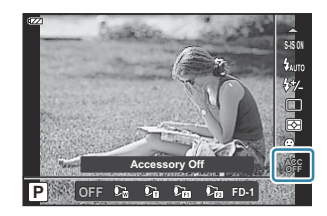

2. Valige nuppudega ⊲D suvand ja vajutage nuppu **OK**.

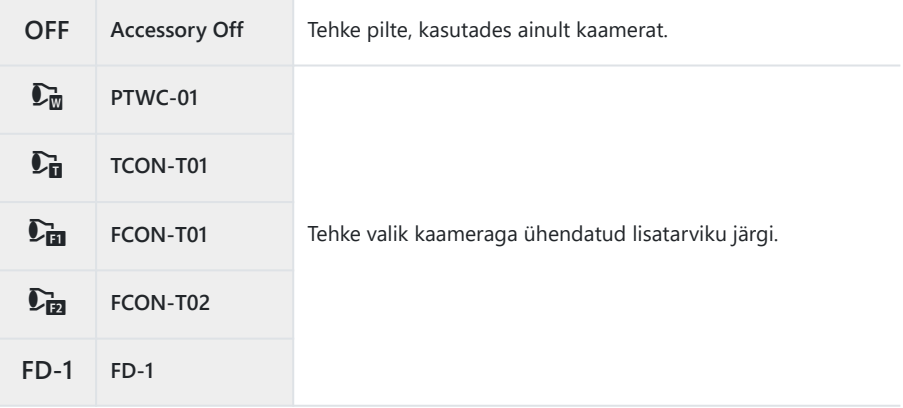

GB ["Lisatarvikud" \(P.237\)](#page-236-0)

# **Taasesitus**

## **Teabekuva taasesituse ajal**

#### **Taasesituse pilditeave**

#### **Lihtsustatud kuva**

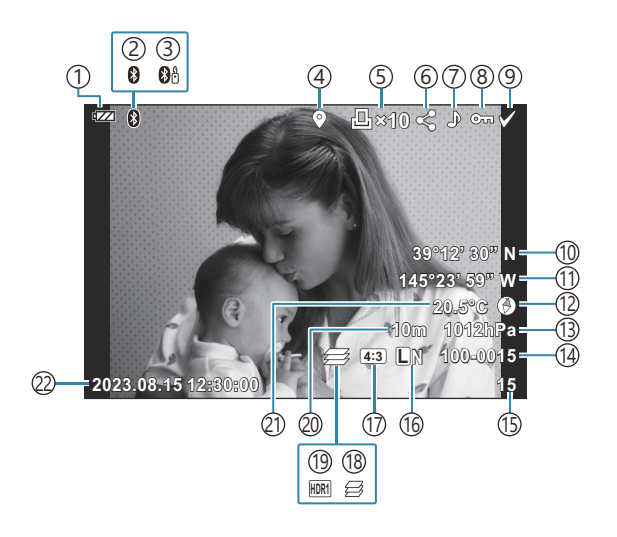

#### **Täielik kuva**

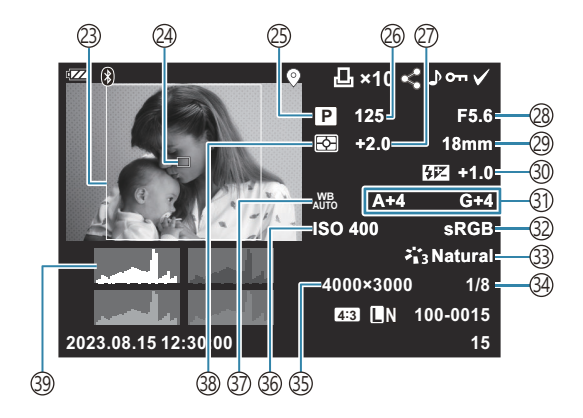

1) Aku tase [\(P.27\)](#page-26-0) Aktiivne **Bluetooth**®-i ühendus ([P.174\)](#page-173-0) 2 3)Kaugjuhtimispult ([P.186\)](#page-185-0) 4)GPS-i teabe lisamine [\(P.202](#page-201-0)) Prindikorraldus 5 Printide arv [\(P.113](#page-112-0)) 6)Share Order [\(P.107](#page-106-0)) 7)Heli salvestamine ([P.109\)](#page-108-0) 8) Kaitse ([P.108\)](#page-107-0) 9)Sel. pilt (<mark>[P.97](#page-96-0))</mark> (10) Laiuskraad [\(P.205](#page-204-0)) (1)Pikkuskraad ([P.205\)](#page-204-0) (12) Suunateave ([P.205\)](#page-204-0) Atmosfäärirõhk ([P.205\)](#page-204-0) 13 Failinumber 14 **IGG**  $\bigstar$  **[Custom Menu](#page-150-0) <b>F** > **[File Name]** [\(P.151\)](#page-150-0) (้า5) Kaadrinumber 16) Pildikvaliteet [\(P.80,](#page-79-0) [P.82](#page-81-0)) 17) Kuvasuhe ([P.79](#page-78-0)) 18)Focus Stacking ([P.49\)](#page-48-0) 19)HDR-pilt ([P.43](#page-42-0), [P.51\)](#page-50-0) 20) Kõrgus/veesügavus [\(P.205](#page-204-0)) (21) Temperatuur (veetemperatuur) ([P.205\)](#page-204-0) (22)Kuupäev ja kellaaeg ([P.28](#page-27-0)) 23) Kuvapiir <sup>1</sup> ([P.79](#page-78-0)) (24)AF-sihiku kuva (P.125 Pildistusrežiim [\(P.35\)](#page-34-0) 25 26) Säriaeg ([P.39](#page-38-0), [P.41\)](#page-40-0) (27) Särikompensatsioon (P.58 28)Ava väärtus [\(P.39,](#page-38-0) [P.41](#page-40-0)) Fookuskaugus 29 30) välgu intensiivsuse reguleerimine [\(P.85\)](#page-84-0) Valge tasakaalu kompensatsioon ([P.149](#page-148-0)) 31 (32) Värviruum (P.149 (P3) Pildirežiim (P.70 34)Tihendusaste [\(P.80,](#page-79-0) [P.161\)](#page-160-0) Pikslite arv ([P.80](#page-79-0), [P.161\)](#page-160-0) 35 ([P.73](#page-72-0)) §6) ISO-tundlikkus Valge tasakaal ([P.74](#page-73-0)) 37 38)Mõõterežiim (<mark>[P.86](#page-85-0)</mark>) Histogramm 39

1 Kuvatakse ainult siis, kui RAW-faili pildikvaliteediks on valitud muu kuvasuhe kui 4 : 3.

### <span id="page-90-0"></span>**Teabekuva valimine**

Nupuga **INFO** saate vahetada taasesituse ajal ekraanil kuvatavat teavet.

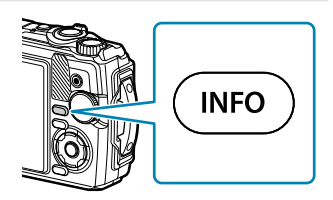

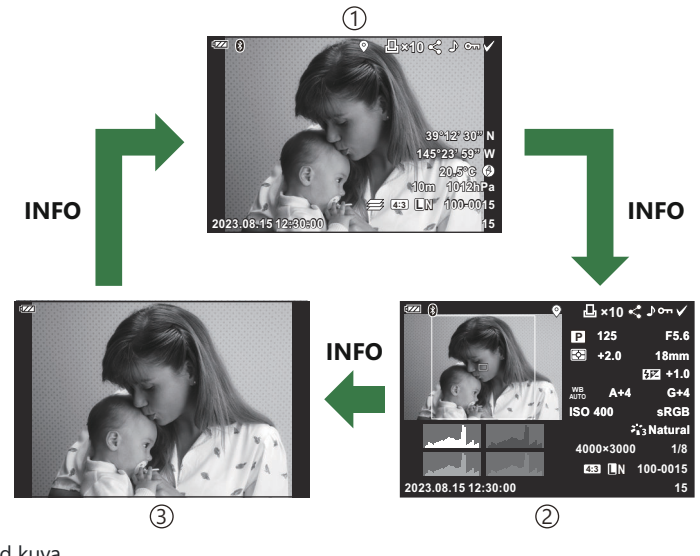

1) Lihtsustatud kuva

2) Täielik kuva

Ainult pilt 3

Saate lisada taasesituse ajal kuvatavale teabele histogrammi ja heledate ning tumedate alade kuva. B $\sqrt{\frac{1}{2}}$  Custom Menu  $\sqrt{B}$  >  $\sqrt{C}$  [/Info Settings\]](#page-155-0) >  $\sqrt{C}$  Info] (P.156)

# **Fotode ja videote vaatamine**

### **Fotode vaatamine**

- 1. Vajutage nuppu **D**.
	- Kuvatakse viimati jäädvustatud foto.
	- Valige juhtketta või nooleklahvistiku abil soovitud foto või video.
	- Pildistusrežiimi naasmiseks vajutage päästik pooleldi alla või vajutage nuppu ▶.

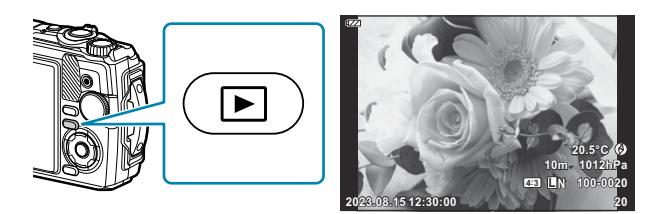

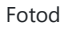

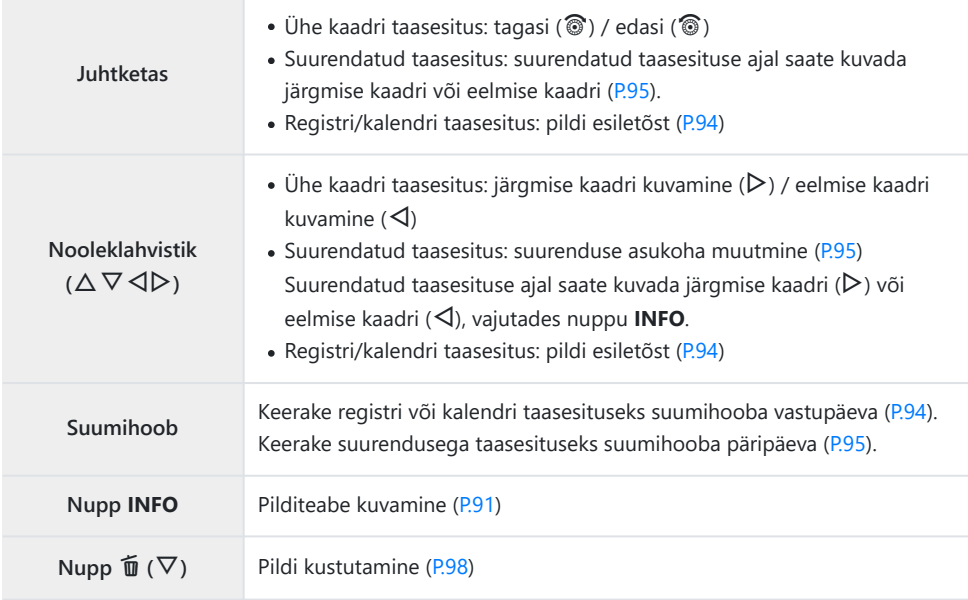

<span id="page-92-0"></span>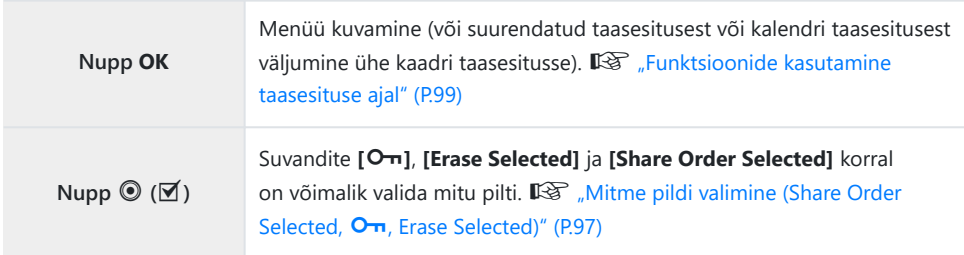

#### **Videote vaatamine**

- 1. Vajutage nuppu **D**.
	- Kuvatakse viimati jäädvustatud foto.

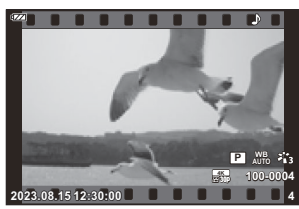

Video

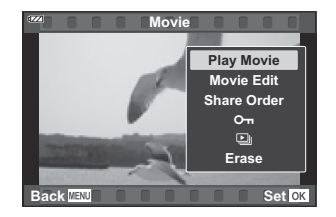

- Vajutage nuppu **OK**. *2.*
	- Kuvatakse taasesituse otsemenüü.
- Valige **[Play Movie]** ja vajutage nuppu **OK**. *3.*
	- Algab video taasesitus.
	- Kerige edasi ja tagasi nuppudega  $\triangleleft$ / $\triangleright$ .
	- Taasesituse peatamiseks vajutage nuppu **OK**. Kui video on peatatud, vajutage esimese kaadri kuvamiseks nuppu  $\Delta$  ja viimase kaadri kuvamiseks nuppu  $\nabla$ . Kasutage eelmisele ia järgmisele kaadrile liikumiseks nuppe  $\triangleleft\triangleright$  või juhtketast.
	- Taasesituse lõpetamiseks vajutage nuppu **MENU**.
	- Kasutage taasesituse ajal helitugevuse reguleerimiseks nuppe  $\Delta \nabla$ .

# <span id="page-93-0"></span>**Piltide kiirotsing (registri ja kalendri taasesitus)**

Ühe kaadri taasesituse ajal suumihoova vastupäeva keeramine (suunas G) avab registrikuva. Keerake lõpuni, et avada kalendrikuva.

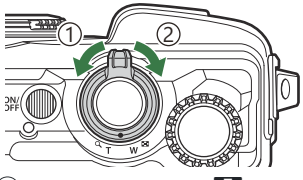

 $\widehat{1}$ Vastupäeva (suunas  $\blacksquare$ )  $\widehat{D}$ Päripäeva (suunas  $\mathbf{Q}_0$ 

- Kasutage kursori liigutamiseks nuppe  $\Delta \nabla \langle \mathbf{D} \rangle$  või juhtketast.
- Kui liikuda kalendrikuvalt registrikuvale ja sealt edasi ühe kaadri taasesitusse, keerake suumihooba päripäeva (suunas  $\mathbf{Q}$ ).
- Kalendrikuvast ühe kaadri taasesitusse väljumiseks vajutage nuppu **OK**.

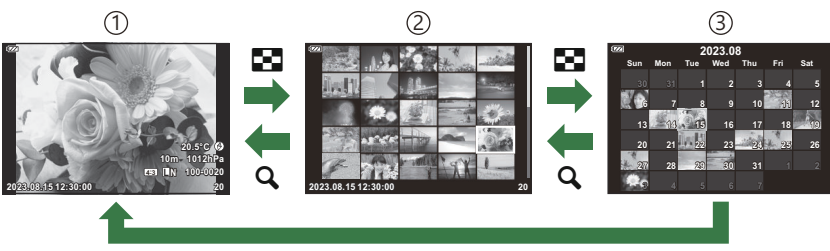

**OK**

- Ühe kaadri taasesitus 1
- 2) Registrikuva
- 3) Kalendrikuva

**S** Saate muuta registrikuva kaadrite arvu.  $\mathbb{R}$  [ $\mathbb{S}$  **Settings**] (P.158)

## <span id="page-94-0"></span>**Suurendamine (suurendatud taasesitus)**

Ühe kaadri taasesituse ajal suumi kasutamiseks keerake suumihooba suurendamiseks päripäeva (suunas  $\mathbf{Q}$ ) ja vähendamiseks vastupäeva (suunas  $\blacksquare$ ). Ühe kaadri taasesitusse naasmiseks vajutage nuppu **OK**.

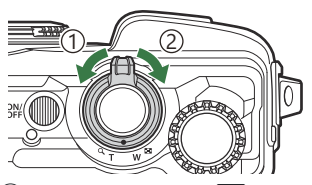

 $\widehat{1}$ Vastupäeva (suunas  $\blacksquare$ )  $\widehat{D}$ Päripäeva (suunas  $\mathbf{Q}_0$ 

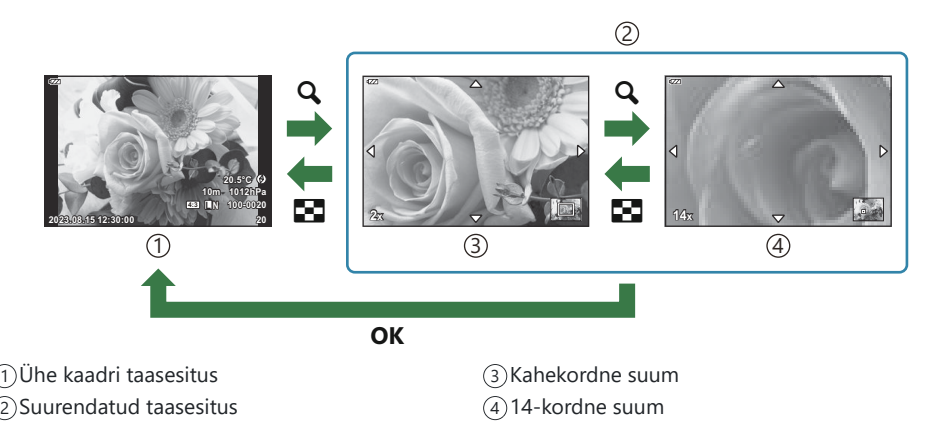

- Kerige nuppudega  $\Delta \nabla \langle \mathbf{P} \rangle$  pilti vajutatud nupu suunas.
- Suurendatud olekus teiste piltide vaatamiseks vajutage nuppu **INFO** ja seejärel nuppe  $\langle \Phi \rangle$ . Kerimise uuesti lubamiseks vajutage taas nuppu **INFO**. Teisi pilte saate vaadata ka juhtketta abil.

### **Panoraamide kerimisega taasesitus**

Panoraamiks liidetavate piltide seeria kerimisega taasesitus.

- Valige ühe kaadri taasesituses panoraam. *1.*
- $2.$  Keerake suumihooba päripäeva (suunas  $\mathsf{Q}$ ).
	- Kerige nuppudega  $\Delta \nabla \langle \mathbf{I} \rangle$  pilti vajutatud nupu suunas.

- Panoraami kerimisega taasesituse ajal suumi kasutamiseks keerake suumihooba suurendamiseks päripäeva (suurendus 2–14 korda) ja vähendamiseks vastupäeva. Ühe kaadri taasesitusse naasmiseks vajutage nuppu **OK**.
- Kahekordse või suurema suurenduse ajal teiste piltide vaatamiseks vajutage nuppu **INFO** ja seejärel nuppe  $\langle \Phi \rangle$ . Kerimise uuesti lubamiseks vajutage taas nuppu **INFO**. Teisi pilte saate vaadata ka juhtketta abil.

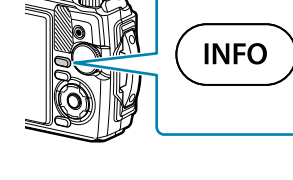

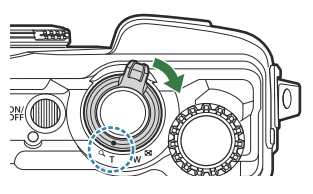

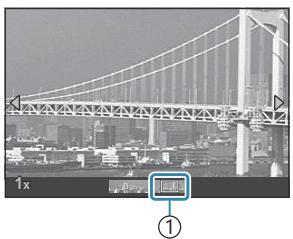

1 Hetkel taasesitatav ala

# <span id="page-96-0"></span>**Mitme pildi valimine (Share Order Selected,** 0**, Erase Selected)**

Suvandite **[Share Order Selected]**, **[**0**]** ja **[Erase Selected]** jaoks saab valida mitu pilti.

- **1.** Valige pildid, vajutades taasesituse ajal nuppu  $\mathbb{Z}$  ( $\odot$ ).
	- Pilt valitakse ning kuvatakse ikoon  $\checkmark$ . Valiku tühistamiseks vajutage uuesti nuppu.
	- Saate valida pildi ühe kaadri taasesituses või registrikuval.
- Vajutage menüüde kuvamiseks nuppu **OK** ja valige **[Share** *2.***Order Selected]**, **[**0**]** või **[Erase Selected]**.

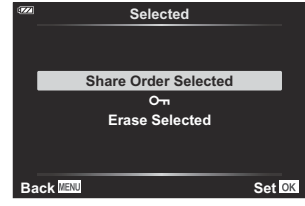

# <span id="page-97-0"></span>**Piltide kustutamine (Erase)**

**1.** Kuvage pilt, mida soovite kustutada, ja vajutage nuppu  $\tilde{\mathbf{w}}$  ( $\nabla$ ).

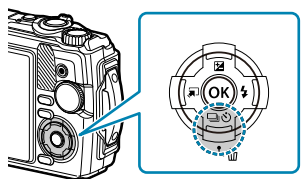

Valige **[Yes]** ja vajutage nuppu **OK**. *2.*

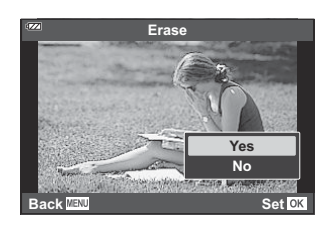

Pilt kustutatakse.

## <span id="page-98-0"></span>**Funktsioonide kasutamine taasesituse ajal**

Taasesituse otsemenüü kuvatakse, kui vajutate taasesituse ajal nuppu **OK**. Tõstke soovitud suvand esile ja valige see, vajutades nuppu **OK**.

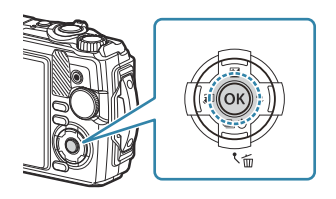

Kuvatavad suvandid erinevad olenevalt valitud pildi tüübist.

- Play  $\sqrt{P(101)}$
- Raw Data Edit ([P.102\)](#page-101-0)
- JPEG Edit [\(P.103](#page-102-0))
- Play Movie [\(P.93\)](#page-92-0)
- Movie Edit [\(P.105](#page-104-0))
- Share Order [\(P.107](#page-106-0))
- $-$  Om ([P.108](#page-107-0))

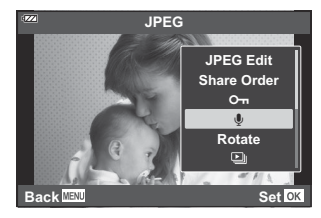

- $\cdot \Phi$  [\(P.109](#page-108-0))
- $\bullet$  Rotate ([P.110\)](#page-109-0)
- $\cdot$  Q [\(P.111](#page-110-0))
- Image Overlay ([P.112\)](#page-111-0)
- $\cdot$   $\Box$  [\(P.113](#page-112-0))
- $\cdot$  Erase [\(P.116](#page-115-0))

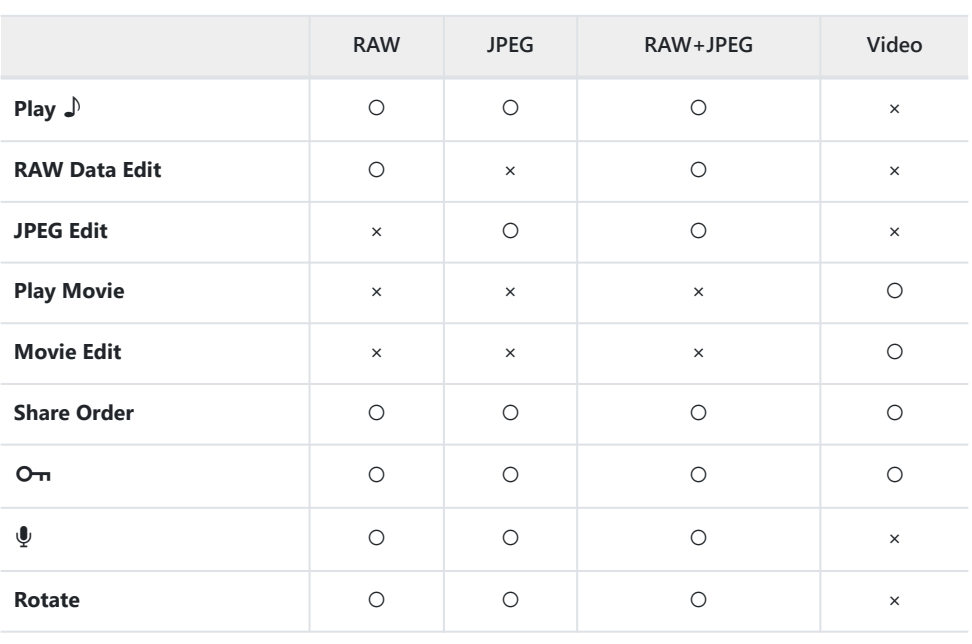

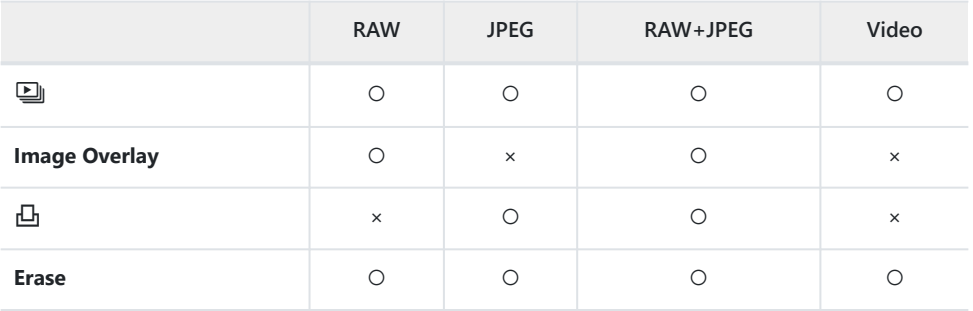

# <span id="page-100-0"></span>**Häälmemode taasesitamine (Play** H**) seotud pildi kuvamise ajal**

Häälmemosid [\(P.109](#page-108-0), [P.133](#page-132-0)) taasesitatakse nendega seotud pildi kuvamisel.

- Valige heliga foto ja vajutage nuppu **OK**. *1.*
- Valige **[Play** H**]** ja vajutage nuppu **OK**. *2.*
	- Algab heli taasesitus.
- Heli taasesituse lõpetamiseks vajutage nuppu **OK** või nuppu **MENU**.
- Kasutage taasesituse ajal helitugevuse reguleerimiseks nuppe  $\Delta \nabla$ .

# <span id="page-101-0"></span>**Piltide retuššimine (RAW Data Edit / JPEG Edit)**

Saate luua kujutistest retuššitud koopiaid. RAW-kujutiste korral saate muuta kujutise jäädvustamise ajal kehtivaid sätteid, näiteks valge tasakaalu ja pildirežiimi (k.a kunstifiltreid). JPEG-piltidele on võimalik teha lihtsaid muudatusi, nagu kärpimine ja suuruse muutmine.

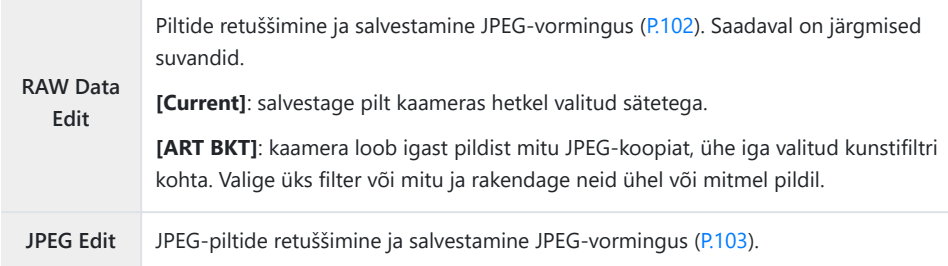

### **RAW-piltide retuššimine (RAW Data Edit)**

- 1. Kuvage taasesituse ajal foto, mida soovite retuššida, ja vajutage nuppu OK.
- 2. Valige [RAW Data Edit] ja vajutage nuppu OK.
	- Kuvatakse redigeerimissuvandid.
	- Kui valitud pilt pole RAW-vormingus, siis suvandit **[RAW Data Edit]** ei kuvata. Valige muu C pilt.
- **3.** Valige üksusi nuppudega  $\Delta \nabla$ .
	- Kaameras valitud sätete rakendamiseks valige **[Current]** ja vajutage nuppu **OK**. Rakendatakse kehtivad sätted.
		- Valige nuppudega △▽ [Yes] ja vajutage nuppu OK, et luua valitud sätetega JPEGkoopia.
	- Kui valite suvandi **[ART BKT]** ja vajutate nuppu  $\triangleright$ , kuvatakse kunstifiltrite loend. Tõstke kunstifiltreid esile ja vajutage nuppu **OK**, et need valida või nende valik tühistada. Valitud filtritel on tähis  $\checkmark$ . Kui kõik soovitud filtrid on valitud, vajutage eelmisele kuvale naasmiseks nuppu **MENU**.
		- Vajutage nuppu **OK**, et salvestada pilt pärast selle töötlemist valitud kunstifiltriga. -
- <span id="page-102-0"></span>Lisakoopiate loomiseks samast originaalist valige **[Reset]** ja vajutage nuppu **OK**. Väljumiseks *4.* lisakoopiaid loomata valige **[No]** ja vajutage nuppu **OK**.
	- Valik **[Reset]** kuvab redigeerimissuvandid. Korrake toimingut alates sammust 3.

RAW-pilte ei saa retuššida, kui: C

mälukaardil pole piisavalt ruumi või pilt loodi muu kaameraga. -

### **JPEG-piltide retuššimine (JPEG Edit)**

Menüüs **[JPEG Edit]** on järgmised suvandid.

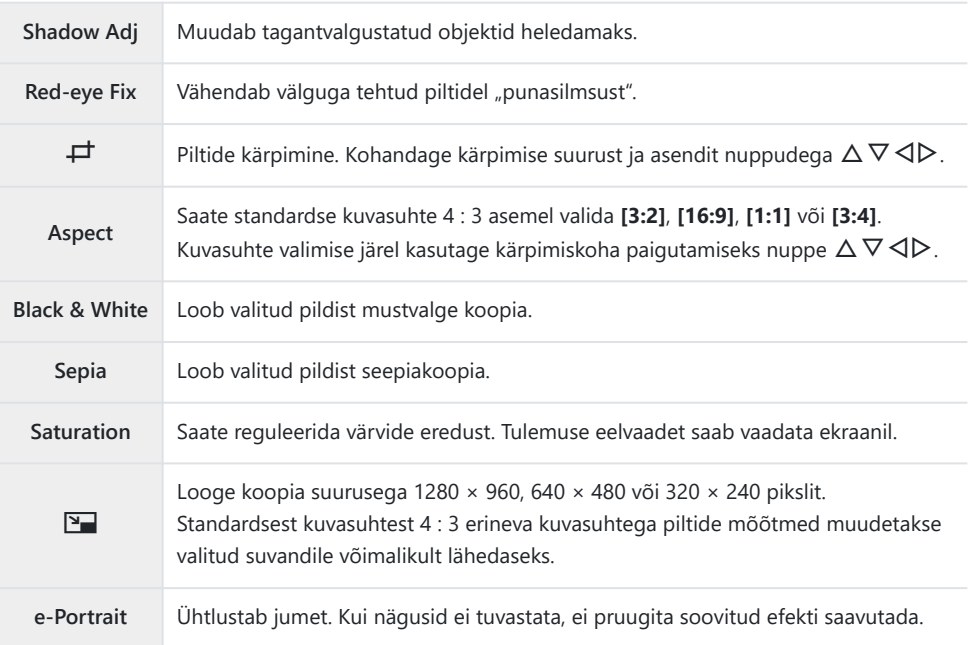

Punasilmsuse korrigeerimine ei pruugi olenevalt pildist õnnestuda. C

JPEG-pildi redigeerimine ei ole võimalik järgmistel juhtudel: C

pilti redigeeritakse arvutis, mälukaardil ei ole piisavalt ruumi, pilt on salvestatud teise kaameraga -

- **[**L**]** pole kasutatav piltide suuremaks tegemiseks. C
- *[***P**] ei ole alati rakendatav.

**⑦ [中]** (kärpimine) ja **[Aspect]** on rakendatavad ainult kuvasuhtega 4 : 3 (standard) piltidele.

1. Kuvage taasesituse ajal foto, mida soovite retuššida, ja vajutage nuppu OK.

- Valige **[JPEG Edit]** ja vajutage nuppu **OK**. *2.*
	- Kuvatakse redigeerimissuvandid.

Kui valitud pilt pole JPEG-pilt, pole suvand **[JPEG Edit]** saadaval. Valige muu pilt. C

- **3.** Valige nuppudega  $\Delta \nabla$  suvand ja vajutage nuppu **OK**.
	- Tulemust saab vaadata eelvaates. Kui valitud üksuse jaoks on loendis mitu suvandit, saate soovitud suvandi valida nuppudega  $\Delta \nabla$ .
	- Kui valitud on **[**M**]**, saate juhtkettaga kärpimise suurust muuta ja seda nuppudega  $\triangle \nabla \triangleleft \triangleright$  paigutada.
	- Kui valitud on [Aspect], saate kärpe paigutust muuta nuppudega  $\Delta \nabla \langle \mathcal{D} \rangle$ .
- Valige **[Yes]** ja vajutage nuppu **OK**. *4.*
	- Redigeeritud pilt salvestatakse mälukaardile.

## <span id="page-104-0"></span>**Videote redigeerimine (Movie Edit)**

Redigeerige videoid.

#### **Videotest piltide loomine (In-Movie Image Capture)**

Salvestage kaameraga jäädvustatud 4K-videost valitud kaader pildina (kuvasuhtega **[16:9]**).

- 1. Kuvage taasesituse ajal video, mida soovite redigeerida, ja vajutage nuppu OK.
- Valige **[Movie Edit]** ja vajutage nuppu **OK**. *2.*
- $3.$  Valige nuppudega △▽ [In-Movie Image Capture] ja vajutage nuppu OK.
- Valige nuppudega HI kaader, mida soovite pildina salvestada, ja vajutage nuppu **OK**. *4.*
	- Kasutage nuppe  $\Delta \nabla$ , et mitu kaadrit vahele jätta.
	- Ühe kaadri taasesitusse naasmiseks vajutage nuppu **MENU**.

Pildi salvestamise kuupäev võib originaalvideo omast erineda. C

#### **Videote kärpimine (Movie Trimming)**

Lõigake kaameraga jäädvustatud videost valitud klipp välja ja kirjutage originaal redigeeritud klipiga üle või salvestage redigeeritud koopia eraldi.

- 1. Kuvage taasesituse ajal video, mida soovite redigeerida, ja vajutage nuppu OK.
- Valige **[Movie Edit]** ja vajutage nuppu **OK**. *2.*
- $3.$  Valige nuppudega  $\Delta \nabla$  **[Movie Trimming]** ja vajutage nuppu **OK**.
- Valige **[Overwrite]** või **[New File]** ja vajutage nuppu **OK**. *4.*
	- Kui pilt on kaitstud, ei ole **[Overwrite]** valitav.
- ${\bf 5}_{\boldsymbol \cdot}$  Valige nuppudega  $\triangleleft\triangleright$ , kas kustutatav lõik algab esimesest või viimasest kaadrist, ja vajutage nuppu **OK**.
	- Esimesele või viimasele kaadrile liikumiseks keerake juhtketast.
- **6.** Valige nuppudega ⊲D kustutatav lõik.
	- Kustutatav lõik kuvatakse punaselt.
- Vajutage nuppu **OK**. *7.*
- Valige **[Yes]** ja vajutage nuppu **OK**. *8.*
- Pildi salvestamise kuupäev võib originaalvideo omast erineda. C

# <span id="page-106-0"></span>**Piltide valimine jagamiseks (Share Order)**

Te saate nutitelefoni saadetavad pildid ette ära valida.

- 1. Kuvage pilt, mida soovite saata, ja vajutage nuppu OK.
	- Kuvatakse taasesitusmenüü.
- $2.$  Valige **[Share Order]** ja vajutage nuppu **OK**. Seejärel vajutage nuppu  $\Delta$  või  $\nabla$ .
	- Pilt märgitakse jagamiseks. Kuvatakse ikoon  $\leq$  ja failitüüp.
	- Korraga saab jagamiseks märkida kuni 200 pilti.
	- Jagamiskorralduse tühistamiseks vajutage nuppu  $\Delta$  või  $\nabla$ .

Jagamiskorraldus ei saa sisaldada RAW-pilte. C

ුණ Te saate korraga saadetavad pildid ette ära valida ja jagamiskorralduse määrata.  $\mathbb{R}$  ["Mitme pildi](#page-96-0) [valimine \(Share Order Selected,](#page-96-0)  $\mathbf{O}_{\mathbf{T}}$ , Erase Selected)" (P. 97), ["Piltide saatmine nutitelefoni" \(P.177\)](#page-176-0)

# <span id="page-107-0"></span>**Piltide kaitsmine (**0**)**

Kaitske pilte kogemata kustutamise eest.

- 1. Kuvage pilt, mida soovite kaitsta, ja vajutage nuppu OK.
- **2.** Valige **[O<sub>TT</sub>**] ja vajutage nuppu **OK**. Seejärel vajutage nuppu  $\Delta$  või  $\nabla$ .
	- Kaitstud pildid on tähistatud ikooniga OT (kaitstud).

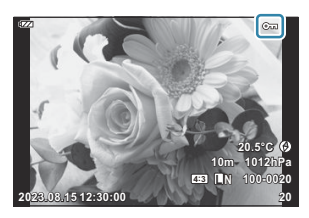

- Kaitse eemaldamiseks vajutage nuppu  $\Delta$  või  $\nabla$ .
- S Kaitsta saab ka mitu pilti. L<sup>og</sup> ["Mitme pildi valimine \(Share Order Selected,](#page-96-0) On, Erase Selected)" [\(P.97\)](#page-96-0)
- Mälukaardi vormindamine kustutab kõik andmed, kaasa arvatud kaitstud pildid. C
### **Piltidele heli lisamine (** $\overline{\Psi}$ **)**

Te saate sisseehitatud mikrofoni abil heli salvestada ja selle piltidele lisada. Salvestatud heli asendab kirjalikke märkmeid piltide kohta. Helisalvestised võivad olla kuni 30 s pikkused.

- 1. Kuvage pilt, millele soovite heli lisada, ja vajutage nuppu OK.
	- Helisalvestis pole saadaval kaitstud failidega.
- Valige **[**c**]** ja vajutage nuppu **OK**. *2.*

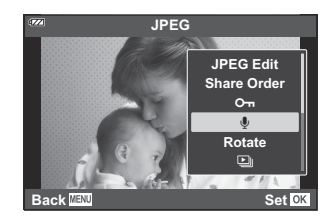

- Heli lisamata väljumiseks valige **[No]**.
- Salvestamise alustamiseks valige **[**c **Start]** ja vajutage nuppu *3.* **OK**.

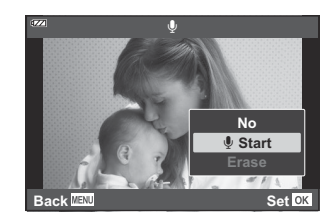

- Salvestuse lõpetamiseks vajutage nuppu **OK**. *4.*
	- $\bullet$  Helisalvestisega pildid on märgistatud ikooniga  $\Box$ .
	- Salvestatud heli kustutamiseks valige 3. sammus **[Erase]**.

**§** Heli saab piltidele lisada ka ▶ Playback Menu suvandiga **[Edit]** ([P.135\)](#page-134-0). Valige **[Edit]** > **[Sel.Image]**, et valida pilt, seejärel vajutage nuppu **OK** ja valige **[**c**]**.

**Salvestatud heli saab taasesitada funktsiooniga [Play Jijiji] [\(P.101\).](#page-100-0)** 

### **Piltide pööramine (Rotate)**

Saate fotosid soovi korral pöörata.

- 1. Kuvage pilt, mida soovite pöörata, ja vajutage nuppu OK.
- Valige **[Rotate]** ja vajutage nuppu **OK**. *2.*
- ${\boldsymbol 3}$ . Pildi pööramiseks vastupäeva vajutage nuppu  $\Delta$  ja päripäeva pööramiseks nuppu  $\nabla$ . Pilti pööratakse iga kord, kui vajutate nuppu.
	- Muudatuste salvestamiseks ja väljumiseks vajutage nuppu **OK**.
	- Pööratud pilt salvestatakse hetkel kuvatud suunas.
	- Videoid ja kaitstud pilte ei saa pöörata.
- $\hat{\mathscr{G}}$ -Kaamera saab seadistada nii, et taasesituse ajal pööratakse püstpaigutusega pilte automaatselt.  $\mathbb{R}$  [Playback Menu >](#page-135-0)  $[\hat{f}$ ] (P.136)
- **[Rotate]** pole saadaval, kui **[Off]** on valitud suvandi **[**n**]** sätteks. C

### <span id="page-110-0"></span>**Piltide automaatne taasesitus (2)**

See funktsioon näitab üksteise järel mälukaardile salvestatud pilte.

- Vajutage taasesituse kuval nuppu **OK**. *1.*
- Valige **[**C**]** ja vajutage nuppu **OK**. *2.*

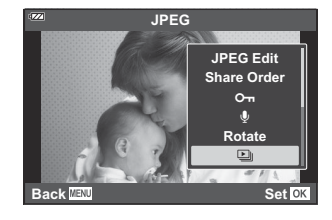

3. Konfigureerige slaidiseanss.

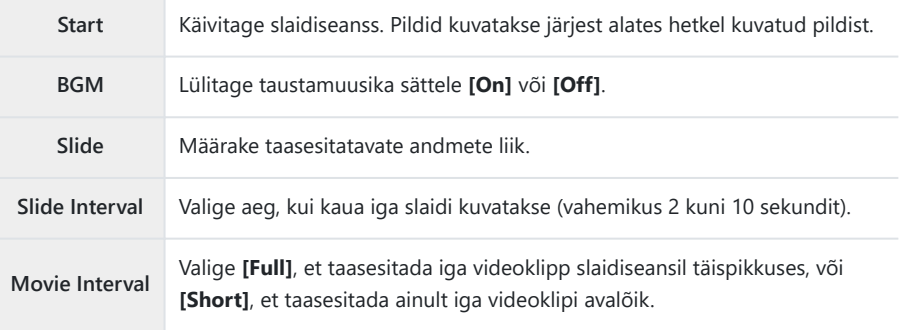

- Valige **[Start]** ja vajutage nuppu **OK**. *4.*
	- Slaidiseanss algab.
	- Vajutage slaidiseansi ajal nuppe  $\Delta \nabla$ , et reguleerida kaamera kõlari helitugevust. Vajutage helitugevuse reguleerimise näidiku kuvamise ajal nuppe  $\text{d}$ , et reguleerida pildi või videoga salvestatud heli ja taustamuusika vahelist tasakaalu.
	- Slaidiseansi seiskamiseks vajutage nuppu **OK**.

### **Piltide kombineerimine (Image Overlay)**

Looge ülekate olemasolevatele RAW-fotodele uue pildi loomiseks. Ülekattesse võib koondada kuni kolm pilti.

Tulemusi on võimalik muuta igal pildil eraldi eredust (võimendus) muutes.

- 1. Kuvage foto ja vajutage nuppu OK.
- Valige **[Image Overlay]** ja vajutage nuppu **OK**. *2.*
- Valige ülekattes kasutatavate piltide arv ja vajutage nuppu **OK**. *3.*
- $\boldsymbol{4}_{\boldsymbol{\cdot}}$  Valige nuppudega  $\Delta \, \nabla \, \triangleleft \triangleright$  ülekatteks RAW-pildid ja vajutage nuppu **OK**.
	- Valitud piltidel kuvatakse ikoon  $\checkmark$ . Vajutage uuesti nuppu **OK**, et ikoon ✔ eemaldada.

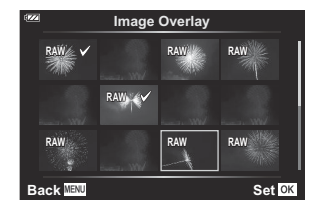

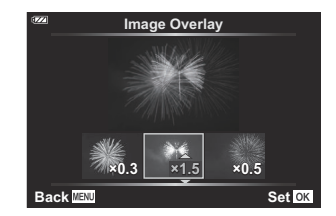

- Ülekate kuvatakse, kui valitud on sammus 3 ettenähtud arv pilte.
- 5. Reguleerige iga ülekatte pildi võimendust.
	- Valige nuppudega  $\triangleleft$  pildid ja reguleerige võimendust nuppudega  $\Delta \nabla$ .
	- Võimendust saate reguleerida vahemikus 0,1–2,0. Vaadake tulemusi ekraanil. **×0.3 ×1.5 ×0.5**
- Vajutage nuppu **OK**. Kuvatakse kinnitusdialoog. *6.*
	- Valige **[Yes]** ja vajutage nuppu **OK**.
- Pilt salvestatakse pildikvaliteediga, mis on valitud pildi salvestamise hetkel (kui pildikvaliteediks on B valitud **[RAW]**, salvestatakse see kui **[**L**F+RAW]**).
- RAW-vormingus salvestatud ülekatteid on omakorda võimalik kombineerida muude RAW-piltidega Bnelja või enamat pilti sisaldavate ülekatete loomiseks.

### <span id="page-112-0"></span>**Prindikorraldus (DPOF)**

Saate salvestada mälukaardile digitaalseid prindikorraldusi, mis sisaldavad prinditavaid pilte koos koopiate arvudega. Seejärel saate lasta pildid välja printida DPOF-i toetavas prindipoes. Prindikorralduse loomiseks on vajalik mälukaart.

#### **Prindikorralduse loomine**

- 1. Vajutage taasesituse ajal nuppu OK ja valige [山] (Print Order).
- $2.$  Valige [凸] või [凸ALL] ja vajutage nuppu **OK**.

#### **Üksikud pildid**

Vajutage nuppe  $\triangleleft\triangleright$ , et valida kaader, mille soovite prindikorraldusele lisada ning valige seejärel nuppudega  $\Delta \nabla$ printide arv.

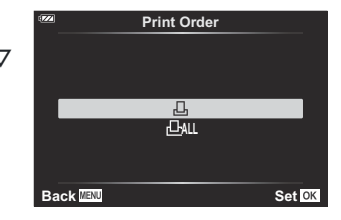

Korrake seda toimingut nii palju kui soovite, et prindikorraldusele pilte lisada. Kui kõik soovitud pildid on valitud, vajutage nuppu **OK**.

#### **Kõik pildid**

Valige [DALL] ja vajutage nuppu OK.

Valige kuupäeva ja kellaaja vorming ning vajutage nuppu **OK**. *3.*

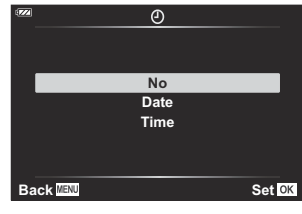

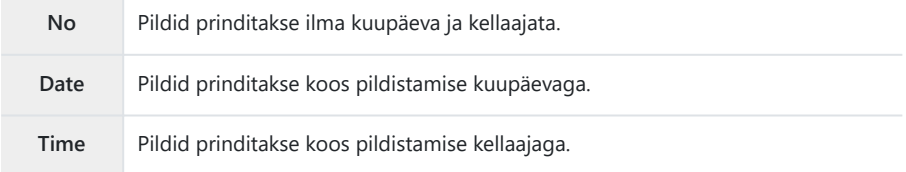

Piltide printimisel ei saa sätet piltide vahel muuta. C

- Valige **[Set]** ja vajutage nuppu **OK**. *4.*
	- Sätet rakendatakse piltidele, mis on salvestatud taasesitamiseks kasutatavale mälukaardile.
- $\oslash$  Kaamerat ei saa kasutada teiste seadmetega loodud prindikorralduste muutmiseks. Uue prindikorralduse loomisel kustutatakse kõik olemasolevad teiste seadmetega loodud prindikorraldused.
- Prindikorralduses ei saa olla RAW-pilte ega videoid. C

#### **Kõikide või valitud piltide eemaldamine prindikorraldusest**

Saate lähtestada kõik prindikorralduse andmed või ainult valitud piltide andmed.

- Vajutage taasesituse ajal nuppu **OK** ja valige **[**N**]** (Print Order). *1.*
- Valige **[**N**]** ja vajutage nuppu **OK**. *2.*
	- Prindikorraldusest kõikide piltide eemaldamiseks valige **[Reset]** ja vajutage nuppu **OK**. Väljumiseks kõiki pilte eemaldamata valige **[Keep]** ja vajutage nuppu **OK**.
	- Prindikorraldusest kõigi piltide eemaldamiseks valige **[**O**]** ja seejärel **[Reset]**.
- 3. Valige nuppudega  $\triangleleft\triangleright$  pildid, mida soovite prindikorraldusest eemaldada.
	- Kasutage nuppu  $\nabla$ , et määrata väljaprintide arvuks 0. Kui olete prindikorraldusest kõik soovitud pildid eemaldanud, vajutage nuppu **OK**.
- Valige kuupäeva ja kellaaja vorming ning vajutage nuppu **OK**. *4.*
	- See säte rakendub kõigile prindikorralduse andmetega piltidele.
	- Sätet rakendatakse piltidele, mis on salvestatud taasesitamiseks kasutatavale mälukaardile.
- Valige **[Set]** ja vajutage nuppu **OK**. *5.*

### **Piltide kustutamine (Erase)**

Valitud pildi kustutamine.

- Taasesitage foto, mida soovite kustutada ja vajutage nuppu **OK**. *1.*
- Valige **[Erase]** ja vajutage nuppu **OK**. *2.*
- Valige **[Yes]** ja vajutage nuppu **OK**. *3.*
	- Pilt kustutatakse.

# **Menüüfunktsioonid**

### **Menüü põhitoimingud**

Menüüd võimaldavad kaamerat kasutuslihtsuse parandamise eesmärgil kohandada ning hõlmavad pildistamise ja taasesituse suvandeid, millele ei pääse ligi otsejuhtimise kuvalt ega mujalt.

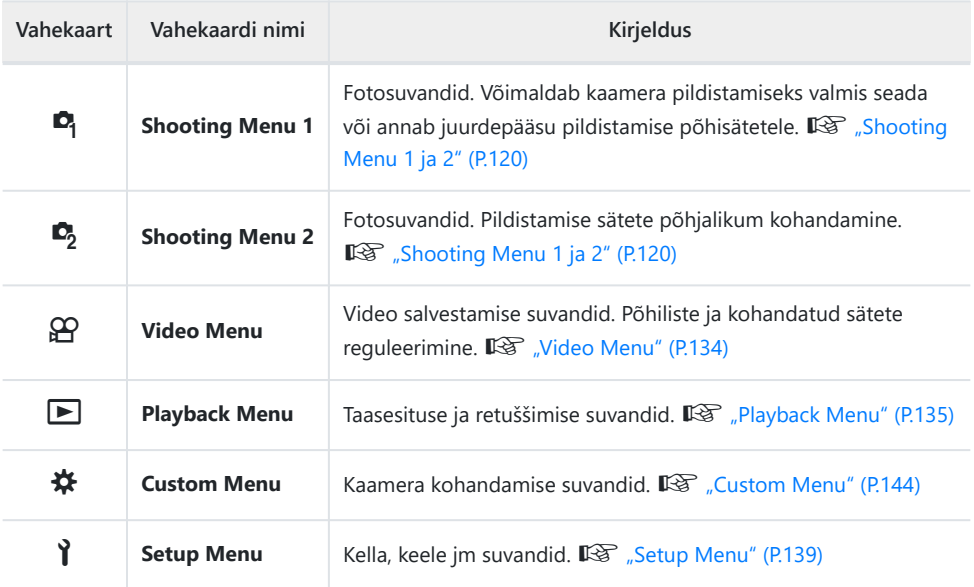

#### **Funktsioonid, mida ei saa menüüdest valida**

Mõni üksus ei pruugi olla menüüst noolenuppudega valitav.

- Üksused, mida ei saa praeguses pildistusrežiimis valida.  $\mathbb{R}$  ["Konfigureeritavate](#page-205-0) [pildistusrežiimide loend" \(P.206\)](#page-205-0)
- Üksused, mida ei saa seada teatava elemendi tõttu, mis on juba valitud.
	- Sätted nagu pildirežiim ei ole saadaval, kui režiimi valimise ketas on keeratud asendisse **00**.

Menüüde kuvamiseks vajutage nuppu **MENU**. *1.*

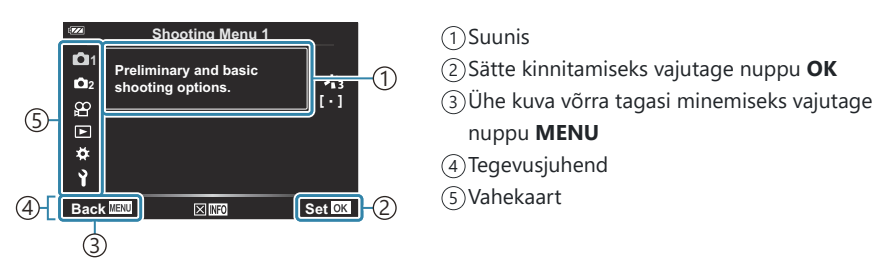

- Suunis kuvatakse umbes 2 sekundit pärast suvandi valimist. Suuniste vaatamiseks või peitmiseks vajutage nuppu **INFO**.
- 2. Valige nuppudega  $\Delta \nabla$  vahekaart ja vajutage nuppu OK.
	- Menüügrupi vahekaart ilmub, kui valitud on  $\mathbf{\ddot{X}}$  Custom Menu. Valige nuppudega  $\Delta \nabla$  menüügrupp ja vajutage nuppu **OK**.

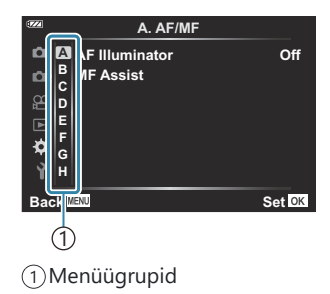

 $\mathbf{3.}$  Valige nuppudega  $\Delta \nabla$  üksus ja vajutage valitud üksuse suvandite kuvamiseks nuppu **OK**.

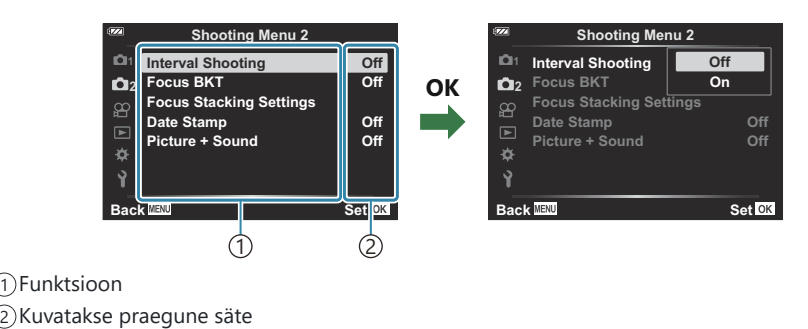

- $\boldsymbol{4}$ . Valige nuppudega  $\Delta \, \nabla$  suvand ja vajutage nuppu **OK**.
	- Menüüst väljumiseks vajutage korduvalt nuppu **MENU**.
- Olenevalt kaamera olekust ja sätetest ei pruugi mõned üksused saadaval olla. Üksused, mis ei ole C saadaval, on tähistatud halliga ja neid ei saa valida.
- Suvandite vaikesätteid vt: ["Vaikesätted" \(P.216\).](#page-215-0)
- Noolenuppude asemel saate menüüdes liikuda ka esi- ja tagaketta abil. B

# <span id="page-119-0"></span>**Shooting Menu 1 / Shooting Menu 2 kasutamine**

### **Shooting Menu 1 ja 2**

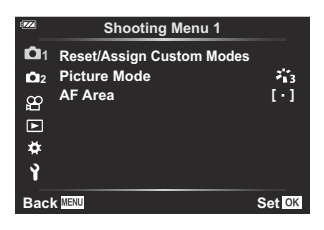

#### 6 **Shooting Menu 1**

- Reset/Assign Custom Modes ([P.52](#page-51-0), [P.121](#page-120-0))
- Picture Mode [\(P.70,](#page-69-0) [P.123](#page-122-0))
- AF Area [\(P.125](#page-124-0))

#### 7 **Shooting Menu 2**

- Interval Shooting [\(P.127](#page-126-0))
- Focus BKT ([P.130\)](#page-129-0)
- Focus Stacking Settings ([P.131](#page-130-0))
- Kuupäevatemplid [\(P.132](#page-131-0))
- Picture + Sound ([P.133\)](#page-132-0)

### <span id="page-120-0"></span>**Vaikesätete taastamine (Reset)**

Kaameras saab lihtsalt taastada vaikesätted. Saate valida, kas lähtestatakse peaaegu kõik sätted või ainult sellised sätted, mis on otseselt pildistamisega seotud.

- 1. Valige [Reset/Assign Custom Modes] suvandis <sup>D</sup>i Shooting Menu 1 ja vajutage nuppu OK.
- 2. Valige [Reset] ja vajutage nuppu OK. **Reset/Assign Custom Modes**

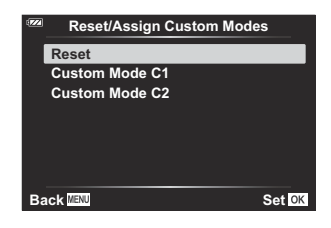

Valige **[Full]** või **[Basic]** ja vajutage nuppu **OK**. *3.*

**Full** Lähtestatakse kõik sätted peale üksikute erandite, nagu kuupäeva/kellaaja sätted ja kuva. **Basic** Lähtestatakse ainult fotograafiaga seotud põhisätted.

Valige **[Yes]** ja vajutage nuppu **OK**. *4.*

## **Sätete salvestamine (kohandatud režiimile määramine)**

Sageli kasutatavad sätted ja pildistusrežiimid saab salvestada kohandatud režiimidesse (**C1**, **C2**) [\(P.52\)](#page-51-0) ja vajaduse korral aktiveerida lihtsalt režiimi valimise ketast keerates [\(P.52\)](#page-51-0).

Vaikesättena vastavad kohandatud režiimid režiimile **P**.

### <span id="page-122-0"></span>**Töötlemissuvandid (Picture Mode)**

Menüüs **[\[Picture Mode\]](#page-69-0)** (P.70) saate eraldi reguleerida kontrastsust, teravust ja teisi parameetreid. Parameetrite muudatused salvestatakse iga pildirežiimi jaoks eraldi.

1. Valige *[Picture Mode]* suvandis <sup>o</sup> Shooting Menu 1 ja vajutage nuppu **OK**.

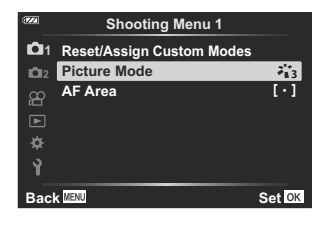

Kaamera kuvab valitud pildistusrežiimis saadaval pildirežiimi.

- 2. Valige nuppudega  $\Delta \nabla$  suvand ja vajutage nuppu OK.
	- Valitud pildirežiimi üksikasjalike suvandite määramiseks vajutage nuppu  $\triangleright$ . Üksikasjalikud suvandid ei ole mõnele pildirežiimile saadaval.

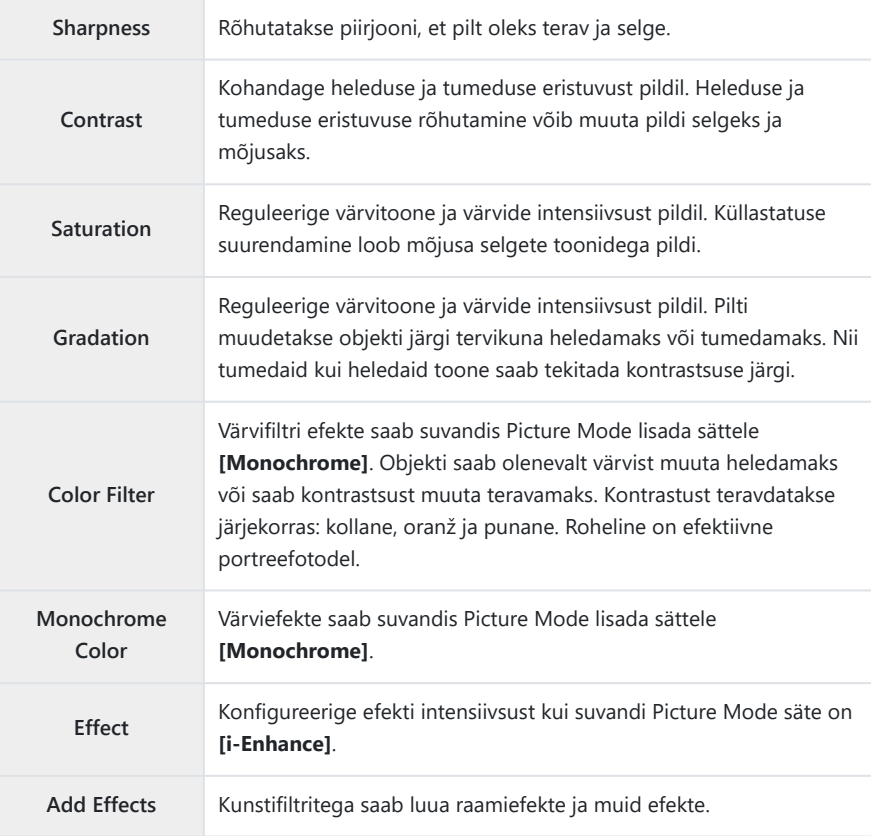

Kontrastsuse muudatused omavad mõju ainult sättega **[Normal]**. C

### <span id="page-124-0"></span>**Fookusala valimine (AF Area)**

Te saate valida automaatse teravustamise jaoks fookusala asukoha ja suuruse.

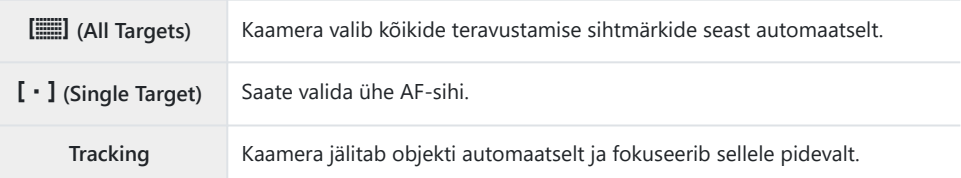

#### **AF-sihiku määramine (Area)**

Te saate AF-sihiku asukoha valida käsitsi.

- 1. Valige [AF Area] suvandis <sup>D</sup>j Shooting Menu 1 ja vajutage nuppu OK.
- Valige **[**X**]** ja vajutage nuppu **OK**. *2.*
- $\mathbf{3.}$  Valige nuppudega  $\Delta \nabla \triangleleft \triangleright$  AF-sihiku asukoht ja vajutage nuppu **OK**.
	- Nupu **OK** vajutamine ja allhoidmine enne asukoha määramist viib AF-sihiku tagasi keskele.

AF-sihiku asukoha muutmiseks, kui kaamera on pildistamiseks valmis, hoidke all nuppu **OK**. B \$ AF-sihikute arv ja suurus muutub koos kuvasuhtega [\(P.79](#page-78-0)). AF-sihiku asukohta ei saa muuta digitaalse telekonverteri kasutamise ajal. C

#### **Pidev fokuseerimine liikuvale objektile (Tracking)**

Kaamera jälitab objekti automaatselt ja fokuseerib sellele pidevalt.

- 1. Valige [AF Area] suvandis <sup>D</sup>j Shooting Menu 1 ja vajutage nuppu OK.
- Valige **[Tracking]** ja vajutage nuppu **OK**. *2.*
- Võttekuvale naasmiseks vajutage nuppu **MENU**. *3.*
- Suunake AF-sihik objektile ja vajutage nuppu **OK**, hoides samal ajal päästikut pooleldi all. *4.*
- Objekti tuvastamise korral hakkab AF-sihik seda jälitama ning fokuseerib automaatselt sellele *5.* pidevalt.
	- Funktsiooni tühistamiseks vajutage nuppu **OK**.
- $\oslash$  Kaameral ei pruugi olenevalt pildistamise tingimustest õnnestuda fookust stabiliseerida või objekti jälitada.
- Kui kaameral ei õnnestu objekti jälitada, muutub AF-sihik punaseks. B
- Kui kasutate digitaalset telekonverterit, on AF-sihiku säte fikseeritult **[**X**]** (üks siht). B

### <span id="page-126-0"></span>**Automaatne pildistamine fikseeritud intervalliga (Interval Shooting)**

Saate seadistada kaamera nii, et see pildistaks määratud intervalliga automaatselt. Pildistatud kaadreid saab salvestada ka ühe videona.

1. Valige *[Interval Shooting]* suvandis  $\mathbb{C}_2$  Shooting Menu 2 ja vajutage nuppu **OK**.

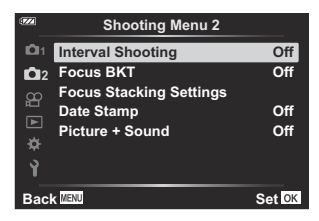

- 2. Valige  $[On]$  ja vajutage nuppu  $\triangleright$ .
- $3.$  Kohandage järgmisi sätteid ja vajutage nuppu OK.

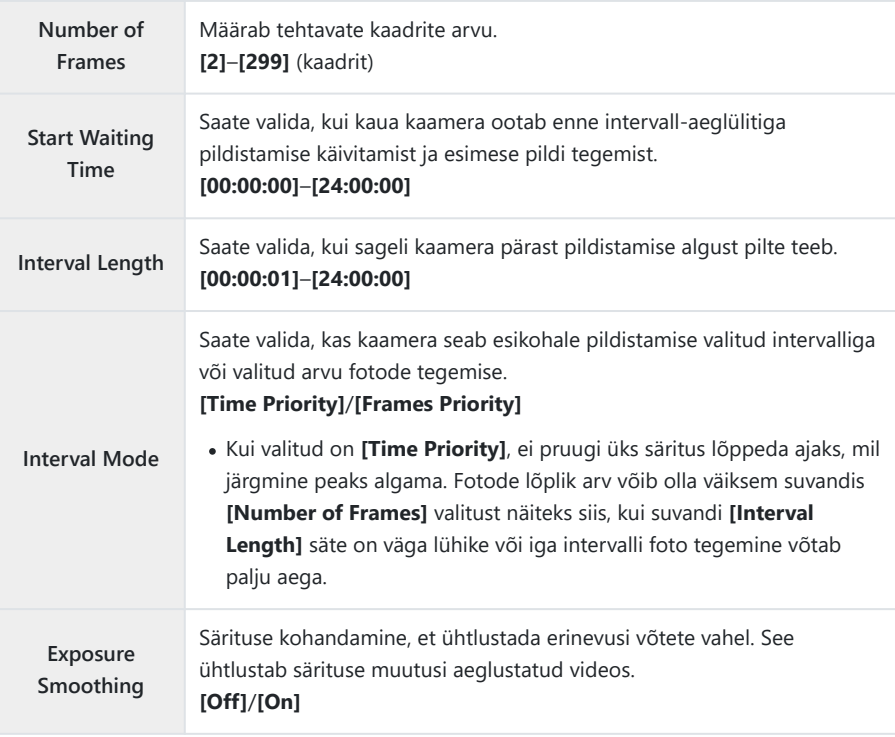

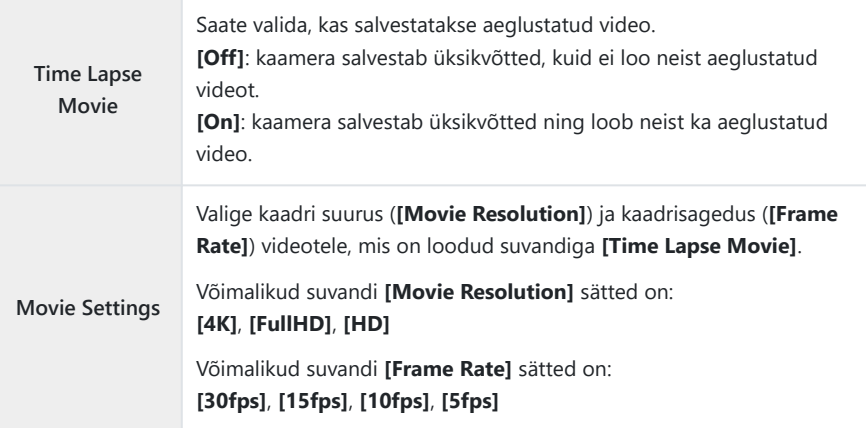

Tegelikud **[Start Waiting Time]**, **[Interval Length]** ja **[Estimated Start Time]** võivad C olenevalt pildistamise sätetest valitud väärtusest erineda. Toodud väärtused on mõeldud kasutamiseks suunisena.

- $\boldsymbol{4}_{\boldsymbol{\cdot}}$  Vajutage korduvalt nuppu **OK**, et naasta menüüsse  $\boldsymbol{\mathsf{C}}_2$  Shooting Menu 2.
	- Menüüdest väljumiseks vajutage nuppu **MENU**.
	- Ekraanil kuvatakse ikoon <a>[3]</a> (ikoon näitab valitud võtete arvu).

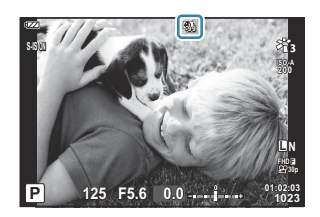

- **5.** Tehke pilt.
	- Määratud kaadrite arv pildistatakse automaatselt.
- Intervall-aeglülitiga pildistamine katkestatakse järgmistel tingimustel.
	- Kasutatakse režiimi valimise ketast, nuppu **MENU** või nuppu ▶, ühendatakse USB-kaabel
- Kaamera väljalülitamisel lõpetatakse intervall-aeglülitiga pildistamine.
- **1** Suvand [\[Image Review\]](#page-138-0) (P.139) menüüs Ÿ Setup Menu töötab kuvamisajaga 0,5 sekundit.
- $\oslash$  Kui pildistamisele eelnev aeg või pildistamise intervall on 1 minut ja 31 sekundit või pikem, siis ekraan lülitub välja ja kaamera läheb puhkerežiimi, kui ühe minuti jooksul ei tehta ühtki toimingut. Ekraan lülitub automaatselt sisse 10 sekundit enne järgmise intervalli pildistamise algust. Selle saab uuesti aktiveerida ka suvalisel hetkel nuppu **ON/OFF** vajutades.
- $\bm{\mathcal{D}}$  Kui mõnda kaadrit ei salvestata õigesti, siis aeglustatud videot ei looda.
- $\bm{\mathcal{D}}$  Kui mälukaardil pole piisavalt ruumi, siis aeglustatud videot ei salvestata.
- $\bm{\mathcal{D}}$  Kui aku ei ole piisavalt laetud, võib pildistamine poole pealt lõppeda. Kasutage pikaajaliseks pildistamiseks täis laetud akusid või USB-vahelduvvooluadapterit. Kui kasutate USB-vahelduvvooluadapterit, paigaldage aku kaamerasse ja valige USB-kaabli ühendamisel järel kuvatavas dialoogiboksis **[Charge]**. Kui ekraan on välja lülitunud, vajutage selle sisse lülitamiseks nuppu **ON**/**OFF** ja jätkake pildistamist laadimise ajal.
- Aeglustatud videoid, mille suurus on **[4K]**, ei pruugi olla võimalik esitada mõnedes Carvutisüsteemides. Täpsem teave on toodud meie veebisaidil.

## <span id="page-129-0"></span>**Fookuse järk-järguline muutmine võtteseeria ajal (Focus BKT)**

Iga kord, kui vajutate päästikut, muudab kaamera automaatselt fookust 10, 20 või 30 võtte raames.

- 1. Valige [Focus BKT] suvandis <sup>D</sup>2 Shooting Menu 2 ja vajutage nuppu OK.
- 2. Valige  $[On]$  ja vajutage nuppu  $\triangleright$ .
- $3.$  Kohandage järgmisi sätteid ja vajutage nuppu OK.

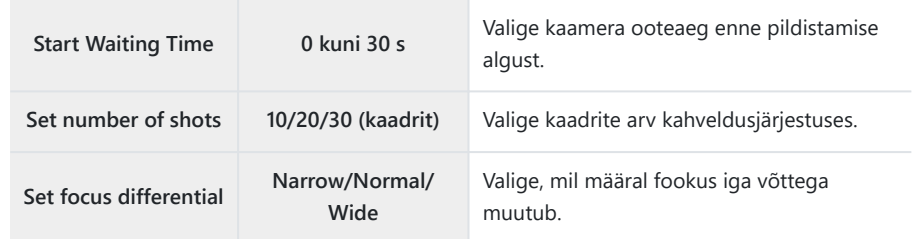

- Fokuseerimiseks vajutage päästik pooleldi alla. *4.*
	- Kui fookuse näidik vilgub, ei ole kaamera teravustatud.
- Vajutage pildistamise alustamiseks päästik lõpuni alla. *5.*
- Kaamera teeb suvandis **[Set number of shots]** valitud arvu pilte, muutes igal võttel fookust. Kaamera pildistab valitud fookuskaugusega, kui päästik pooleldi alla vajutatakse, ja ka selle ette ja taha fokuseerides.
- Kahveldamise ajal muutub näidik **BKT** roheliseks.
- $\bullet$  Pildistamine lõppeb, kui fookus jõuab sümbolini  $\infty$  (lõpmatus).

AF-sihiku valik on fikseeritult **[**X**]** (üks siht). C

Säritus ja valge tasakaal fikseeritakse iga seeria esimese võtte järgi. C

# <span id="page-130-0"></span>**Väljasügavuse suurendamine (Focus Stacking Settings)**

Kaamera muudab fookust valitud arvu võtete ajal ja liidab tehtud pildid üheks pildiks. Kaamera salvestab kaks pilti: esimese tehtud kaadri ja liitpildi.

- 1. Valige [Focus Stacking Settings] suvandis  $\mathbf{C}_2$  Shooting Menu 2 ja vajutage nuppu OK.
- 2. Kohandage järgmisi sätteid ja vajutage nuppu OK.

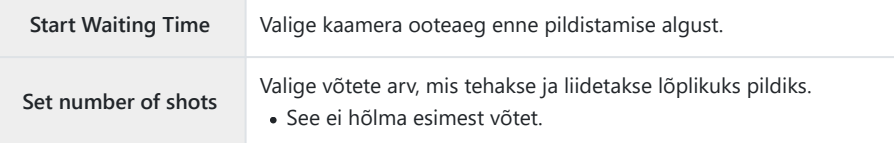

- Keerake režiimi valimise ketas asendisse 7. *3.*
- Valige nuppudega HI **[Focus Stacking]** ja vajutage nuppu **OK**. *4.*
- Fokuseerimiseks vajutage päästik pooleldi alla. *5.*
	- Kui fookuse näidik vilgub, ei ole kaamera teravustatud.
	- Sama fookuskaugusega pildiseeria tegemiseks kasutage fookuslukku ([P.66](#page-65-0)) või MF-i [\(P.78\)](#page-77-0).
- Vajutage pildistamise alustamiseks päästik lõpuni alla. *6.*

AF-sihiku valik on fikseeritult **[**X**]** (üks siht). C

Säritus ja valge tasakaal fikseeritakse iga seeria esimese võtte järgi. C

### <span id="page-131-0"></span>**Kuupäevatemplid (Date Stamp)**

Te saate fotodele lisada nende tegemise kuupäeva ja/või kellaaja.

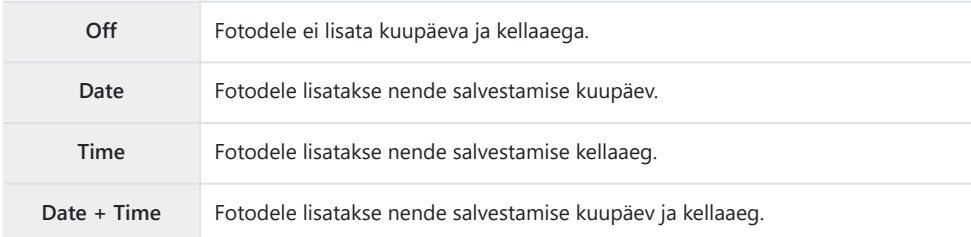

- Kui **[Date Stamp]** on aktiivne, kuvatakse ikoon Datel.
- Kuupäeva/kellaaja templit ei saa eemaldada. C
- $\Omega$  Seda suvandit ei saa kasutada, kui kuupäeva ja kellaaega ei ole määratud.  $\mathbb{R}$  ["Esmane](#page-27-0) [seadistamine" \(P.28\)](#page-27-0)
- See suvand ei ole saadaval järgmistel juhtudel: C

RAW-pildid (k.a sättega JPEG+RAW tehtud pildid); videod; pildid, mis on jäädvustatud sättega -**[e-Portrait]**, **[Handheld Starlight]**, **[Live Composite]**, **[Panorama]** või **[Backlight HDR]** režiimis **SCN**; pildid, mis on jäädvustatud sättega **[Focus Stacking]** või **[Focus Bracketing]** režiimis 7; pildid, mis on jäädvustatud sättega **[Underwater HDR**] režiimis <sup>1</sup>; fotod, mis on jäädvustatud pildirežiimis **[ART**]; fotod, mis on jäädvustatud režiimi valimise kettaga asendis  $\mathbf{P}$ ; pildid, mis on jäädvustatud sarivõtte režiimis; fotod, mis on loodud taasesitusmenüü suvandiga **[Edit]**.

### <span id="page-132-0"></span>**Picture + Sound**

Sättega **[On]** salvestab kaamera automaatselt 4 sekundit pärast katiku avamist heli. See on kasulik, kui tahate salvestada pildi kohta kommentaare.

- Ikoon  $\mathbf{\Psi}$  kuvatakse siis, kui **[Picture + Sound]** on lubatud.
- Salvestatud heli saab taasesitada funktsiooniga **[Play J**] [\(P.101\).](#page-100-0)

Suvandi **[Set number of shots]** säte režiimis **[Custom Self-timer]** on fikseeritult 1. C

See suvand ei ole saadaval järgmistel juhtudel: C

pildid on tehtud režiimis 0; pildid on salvestatud sättega **[e-Portrait]**, **[Handheld Starlight]**, -**[Live Composite]**, **[Panorama]** või **[Backlight HDR] SCN**-režiimis; pildid on tehtud funktsiooniga **[Focus Stacking]** või **[Focus Bracketing]** režiimis 7; pildid on tehtud sättega **[Underwater HDR]** režiimis  $\blacktriangleright$  ; pildid on tehtud funktsiooniga **[Interval Shooting]** 

# <span id="page-133-0"></span>**Video Menu kasutamine**

### **Video Menu**

Video salvestamise funktsioone saab seadistada menüüs Video Menu.

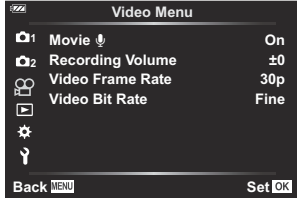

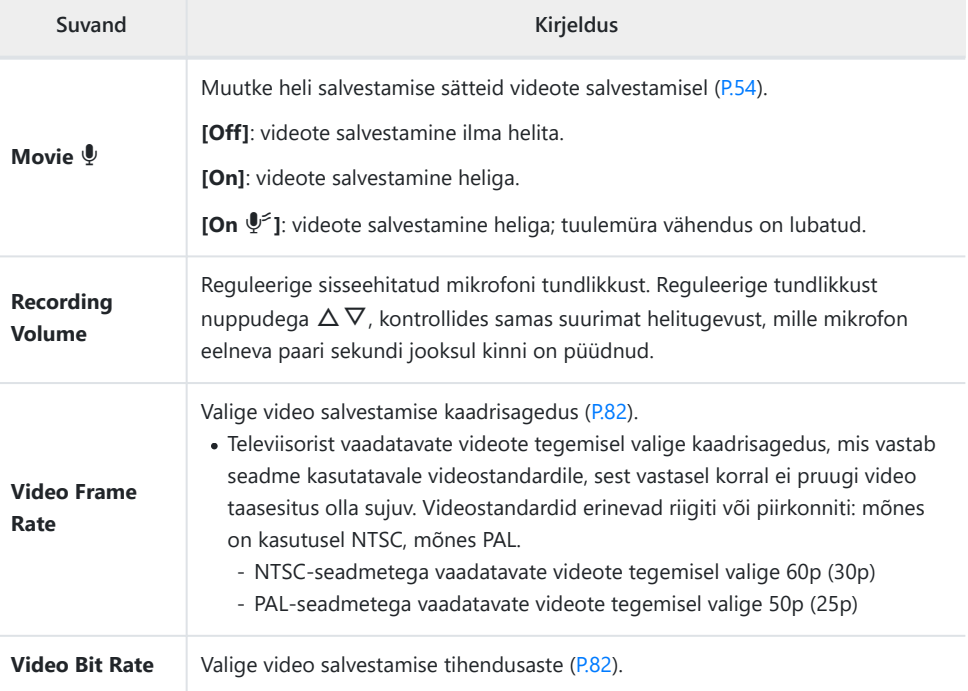

- Videole võidakse salvestada objektiivi ja kaamera kasutamise helisid. Nende salvestamise vältimiseks B vähendage kasutushelisid, kasutades kaamera nuppe minimaalselt.
- $\oslash$  Heli ei salvestata kiirete videote korral ja selliste videote korral, mille pildirežiimiks on valitud  $\frac{\text{ART}}{7}$ (Diorama).

**@ Kui video heli salvestamise säte on [Off]**, kuvatakse G<sub>R</sub>.

# <span id="page-134-0"></span>**Playback Menu kasutamine**

### **Playback Menu**

#### **Playback Menu**

 $Q$  [\(P.111](#page-110-0)) <sup>在</sup>[\(P.136](#page-135-0)) Edit [\(P.102](#page-101-0)) Print Order ([P.113\)](#page-112-0) Reset Protect [\(P.137](#page-136-0)) Reset share Order ([P.138](#page-137-0)) Device Connection [\(P.174\)](#page-173-0)

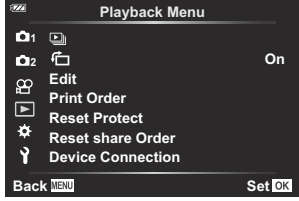

# <span id="page-135-0"></span>**Püstpaigutusega piltide automaatne** pööramine taasesituseks (f1)

Kui valitud on **[On]**, siis pööratakse püstasendis pilte taasesitusekraanil automaatselt õiges asendis kuvamiseks.

## <span id="page-136-0"></span>**Kõikidelt piltidelt kaitse eemaldamine (Reset Protect)**

Eemaldage mitmelt pildilt korraga kaitse.

- 1. Valige [Reset Protect] suvandis ▶ Playback Menu ja vajutage nuppu OK.
- Valige **[Yes]** ja vajutage nuppu **OK**. *2.*

# <span id="page-137-0"></span>**Jagamiskorralduse tühistamine (Reset share Order)**

Piltidele määratud jagamiskorralduste tühistamine.

- 1. Valige [Reset share Order] suvandis ▶ Playback Menu ja vajutage nuppu OK.
- Valige **[Yes]** ja vajutage nuppu **OK**. *2.*

# <span id="page-138-0"></span>**Setup Menu kasutamine**

### **Setup Menu**

Kaamera põhisätete kohandamine. Näiteks saate valida keele või reguleerida ekraani heledust. Samuti hõlmab seadistusmenüü esmase seadistamise korral kasutatavaid suvandeid.

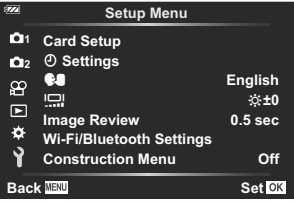

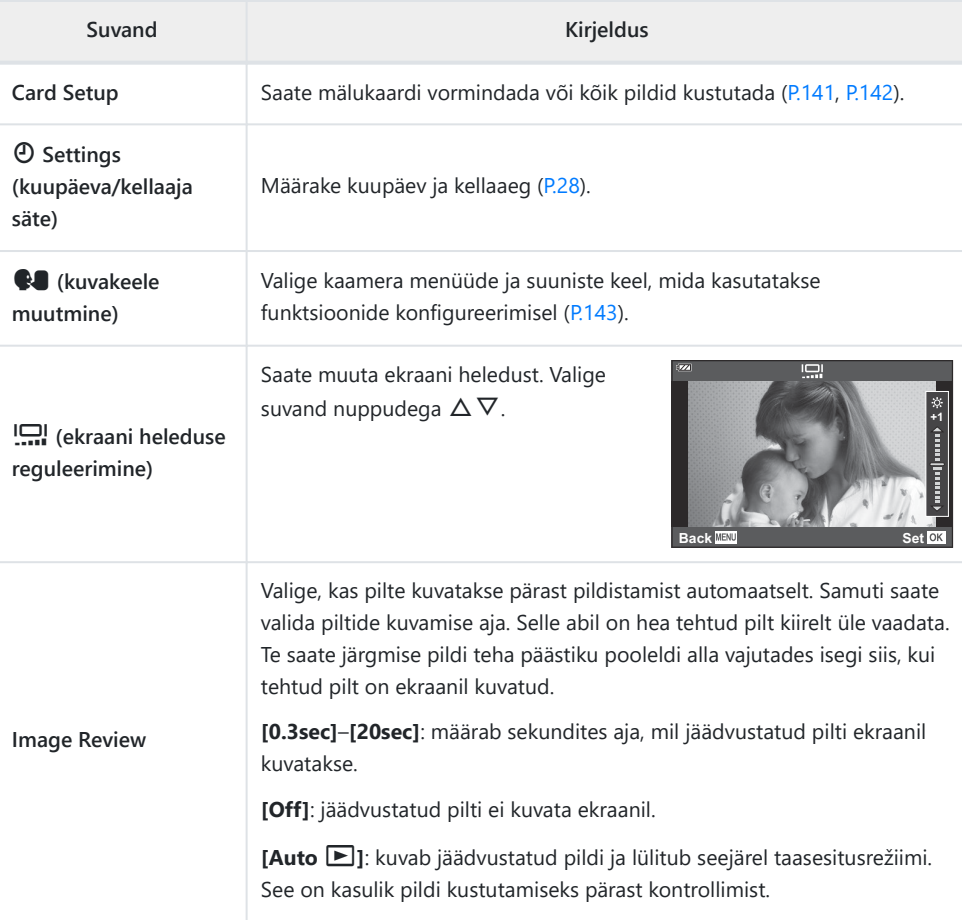

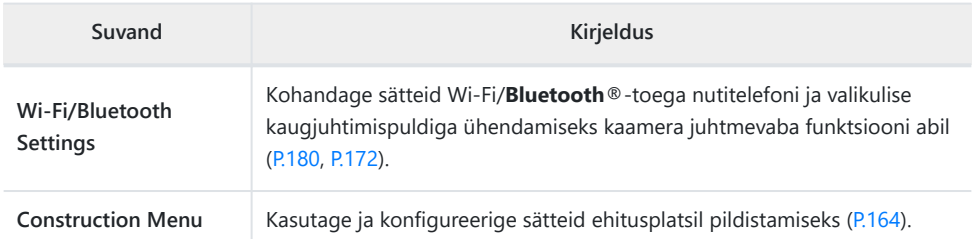

### <span id="page-140-0"></span>**Mälukaardi vormindamine (Card Setup)**

Mälukaardid tuleb enne esmakordset kasutamist või pärast teistes arvutites või kaamerates kasutamist selle kaameraga uuesti vormindada.

- Mälukaardi vormindamisel kustutatakse kõik kaardil olevad andmed, sealhulgas kaitstud pildid. C Kasutatud mälukaardi vormindamisel veenduge, et mälukaardil poleks pilte, mida soovite säilitada. Ge ["Kasutatavad mälukaardid" \(P.21\)](#page-20-0)
	- 1. Valige [Card Setup] suvandis 1 Setup Menu ja vajutage nuppu OK.
		- Kui mälukaardil on andmeid, kuvatakse menüü. Valige **[Format]** ja vajutage nuppu **OK**.

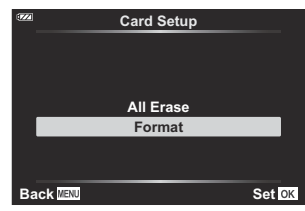

- Valige **[Yes]** ja vajutage nuppu **OK**. *2.*
	- Kaart vormindatakse.

### <span id="page-141-0"></span>**Kõikide piltide kustutamine (Card Setup)**

Kõik mälukaardil olevad pildid saab korraga kustutada. Kaitstud pilte ei kustutata.

1. Valige [Card Setup] suvandis > Setup Menu ja vajutage nuppu **OK**.

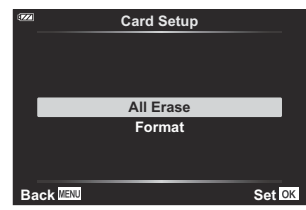

- Valige **[All Erase]** ja vajutage nuppu **OK**. *2.*
- Valige **[Yes]** ja vajutage nuppu **OK**. *3.*
	- Kõik pildid kustutatakse.

### <span id="page-142-0"></span>**Keele valimine**

Valige ekraanil kuvatavate menüüde ja teadete jaoks muu keel.

- **1.** Valige [ $\bigcirc$ ] suvandis  $\bigcirc$  Setup Menu ja vajutage nuppu OK.
- **2.** Tõstke juhtketta või nuppudega  $\Delta \nabla \triangleleft \triangleright$  esile soovitud keel.

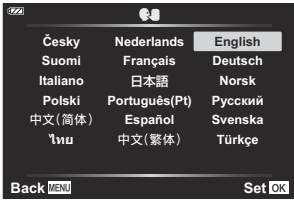

 $3.$  Kui soovitud keel on esile tõstetud, vajutage nuppu OK.

# <span id="page-143-0"></span>**Custom Menu kasutamine**

### **Custom Menu**

Kaamera sätteid saab kohandada menüüs  $\mathbf{\ddot{x}}$  Custom Menu.

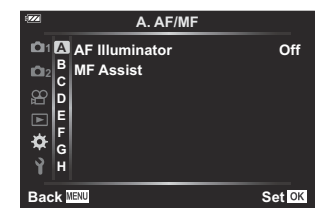

#### **Custom Menu**

- A [AF/MF \(P.145\)](#page-144-0)
- $\overline{B}$  Disp/ $\overline{P}$ ))[/PC \(P.146\)](#page-145-0)
- $C$  [Exp/ISO \(P.147\)](#page-146-0)
- $\Box$   $\downarrow$  [Custom \(P.148\)](#page-147-0)
- $\blacksquare$   $\blacklozenge$  : [/WB/Color \(P.149\)](#page-148-0)
- F [Record \(P.151\)](#page-150-0)
- G [Field Sensor \(P.153\)](#page-152-0)
- $\Box$   $\Box$  [Utility \(P.154\)](#page-153-0)
# A **AF/MF**

### **MENU → ※ → △**

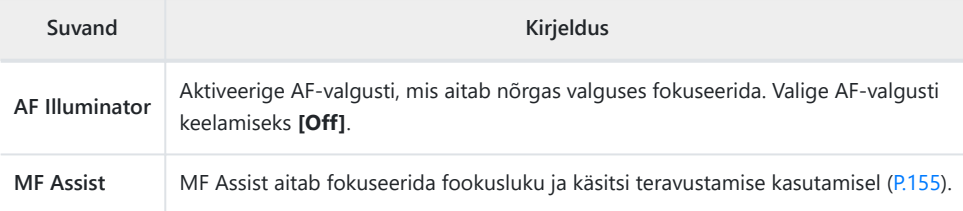

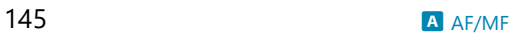

## <span id="page-145-0"></span>B **Disp/**o**/PC**

#### **MENU →**  $\hat{\mathbf{x}}$  **→ B**

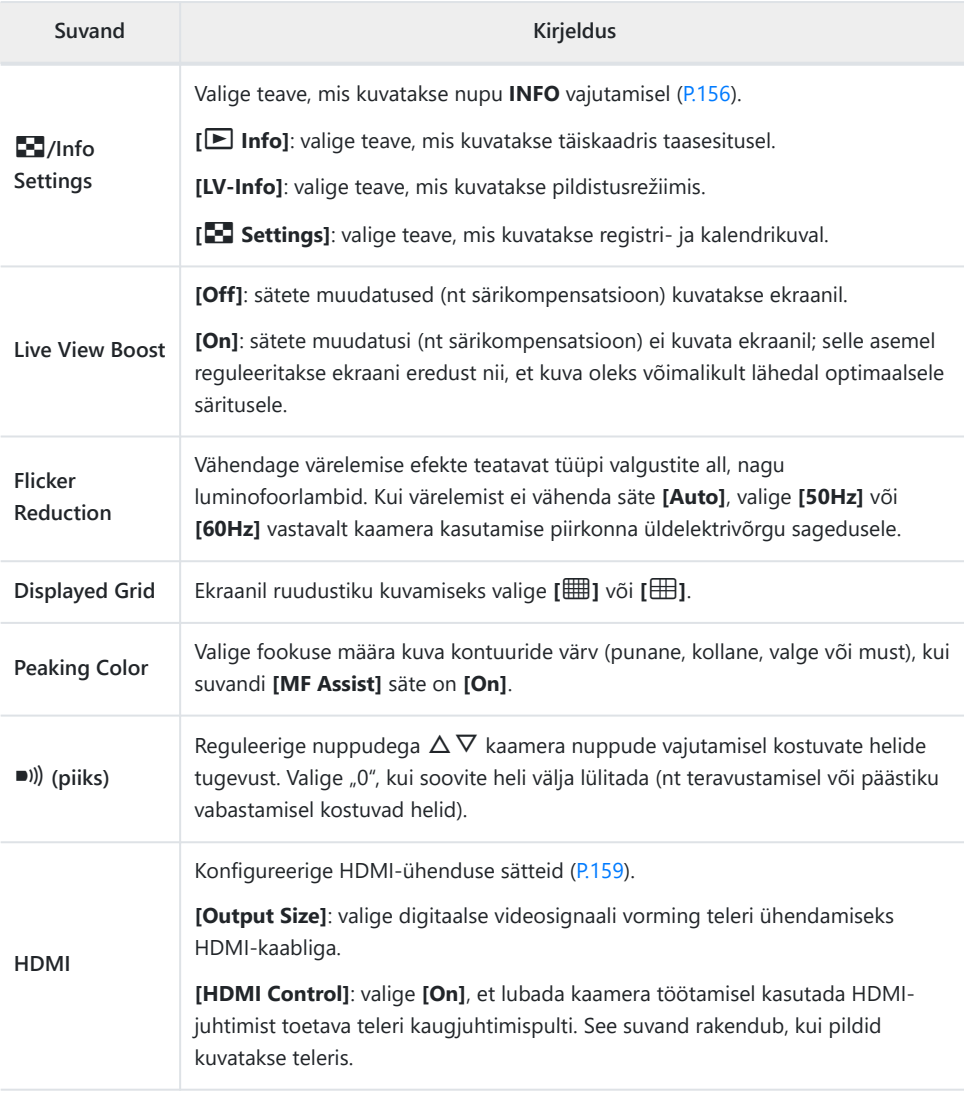

## C **Exp/ISO**

#### $MENU \rightarrow \mathfrak{X} \rightarrow \mathbb{C}$

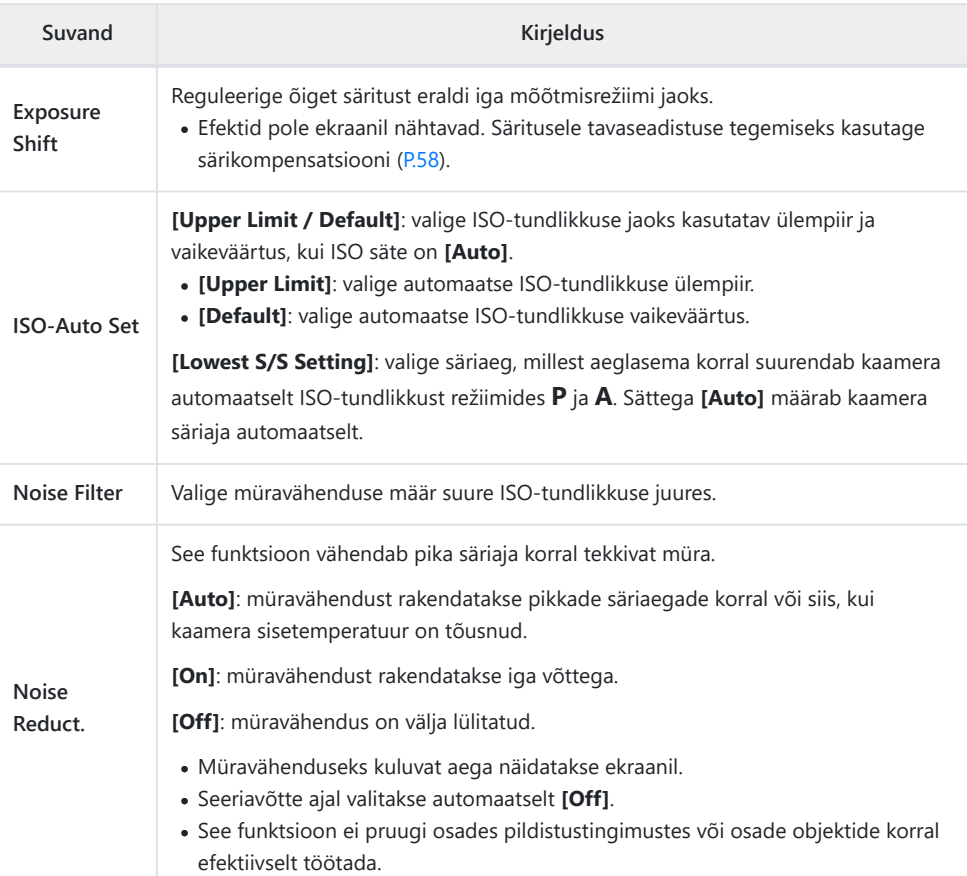

#### **Pildimüra**

Pika säriajaga pildistamisel võib ekraanile ilmuda müra. See nähtus võib esineda, kui pildisensori või sensori juhtahela temperatuur tõuseb, põhjustades voolu genereerimist nendes pildisensori osades, mis ei saa tavaliselt valgust. See võib juhtuda suure ISO-sättega pildistamisel kõrge keskkonnatemperatuuri korral. Selle müra vähendamiseks aktiveerib kaamera müravähenduse funktsiooni.

# **D**  $\overline{\phantom{a}}$  Custom

### **MENU →**  $\hat{\mathbf{x}}$  **→ D**

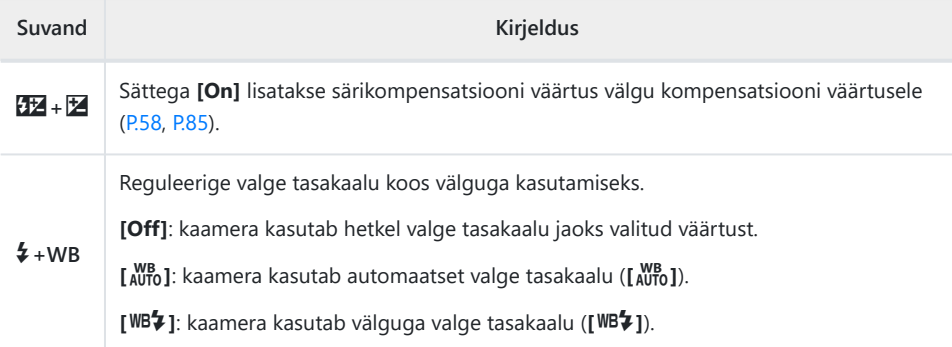

# <span id="page-148-0"></span>B <sup>₹:-</sup>/WB/Color

### MENU → ※ → B

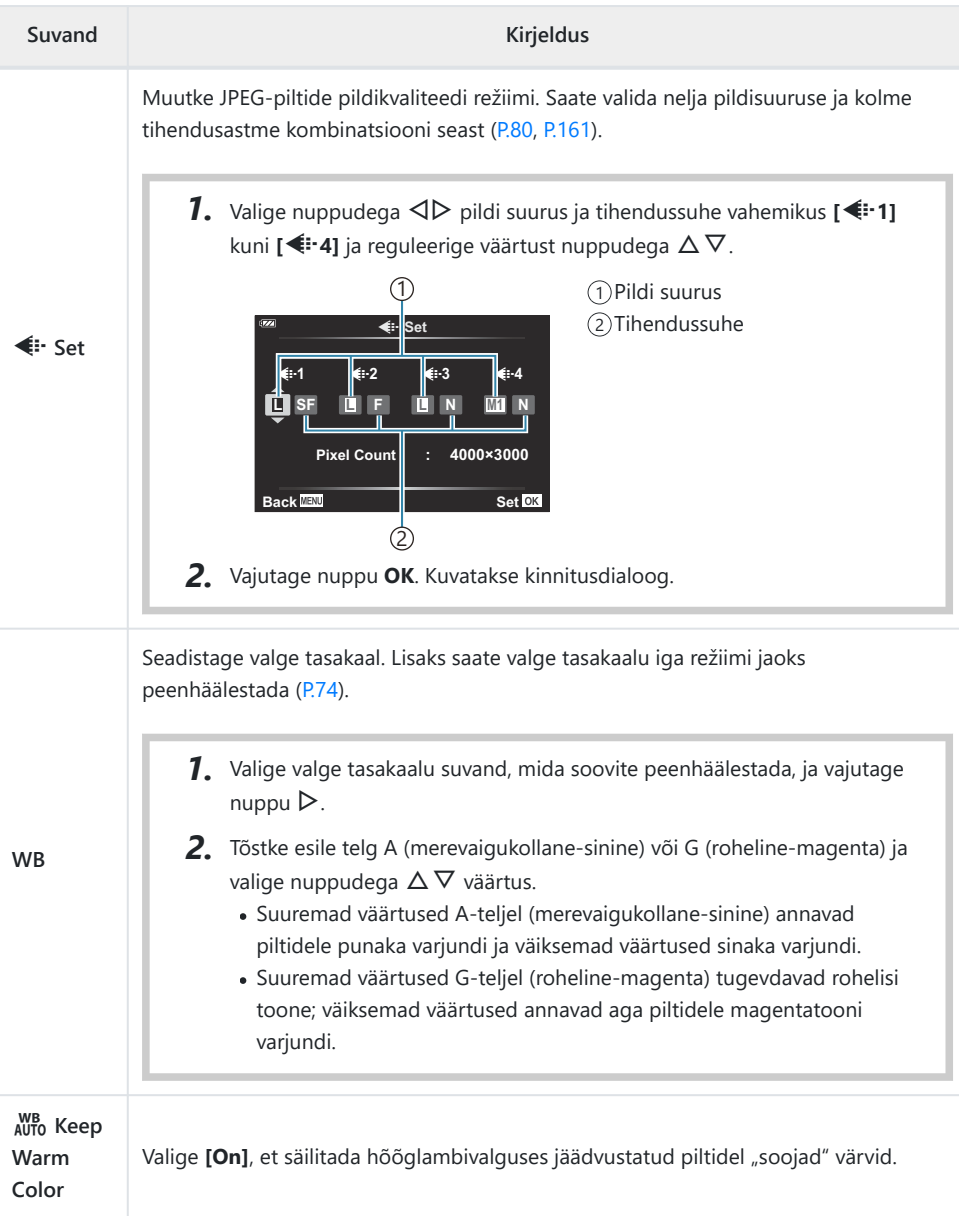

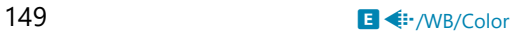

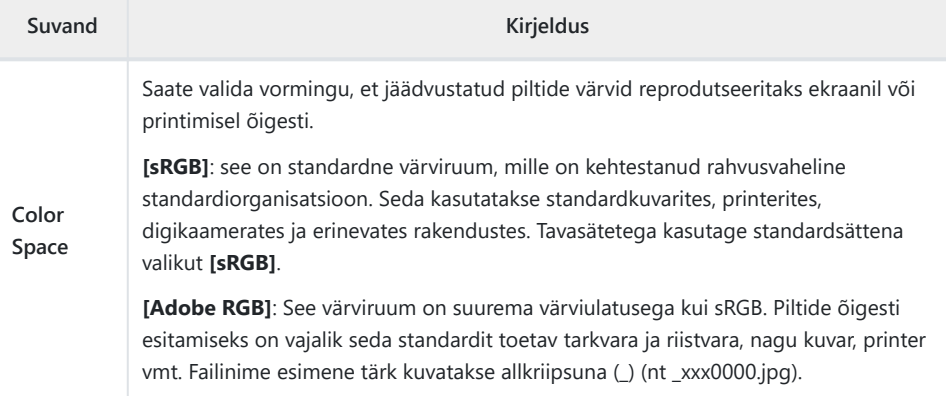

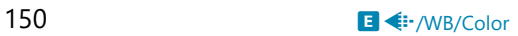

## F **Record**

#### **MENU → ※ → B**

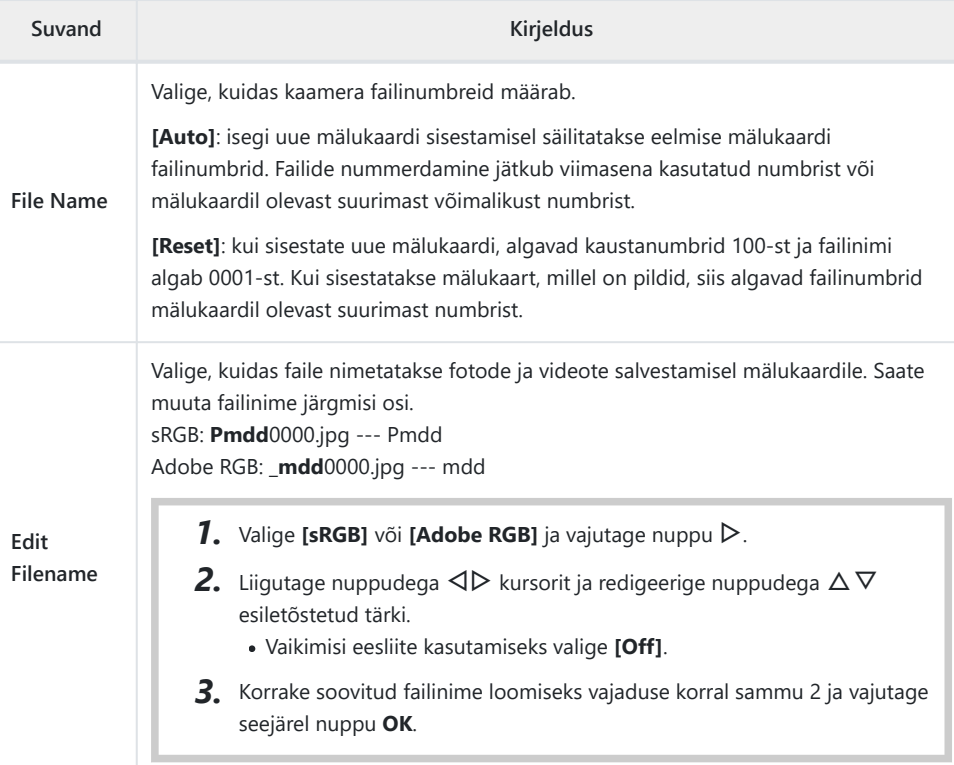

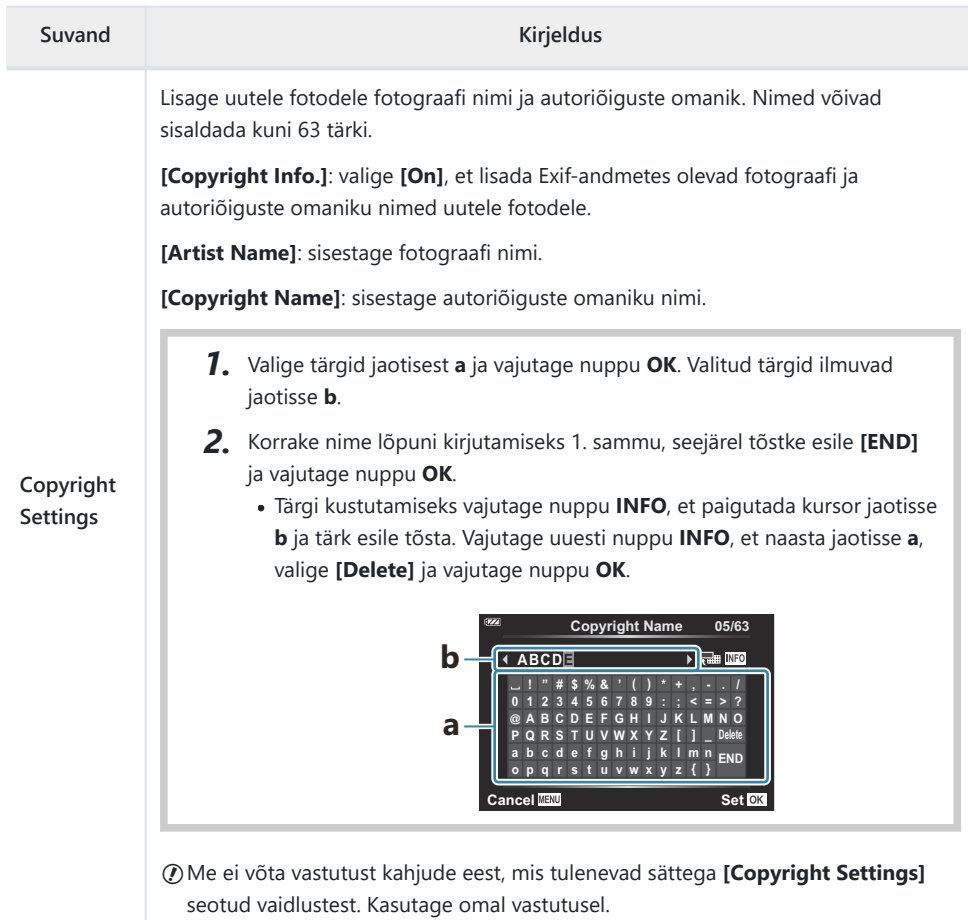

### G **Field Sensor**

#### MENU →  $*$  → G

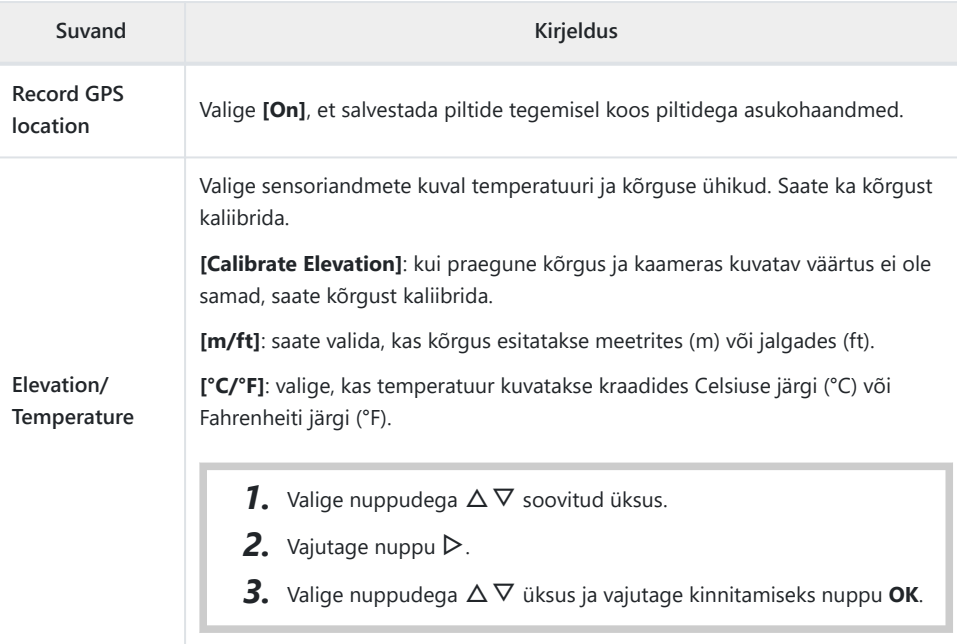

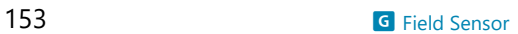

# <span id="page-153-0"></span>**H** C Utility

#### **MENU → ※ → B**

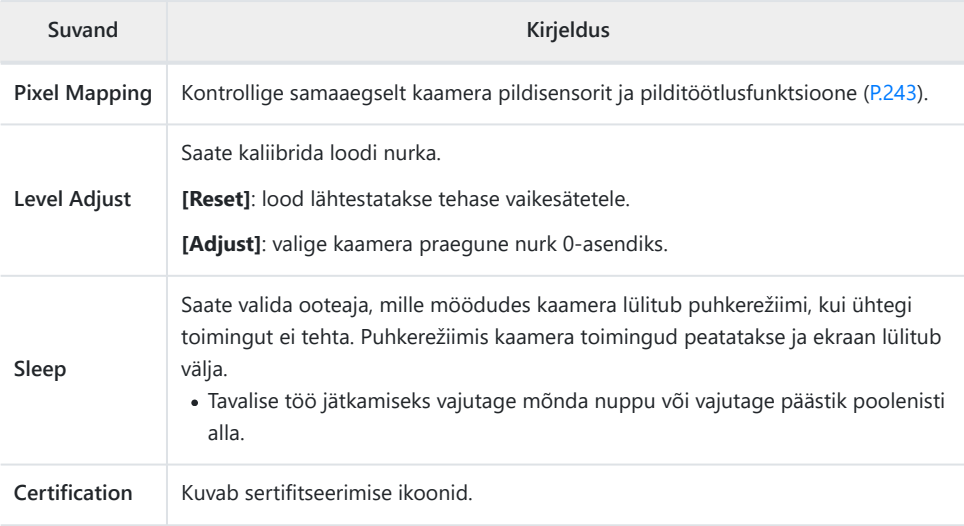

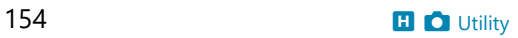

### <span id="page-154-0"></span>**Käsitsi teravustamise abi (MF Assist)**

#### $MENU \rightarrow \hat{X} \rightarrow \Omega \rightarrow$  [MF Assist]

Seda funktsiooni kasutatakse käsitsi teravustamise hõlbustamiseks. Kui fookuse asukoht muutub fookusluku või käsitsi teravustamise kasutamise ajal, parandab kaamera piiriooni või suurendab kuval kaadri ala.

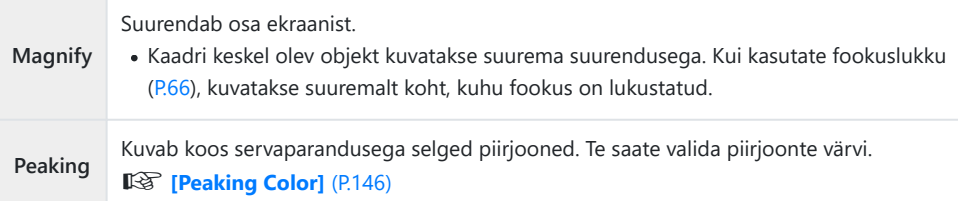

- Kui kasutusel on Peaking, rõhutatakse sageli rohkem väikeste objektide piirjooni. See ei taga täpset fokuseerimist.
- Olenevalt objektist võib piirjooni olla raske näha, kui **[On]** on valitud nii suvandi **[Magnify]** kui ka **[Peaking]** sätteks.

### <span id="page-155-0"></span>**Teabekuvade lisamine nupuga INFO (**G**/Info Settings)**

### **MENU →**  $\hat{\mathbf{X}}$  **→ <b>B** → **[G**]/Info Settings]

#### $\boxed{\blacktriangleright}$  Info (taasesituse teabekuvad)

Kasutage valikut **[**q **Info]**, et lisada järgmisi taasesituse teabekuvasid. Lisatud kuvad kuvatakse, kui taasesituse ajal vajutada korduvalt nuppu **INFO**. Saate valida ka vaikimisi ilmuvate kuvade mittenäitamise. **18 Teabekuva valimine**" (P.91)

#### **Histogrammi kuva**

Kuvatakse histogramm, mis näitab heleduse jaotust pildil. Horisontaalne telg näitab heledust ja vertikaalne telg näitab pildi iga heleduse pikslite arvu.

#### **Heledate ja tumedate alade kuva**

Heleduse ülempiiri ületavad alad kuvatakse punaselt ja alla alampiiri jäävad alad siniselt.

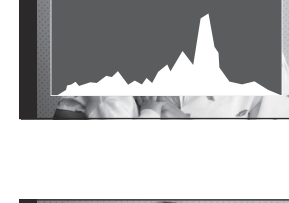

**15**

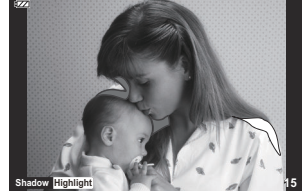

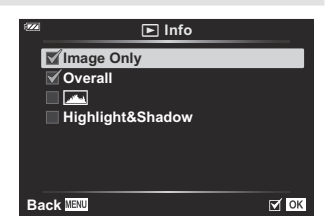

#### **LV-Info (võtteteabe kuvad)**

Saate valida reaalaja vaates kuvatava võtteteabe.  $\mathbb{R}$  ["Teabekuva valimine" \(P.33\)](#page-32-0)

Suvandile **[LV info]** saab lisada histogrammi, heledate ja tumedate alade ning loodi kuva. Valige **[Custom 1]** või **[Custom 2]** ja valige kuvad, mida soovite lisada. Lisatud kuvade nägemiseks vajutage pildistamise ajal korduvalt nuppu **INFO**. Saate valida ka vaikimisi ilmuvate kuvade mittenäitamise.

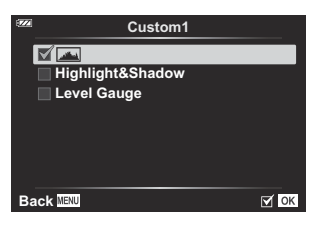

#### **Loodi kuva**

Näidatakse kaamera suunda. Kaldesuund on näidatud vertikaalribal ja horisondisuund on näidatud horisontaalribal. Kui ribad on rohelised, on kaamera loodis.

- Kasutage loodi näidikuid suunisena.
- Kuval esineva vea saab parandada kaliibrimisega [\(P.154\)](#page-153-0).

### G **Settings (registri-/kalendrikuva)**

Saate muuta registrikuval näidatavate kaadrite arvu ja valida vaikimisi kuvatavate kuvade mittenäitamise, kasutades selleks menüüd **[**G **Settings]**. Linnukesega tähistatud kuvasid saab vaadata suumihooba keerates.

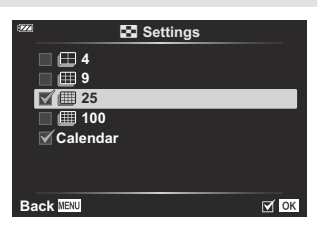

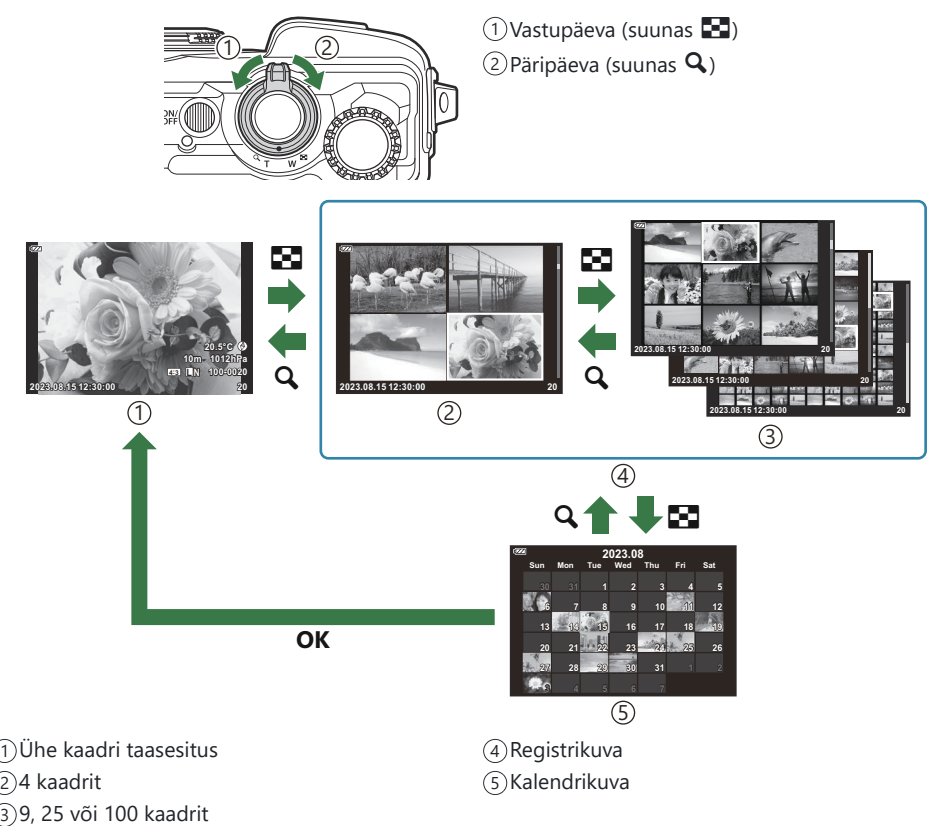

### <span id="page-158-0"></span>**Kaameras olevate piltide vaatamine teleris (HDMI)**

### $MENU \rightarrow \stackrel{?}{X} \rightarrow B \rightarrow HDMII$

Kasutage salvestatud piltide teleris taasesitamiseks eraldi müüdavat kaablit. Seda funktsiooni saab kasutada pildistamise ajal. Väga kvaliteetsete piltide vaatamiseks teleriekraanil ühendage kaamera HDMI-kaabli abil kõrglahutusega teleriga.

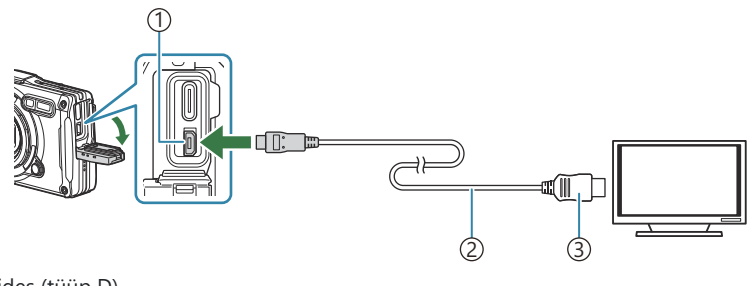

HDMI-liides (tüüp D) 1 2)HDMI-kaabel 3) Tüüp A

Ühendage teler ja kaamera ning lülitage teler õigele sisendallikale.

- HDMI-kaabli ühendamisel lülitub kaamera ekraan välja.
- Lisateabe saamiseks teleri HDMI-sisendile lülitamise kohta vaadake teleri kasutusjuhendit. B
- Kui kaamera on ühendatud HDMI-kaabliga, saate valida digitaalvideo signaalitüübi. Ühildage B väljundi sätted teleri sisendi sätetega.

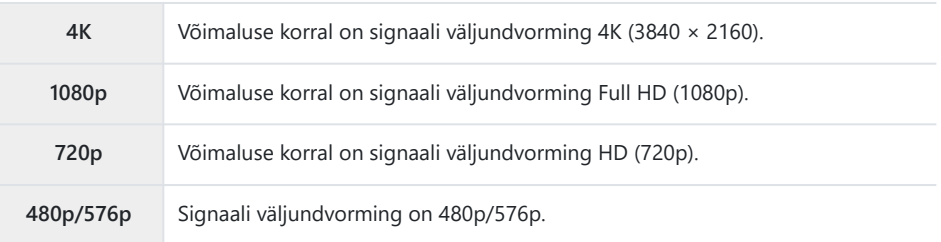

Olenevalt teleri sätetest võib pilt olla kärbitud ja mõned indikaatorid ei pruugi olla nähtavad. C

Ärge ühendage kaamerat muude HDMI-väljundseadmetega. Nii tehes võite kaamerat kahjustada. C

- Ajal, mil kaamera on USB kaudu arvutiga ühendatud, ei saa HDMI-d kasutada. C
- Kui valitud on **[4K]**, eelistatakse fotorežiimis väljundvormingut 1080p. C

#### **Teleripuldi kasutamine**

Kaamerat on võimalik juhtida teleripuldiga, kui see on ühendatud HDMI-juhtimist toetava teleriga. Valige **[On]** suvandi **[HDMI Control]** sätteks. Kui teete valiku **[On]**, saab kaamerat kasutada ainult taasesituseks.

Kaamera ekraan lülitub välja.

- Järgige kaamera juhtimiseks teleris kuvatud juhtnööre.
- Ühe kaadri taasesituse korral saate teabekuva näidata või peita, vajutades selleks punast nuppu, ning registrikuva näidata või peita, vajutades selleks rohelist nuppu.

Mõni teler ei pruugi kõiki funktsioone toetada. C

### <span id="page-160-0"></span>**JPEG-piltide suuruste ja tihendusastmete kombinatsioonid (<i> Set)**

#### **MENU →**  $\hat{\mathbf{x}}$  **→**  $\mathbf{B}$  **→ [** $\triangleq$  **Set]**

Saate määrata JPEG-pildi kvaliteedi, kombineerides pildi suuruse ja tihendusastme.

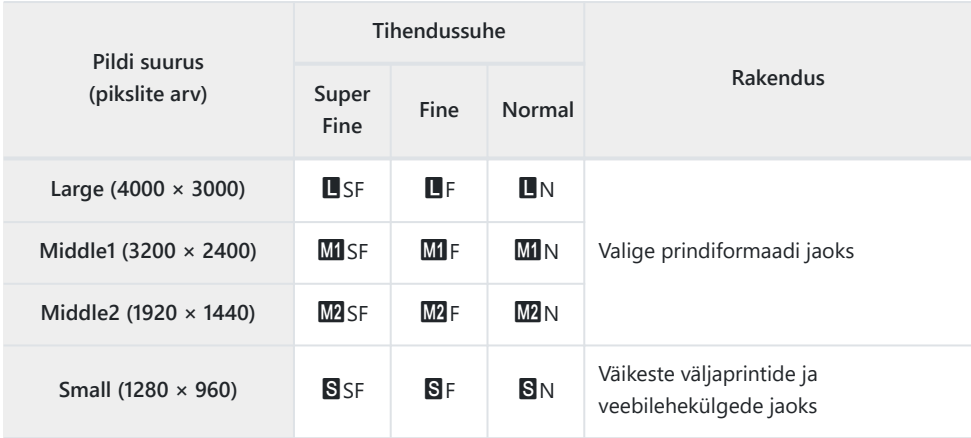

## **Construction Menu kasutamine**

### **Construction Menu**

Kui suvandi **[\[Construction Menu\]](#page-163-0)** (P.164) säte on **[On]**, saab kasutada järgmisi funktsioone.

- **[\[Construction\]](#page-164-0)** režiimis **SCN** (P.165)
- [Construction Menu pildi suuruse konfigureerimine \(P.167\)](#page-166-0)
- **[Displayed Grid]** [menüüs Construction Menu \(P.169\)](#page-168-0)

#### **Ettevaatust**

- Kaamera on arendatud, toodetud ja müüdud üldotstarbelise kaamerana. See pole konstrueeritud mehaaniliste näitajatega sihtotstarbeliseks kasutuseks.
- Kuna kaamera sisseehitatud GPS-funktsioon ja elektrooniline kompass pole loodud täpsust nõudvate rakenduste jaoks, ei saa tagada, et mõõdetud väärtused (laiuskraad, pikkuskraad, kurss, temperatuur) on täpsed.
- Kui välja arvata meie garantiipoliitikas kirjeldatud garantii, ei paku me kompensatsiooni kahjude eest (k.a rahaline kahju, töö katkestus, töö või tööteabe kaotamine vm ajaline või rahaline kahju), mis tulenevad toote kasutamisest või toote kasutamatusest.

### <span id="page-163-0"></span>**Construction Menu kuvamine**

- Menüüde kuvamiseks vajutage nuppu **MENU**. *1.*
- 2. Valige **[Construction Menu]** suvandis  $\gamma$  Setup Menu ja vajutage nuppu **OK**.
	- **[Construction Menu]** ei saa valida, kui kaameras pole C määratud kuupäeva ja kellaaega.
- Valige **[On]** ja vajutage nuppu **OK**. *3.*
- Menüüdest väljumiseks vajutage nuppu **MENU**. *4.*

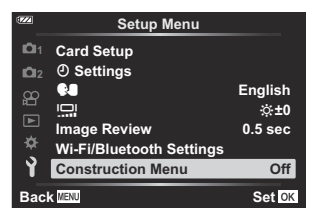

### <span id="page-164-0"></span>**[Construction] režiimis SCN**

Tehke kaameraga võttepaigale sobiva meetodiga selgeid pilte.

1. Keerake režiimi valimise ketas asendisse SCN.

2. Valige nuppudega  $\Delta \nabla \triangleleft \triangleright$  **[Construction]** ja vajutage nuppu **OK**.

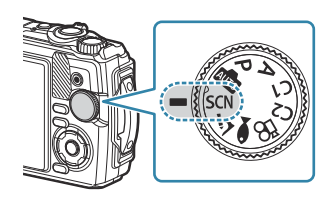

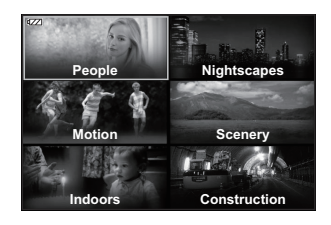

Valige nuppudega HI stseenirežiim ja vajutage nuppu **OK**. *3.*

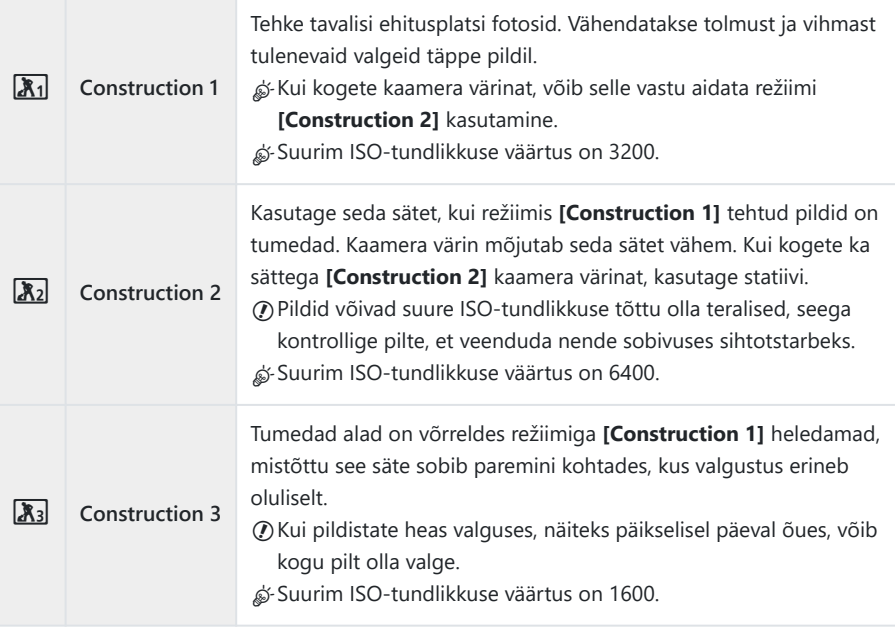

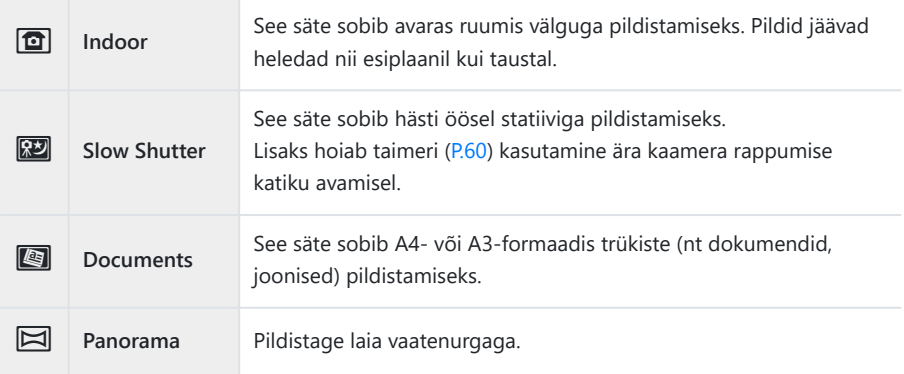

#### Tehke pilt. *4.*

Toetuge pildistamise ajal vastu seina või püsige muul viisil paigal, et hägusust ennetada. B

Osa funktsioone pole sättega **[Construction 1]**, **[Construction 2]** või **[Construction 3]** valitavad. C Välk on keelatud, kui valitud on **[Construction 1]**, **[Construction 2]**, **[Construction 3]**, **[Slow** C**Shutter]**, **[Documents]** või **[Panorama]**, mistõttu ei saa asjakohaseid pilte täiesti pimedas teha. Sel juhul valige **SCN**-režiim (stseen), kus välk on lubatud.

### <span id="page-166-0"></span>**Construction Menu pildi suuruse konfigureerimine**

Kui **[Construction Menu]** säte on **[On]**, saab Construction Menu pildisuurust (CALS H/CALS) ja tihendusastet (N) seadistada fotode pildikvaliteedi suvandis.

#### **Sätete konfigureerimine fotode pildikvaliteedi suvandis**

**1.** Vajutage nuppu OK ja valige seejärel nuppudega  $\Delta \nabla$  **C** Image Quality.

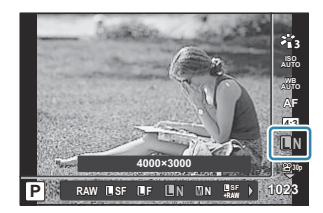

- 2. Valige nuppudega  $\text{CP}$   $\frac{R_{\text{N}}}{N}$  või  $\frac{R_{\text{N}}}{N}$  ja vajutage nuppu OK.
- Suvandi **[CALS H]** või **[CALS]** kasutamiseks koos muu tihendusastmega (SF või F) muutke sätteid menüüs **[ ₹ Set]** [\(P.149\)](#page-148-0).
- S-Kui **[Construction Menu]** säte on **[On]**, kuvatakse **M1** kui **M, M2** kui **C.IS.I** ja **S** kui C.IS.

#### **Sätete konfigureerimine pildistusmenüüs (Easy CALS)**

Kui suvandi **[Easy CALS]** säte on **[CALS H]** või **[CALS]**, valitakse Construction Menu pildikvaliteet kaamera sisselülitamisel automaatselt.

Menüüde kuvamiseks vajutage nuppu **MENU**. *1.*

2. Valige [Easy CALS] suvandis <sup>n</sup>a Shooting Menu 1 ja vajutage nuppu **OK**.

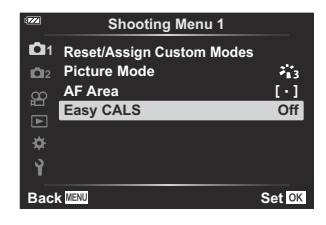

- $3.$  Valige nuppudega △▽ **[CALS H]** või **[CALS]** ja vajutage nuppu OK.
	- Kui valitud on **[CALS H]**, valitakse kaamera sisselülitamisel automaatselt  $\frac{m}{N}$ .
	- Kui valitud on **[CALS]**, valitakse kaamera sisselülitamisel automaatselt  $\frac{mn}{N}$ .
	- Kui valitud on **[Off]**, määratakse pildi suuruseks ja tihendusastmeks sätted, mis olid kasutusel vahetult enne kaamera väljalülitamist.
- Menüüdest väljumiseks vajutage nuppu **MENU**. *4.*
- Kui **[Panorama]** on valitud suvandi **[Construction]** sätteks režiimis **SCN** (stseen), võib Ckombineeritud pilt olla suurem kui ligikaudu 3 M (1920 × 1440), isegi kui pildirežiimiks on valitud **[CALS H]** või **[CALS]**.

### <span id="page-168-0"></span>**[Displayed Grid] menüüs Construction Menu**

Kui **[**R**]** on valitud suvandi **[Displayed Grid]** sätteks, kuvatakse oranž 25-segmendine juhtruudustik. Kui valitud on **[**S**]**, kuvatakse hall kuldlõikega juhtruudustik.

 $\oslash$  Kui kuvatud on oranž 25-segmendine juhtruudustik, ei saa histogrammi kuvada.

# **Kaamera ühendamine välisseadmetega**

### **Ühendamine välisseadmetega**

Ühendades kaamera välise seadmega, näiteks arvuti või nutitelefoniga, saate teha mitmesuguseid toiminguid.  $\mathbb{R}$  ["Ühendamine nutitelefoniga" \(P.173\),](#page-172-0) ["Piltide kopeerimine arvutisse" \(P.183\),](#page-182-0) ["Kaamera](#page-185-0) [ja kaugjuhtimispuldi ühendamine" \(P.186\),](#page-185-0) ["Kaamera ühendamine teleri või välise ekraaniga \(HDMI\)"](#page-191-0) [\(P.192\)](#page-191-0)

### **Ettevaatusabinõud Wi-Fi ja Bluetooth®-i funktsioonide kasutamisel**

Lülitage juhtmevaba kohtvõrk ja **Bluetooth**® välja riikides, piirkondades ja kohtades, kus nende kasutamine on keelatud.

Kaameral on sisseehitatud juhtmevaba kohtvõrgu ja **Bluetooth**®-i funktsioon. Nende funktsioonide kasutamine osturiigist või -piirkonnast välja jäävates riikides võib rikkuda juhtmevabu võrke puudutavaid kohalikke eeskirju.

Teatavates riikides võib asukohateabe hankimine valitsuse nõusolekuta ebaseaduslik olla. Seetõttu võib kaamera mõnes müügipiirkonnas olla seadistatud asukohateavet mitte kuvama.

Kaamerat välismaale kaasa võttes arvestage, et mõnes piirkonnas või riigis võivad kehtida seadused, mis selle funktsiooni kasutust reguleerivad. Kontrollige eelnevalt kehtivaid seadusi ja järgige neid kaamerat kasutades. Meie ettevõte ei vastuta selle eest, kui kasutaja rikub kohalikke eeskirju.

Lülitage see funktsioon välja lennukites ja mujal, kus Wi-Fi kasutamine on keelatud. K<sup>2</sup>[Kaamera](#page-171-0) [juhtmevabade funktsioonide väljalülitamine \(P.172\)](#page-171-0)

- Raadiosidet võidakse pealt kuulata. Võtke seda arvesse. C
- Andmeedastuseks kasutatav antenn asub käepidemes. Hoidke seda metallesemetest võimalikult C kaugel.
- Kui kannate kaamerat kotis või muus mahutis, võib koti või selles olevate esemete materjal signaali C blokeerida, mis võib takistada kaamera suhtlemist nutitelefoniga.
- Kui kaamera on Wi-Fi-ga ühendatud, tühjeneb aku kiiremini. Kui aku hakkab tühjaks saama, võib C side katkeda isegi siis, kui andmeedastus on pooleli.
- Side võib olla halb või aeglane kohtades, kus esineb magnetvälju, staatilist elektrit või raadiolaineid, C näiteks mikrolaineahjude ja juhtmeta telefonide lähedal.
- Osa juhtmevaba kohtvõrgu funktsioonidest ei saa kasutada, kui mälukaardi kirjutuskaitse lüliti on Clukustatud asendis LOCK.

### <span id="page-171-0"></span>**Kaamera juhtmevabade funktsioonide väljalülitamine**

Lülitage välja kaamera juhtmevabad funktsioonid (Wi-Fi/**Bluetooth**®).

- 1. Valige menüüs *i* Setup Menu **[Wi-Fi/Bluetooth Settings]** ja vajutage nuppu  $\triangleright$ .
- 2. Valige **[Wireless Functions]** ja vajutage nuppu  $\triangleright$ .
- Valige **[Off]** ja vajutage nuppu **OK**. *3.*

Järgmised funktsioonid lülitatakse välja. C

- **[\[Device Connection\]](#page-173-0)** (P.174), **[\[Bluetooth\]](#page-175-0)** (P.176)

Juhtmevaba ühenduse ooterežiimi ja juhtmevaba andmeedastuse katkestamiseks kaamera Bsisselülitamisel valige **[Off]** suvandi **[Wi-Fi/Bluetooth Settings]** > **[Bluetooth]** sätteks menüüs 1 Setup Menu.  $\mathbb{R}$  ["Juhtmevaba ühenduse ooterežiimi säte, kui kaamera on sisse lülitatud" \(P.176\)](#page-175-0)

## <span id="page-172-0"></span>**Kaamera ühendamine nutitelefoniga**

### **Ühendamine nutitelefoniga**

Kasutage kaamera juhtmevaba kohtvõrgu (Wi-Fi) ja **Bluetooth**®-i funktsiooni, et luua ühendus nutitelefoniga, ja kasutage spetsiaalset rakendust, mis muudab teie kaamera kasutamise kogemuse nii enne kui ka pärast pildistamist veelgi paremaks. Kui ühendus on loodud, saate kaugjuhtimisega pildistada ja pilte alla laadida ning lisada piltidele asukohateavet.

Toimimine ei ole tagatud kõikide nutitelefonidega.

#### **Erirakenduse OM Image Share võimalused**

**Piltide laadimine kaamerast nutitelefoni**

Laadige jagamiseks märgitud ([P.107](#page-106-0)) pildid oma nutitelefoni. Te saate kaamerast allalaaditavad pildid valida ka nutitelefoniga.

- **Kaugpildistamine nutitelefonist** Saate nutitelefonist kaamerat kaugjuhtida ja pilte teha.
- **Kaunis pilditöötlus**

Saate intuitiivsete juhtnuppude abil lisada oma nutitelefoni laaditud piltidele muljetavaldavaid efekte.

**GPS-siltide lisamine kaamera piltidele** Saate kaameraga piltide tegemisel nutitelefoni GPS-funktsiooni abil lisada asukohateabe.

Üksikasjad leiate meie veebisaidilt.

#### <span id="page-173-0"></span>**Kaamera sidumine nutitelefoniga**

Järgige seadmete esmakordsel ühendamisel alltoodud juhtnööre.

- Kohandage sidumise sätteid rakenduses OM Image Share, mitte nutitelefoni operatsioonisüsteemi seadistusrakendusega.
	- Käivitage spetsiaalne rakendus OM Image Share, mille eelnevalt oma nutitelefoni installisite. *1.*
	- 2. Valige **[Device Connection]** suvandis ▶ Playback Menu ja vajutage nuppu ▷.
		- Funktsiooni **[Device Connection]** käivitamiseks hoidke all nuppu **MENU**, kui kaamera on pildistamiseks valmis.
	- Järgige ekraanil kuvatud juhtnööre Wi-Fi/**Bluetooth**i sätete muutmiseks. *3.*
		- Ekraanil kuvatakse **Bluetooth**i lokaalne nimi ja pääsukood, Wi-Fi SSID ja parool ning QRkood.

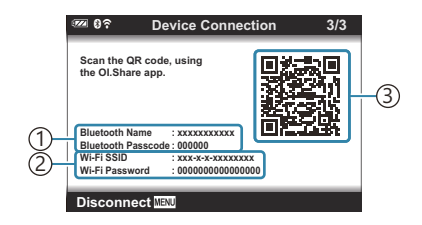

**Bluetooth** lokaalne nimi 1 **Bluetooth**i pääsukood Wi-Fi SSID 2 Wi-Fi parool 3) QR-kood

- Puudutage rakenduse OM Image Share kuva allosas kaamera ikooni. *4.*
	- Kuvatakse vahekaart **[Easy Setup]**.
- Järgige QR-koodi skannimiseks ja ühenduse sätete kohandamiseks rakenduses OM Image Share *5.* kuvatud juhtnööre.
	- Kui te ei saa QR-koodi skannida, järgige sätete käsitsi kohandamiseks rakenduses OM Image Share kuvatud juhtnööre.
		- **Bluetooth**: valige ühenduse loomiseks lokaalne nimi ja sisestage kaamera ekraanil kuvatud pääsukood rakenduse OM Image Share **Bluetooth**i sätete dialoogiboksi.
		- Wi-Fi: sisestage ühenduse loomiseks SSID ja kaamera ekraanil kuvatud parool rakenduse OM Image Share Wi-Fi sätete dialoogiboksi.
	- Kui sidumine on lõpetatud, kuvatakse G**1**.
	- **Bluetooth**®-i ikoon näitab olekut järgmiselt.
		- <sup>®</sup>): kaamera saadab juhtmevabalt signaali.
		- $\circledA$ : juhtmevaba ühendus on loodud.
- Wi-Fi-ühenduse katkestamiseks vajutage kaamera nuppu **MENU**. *6.*
	- Võite kasutada ka rakendust OM Image Share, et kaamera välja lülitada ja ühendus katkestada.
	- Vaikesättena jääb **Bluetoothi**® aktiivseks isegi pärast Wi-Fi-ühenduse katkestamist, mis võimaldab teil nutitelefoni abil kaugjuhtimisega pildistada. Selleks, et kaamera katkestaks Wi-Fi-ühenduse katkestamisel ka **Bluetooth**®-ühenduse, määrake suvandi **[Bluetooth]** sätteks **[Off]**.

### <span id="page-175-0"></span>**Juhtmevaba ühenduse ooterežiimi säte, kui kaamera on sisse lülitatud**

Te saate valida, kas kaamera säilitab juhtmevaba ühenduse nutitelefoniga või valikulise kaugjuhtimispuldiga, kui see on sisse lülitatud.

- 1. Valige menüüs *i* Setup Menu **[Wi-Fi/Bluetooth Settings]** ja vajutage nuppu  $\triangleright$ .
- 2. Valige [Bluetooth] ja vajutage nuppu  $\triangleright$ .

Enne kui jätkate, siduge kaamera nutitelefoni või valikulise kaugjuhtimispuldiga. Funktsiooni C **[Bluetooth]** ei saa valida, kui sidumine ei ole lõpule viidud.

Valige soovitud suvand ja vajutage nuppu **OK**. *3.*

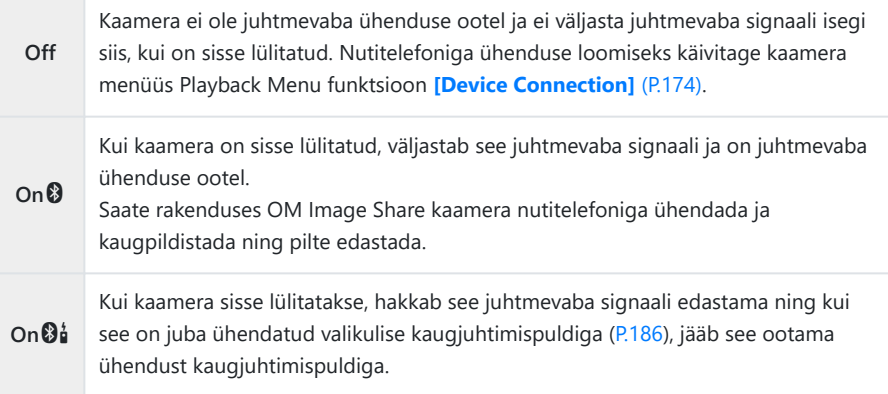

- Kuna menüü **[Bluetooth]** suvandid näitavad ka **Bluetooth**®-i olekut, kuvatakse kas **[Stopped]** või **[Running]** koos näitudega **[Off]**, **[On**q**]**, ja **[On**r**]**.
- ුය Kui GPS-i teekonnalogi on spetsiaalses rakenduses OM Image Share lubatud, lisatakse piltidele valikuga **[On**q**]** rakendusest alla laaditud asukohaandmed.

### **Piltide saatmine nutitelefoni**

Te saate valida kaamerast pildid ja laadida need nutitelefoni. Kaameraga jagatavad pildid võite ka ette ära valida.  $\mathbb{R}$  ["Piltide valimine jagamiseks \(Share Order\)" \(P.107\)](#page-106-0)

- **Kui [Off]** või **[On** $\mathfrak{D}_0^{\bullet}$ **]** on valitud suvandi **[\[Bluetooth\]](#page-175-0)** (P.176) sätteks, valige **[On** $\mathfrak{D}_1$ .
- Kui **[On**q**]** on valitud suvandi **[\[Bluetooth\]](#page-175-0)** (P.176) sätteks, läheb kaamera ooterežiimi ja on valmis juhtmevabaks ühenduseks.
	- Puudutage nutitelefoni rakenduses OM Image Share nuppu **[Import Photos]**. *1.*
		- Olenevalt nutitelefonist võidakse kuvada Wi-Fi-ühenduse kinnituskuva. Järgige kuvatud C juhtnööre nutitelefoni ja kaamera ühendamiseks.
		- Kaameras olevad pildid kuvatakse loendis.
	- 2. Valige pildid, mida soovite edastada, ja puudutage nuppu Save.
		- Kui salvestamine on lõppenud, saate kaamera nutitelefonist välja lülitada.
		- Funktsiooni **[Import Photos]** saab kasutada piltide alla laadimiseks nutitelefonist, mis on ühendatud kaamera menüüsuvandiga **[Device Connection]**, isegi siis, kui **[Off]** või **[On**r**]** on valitud suvandi **[\[Bluetooth\]](#page-175-0)** (P.176) sätteks.

### **Kaugpildistamine nutitelefoniga (Live View)**

Te saate kaugjuhtimisega pildistada, juhtides kaamerat nutitelefoniga ja vaadates samal ajal reaalajas vaadet nutitelefoni ekraanil.

- Kaamera näitab ühenduse kuva ja kõiki toiminguid saab teha nutitelefonis.
- Kui **[Off]** või **[On** $\mathfrak{D}_1^{\bullet}$ **]** on valitud suvandi **[\[Bluetooth\]](#page-175-0)** (P.176) sätteks, valige **[On** $\mathfrak{D}_1$ .
- Kui **[On**q**]** on valitud suvandi **[\[Bluetooth\]](#page-175-0)** (P.176) sätteks, läheb kaamera ooterežiimi ja on valmis juhtmevabaks ühenduseks.
	- Avage OM Image Share ja puudutage nuppu **[Remote Control]**. *1.*
	- Puudutage nuppu **[Live View]**. *2.*
	- Pildistamiseks puudutage päästikut. *3.*
		- Tehtud pilt salvestatakse kaamera mälukaardile.
- Funktsiooni **[Live View]** saab kasutada pildistamiseks nutitelefonist, mis on ühendatud kaamera menüüsuvandiga **[\[Device Connection\]](#page-173-0)** (P.174), isegi siis, kui **[Off]** või **[On**r**]** on valitud suvandi **[\[Bluetooth\]](#page-175-0)** (P.176) sätteks.
- Saadaval pildistamissuvandid on osaliselt piiratud.

### **Kaugpildistamine nutitelefoniga (Remote Shutter)**

Te saate kaugpildistada, juhtides kaamerat nutitelefoniga (Remote Shutter).

- Kõik kaamera toimingud on saadaval. Lisaks saate pilte ja videoid teha nutitelefoni ekraanil kuvatava päästiku abil.
- **•** Kui **[Off]** või **[On** $\mathfrak{D}_1$  on valitud suvandi **[\[Bluetooth\]](#page-175-0)** (P.176) sätteks, valige **[On** $\mathfrak{D}_1$ .
- Kui **[On**q**]** on valitud suvandi **[\[Bluetooth\]](#page-175-0)** (P.176) sätteks, läheb kaamera ooterežiimi ja on valmis juhtmevabaks ühenduseks.
	- Avage OM Image Share ja puudutage nuppu **[Remote Control]**. *1.*
	- Puudutage nuppu **[Remote Shutter]**. *2.*
	- Pildistamiseks puudutage päästikut. *3.*
		- Tehtud pilt salvestatakse kaamera mälukaardile.
- Funktsiooni **[Remote Shutter]** saab kasutada pildistamiseks nutitelefonist, mis on ühendatud kaamera menüüsuvandiga **[\[Device Connection\]](#page-173-0)** (P.174), isegi siis, kui **[Off]** või **[On**r**]** on valitud suvandi **[\[Bluetooth\]](#page-175-0)** (P.176) sätteks.

### **Juhtmevaba kohtvõrgu / Bluetoothi®-i sätete lähtestamine**

Tehke suvandi **[Wi-Fi/Bluetooth Settings]** vaikeväärtuste taastamiseks järgmist.

- 1. Valige menüüs *i* Setup Menu **[Wi-Fi/Bluetooth Settings]** ja vajutage nuppu D.
- 2. Valige **[Reset Settings]** ja vajutage nuppu  $\triangleright$ .
- Valige **[Yes]** ja vajutage nuppu **OK**. *3.*

Järgmised sätted lähtestatakse. B

- **[\[Wireless Functions\]](#page-171-0)** (P.172), **[\[Bluetooth\]](#page-175-0)** (P.176) ja **[\[Connection Password\]](#page-180-0)** (P.181) -
- Juhtmevaba ühenduse sätete lähtestamine lõpetab kaamera ja nutitelefonide paaristuse. BEnne ühendamist nutitelefoniga peate seadmed uuesti siduma ([P.174\)](#page-173-0). Juhtmevaba ühenduse sätete lähtestamine lõpetab ka kaamera ja kaugjuhtimispultide paaristuse. Enne ühendamist kaugjuhtimispuldiga peate seadmed uuesti siduma [\(P.186](#page-185-0)).
### **Parooli muutmine**

Tehke nutitelefoniga ühendamiseks kasutatava parooli muutmiseks järgmist.

- 1. Valige menüüs *i* Setup Menu **[Wi-Fi/Bluetooth Settings]** ja vajutage nuppu  $\triangleright$ .
- 2. Valige **[Connection Password]** ja vajutage nuppu  $\triangleright$ .
- 3. Vajutage nuppu **©**, kui ekraanil vastav juhtnöör kuvatakse.
	- Määratakse uus parool.
- Saate muuta nii parooli ühenduseks nutitelefoniga kui ka **Bluetooth**®-ühenduse pääsukoodi.
- Pärast paroolide muutmist looge uuesti ühendus nutitelefoniga.  $\mathbb{R}$  ["Kaamera sidumine](#page-173-0) [nutitelefoniga" \(P.174\)](#page-173-0)

# **Kaamera ühendamine arvutiga**

### **Kaamera ühendamine arvutiga**

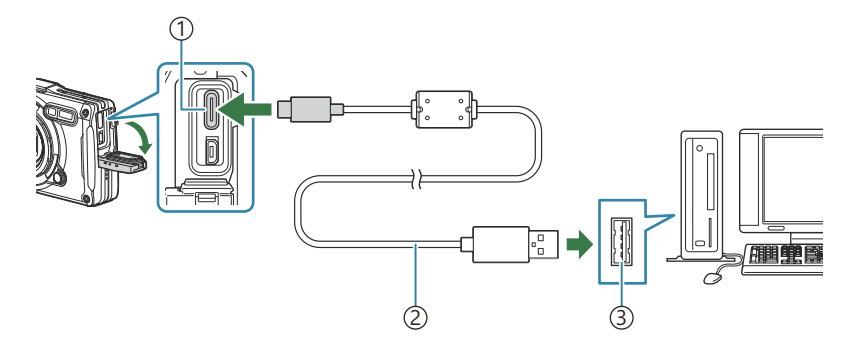

USB-liides (tüüp C) 1 USB-kaabel (kaasas) 2 USB-port 3

- Kui kaamera ühendatakse USB-kaabliga arvutiga, kuvatakse ekraanil dialoogiboks, milles teil palutakse valida host.
- Akut saab laadida ajal, kui kaamera on ühendatud arvutiga USB kaudu. Laadimisaeg on erinev C sõltuvalt arvuti töönäitajatest. (Võib esineda olukordi, kus see võtab umbes 10 tundi.)
- Kui kaamera ekraanil ei kuvata mitte midagi isegi pärast kaamera arvutiga ühendamist, võib aku tühi C olla. Kasutage täislaetud akut.
- Andmeedastus ei ole tagatud järgmistes töökeskkondades, isegi kui arvutil on USB-port. C
	- Arvutid, millele on lisatud USB-port laienduskaardiga jmt, arvutid, millel puudub tehases installitud operatsioonisüsteem, ise kokkupandud arvutid
- Ajal, mil kaamera on ühendatud arvutiga, ei ole kaamera juhtnuppe võimalik kasutada. C
- Kui arvuti ei tuvasta kaamerat, lahutage USB-kaabel ja ühendage see seejärel uuesti arvuti külge. C

## **Piltide kopeerimine arvutisse**

- Lülitage kaamera välja ning ühendage see arvutiga. *1.*
	- USB-pordi asukoht on arvutitel erinev. Täpsemat teavet vt arvuti kasutusjuhendist.
	- Avaneb USB-ühenduse valikukuva.
- **2.** Valige nuppudega △▽ **[Storage]** või **[MTP]**. Vajutage nuppu **OK**.
	- **[Storage]**: ühendage kaamera kaardilugejana.
	- **[MTP]**: ühendage kaamera kaasaskantava seadmena.

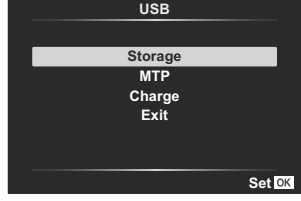

3. Kui kaamera tuvastab kaamera uue seadmena, saate kohe pildid arvutisse kopeerida.

Installige alljärgnev tarkvara, et pääseda ligi kaamerale, kui see on USB-kaabli abil otse arvutiga ühendatud.

#### **OM Workspace**

Seda arvutirakendust kasutatakse kaameraga jäädvustatud fotode ja videote allalaadimiseks ja vaatamiseks. Seda saab kasutada ka kaamera püsivara värskendamiseks. Tarkvara saab alla laadida meie veebisaidilt. Tarkvara allalaadimisel olge valmis sisestama kaamera seerianumber.

# **Kaugjuhtimispuldi kasutamine**

# **Osade nimed**

#### **RM-WR1**

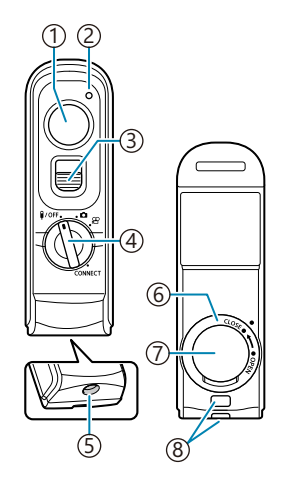

- Päästik
- 2) Andmeedastusnäidik
- Päästiku lukk
- 4) Režiimi valimise ketas (リOFF / **ロ** / <del>ロ</del> / CONNECT)
- Kaabliliides
- Akusahtli kaas
- Akusahtli kate
- Rihma aas

# **Kaamera ja kaugjuhtimispuldi ühendamine**

#### **Juhtmevaba ühendus**

Juhtmeta ühenduse jaoks tuleb kaamera ja kaugjuhtimispult kõigepealt siduda.

- 1. Valige menüüs *i* Setup Menu **[Wi-Fi/Bluetooth Settings]** ja vajutage nuppu  $\triangleright$ .
- **2.** Valige **[Wireless Shutter Setting]** ja vajutage nuppu  $\triangleright$ .
- Valige **[Start Pairing]** ja vajutage nuppu **OK**. *3.*
- 4. Kui kuvatakse teade sidumise poolelioleku kohta, keerake kaugjuhtimispuldi režiimi valimise ketas asendisse **CONNECT** ja hoidke seda seal.

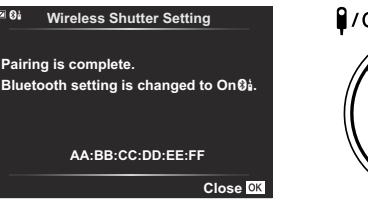

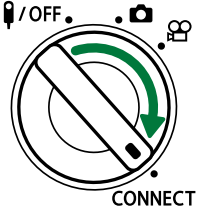

- Sidumine algab siis, kui seda hoitakse 3 sekundit selles asendis. Hoidke seda asendis **CONNECT**, kuni sidumine on lõpetatud. Kui keerate režiimi valimise ketast liiga vara, hakkab andmeedastuse näidik kiiresti vilkuma.
- Andmeedastuse näidik süttib sidumise alguses.

**5.** Kui kuvatakse teade sidumise lõpetamise kohta, vajutage nuppu **OK**.

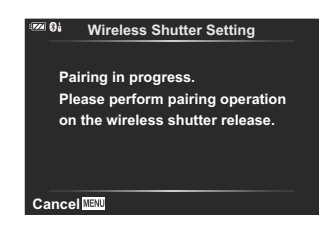

- Andmeedastuse näidik kustub, kui sidumine on lõpetatud.
- **[\[Bluetooth\]](#page-175-0)** (P.176) lülitub automaatselt sättele **[On**r**]**, kui sidumine on lõpetatud.
- Kui keerate kaugjuhtimispuldi režiimi valimise ketast või vajutate kaamera nuppu **MENU** C enne sidumise lõpetamisteate kuvamist, siis sidumistoiming katkestatakse. Seotud seadme teave lähtestatakse. Siduge seadmed uuesti.
- Kui keerate hetkel sidumata kaugjuhtimispuldi režiimi valimise ketta asendisse **CONNECT** C ja hoiate seda seal 3 sekundit või kui sidumine nurjub, lähtestatakse eelmiste ühenduste sidumisteave. Siduge seadmed uuesti.

#### **Paaristuse kustutamine**

- 1. Valige menüüs *i* Setup Menu **[Wi-Fi/Bluetooth Settings]** ja vajutage nuppu  $\triangleright$ .
- 2. Valige **[Wireless Shutter Setting]** ja vajutage nuppu  $\triangleright$ .
- Valige **[Delete Pairing]** ja vajutage nuppu **OK**. *3.*
- Valige **[Yes]** ja vajutage nuppu **OK**. *4.*
- Kui olete kaamera kaugjuhtimispuldiga sidunud, tuleb teha toiming **[Delete Pairing]** sidumisteabe Clähtestamiseks, enne kui saate kaamera uue kaugjuhtimispuldiga siduda.

# **Pildistamine kaugjuhtimispuldiga**

Enne kaamera ja kaugjuhtimispuldi vahel juhtmevaba ühenduse loomist veenduge, et **[On**r**]** oleks valitud suvandi **[\[Bluetooth\]](#page-175-0)** (P.176) sätteks. Kui valitud on **[On** $\emptyset$ **j**], kuvatakse ekraanil  $\emptyset$ **j** ja kaamera on valmis juhtmevabaks sideks kaugjuhtimispuldiga kohe, kui see sisse lülitatakse.

1. Keerake kaugjuhtimispuldi režiimi valimise ketas asendisse **O** või  $\mathfrak{B}$ .

Pildistamiseks vajutage kaugjuhtimispuldil päästikut. *2.*

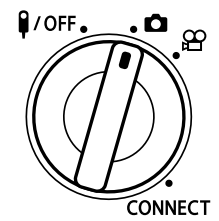

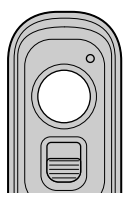

- $\bullet$  Kui kaugjuhtimispuldi režiimi valimise ketas on asendis  $\Box$  (fotorežiim): kui vajutate õrnalt kaugjuhtimispuldi päästiku alla esimesse asendisse (päästiku pooleldi allavajutamine), kuvatakse AF-kinnitustähis (·) ja fookustatud kohas kuvatakse roheline raam (AF-sihik).
- Kui kaugjuhtimispuldi režiimi valimise ketas on asendis  $\mathfrak{B}$  (videorežiim): Kui vajutate kaugjuhtimispuldi päästikut, algab video salvestamine. Vajutage kaugjuhtimispuldi päästikut uuesti, et video salvestamine lõpetada.

#### **Kaugjuhtimispuldi andmeedastuse näidik**

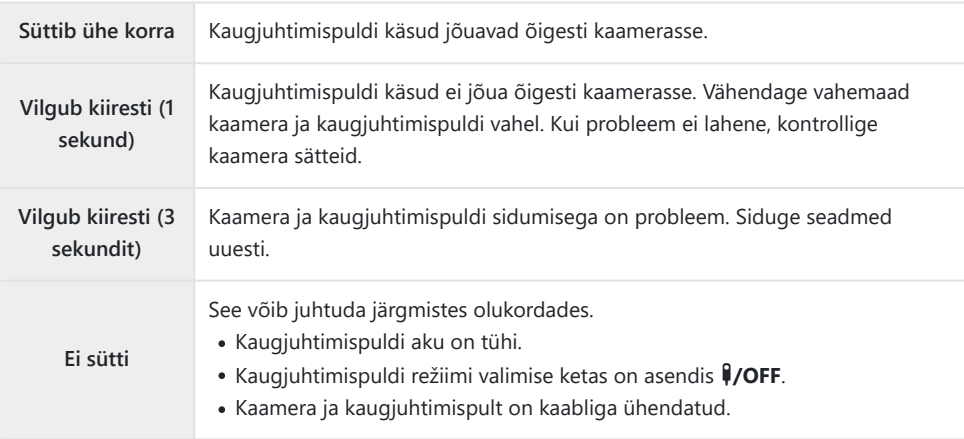

- Funktsiooniga **[\[Device Connection\]](#page-173-0)** (P.174) saab luua ühenduse nutitelefoniga isegi siis, kui **[On**r**]** C on valitud suvandi **[\[Bluetooth\]](#page-175-0)** (P.176) sätteks. Kaamerat ei saa aga kaugjuhtimispuldiga juhtida, kui see on ühendatud nutitelefoniga.
- Sidumine ja kaugfotograafia pole saadaval, kui **[Off]** on valitud suvandi **[\[Wireless Functions\]](#page-171-0)** C [\(P.172\)](#page-171-0) sätteks.
- Kaamera ei lähe puhkerežiimi, kui kaugjuhtimispult on juhtmevabalt ühendatud. C
- Kaamera läheb valitud suvandis **[Sleep]** valitud sätte järgi puhkerežiimi vaid siis, kui C kaugjuhtimispuldi režiimi valimise ketas on asendis **\$/OFF. LSG ※** [Custom Menu](#page-153-0) H > [Sleep] [\(P.154\)](#page-153-0)
- **⑦ Kaamera ei lähe puhkerežiimi, kui <b>[On❸i**] on valitud suvandi **[Bluetooth**] (P.176) sätteks, v.a juhul, kui kaugjuhtimispuldi režiimi valimise ketas on asendis  $\sqrt{10}$ FF.
- $\oslash$  Kui kasutate kaugjuhtimispulti ajal, mil kaamera on puhkerežiimis, võib kaameral töö jätkamiseks kauem aega kuluda.
- $\oslash$  Kaamerat ei saa juhtida kaugjuhtimispuldiga, kui see on puhkerežiimist ärkamas. Kasutage kaugjuhtimispulti siis, kui kaamera on puhkerežiimist väljunud.
- $\emptyset$  Keerake kaugjuhtimispuldi režiimi valimise ketas asendisse  $\P/\text{OFF}$ , kui olete kaugjuhtimispuldi kasutamise lõpetanud.

# **Kaugjuhtimispuldi MAC-aadress**

Kaugjuhtimispuldi MAC-aadress on trükitud kaugjuhtimispuldiga kaasnevale garantiikaardile.

# **Kaugjuhtimispuldi kasutamise ettevaatusabinõud**

- Ärge toetuge akusahtli kattele ega keerake sellega akusahtli kaant.
- Ärge torgake akusid teravate esemetega.
- Veenduge enne kasutamist, et akusahtli kattel poleks võõrkehi.

# **HDMI kaudu teleri või välise ekraaniga ühendamine**

# **Kaamera ühendamine teleri või välise ekraaniga (HDMI)**

Pildid saab kuvada teleris, mis on HDMI kaudu kaameraga ühendatud. Kasutage telerit piltide kuvamiseks suuremale publikule. Kuva juhtimiseks saab kasutada teleripulti, kui teler on kaameraga ühendatud. Selleks ei lähe tarvis spetsiaalset rakendust ega muud tarkvara.

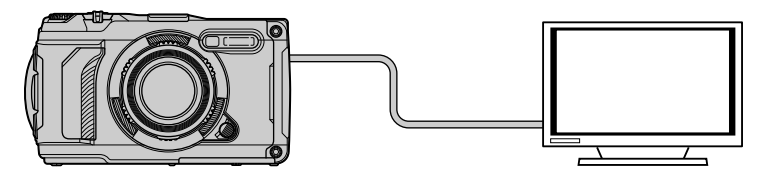

Samuti saate filmida videoid, kui kaamera on HDMI kaudu ühendatud välise ekraani või videosalvestiga.

HDMI-kaabli saate hankida kolmandatest isikutest müüjatelt. Kasutage HDMI-sertifikaadiga kaablit. C

# **Piltide vaatamine teleris (HDMI)**

Fotosid ja videoid on võimalik vaadata kõrglahutusega telerist, mis on HDMI-kaabli abil otse kaameraga ühendatud. Kuva juhtimiseks saab kasutada kaugjuhtimispulti, kui see on kaameraga ühendatud.

### **HDMI-väljund**

Valige HDMI-seadmesse saadetav väljundsignaal. Te saate kohandada video kaadrisuurust ja -sagedust nii, et see vastaks teleri spetsifikatsioonidele ja teie riigis või piirkonnas toetatavatele videostandarditele. Ühildage väljundi sätted teleri sisendi sätetega.

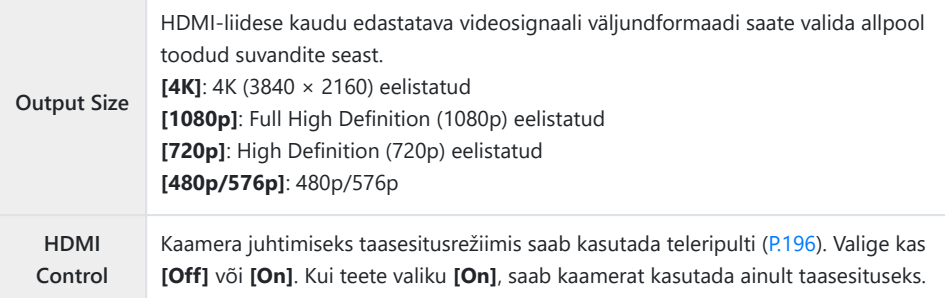

- Suvandi **[HDMI Control]** sätteid ei saa muuta, kui kaamera on HDMI kaudu ühendatud teise seadmega.
- Heliväljund on võimalik ainult selliste seadmete korral, mis toetavad kaameras valitud heliformaati.
- Suvandiga **[HDMI Control]** saadaval suvandid olenevad ühendatud seadmest. Üksikasjad leiate seadme juhendist.
	- Menüüde kuvamiseks vajutage nuppu **MENU**. *1.*
	- 2. Kuvage ※ Custom Menu B (Disp/<sup>D)</sup>)/PC).

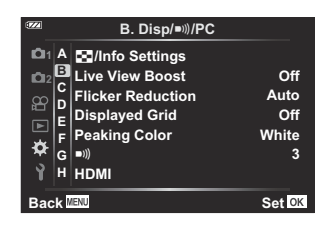

**3.** Valige nuppudega  $\Delta \nabla$  **[HDMI]** ja vajutage nuppu  $\triangleright$ .

 $\boldsymbol{4.}\;$  Valige nuppudega  $\Delta\,\nabla\,$ üksus ja vajutage nuppu  $\triangleright$ .

- $\textbf{5.} \;\;$  Valige nuppudega  $\Delta \nabla$  soovitud suvand ja vajutage nuppu **OK**.
	- Korrake vajaduse järgi samme 4 ja 5.
- Menüüst väljumiseks vajutage korduvalt nuppu **MENU**. *6.*

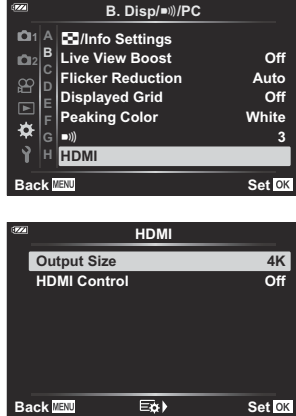

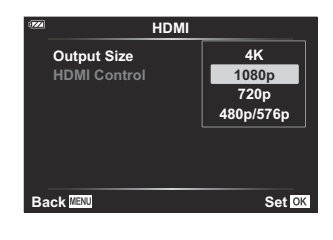

#### **Kaamera ühendamine teleriga**

Ühendage kaamera HDMI-kaabli abil.

1. Kui olete veendunud, et kaamera on välja lülitatud, ühendage see HDMI-kaabli abil teleriga.

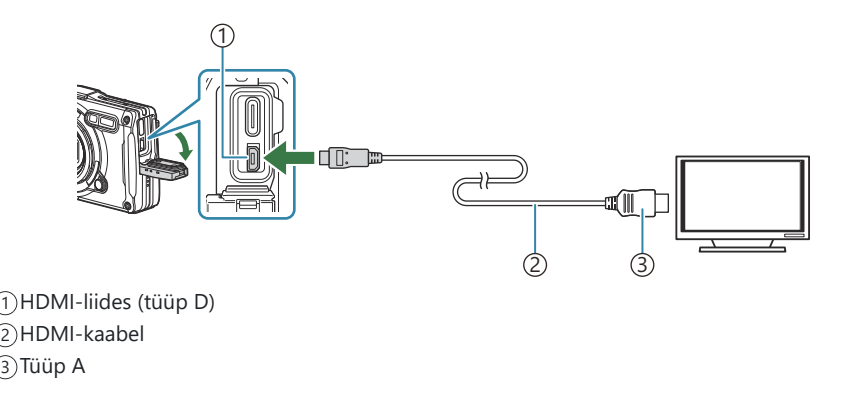

- Lülitage teler HDMI-sisendile ja lülitage kaamera sisse. *2.*
	- Teleri ekraanil kuvatakse kaamera ekraani sisu. Vajutage piltide vaatamiseks nuppu  $\blacktriangleright$ .
- Kui **[On]** on valitud suvandi **[\[HDMI Control\]](#page-195-0)** (P.196) sätteks, lülitub kaamera ekraan HDMI-kaabli B ühendamisel välja.
- Lisateabe saamiseks teleri HDMI-sisendile lülitamise kohta vaadake teleri kasutusjuhendit. B
- Olenevalt teleri sätetest võib pilt olla kärbitud ja mõned indikaatorid ei pruugi olla nähtavad. C
- Ajal, mil kaamera on USB kaudu arvutiga ühendatud, ei saa HDMI-d kasutada. C
- Kui valitud on **[4K]**, eelistatakse fotorežiimis väljundvormingut 1080p. C

#### <span id="page-195-0"></span>**Kaamera juhtimine teleripuldiga**

Kuva juhtimiseks saab kasutada teleripulti, kui kaamera on HDMI-kaabli abil otse teleriga ühendatud.

- Teler peab toetama standardit HDMI Control. Üksikasjad leiate seadme juhendist.
- **On** Teleripulti saab kasutada kaamera juhtimiseks taasesitusrežiimis. Kui teete valiku **[On]**, saab kaamerat kasutada ainult taasesituseks. **Off** Teleripulti ei saa kasutada kaamera juhtimiseks. Teave kuvatakse ainult teleri ekraanil.
	- Menüüde kuvamiseks vajutage nuppu **MENU**. *1.*
	- **2.** Valige [HDMI] suvandis ❖ Custom Menu B (Disp/■))/PC), seejärel vajutage nuppu  $\triangleright$ .
	- 3. Valige nuppudega △▽ [HDMI Control] ja vajutage nuppu  $\triangleright$ .
	- $\boldsymbol{4}$ . Valige nuppudega  $\Delta \, \nabla$  **[On]** ja vajutage nuppu **OK**.

- Menüüst väljumiseks vajutage korduvalt nuppu **MENU**. *5.*
- Ühendage kaamera HDMI-kaabli abil teleriga. *6.*
	- Kasutage juhtimiseks teleripulti. Järgige kaamera juhtimiseks teleris kuvatud juhtnööre.
	- Ühe kaadri taasesituse korral saate teabekuva näidata või peita, vajutades selleks punast nuppu, ning registrikuva näidata või peita, vajutades selleks rohelist nuppu.

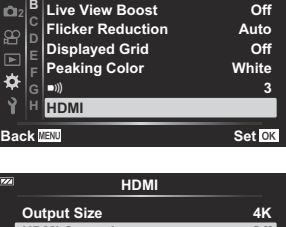

**B. Disp/**o**/PC**

**1** G**/Info Settings A**

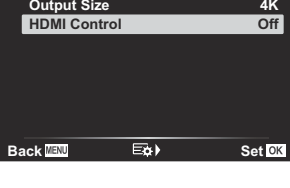

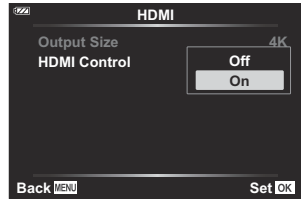

- Mõni teler ei pruugi kõiki funktsioone toetada. C
- $\oslash$ Kui sisu on kuvatud teleris, lülitub kaamera ekraan välja.

# <span id="page-197-0"></span>**Väljasensori andmete kasutamine**

# **Väljasensor**

Kaamera saab logida GPS-i abil hangitud andmeid asukoha, kõrguse ja muu kohta, aga ka temperatuuri- ja rõhuanduritest pärinevaid andmeid. Need andmed saab ka koos fotodega jäädvustada. Logisid saab vaadata nutitelefoni rakenduses OM Image Share. Rakenduse OM Image Share kohta teabe saamiseks külastage meie veebisaiti.

- Kaamera toetab ka satelliitnavigatsioonisüsteeme Quazi-Zenith Satellite System (QZSS) ja GLONASS.
- Piltidel, millele on lisatud asukohateave, kuvatakse laius- ja pikkuskraadid.
- Kaameral ei ole GPS-navigeerimiseks vajalikku varustust.
- Kasutage kindlasti rakenduse värskeimat versiooni.

#### **GPS-i ja muude andmete kuvad**

Need kuvad ei ole mõeldud kasutusotstarveteks, mis nõuavad suurt täpsust, ning esitatavate andmete täpsus (laius- ja pikkuskraad, kurss, kõrgus, temperatuur jne) ei ole garanteeritud. Nende kuvade täpsust võivad mõjutada ka tegurid, mis pole tootia kontrolli all.

**@ Kõrgust saab reguleerida menüüs [Custom](#page-152-0) Menu G [Elevation/Temperature]. L<sup>G</sup> ※ Custom** Menu G > **[\[Elevation/Temperature\]](#page-152-0)** (P.153)

### **GPS: ettevaatusabinõud kasutamisel**

- Lugege enne GPS-funktsiooni kasutamist jaotist ["GPS-funktsioon, elektrooniline kompass" \(P.200\)](#page-199-0).
- Teatavates riikides võib asukohateabe hankimine valitsuse nõusolekuta ebaseaduslik olla. Seetõttu võib kaamera mõnes müügipiirkonnas olla seadistatud asukohateavet mitte kuvama. Kaamerat välismaale kaasa võttes arvestage, et mõnes piirkonnas või riigis võivad kehtida seadused, mis selle funktsiooni kasutust reguleerivad. Järgige kõiki kohalikke seadusi.
- Enne kui sisenete lennukisse või muusse kohta, kus GPS-seadmete kasutamine on keelatud, lükake LOG-lüliti kindlasti asendisse **OFF** ja valige **[Off]** nii suvandi **[\[Record GPS location\]](#page-152-0)** (P.153) kui ka suvandi **[Auto Time Adjust]** sätteks menüüs **[** $\odot$  **[Settings\]](#page-138-0)** (P.139).

## <span id="page-199-0"></span>**GPS-funktsioon, elektrooniline kompass**

- Kui olete piiratud taevasse nähtavusega kohas (siseruumides, maa all, vee all, metsas, kõrghoonete läheduses) või teie asukohas on tugevad magnet- või elektriväljad (uute kõrgepingeliinide, magnetite või elektritoodete, 1,5 GHz mobiiltelefonide läheduses), ei pruugi asukoha määramine õnnestuda või võib esineda vigu.
- Mõõteteabe kuval või piltide taasesituskuval jm kuvatav kõrgus kuvatakse/salvestatakse kaamera korpusesse integreeritud rõhuandurite teabe põhjal. Arvestage, et kuvatud kõrgus ei põhine GPS-i asukohaandmetel.
- Elektroonilise kompassi tõrkeid võivad põhjustada tugevate magnet- või elektriväljade (nt telerite, mikrolaineahjude, suurte mootorite, raadiomastide ja kõrgepingeliinide) mõjud. Elektroonilise kompassi töö taastamiseks hoidke kaamerat tugevalt ja pöörake seda rannet keerates number kaheksa kujuliselt.
- Kuna GPS-funktsioon ja elektrooniline kompass pole loodud täpsust nõudvate rakenduste jaoks, ei saa tagada, et mõõdetud väärtused (laiuskraad, pikkuskraad, kurss, kõrgus, temperatuur jne) on täpsed.
- Kui teie mudelil on GPS- ja Wi-Fi-funktsioon, võtke eelnevalt ühendust oma riigi või piirkonna teeninduskeskusega, kuna remonditeenus ei pruugi kõigis riikides ja piirkondades kohalike seaduste ja eeskirjade tõttu saadaval olla.

# **Enne GPS-funktsiooni kasutamist (A-GPS-i andmed)**

Olenevalt kaamera olekust ja ühendusest, võib asukohateabe hankimine aega võtta. A-GPS-i kasutamisel lüheneb asukoha määramise aeg paarilt sekundilt mõnele kümnendiksekundile. Laadige A-GPS-i andmed alla spetsiaalse nutitelefoni rakendusega OM Image Share või arvuti piltide haldus- ja redigeerimistarkvaras OM Workspace ning kirjutage andmed kaamerasse. Veenduge eelnevalt, et kaamera kuupäeva ja kellaaja sätted oleksid õiged.

A-GPS-i andmeid tuleb iga 4 nädala möödudes uuendada. Kasutage uusimaid A-GPS-i andmeid, C kuna värskendamata andmete korral võib asukoha hankimine rohkem aega võtta.

A-GPS-i andmete esitamine võidakse lõpetada ilma eelnevalt teavitamata. C

### **A-GPS-i andmete uuendamine nutitelefoniga**

Installige eelnevalt spetsiaalne nutitelefoni rakendus OM Image Share. Üksikasju A-GPS-i andmete uuendamise kohta vaadake meie veebisaidilt.

#### **A-GPS-i andmete uuendamine arvutiga**

Laadige alla tarkvara OM Workspace ja installige see eelnevalt oma arvutisse. Üksikasju A-GPS-i andmete uuendamise kohta vaadake meie veebisaidilt.

### **GPS-i kasutamine**

GPS-i lülitavad sisse järgmised toimingud.

- LOG-lüliti keeramine asendisse **LOG** ([P.203\)](#page-202-0), suvandi **[\[Record GPS location\]](#page-152-0)** (P.153) seadmine sättele **[On]**, suvandi **[Auto Time Adjust]** menüüs **[<sup>O</sup>** [Settings\]](#page-138-0) (P.139) seadmine sättele **[On]**
- Ärge katke GPS-antenni oma käte ega metallist esemetega [\(P.15\)](#page-14-0). C
- Kui kasutate GPS-funktsiooni esimest korda ja A-GPS-i ei ole uuendatud või funktsiooni ei ole pikalt C kasutatud, võib asukoha määramine paar minutit aega võtta.
- Kui kuvatud on GPS-i ikoon, hangitakse GPS-i teavet. Kui ikoon on punane, on esinenud tõrge. BVõtke ühendust teeninduskeskusega, kui tõrge ei kao pärast kaamera sisse-väljalülitamist.

# <span id="page-202-0"></span>**Logide jäädvustamine ja salvestamine**

Kui LOG-lüliti on asendis **LOG**, logib kaamera GPS-i ja muude sensorite andmeid [\(P.198](#page-197-0)). Logisid saab vaadata nutitelefoni rakenduses OM Image Share.

#### **Logide jäädvustamine**

Keerake **LOG**-lüliti asendisse LOG.

Logimine algab. Indikaatortuli vilgub, kui logimine on pooleli.

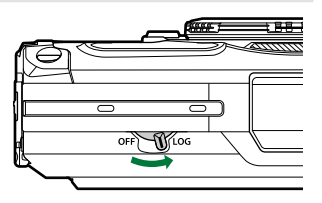

- Logimine lõpeb automaatselt, kui aku hakkab tühjaks saama ([P.249\)](#page-248-0).
- LOG-režiimis kulutab kaamera pidevalt akut, et hankida asukohaandmeid. C
- Logisse ei saa andmeid lisada, kui logiandmete ajutiseks salvestamiseks eraldatud mälu on täis C ([P.249\)](#page-248-0), sellisel juhul peate seadma LOG-lüliti asendisse **OFF**, et salvestada logi mälukaardile.

#### **Logide salvestamine**

Aktiivne logi salvestatakse mälukaardile, kui LOG-lüliti on seatakse asendisse **OFF**. Logifailid salvestatakse mälukaardil kaustadesse "GPSLOG" ja "SNSLOG" ([P.22](#page-21-0)).

- Logi salvestamise ajal kuvatakse ekraanil teade. Ärge eemaldage mälukaarti enne, kui teade C ekraanilt kaob. Mälukaardi eemaldamine logi salvestamise ajal võib põhjustada logifaili kaotuse või kaamera või mälukaardi rikke.
- Kaamera ei pruugi alustada logi salvestamist mälukaardile, kui LOG-lüliti on seatud asendisse **OFF** C näiteks sellistel juhtudel, kui parajasti on töös juhtmeta andmeedastus või mälukaart on täis või kirjutuskaitstud. Sellisel juhul peaksite te lõpetama juhtmeta andmeedastuse, kustutama soovimatud andmed mälukaardilt või võimaldama logi salvestamise muul viisil. Ärge eemaldage kaamerast akut, enne kui logi on salvestatud.
- Logi ei salvestata, kui mälukaarti ei ole sisestatud. C
- Logisid ei salvestata, kui aku on tühjaks saamas. Laadige akut. C
- Igale mälukaardile saab salvestada kuni 199 logifaili. Kui logifailide arv hakkab ülempiirini jõudma, Ckuvatakse tõrketeade. Kui see juhtub, sisestage teine mälukaart või kopeerige logifailid arvutisse ja kustutage need siis kaardilt ära.  $\mathbb{R}$  ["Tõrkekoodid" \(P.249\)](#page-248-0)

# **Puhverdatud ja salvestatud logide kasutamine**

Mälukaardile salvestatud logide kasutamiseks tuleb need saata spetsiaalsesse nutitelefoni rakendusse OM Image Share. Looge kaamera juhtmevaba kohtvõrgu funktsiooni abil ühendus nutitelefoniga ([P.174\)](#page-173-0).

#### **Erirakenduse OM Image Share võimalused**

- Mälukaardile salvestatud logid ja logide salvestamise ajal tehtud fotod saab saata nutitelefoni.
- Saadetud logisid saab laadida ja vaadata radadena.
- Saadetud logid saab ühendada vaatamiseks ja haldamiseks piltidega.

Üksikasjad leiate meie veebisaidilt.

## **Asukohaandmete kuva**

Nupu **INFO** vajutamine väljalülitatud kaameral kuvab ekraanil asukohaandmed.

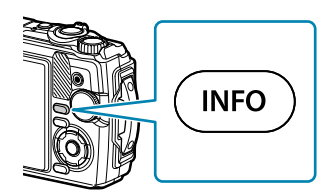

Kuvatud andmete täpsus oleneb ilmastikutingimustest ja muudest teguritest. Toodud väärtused on Cmõeldud kasutamiseks suunisena.

#### **Asukohaandmete kuvad**

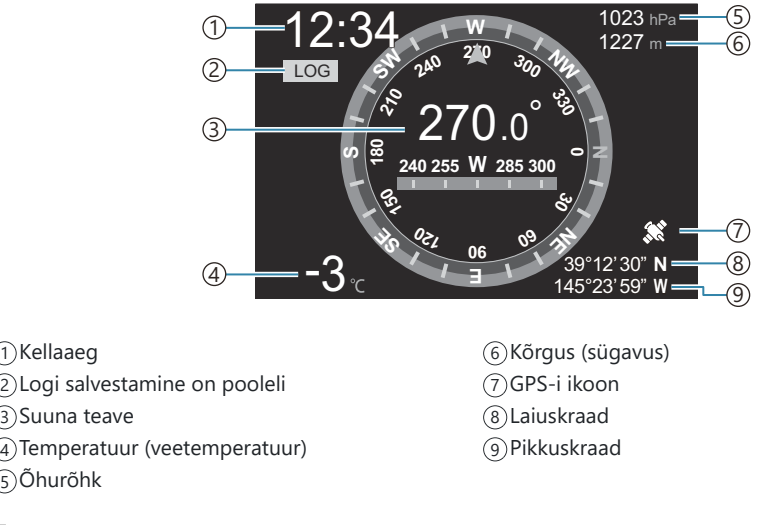

#### **Laius- ja pikkuskraad**

Kui GPS-i ikoon vilgub või ei ole kuvatud, ei suuda kaamera asukohta kindlaks teha.

#### **GPS-i ja muude andmete kuvad**

Need kuvad ei ole mõeldud kasutusotstarveteks, mis nõuavad suurt täpsust, ning esitatavate andmete täpsus (laius- ja pikkuskraad, kurss, sügavus, temperatuur jne) ei ole garanteeritud. Nende kuvade täpsust võivad mõjutada ka tegurid, mis pole tootja kontrolli all.

# **Pildistusrežiimid ja vaikesätted**

# **Konfigureeritavate pildistusrežiimide loend**

#### **Režiim m**<sub>/</sub>*P*/A/う/◆1/<del>2</del>

\*1: osa sätteid ei ole saadaval.

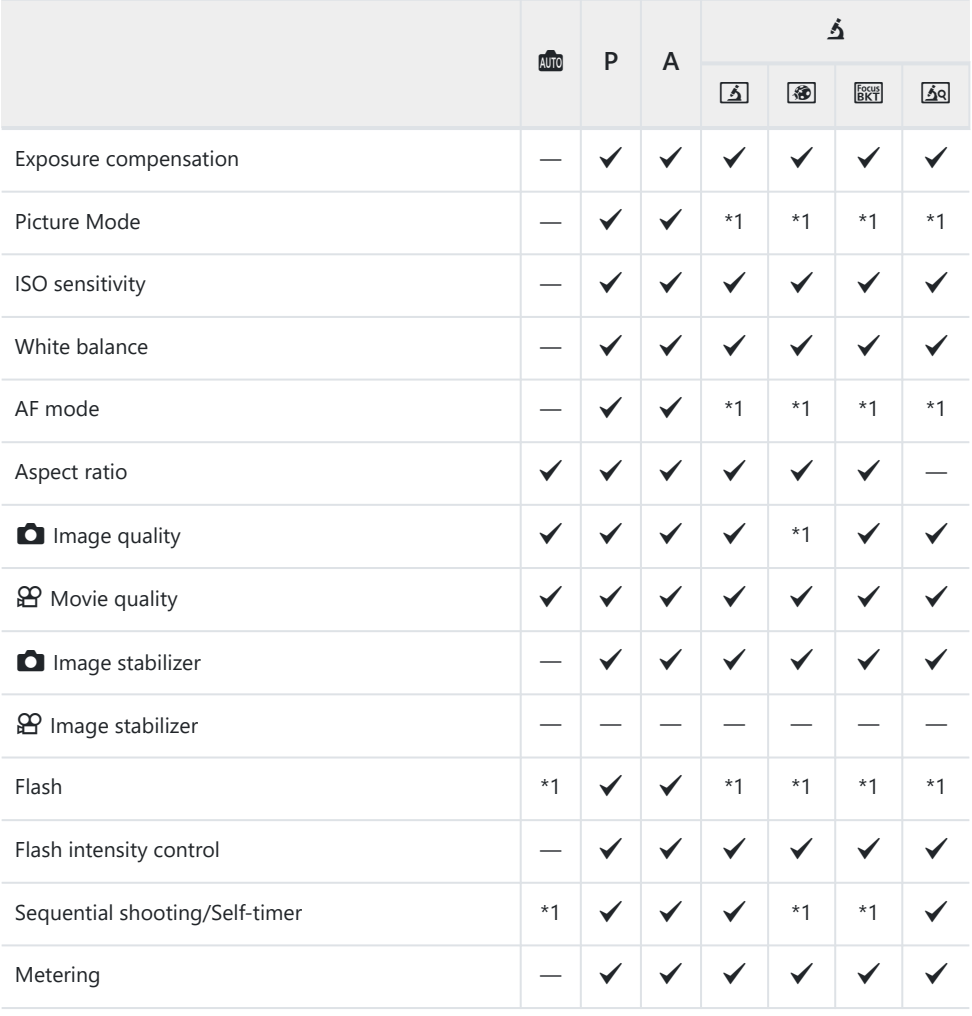

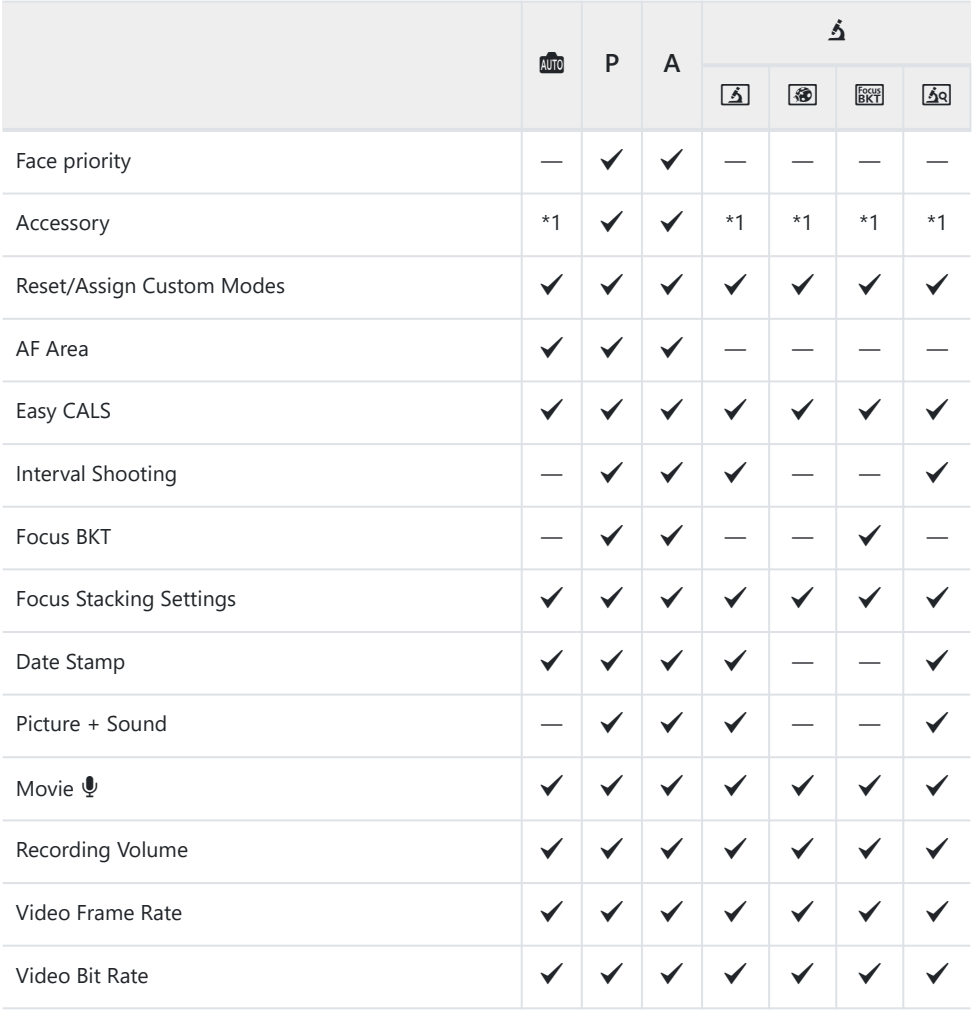

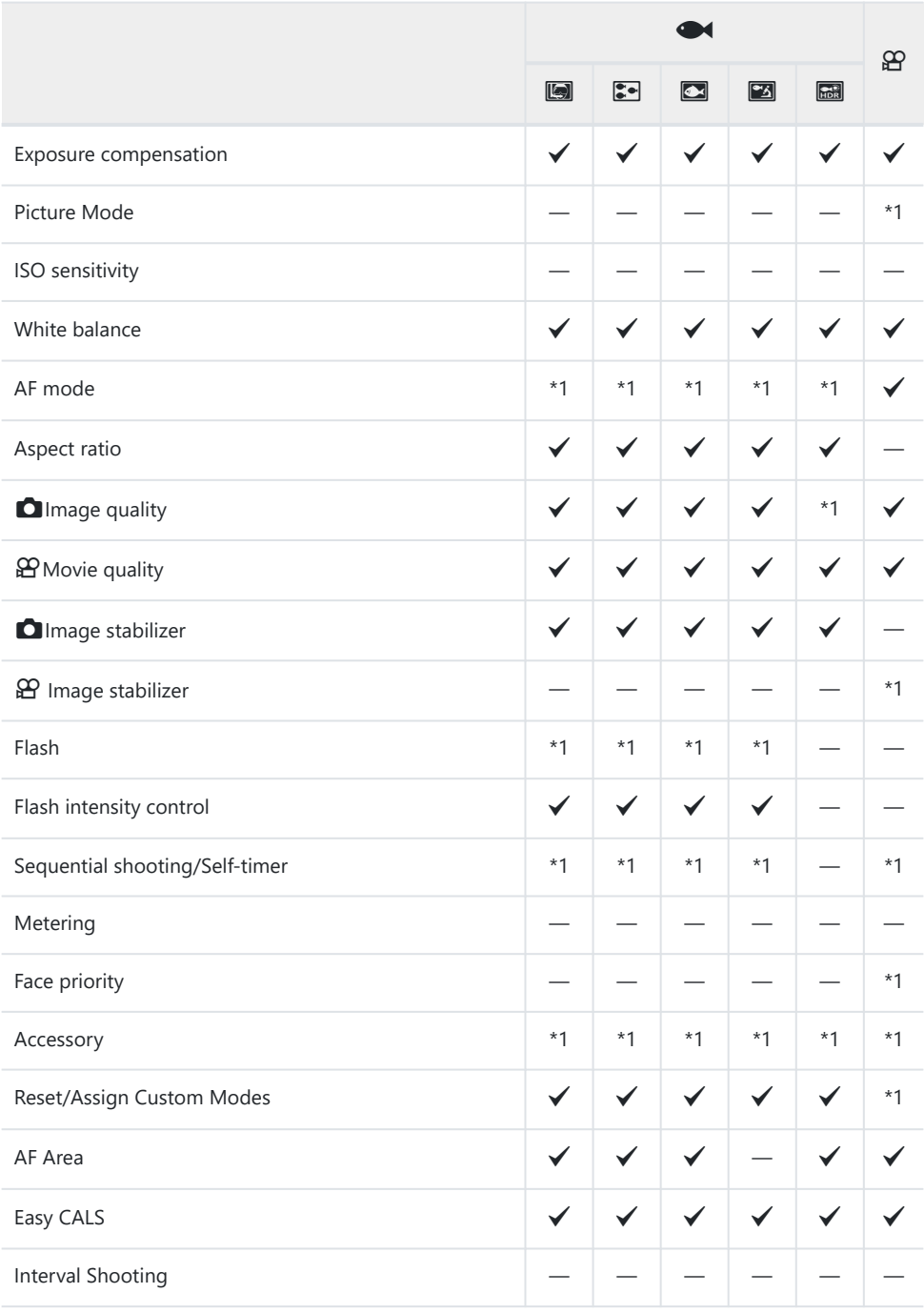

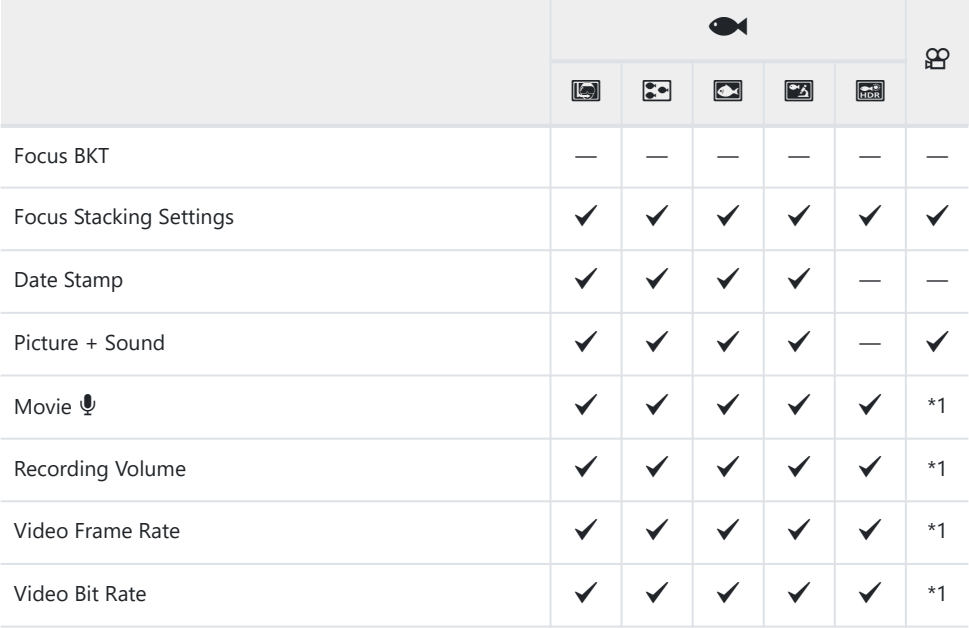

#### **SCN-režiim**

\*1: osa sätteid ei ole saadaval.

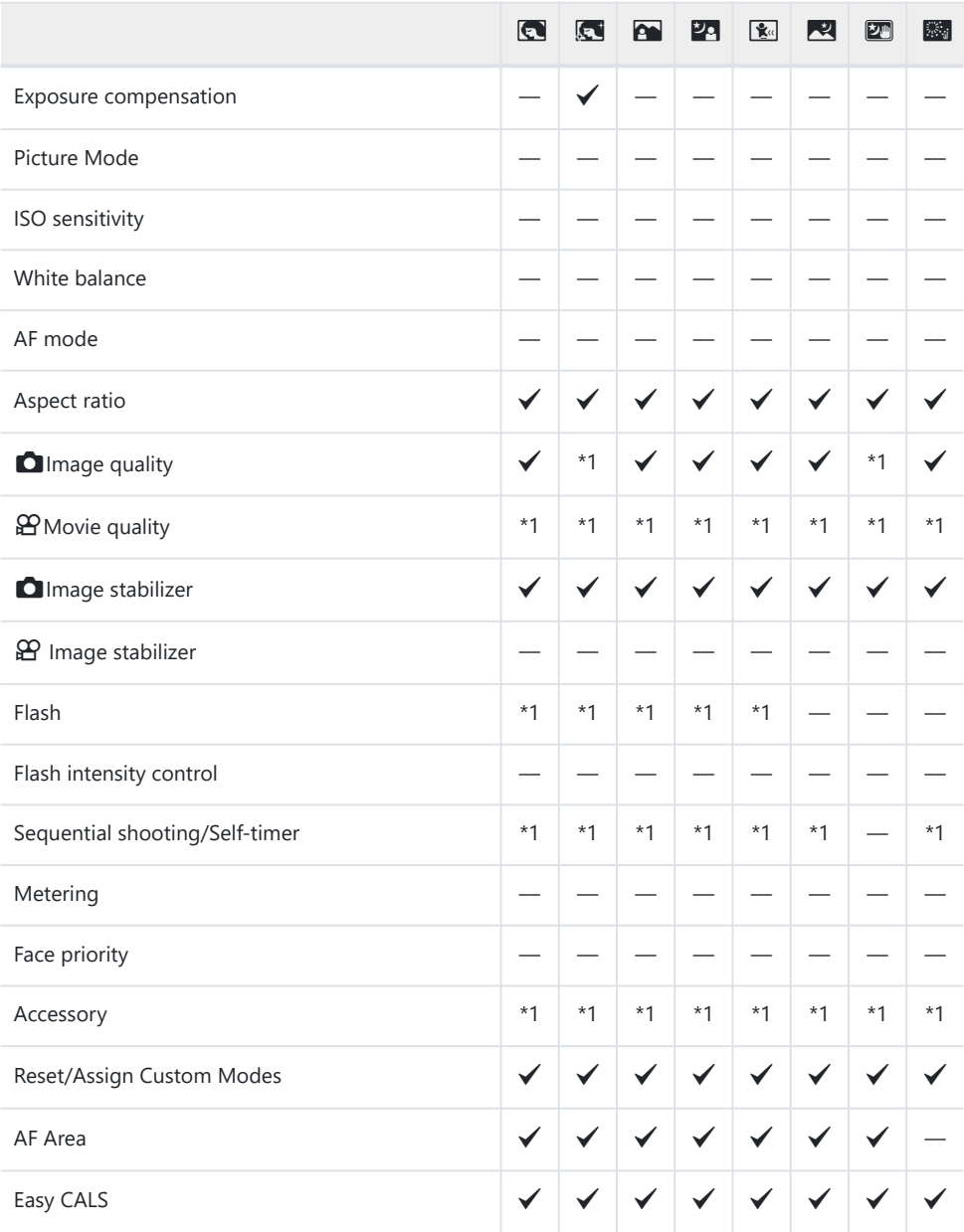

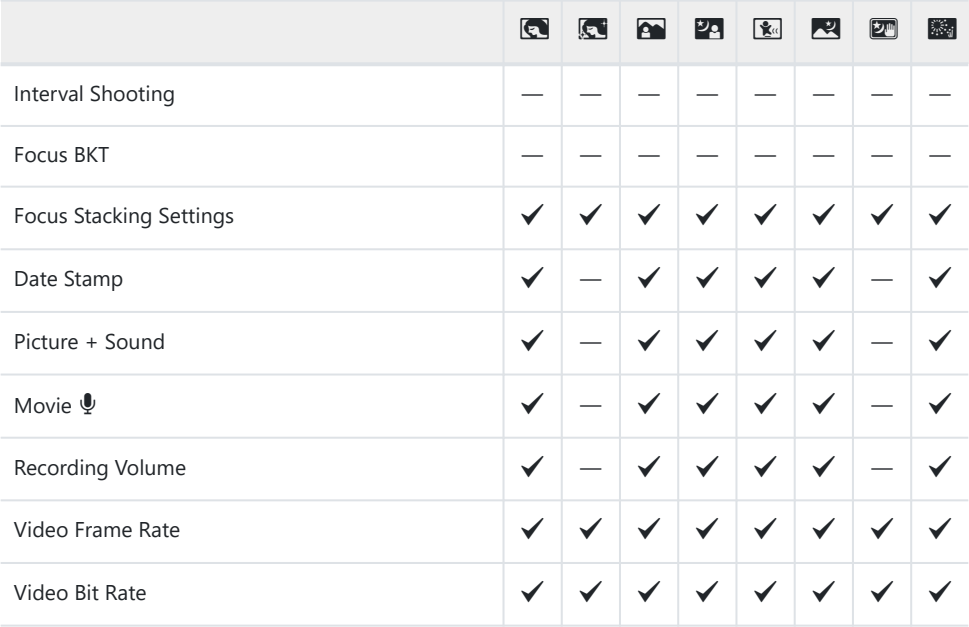

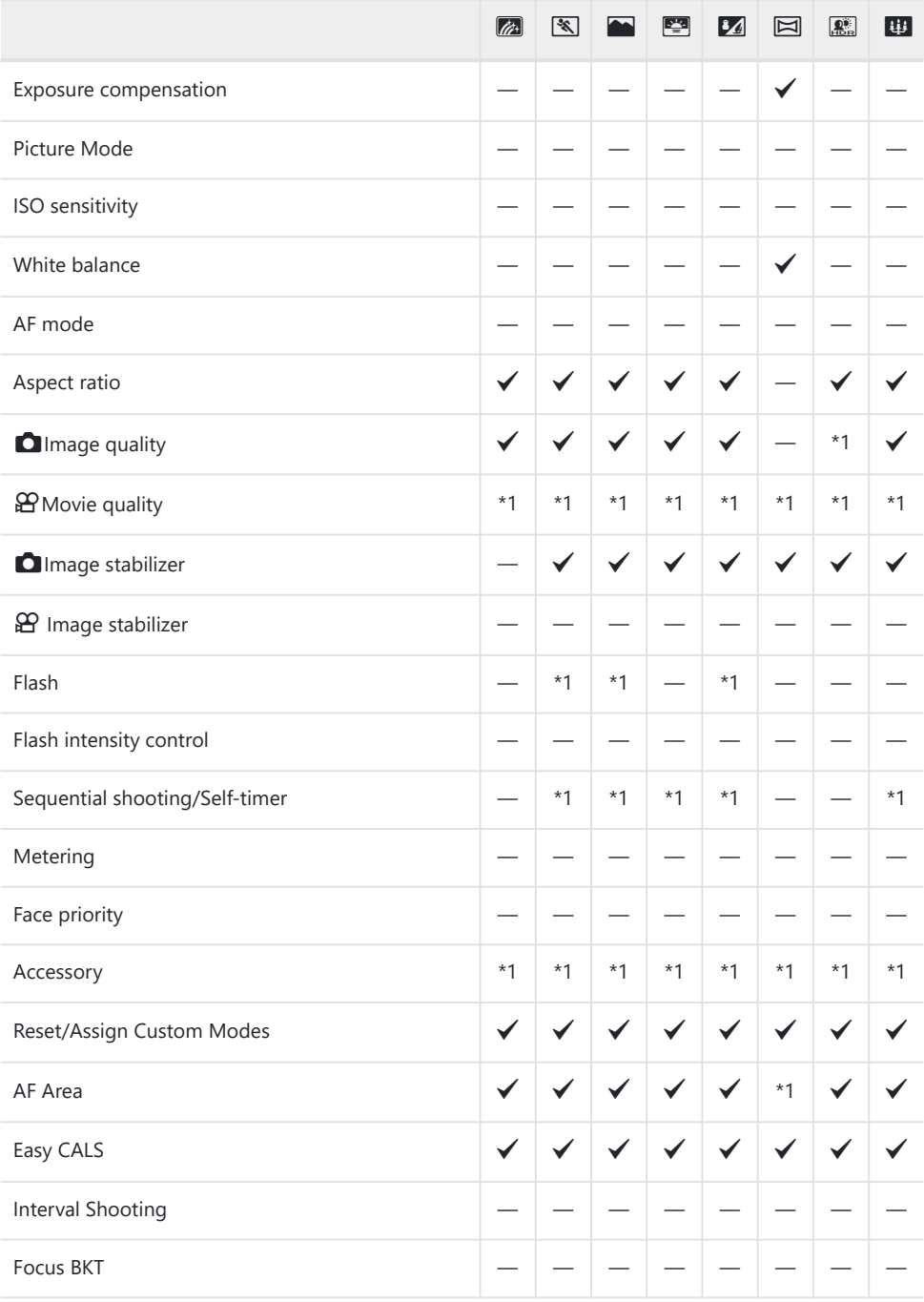

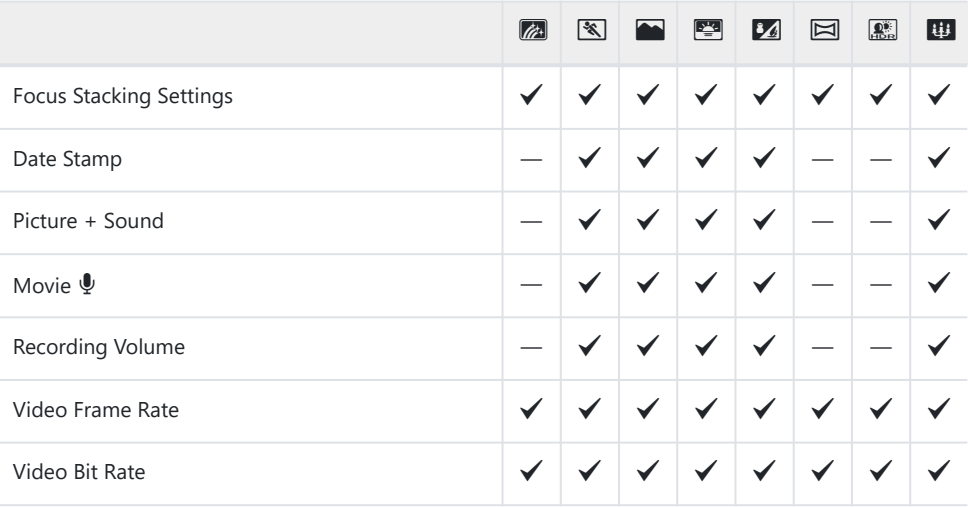

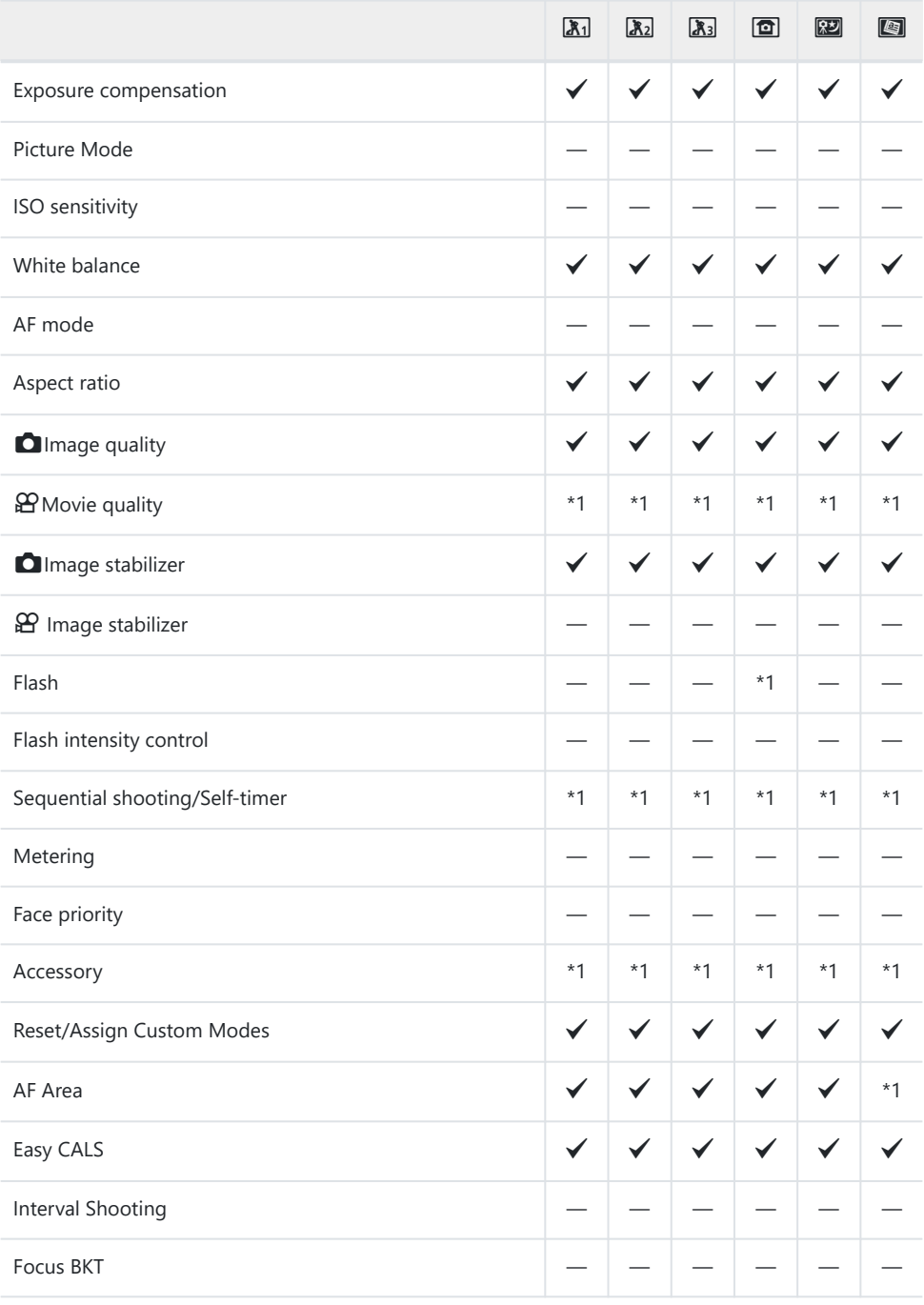

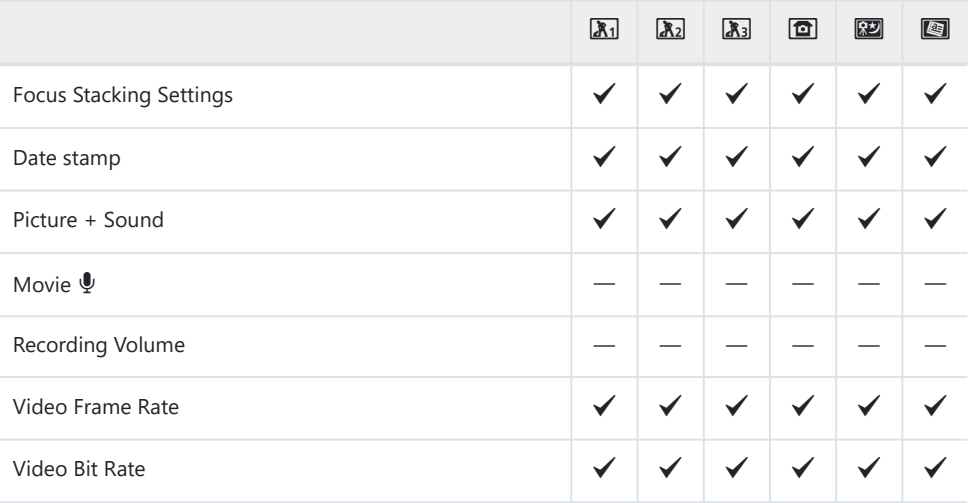

# **Vaikesätted**

[Otsenupp \(P.217\)](#page-216-0) [Otsejuhtimine \(P.218\)](#page-217-0)

**C** [Shooting Menus \(P.219\)](#page-218-0)

- n [Video Menu \(P.221\)](#page-220-0)
- Playback Menu (P.222)
- **❖** [Custom Menu \(P.223\)](#page-222-0)

Setup Menu (P.226)
# **Otsenupp**

- \*1: üksused, mida saab salvestada režiimis **[Custom Mode C1]** või **[Custom Mode C2]**.
- \*2: selle funktsiooni vaikesätted taastatakse, kui tehakse **[Reset]** (Full).
- \*3: selle funktsiooni vaikesätted taastatakse, kui tehakse **[Reset]** (Basic).

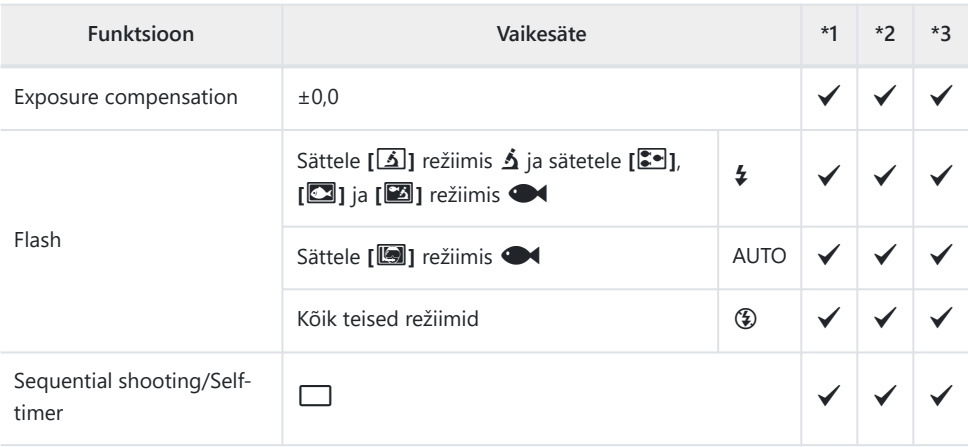

# **Otsejuhtimine**

\*1: üksused, mida saab salvestada režiimis **[Custom Mode C1]** või **[Custom Mode C2]**.

\*2: selle funktsiooni vaikesätted taastatakse, kui tehakse **[Reset]** (Full).

\*3: selle funktsiooni vaikesätted taastatakse, kui tehakse **[Reset]** (Basic).

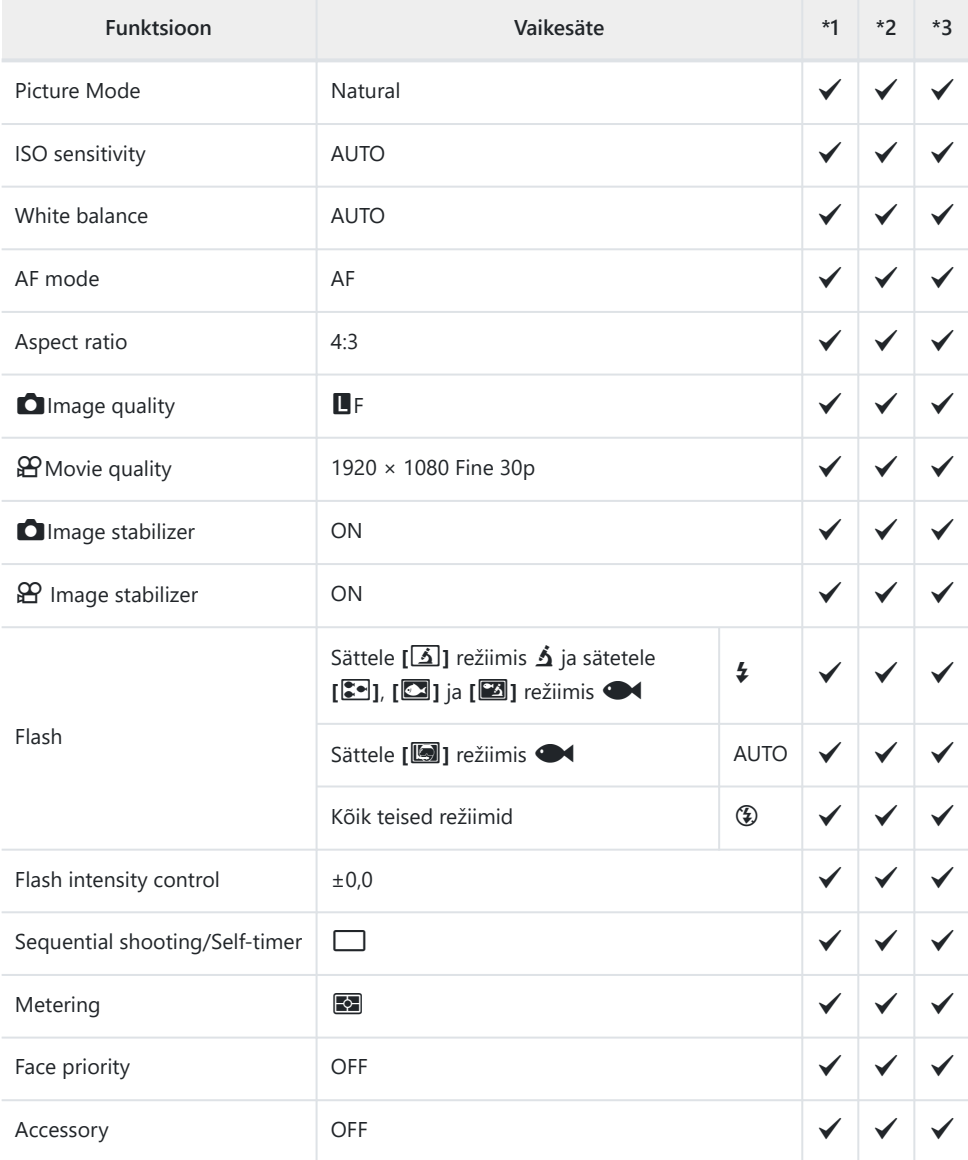

# **C** Shooting Menus

- \*1: üksused, mida saab salvestada režiimis **[Custom Mode C1]** või **[Custom Mode C2]**.
- \*2: selle funktsiooni vaikesätted taastatakse, kui tehakse **[Reset]** (Full).
- \*3: selle funktsiooni vaikesätted taastatakse, kui tehakse **[Reset]** (Basic).

### 6 **Shooting Menu 1**

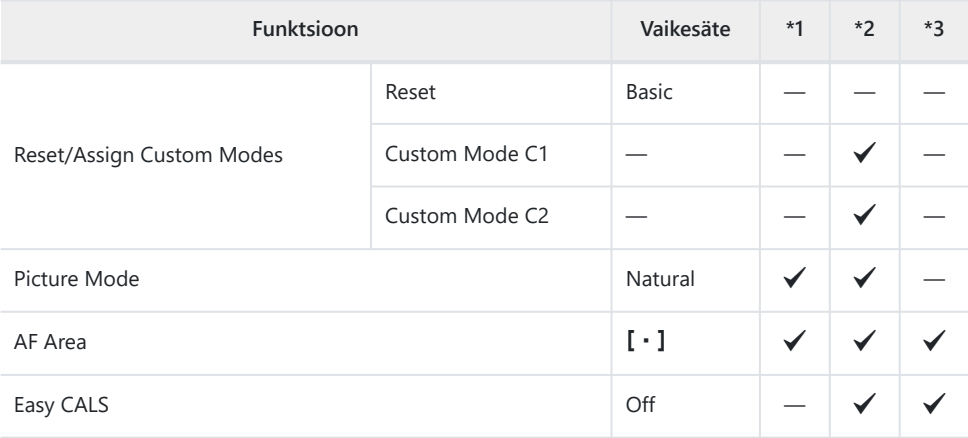

### 7 **Shooting Menu 2**

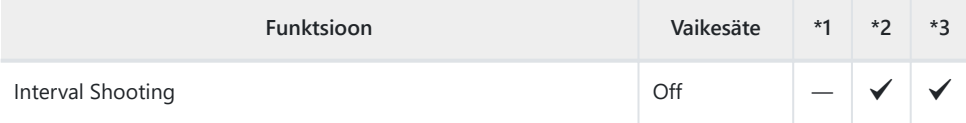

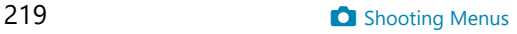

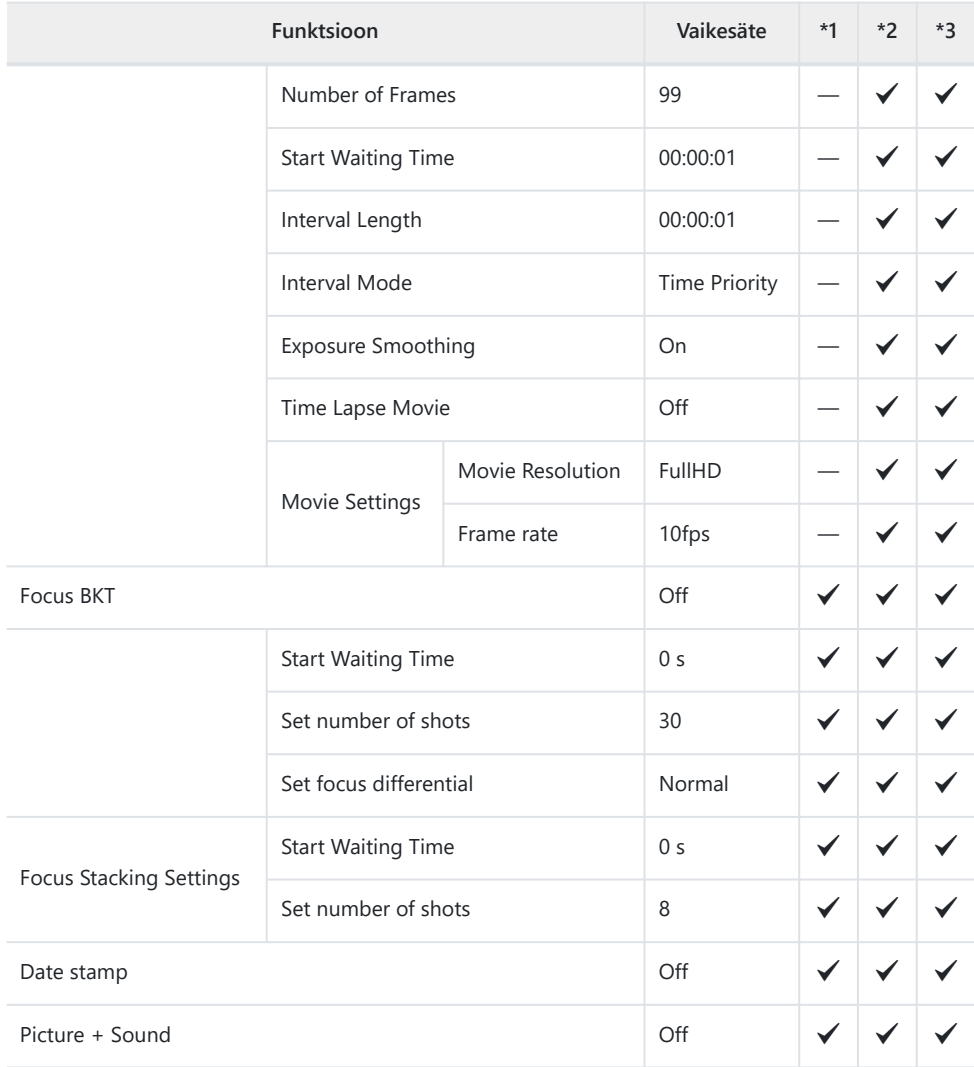

# n **Video Menu**

\*1: üksused, mida saab salvestada režiimis **[Custom Mode C1]** või **[Custom Mode C2]**.

\*2: selle funktsiooni vaikesätted taastatakse, kui tehakse **[Reset]** (Full).

\*3: selle funktsiooni vaikesätted taastatakse, kui tehakse **[Reset]** (Basic).

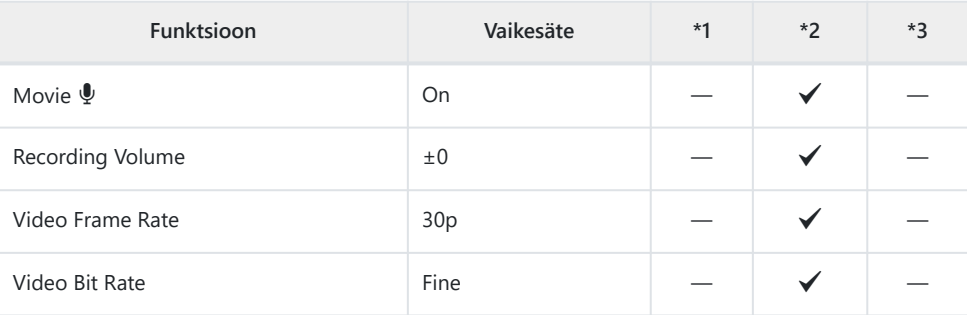

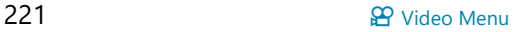

# **Playback Menu**

\*1: üksused, mida saab salvestada režiimis **[Custom Mode C1]** või **[Custom Mode C2]**.

\*2: selle funktsiooni vaikesätted taastatakse, kui tehakse **[Reset]** (Full).

\*3: selle funktsiooni vaikesätted taastatakse, kui tehakse **[Reset]** (Basic).

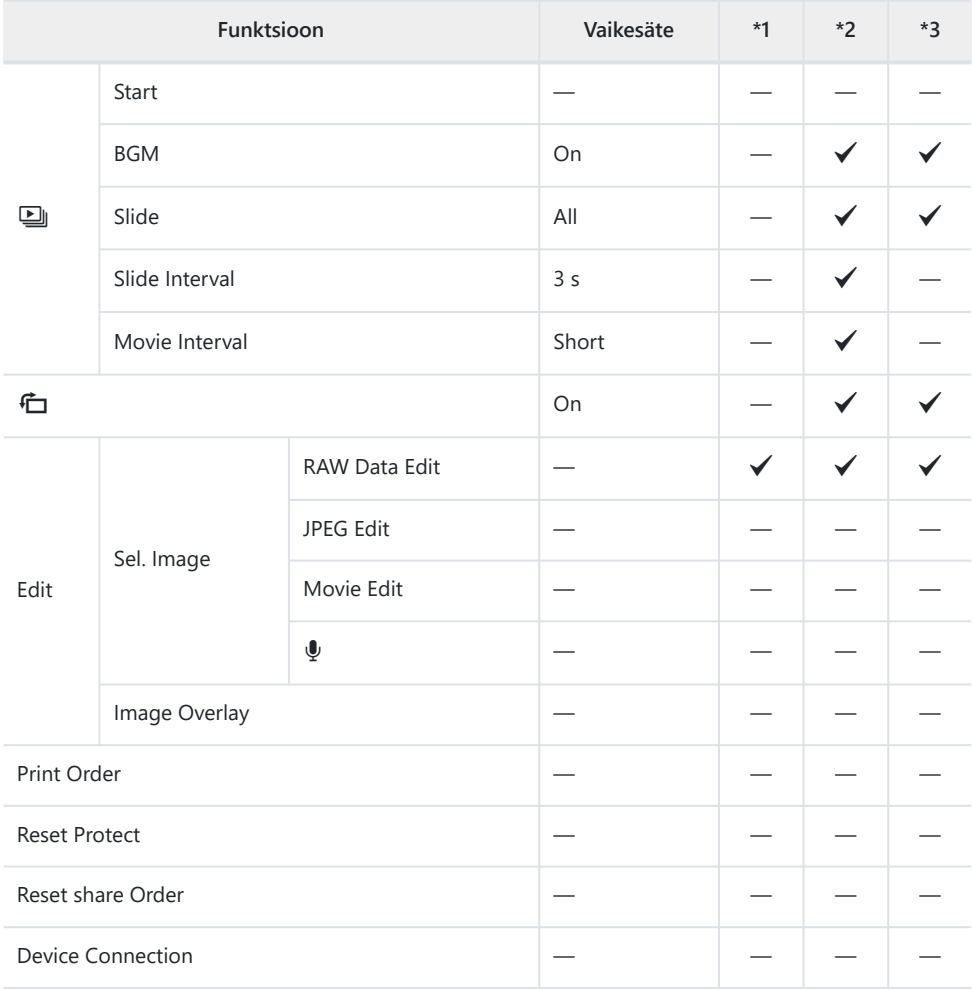

# C **Custom Menu**

- \*1: üksused, mida saab salvestada režiimis **[Custom Mode C1]** või **[Custom Mode C2]**.
- \*2: selle funktsiooni vaikesätted taastatakse, kui tehakse **[Reset]** (Full).
- \*3: selle funktsiooni vaikesätted taastatakse, kui tehakse **[Reset]** (Basic).

### A **AF/MF**

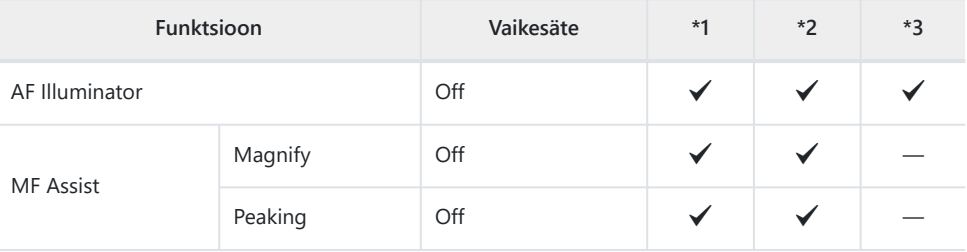

### B **Disp/**o**/PC**

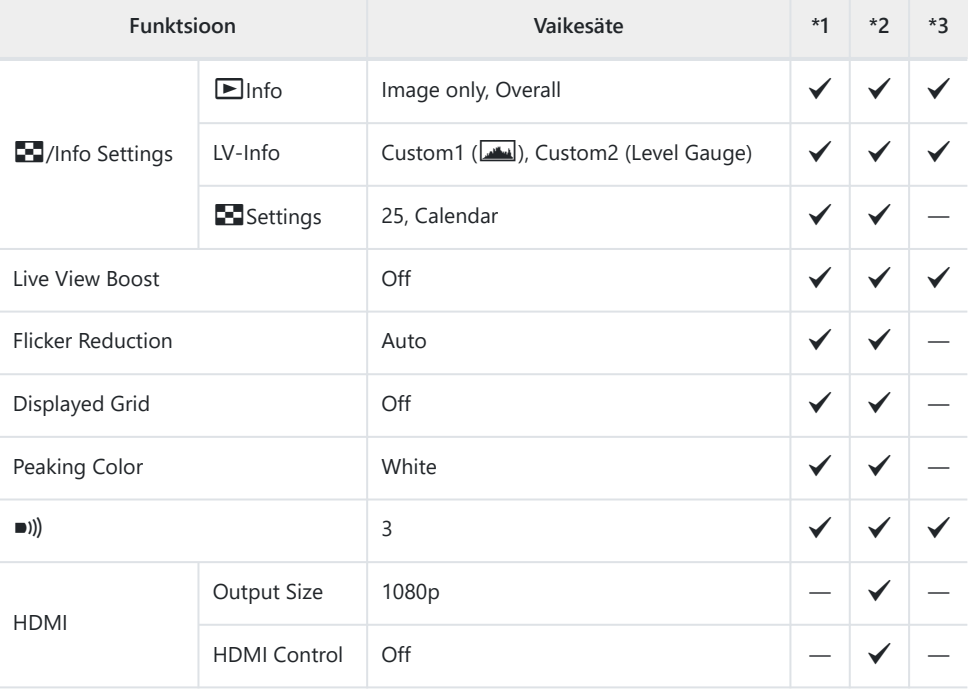

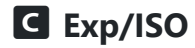

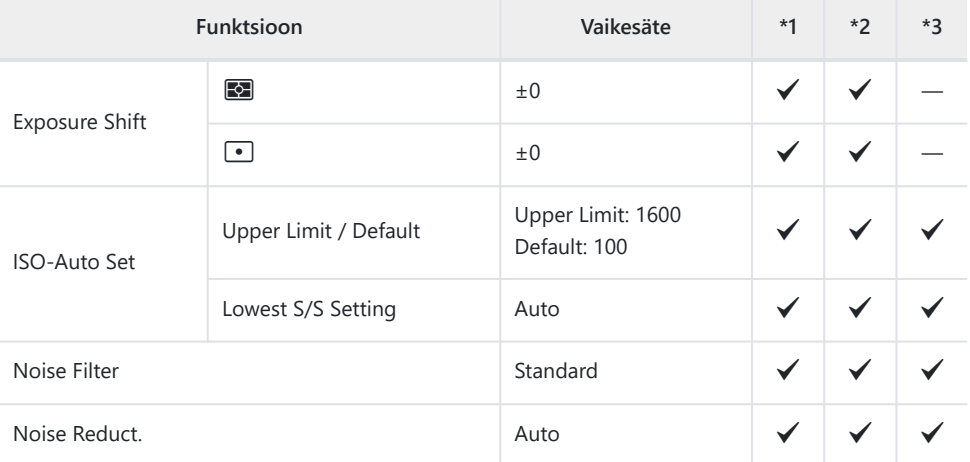

# D  $\frac{1}{4}$  Custom

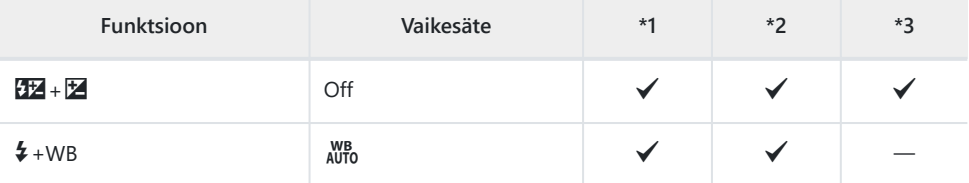

# EX**/WB/Color**

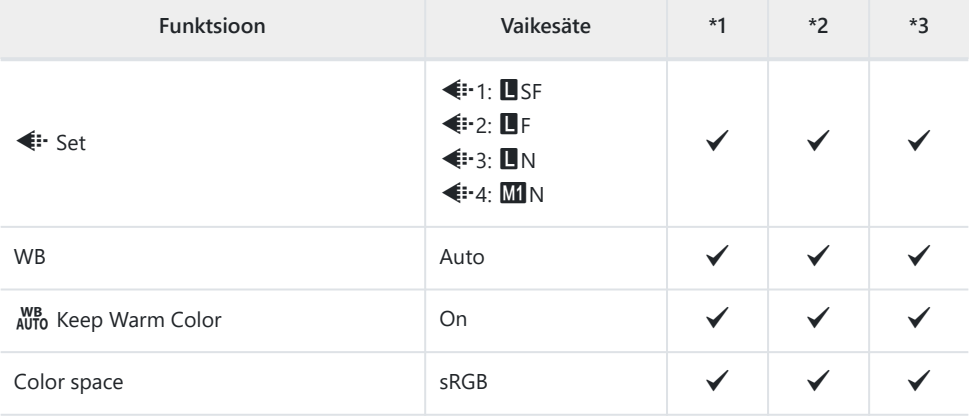

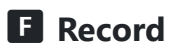

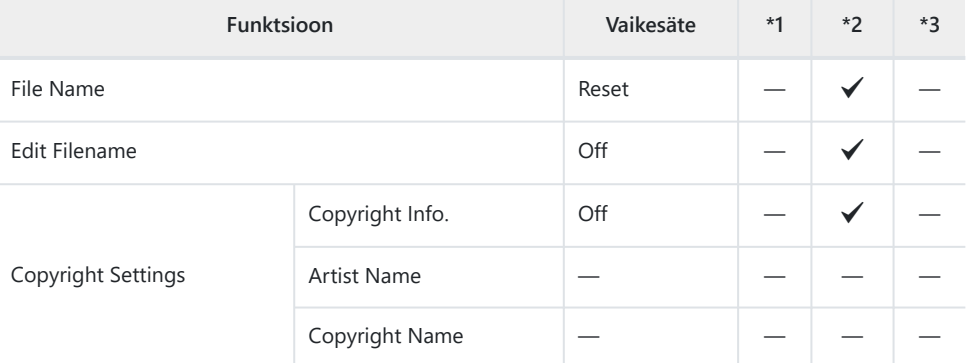

### G **Field Sensor**

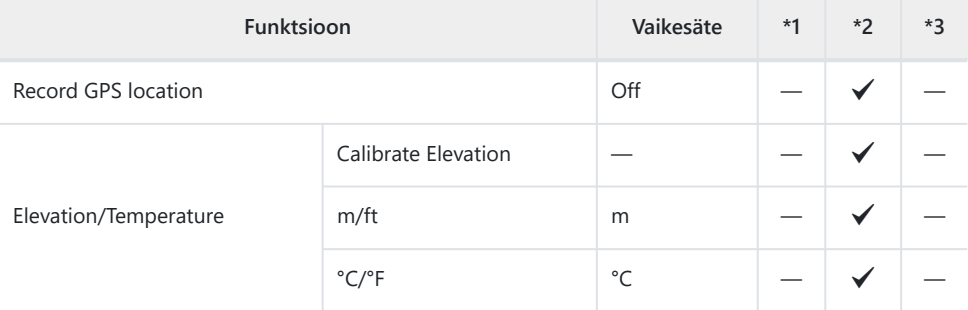

# **H**  $\Omega$  Utility

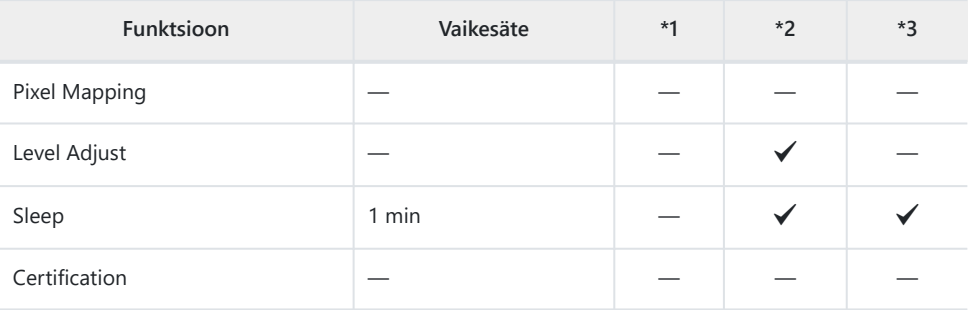

# e **Setup Menu**

- \*1: üksused, mida saab salvestada režiimis **[Custom Mode C1]** või **[Custom Mode C2]**.
- \*2: selle funktsiooni vaikesätted taastatakse, kui tehakse **[Reset]** (Full).
- \*3: selle funktsiooni vaikesätted taastatakse, kui tehakse **[Reset]** (Basic).

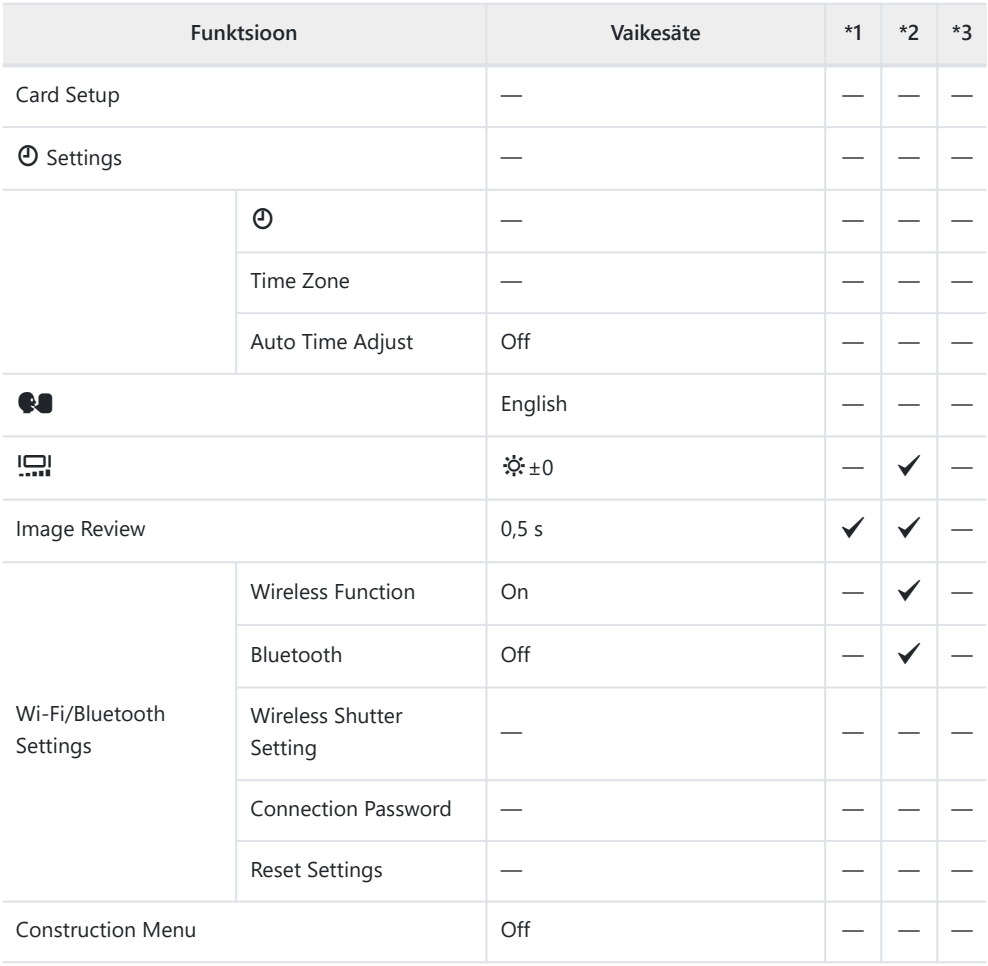

# **Mälukaardi maht**

# **Fotode arv**

Arvud on toodud 64 GB SDXC-mälukaardi kohta, mida kasutatakse fotode salvestamiseks kuvasuhtega  $4:3$ .

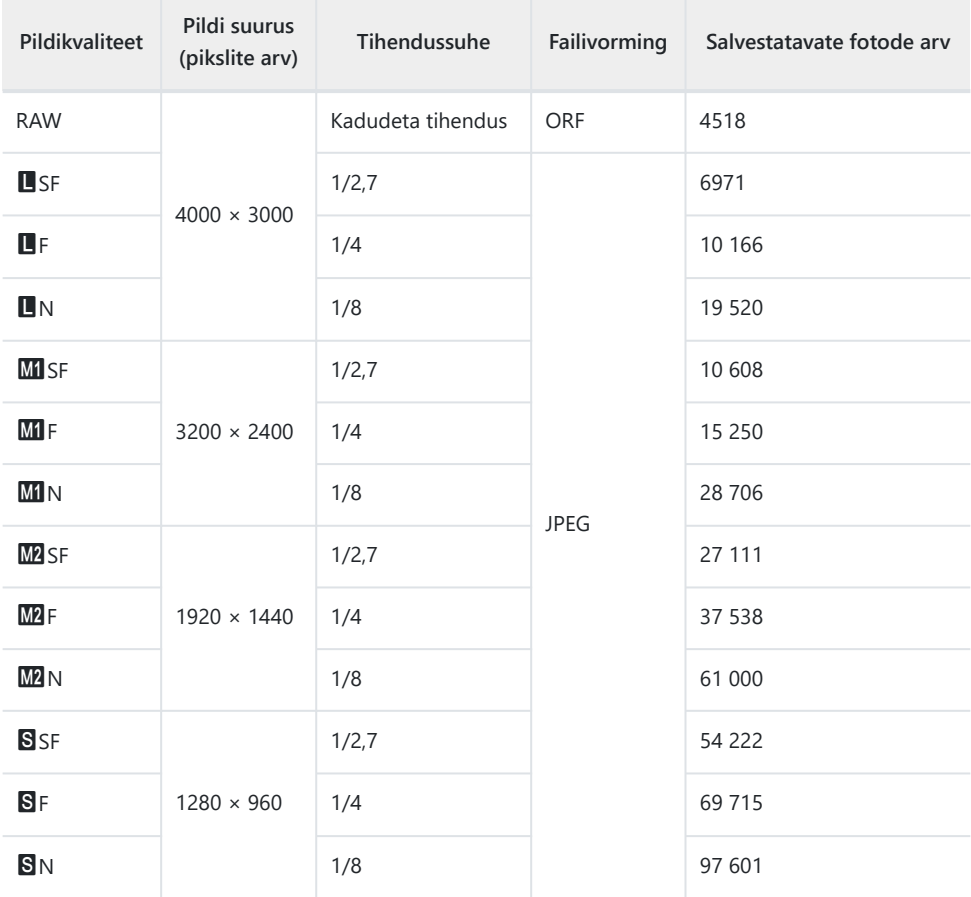

Salvestatavate fotode arv võib erineda olenevalt pildistatavast objektist, tehtud prindikorraldustest ja muudest teguritest. Teatavatel juhtudel ei muutu ekraanil kuvatav salvestatavate fotode arv isegi pildistamisel ega salvestatud fotode kustutamisel.

- Tegelik failisuurus sõltub pildistatavast objektist.
- Salvestatavate piltide ekraanil kuvatav maksimaalne arv on 9999.

• Kui **[Construction Menu]** säte on **[On]**, kuvatakse **MI** kui M, M2 kui **MSI** ja S kui MS.

Arvud on esitatud 64 GB SDXC-mälukaardi kohta.

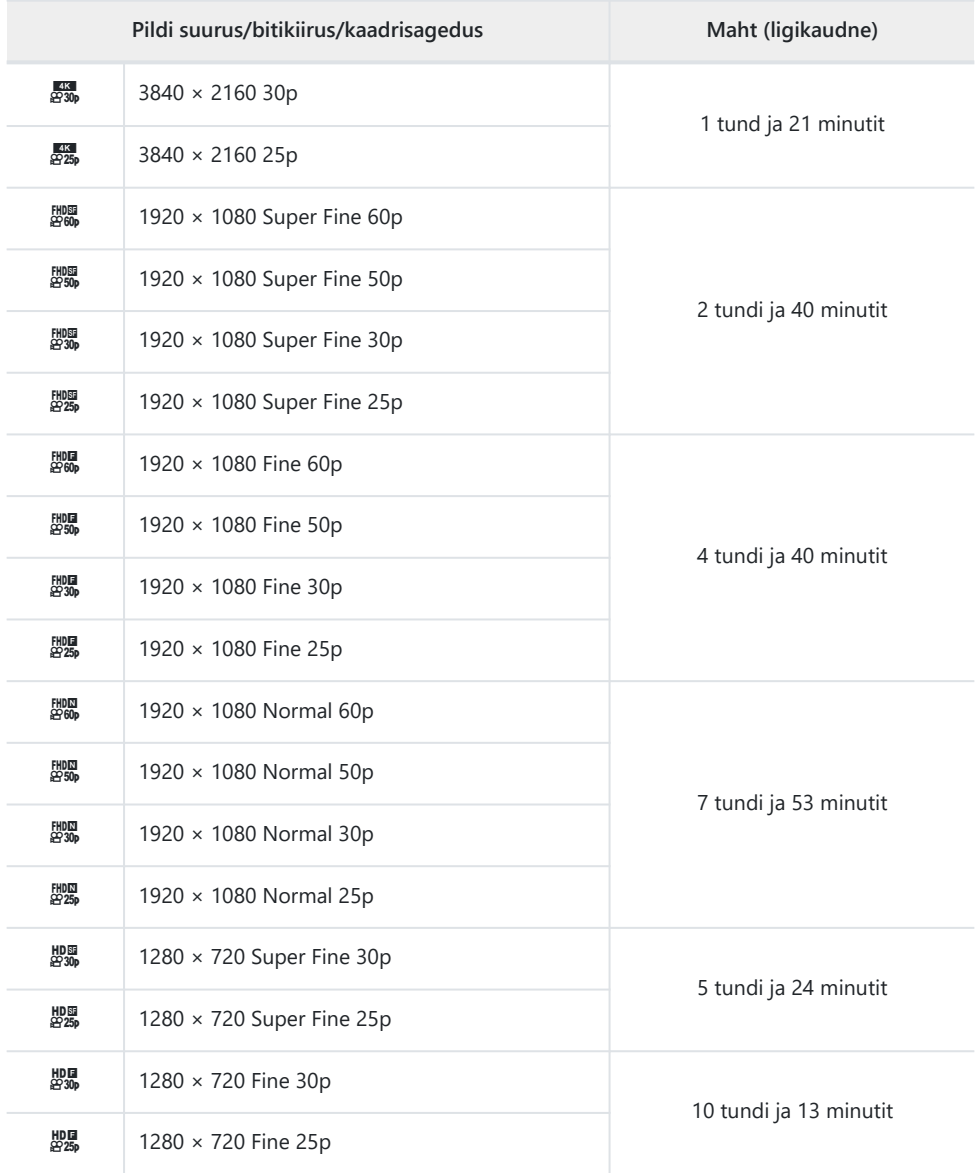

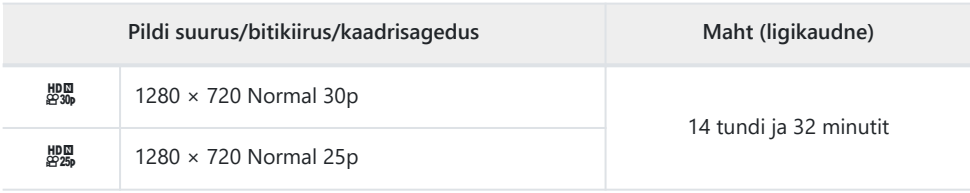

Ühe videofaili maksimaalne suurus on 4 GB.

Ühe video salvestusaeg võib olla kuni 29 minutit.

# **Ettevaatust**

# **Vee- ja põrutuskindlus**

Toode on vee- ja põrutuskindel.

- Veekindlus: kaameral on JIS/IEC-kaitseklassi 8 (IPX8) $^{\rm 1}$  sertifikaat ja seda võib kasutada pildistamiseks veesügavuses kuni 15 m.
- Põrutuskindlus: kaamera on läbinud kukkumiskatsed meie ettevõtte määratud tingimustes.
- Näitab, et kaamerat saab kasutada vee all toodud aja jooksul ja toodud veerõhu all. 1
- **Toote näidatud vee- põrutuskindlus põhinevad ettevõttesisestel katsetingimustel ja ei anna garantiid kahjustuste ega rikete vastu.**

# **Kaamera vee all kasutamine**

## **Enne kaamera vee all kasutamist**

- Kontrollige, kas aku/mälukaardi sahtli katte ja liidesekatte tihenditel ning kontaktpindadel on tolmu, liiva või muid võõrkehi. Kui tihendil on võõrkehi, eemaldage need puhta ebemevaba lapiga.
- Veenduge, et aku/mälukaardi sahtli katte ja liidesekatte tihenditel ning kontaktpindadel poleks mõrasid, kriime ega muid defekte.
- Sulgege kindlalt aku/mälukaardi sahtli katte ja liidesekatte lukustusnupp LOCK.
- Ärge avage aku/mälukaardi sahtli katet ega liidesekatet vee lähedal (nt merel, järvel, rannas olles) ega märgade kätega.
- Kaamera vajub vee alla.
- Seda ei tohi kasutada kuumaveeallikates.

## **Kaamera vee all kasutamine**

- Ärge kasutage kaamerat sügavamal kui 15 m ega hoidke seda kauem kui 60 minutit vee all.
- Kui olete vee all, ärge avage ega sulgege aku/mälukaardi sahtli katet ega liidesekatet.
- Ärge põrutage kaamerat (nt jõuliselt vette hüpates). Põrutus võib avada aku/mälukaardi sahtli katte või liidesekatte.

## **Pärast kaamera vee all kasutamist**

Pühkige ebemevaba lapiga kaamera hoolikalt veepiiskadest ja mustusest puhtaks, seejärel avage aku/mälukaardi sahtli kate ja liidesekate.

**Avage aku/mälukaardi sahtli kate ja liidesekate aeglaselt joonisel viidatud suunas, et veepiisad ei pääseks katte alla. Kui veepiisad lähevad katete alla, pühkige need enne kasutamist kindlasti ära.**

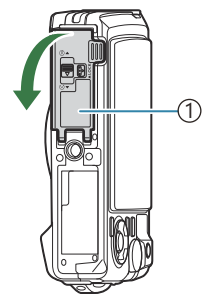

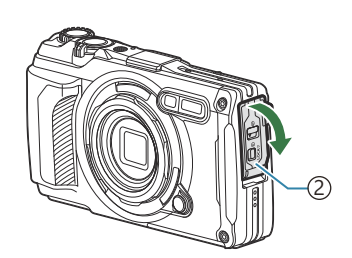

1)Aku/mälukaardi sahtli kate 2)Liidesekate

# **Ladustamine ja hooldus**

- Ärge kasutage puhastamiseks, roostetõrjeks, udu eemaldamiseks, remontimiseks ega muuks hoolduseks kemikaale. See võib vähendada seadme veekindlust.
- **Kui olete kaamera vee all kasutamise lõpetanud, sulgege kindlalt aku/mälukaardi sahtli kate ja liidesekate. Pärast katete lukustamist eemaldage objektiivirõngas ja leotage kaamerat umbes 10 minutit puhta veega täidetud panges või muus anumas, laske seejärel kaameral hea ventilatsiooniga keskkonnas varjus kuivada.**
- **Kui olete kaamera vee all kasutamise lõpetanud, leotage seda enne 60 minuti möödumist puhtas vees. Kui te seda ei tee, võib see kahjustada kaamera välimust ja veekindlust.**
- **Soovitame veekindluse säilitamiseks kord aastas veekindlad tihendid välja vahetada. (Veekindlate tihendite vahetus on tasuline teenus.) Vaadake remonditöökodasid ja edasimüüjaid, kes veekindlaid tihendeid vahetavad, meie veebisaidilt.**

# **Muud ettevaatusabinõud**

- Tootele lisatud tarvikud (nt aku) ei ole veekindlad.
- Kaamera põrutamine võib veekindlust kahjustada.
- Kaamera ei ole veekindel, kui selle aku/mälukaardi sahtli kate või liidesekate on avatud.

# **Akud**

- Kaamera kasutab meie liitiumioonakut. Ärge kunagi kasutage teisi akusid peale meie originaalakude.
- Kaamera energiakulu varieerub suures ulatuses olenevalt kasutamisviisist ja muudest tingimustest.
- Kuna järgmised toimingud kulutavad palju energiat ka ilma pildistamiseta, tühjeneb aku ruttu.
	- Suumi korduv kasutamine -
	- Korduv automaatne teravustamine pildistusrežiimis päästikunupu poolenisti allavajutamisega -
	- Piltide kuvamine ekraanil pikema aja jooksul -
	- Kaamera ühendamine arvutiga
	- Juhtmevaba kohtvõrgu / **Bluetooth**®-i aktiivseks jätmine -
	- GPS-i kasutamine -
- Kurnatud aku kasutamisel võib kaamera välja lülituda ilma aku tühjenemishoiatust kuvamata.
- Eemaldage akud enne, kui jätate kaamera kuuks ajaks või kauemaks seisma. Akude kaamerasse jätmine pikemaks ajaks lühendab nende eluiga ja võib muuta need kasutuskõlbmatuks.
- Tavaline laadimisaeg valikulise USB-vahelduvvooluadapteriga on ligikaudu 3 tundi (hinnanguliselt). Kõrgema temperatuuri korral võib laadimisaeg pikeneda.
- Ärge kasutage USB-vahelduvvooluadaptereid ega laadijaid, mis ei ole mõeldud kasutamiseks kaasasolevate akudega. Samuti ärge kasutage kaameraga kaasa tulevat USB-vahelduvvooluadapterit muude kui ettenähtud tüüpi akudega (kaameratega).
- Aku asendamine valet tüüpi akuga tekitab plahvatusohu.
- Kõrvaldage kasutatud aku kasutusjuhendi jaotises "ETTEVAATUST" toodud juhtnööride kohaselt.
- Töökindluse tagamiseks hoidke akut kaameras ka USB-vahelduvvooluadapteri kasutamisel.

# **USB-vahelduvvooluadapteri kasutamine välismaal**

- USB-vahelduvvooluadapterit (F-5AC) saab kasutada kogu maailmas enamiku koduste elektriallikatega vahelduvvooluvahemikus 100 V kuni 240 V (50/60 Hz). Olenevalt riigist või regioonist võib pistikupesa kuju siiski erineda ja USB-vahelduvvooluadapteri sisestamiseks võib olla vaja pistikuadapterit.
- Joonisel on toodud näide kaupluses müüdavast pistikuadapterist. Küsige lisateavet elektroonikapoest või reisiagendilt.

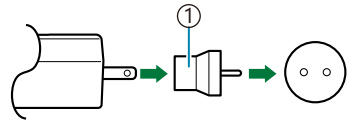

1 Kaupluses müüdav pistikuadapter

Ärge kasutage kaupluses müügil olevaid kolmanda poole reisiadaptereid, kuna USBvahelduvvooluadapteril võib tekkida talitlushäire.

# **Teave**

# **Eraldi müüdavate tarvikute kasutamine**

# **Valikulise silikoonümbrise paigaldamine**

Paigaldage ümbris nagu näidatud. Ümbrise eemaldamiseks toimige vastupidises järjekorras.

Ärge kasutage liigset jõudu. Selle ettevaatusabinõu eiramisel võib ümbris kahjustada saada.

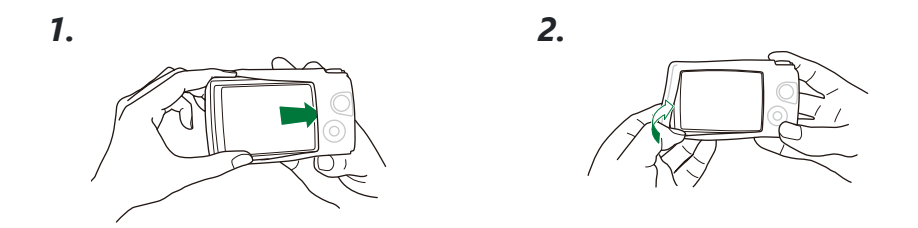

### **Ettevaatusabinõud silikoonümbrise kasutamisel**

- Olge ettevaatlik, et võõrkehad, nagu tolm ja liiv, ei pääseks selle toote ja kaamera vahele, kuna see võib tekitada kriime.
- Kui silikoonümbris on määrdunud, peske seda veega ja laske sellel enne kasutamist täielikult kuivada.
- Kuna silikoon on libisemiskindel, ei lähe silikoonümbrisega kaetud kaamera lihtsalt vutlarisse.

## **Pildistamine juhtmevaba kaugjuhitava välgusüsteemiga**

Saate teha pilte (sh vee all) juhtmevaba välklambiga, kui kasutate juhtmevaba kaugjuhitava välgusüsteemiga ühilduvat välklampi.

Juhtmevaba välguga pildistamise tööulatus erineb olenevalt keskkonnast, kuid on tavaliselt 1 kuni 2 m kaamera sisseehitatud välgust.

- Kaamera ja välklambi vaheliseks suhtluseks kasutatakse kaamera sisseehitatud välklampi.
- Spetsiaalse veealuse välklambi kasutamiseks pange valmis veealune ümbris, kiudoptiline kaabel jmt.
- Lisateavet juhtmevaba välklambi ja veealuse välklambi kohta vaadake spetsiaalse välise välguseadme või veealuse ümbrise kasutusjuhendist.
- Lülitage spetsiaalne välklamp sisse. *1.*
- Lülitage spetsiaalne välklamp kaugjuhtimisele. *2.*
	- Kui vaja on seadistada kanalit ja gruppi, valige kanaliks CH1 ja grupiks A.
- Valige otsejuhtimisel välk ja valige **[**A**RC]** (Remote Control) ([P.64](#page-63-0)). *3.*
- Tehke proovipilt, et kontrollida välgu tööd ja tulemuseks saadavat pilti. *4.*
- Enne pildistamist kontrollige kindlasti kaamera ja juhtmevaba välklambi laetust.
- Kui kaamera välgu säte on **[**A**RC]**, kasutatakse juhtmevaba välklambiga suhtlemiseks kaamera sisseehitatud välklampi. Seda ei saa kasutada piltide tegemiseks.
- Juhtmevaba välguga pildistamiseks suunake spetsiaalse välise välklambi kaugandur kaamera poole ja välklamp pildistatava objekti poole.

## **Lisatarvikud**

Lisatarvikutega saab pildistamist erineval moel nautida.

Eemaldage lisatarviku paigaldamiseks objektiivirõngas, mis on kaameraga kaasas.

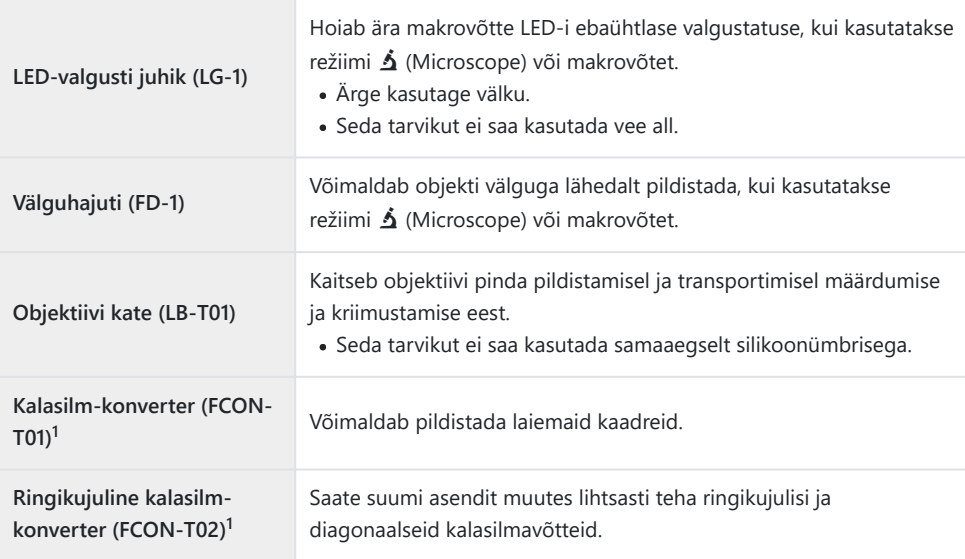

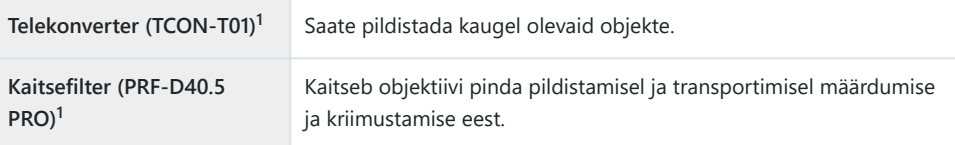

- 1 Selle tarviku kinnitamiseks kaamera külge on vajalik konverteri adapter (CLA-T01).
- Lisatarvikute kasutamiseks tuleb konfigureerida otsejuhtimises tarviku sätted.  $\mathbb{R}$  ["Lisatarvikute](#page-87-0) [kasutamine \(Accessory\)" \(P.88\)](#page-87-0)
- Kui olete kaamerat vee all kasutanud, peske seda puhta veega.
- Vaadake lisateavet meie veebisaidilt.

### **Objektiivirõnga eemaldamine ja kinnitamine**

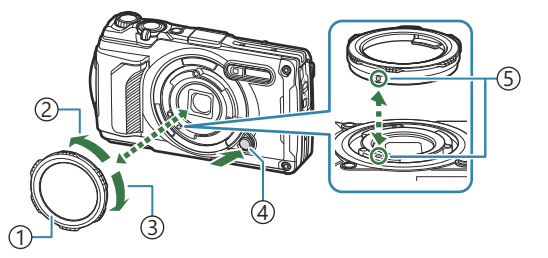

Objektiivirõngas 2) Eemaldussuund Paigaldussuund Objektiivirõnga vabastusnupp Kinnitusmärk

#### **Tarviku eemaldamine**

Pöörake tarvikut eemaldussuunas ja vajutage samal ajal objektiivirõnga vabastusnuppu.

#### **Tarviku paigaldamine**

Joondage tarvik kinnitusmärgiga ja pöörake seda paigaldussuunas, kuni see kohale klõpsab.

### **LED-valgusti juhiku paigaldamine ja eemaldamine**

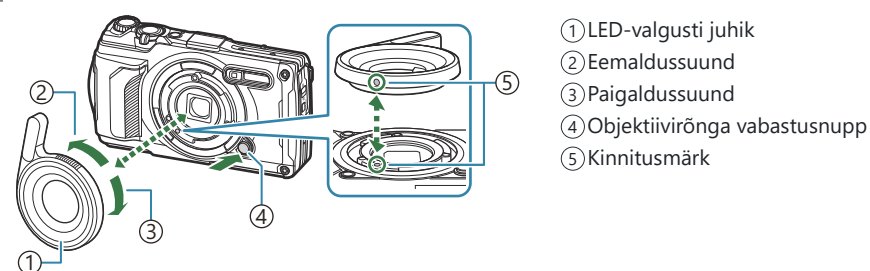

#### **Tarviku paigaldamine**

Joondage tarvik kinnitusmärgiga ja pöörake seda paigaldussuunas, kuni see kohale klõpsab.

#### **Tarviku eemaldamine**

Pöörake tarvikut eemaldussuunas ja vajutage samal ajal objektiivirõnga vabastusnuppu.

### **Välguhajuti paigaldamine ja eemaldamine**

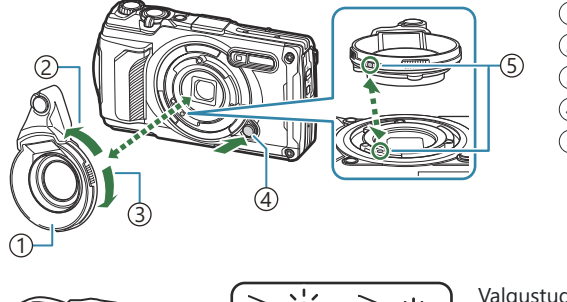

- Välguhajuti 1 2) Eemaldussuund Paigaldussuund 3 Objektiivirõnga vabastusnupp 4
- Kinnitusmärk 5

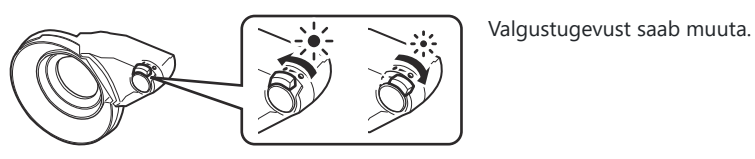

**Tarviku paigaldamine**

Joondage tarvik kinnitusmärgiga ja pöörake seda paigaldussuunas, kuni see kohale klõpsab.

#### **Tarviku eemaldamine**

Pöörake tarvikut eemaldussuunas ja vajutage samal ajal objektiivirõnga vabastusnuppu.

### **Objektiivi katte paigaldamine ja eemaldamine**

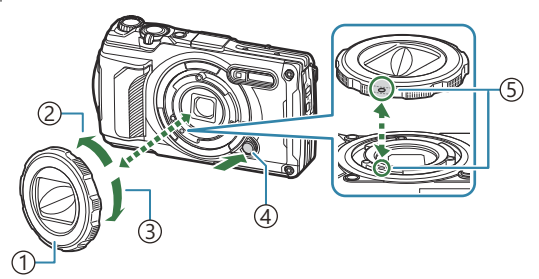

1)Objektiivi kate

- 2) Eemaldussuund
- Paigaldussuund 3
- Objektiivirõnga vabastusnupp 4
- Kinnitusmärk 5

#### **Tarviku paigaldamine**

Joondage tarvik kinnitusmärgiga ja pöörake seda paigaldussuunas, kuni see kohale klõpsab.

Kinnitusmärk asub objektiivirõnga taga.

#### **Tarviku eemaldamine**

Pöörake tarvikut eemaldussuunas ja vajutage samal ajal objektiivirõnga vabastusnuppu.

### **Konverteri/kaitsefiltri paigaldamine ja eemaldamine**

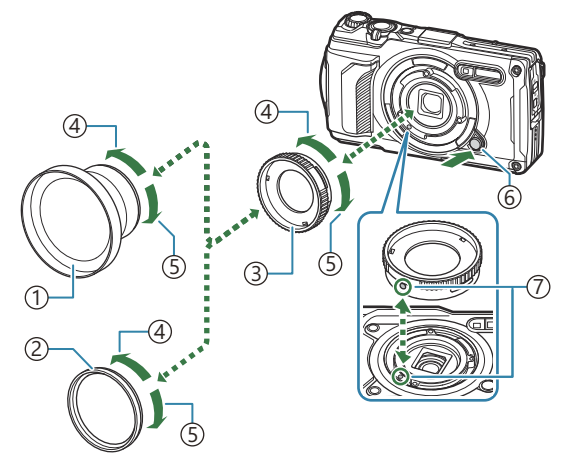

- 1)Konverter
- 2)Kaitsefilter
- 3) Konverteri adapter
- 4) Eemaldussuund
- Paigaldussuund 5
- Objektiivirõnga vabastusnupp 6
- Kinnitusmärk 7

#### **Tarviku paigaldamine**

- Paigaldage konverteri adapter. *1.*
	- Joondage tarvik kinnitusmärgiga ja pöörake seda paigaldussuunas, kuni see kohale klõpsab.
- Pöörake konverterit/kaitsefiltrit paigaldussuunas ja keerake konverteri adapter kinni. *2.*

#### **Tarviku eemaldamine**

- Pöörake konverterit/kaitsefiltrit eemaldussuunas. *1.*
- 2. Eemaldage konverteri adapter.
	- Pöörake tarvikut eemaldussuunas ja vajutage samal ajal objektiivirõnga vabastusnuppu.

# **Kaamera puhastamine ja ladustamine**

## **Kaamera puhastamine**

Lülitage kaamera välja ja eemaldage sellest enne puhastamist aku.

Ärge kasutage tugevaid lahusteid nagu benseen või alkohol ega keemiliselt töödeldud lappi.

### **Väliselt**

- Pühkige õrnalt pehme lapiga. Kui kaamera on väga määrdunud, leotage lappi kerges seebivees ja väänake hästi välja. Pühkige kaamerat niiske lapiga ja kuivatage seejärel kuiva lapiga. Pärast kaamera kasutamist rannas, kasutage kaamera puhastamiseks puhtas vees leotatud ja hästi välja väänatud lappi.
- Kaamera kasutamisel mustust, tolmu ja liiva sisaldavas keskkonnas võivad sellised võõrkehad kaamera külge jääda. Kui te jätkate kaamera kasutamist sellistes tingimustes, võib see kaamerat kahjustada. Selliste kahjustuste vältimiseks peske kaamerat järgmisel moel.
	- Sulgege ja lukustage kindlalt aku/mälukaardi sahtli kate ja liidesekate [\(P.15\)](#page-14-0). *1.*
	- Täitke ämber mageveega, pange kaamera objektiiv *2.*allasuunatult ämbrisse ning raputage kaamerat põhjalikult. Lisaks loputage kaamerat, asetades selle otse jooksva kraanivee alla ja vajutades nuppe.

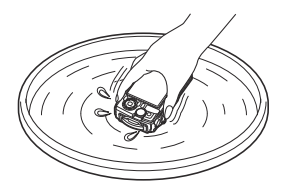

### **Ekraan**

Pühkige õrnalt pehme lapiga.

### **Objektiiv**

- Lapp võib objektiivi kriimustada, kui enne selle kasutamist ei eemaldata liiva, tolmu ja muid võõrkehi. Eemaldage tolm objektiivilt kolmanda poole puhuri abil ja puhastage seda siis objektiivi puhastamiseks mõeldud paberiga.
- Kui objektiivi ei puhastata, võib objektiivi pinnale tekkida hallitus.

### **Aku/USB-vahelduvvooluadapter**

Pühkige õrnalt pehme kuiva lapiga.

# <span id="page-242-0"></span>**Ladustamine**

- Kui kavatsete kaamera pikemaks ajaks hoiule panna, võtke aku ja mälukaart välja. Paigutage kaamera kuiva jahedasse hea ventilatsiooniga kohta.
- Paigaldage aeg-ajalt aku ja kontrollige kaamera talitlust.
- Pärast kasutamist puhastage kaamerat.
- Ärge hoidke samas kohas putukatõrjevahendiga.
- Kaamera kaitsmiseks rooste eest tuleb vältida selle hoidmist kohas, kus töödeldakse kemikaale.
- Kui objektiivi ei puhastata, võib objektiivi pinnale tekkida hallitus.
- Kui kaamerat ei ole pikka aega kasutatud, kontrollige enne pildistamist kaamera iga osa hoolikalt. Enne oluliste piltide tegemist tehke kindlasti proovivõte, et kontrollida, kas kaamera töötab õigesti.

# **Pixel Mapping – pilditöötlusfunktsioonide kontroll**

Pixel Mapping võimaldab kaameral kontrollida ja korrigeerida pildisensori ja pilditöötluse funktsioone. Parimate tulemuste saavutamiseks lõpetage pildistamine ja taasesitus ning oodake enne Pixel Mappingu kasutamist vähemalt üks minut.

- 1. Valige [\[Pixel Mapping\]](#page-153-0) menüüs ※ Custom Menu H (P.154).
- Vajutage nuppu **OK**, kui kuvatakse **[Start]** (alammenüü 2). *2.*
	- Kui Pixel Mapping on pooleli, kuvatakse ekraanil riba **[Busy]**. Kui Pixel Mapping on lõpetatud, taastatakse menüü.
- Kui peaksite kaamera Pixel Mappingu ajal kogemata välja lülitama, alustage uuesti sammust 1.

# **Pildistamise nõuanded ja teave**

# **Kaamera ei lülitu sisse, kuigi aku on paigaldatud**

### **Aku on sisestatud valepidi**

Kaamera ei lülitu sisse, kui sisestate aku valepidi. Veenduge, et aku oleks sisestatud õigetpidi. ge", Aku ja mälukaardi paigaldamine" (P.19)

### **Aku ei ole täielikult laetud**

• Laadige akut.  $\mathbb{R}$  ["Aku laadimine" \(P.23\)](#page-22-0)

### **Aku on külma tõttu ajutiselt töövõimetu**

Akujõudlus langeb madalatel temperatuuridel. Võtke aku välja ja soojendage seda mõnda aega oma taskus.

# **Kuvatakse dialoogiboks, milles palutakse valida keel**

See võib juhtuda järgmistes olukordades.

- Kaamera lülitatakse esimest korda sisse.
- Te pole keelt valinud.

**Please select your language. Por favor, selecciona tu idioma. Veuillez choisir votre langue. Bitte wählen Sie Ihre Sprache.** 请设置您的语言。图 言語を選択してください。

Keele valimise kohta vt: ["Esmane seadistamine" \(P.28\)](#page-27-0).

# **Kaamera ei pildista päästiku vajutamisel**

### **Kaamera on automaatselt välja lülitunud**

Kaamera lülitub automaatselt puhkerežiimi, kui määratud aja jooksul ei tehta ühtegi toimingut. Puhkerežiimist väljumiseks vajutage päästik pooleldi alla. Kaamera lülitub automaatselt välja, kui ta on jäetud kauemaks kui 5 minutiks puhkerežiimi. gC [Custom Menu](#page-153-0) H > **[Sleep]** (P.154)

## **Välku laetakse**

Kui laadimine on pooleli, vilgub ekraanil märk  $\clubsuit$ . Oodake, kuni vilkumine lõpeb, ja seejärel vajutage päästikut.

### **Kaamera sisetemperatuur on tõusnud**

Kaamera võib töötamise lõpetada, kui selle sisetemperatuur pikemaajalise kasutamise tõttu tõuseb. Eemaldage aku ja oodake sisetemperatuuri alanemist piisaval määral, et seda saaks uuesti kasutada. Kaamera võib ka kasutamise ajal soojeneda, kuid see ei põhjusta talitlushäireid.

### **Teravustamine ei õnnestu**

Kaamera ei suuda teravustada objekte, mis on liiga lähedal või ei sobi kasutamiseks sättega Auto Focus (ekraanil vilgub AF-kinnitustähis). Suurendage vahemaad objektiga või fokuseerige kõrge kontrastsusega objektile, mis on kaamerast sama kaugel kui peamine objekt, muutke kompositsiooni ja pildistage.

#### **Raskesti fokuseeritavad objektid**

Sättega Auto Focus võib teravustamine olla raskendatud järgmistes tingimustes.

AF-kinnitustähis vilgub. -

Kaamera ei saa teravustada järgmistes tingimustes.

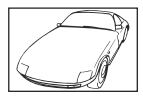

Objekt on madala kontrastsusega

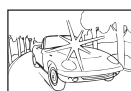

Kaadri keskel on liiga ere valgus

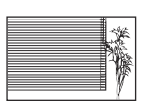

Vertikaalsete joonteta objekt<sup>1</sup>

AF-kinnitustähis põleb, kuid objekt ei ole fookuses. -

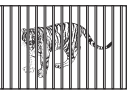

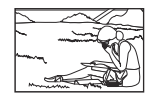

Kiiresti liikuvad objektid Objekt on väljaspool AF-ala

Erinevatel kaugustel paiknevad objektid

1 Samuti on efektiivne kadreerida pilt nii, et hoiate fokuseerimise ajal kaamerat vertikaalselt ja pöörate selle seejärel tagasi horisontaalasendisse ning teete pildi.

### **Müra vähendamine on aktiveeritud**

Öiste võtete korral on säriaeg pikem ja piltidel võib tekkida müra. Kaamera aktiveerib pärast pika säriajaga pildistamist müra vähendamise protsessi. Selle protsessi ajal ei saa pildistada. Võite suvandi **[\[Noise Reduct.\]](#page-146-0)** seada sättele **[Off]**. LC # Custom Menu C > **[Noise Reduct.]** (P.147)

## **Kuupäev ja kellaaeg on määramata**

### **Kaamerat kasutatakse ostu ajal kehtinud sätetega**

Ostu ajal ei ole kuupäeva ega kellaaega seadistatud. Enne kaamera kasutamist seadistage kuupäev ja kellaaeg.  $\mathbb{R}$  ["Esmane seadistamine" \(P.28\)](#page-27-0)

### **Aku on kaamerast välja võetud**

Kui jätate kaamera ilma akuta umbes üheks päevaks (ettevõttesiseselt mõõdetud), lähtestatakse kuupäeva ja kellaaja sätted tehase vaikeväärtustele. Kui aku oli kaameras enne eemaldamist vaid lühikest aega, lähtestatakse sätted kiiremini. Enne oluliste piltide tegemist veenduge, et kuupäeva ja kellaaja sätted oleks õiged.

## **Seadistatud funktsioonid lähtestatakse tehase vaikesätetele**

Muudes võtterežiimides kui **P**/**A**/n lähtestab režiimi valimise ketta keeramine või toite väljalülitamine seadistatud funktsioonid.

# **Mõned sätted ei ole saadaval**

Mõnede funktsioonide kasutatavus sõltub pildistusrežiimist ja kaamera sätetest. ■图 ["Konfigureeritavate pildistusrežiimide loend" \(P.206\)](#page-205-0)

# **Pildid on teralised**

- Seadke menüüs **K**Image quality pikslite arv suuremaks või tihendussuhe sättele SF või F.  $\mathbb{R}$  . Foto faili ia pildisuuruse suvandid ( $\bigcirc$  Image quality)" (P.80)
- Pildimürast tulenevat laigulisust saab vahel ISO-tundlikkust vähendades korrigeerida.  $\mathbb{R}$  ISO[tundlikkuse muutmine \(ISO Sensitivity\)" \(P.73\)](#page-72-0)

# **Pildid näivad kulunud**

See võib juhtuda, kui pildistate vastu valgust või pooleldi vastu valgust. Põhjuseks on nähtus nimega helk ehk läbipaiste. Kadreerige pilt nii, et sellel oleks võimalikult vähe tugevaid valgusallikaid. Helk võib ilmneda isegi siis, kui valgusallikas ei jää pildile. Varjake objektiivi otsese valgusallika eest oma käe või muu esemega.

# **Pildil on valgus**

Välguga pildistamisel pimedates tingimustes võib pildile jääda välgu peegeldus õhus olevast tolmust.

## **Tehtud pildil ilmuvad objektile tundmatud heledad laigud**

Seda võivad põhjustada pildisensori põlevad pikslid. Kasutage funktsiooni **[Pixel Mapping]**. Kui see ei lahenda probleemi, kasutage funktsiooni Pixel Mapping mitu korda.  $\mathbb{R}$ , Pixel Mapping – [pilditöötlusfunktsioonide kontroll" \(P.243\)](#page-242-0)

# **Objektiiv on udune või ekraani on raske lugeda**

Kiired temperatuurimuutused võivad põhjustada objektiivi udusust (kondensatsioon). Lülitage kaamera välja ja oodake, kuni kaamera korpus aklimatiseerub ümbritseva temperatuuriga ning kuivab enne pildistamist ära.

# **Videod ei mängi televiisorist vaadates sujuvalt**

Video kaadrisagedus ei pruugi ühtida televiisori videostandardiga. Vaadake videot arvutist. Enne televiisorist vaadatavate videote salvestamist valige kaadrisagedus, mis vastab seadmes kasutatavale videostandardile.  $\mathbb{R}$  [\[Video Frame Rate\]](#page-133-0) (P.134)

## **Suund ei ole õige**

Kompass ei toimi oodatud moel tugevate elektromagnetväljade läheduses, mida tekitavad näiteks telerid, mikrolaineahjud, suured elektrimootorid, raadiosaatjad ja kõrgepingeliinid. Teinekord on võimalik taastada normaalne toimimine, kui liigutada kaamerat rannet pöörates number kaheksa kujuliselt.

## **Funktsioonid, mida ei saa menüüdest valida**

Mõni üksus ei pruugi olla menüüst noolenuppudega valitav.

- Üksused, mida ei saa praeguses pildistusrežiimis valida.
- Üksused, mida ei saa seada teatava elemendi tõttu, mis on juba valitud.
	- Sätted nagu pildirežiim ei ole saadaval, kui režiimi valimise ketas on keeratud asendisse **000**.

## **Kuvatakse ainult objekt ja teavet ei kuvata**

Kuvasätteks on valitud "Image Only". Vajutage kuvarežiimi vahetamiseks nuppu **INFO**.

# **Veateated**

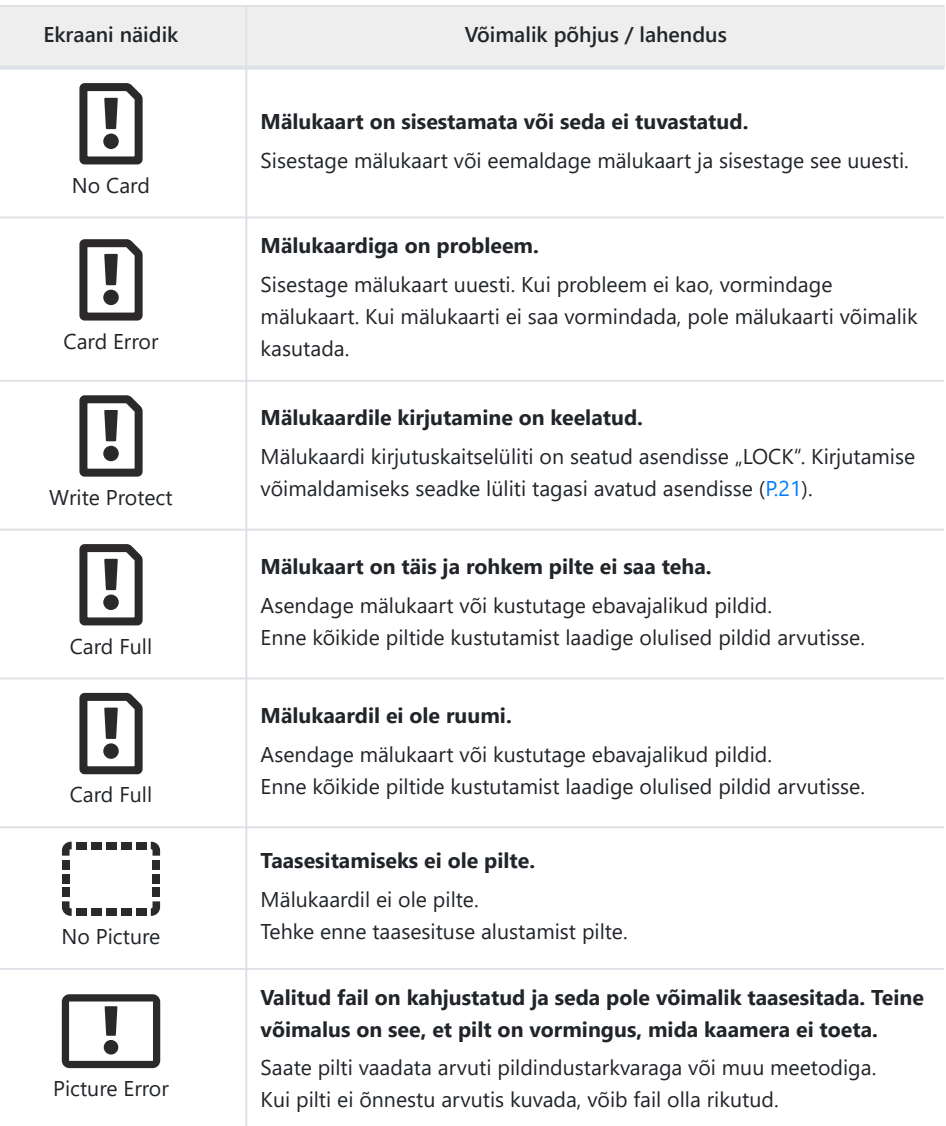

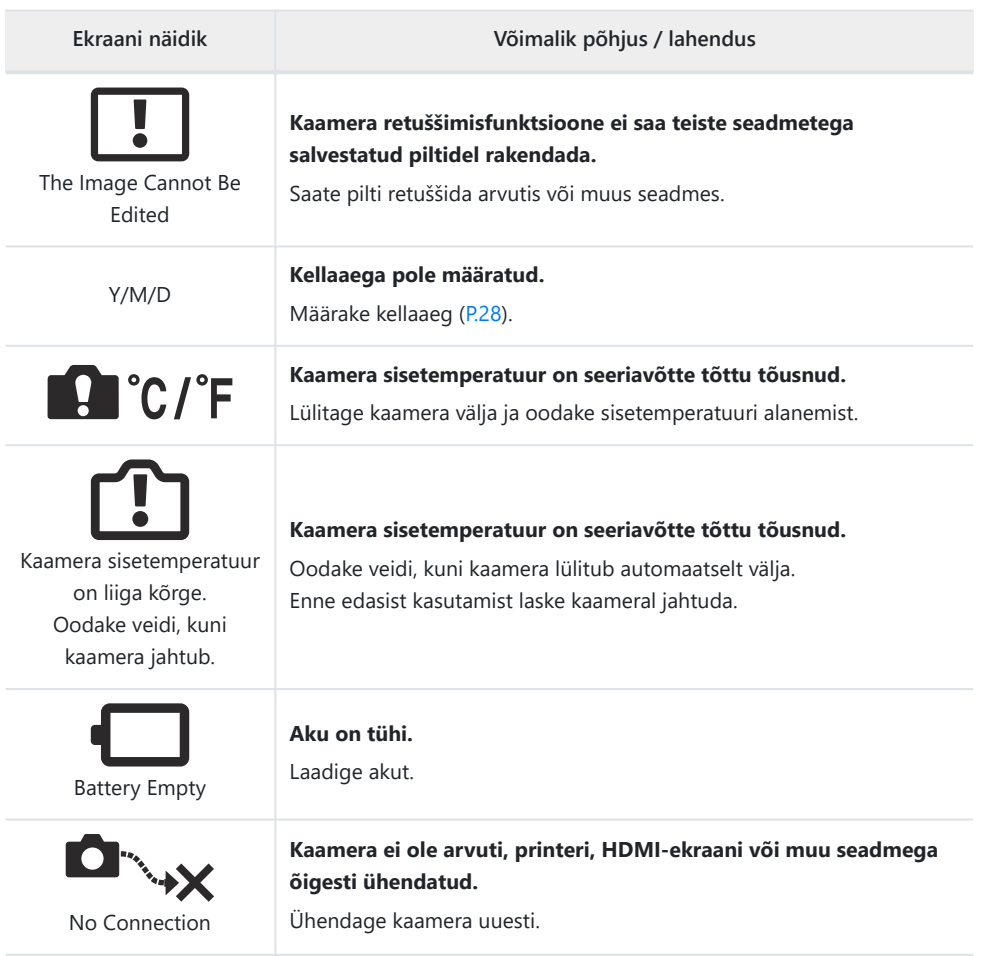

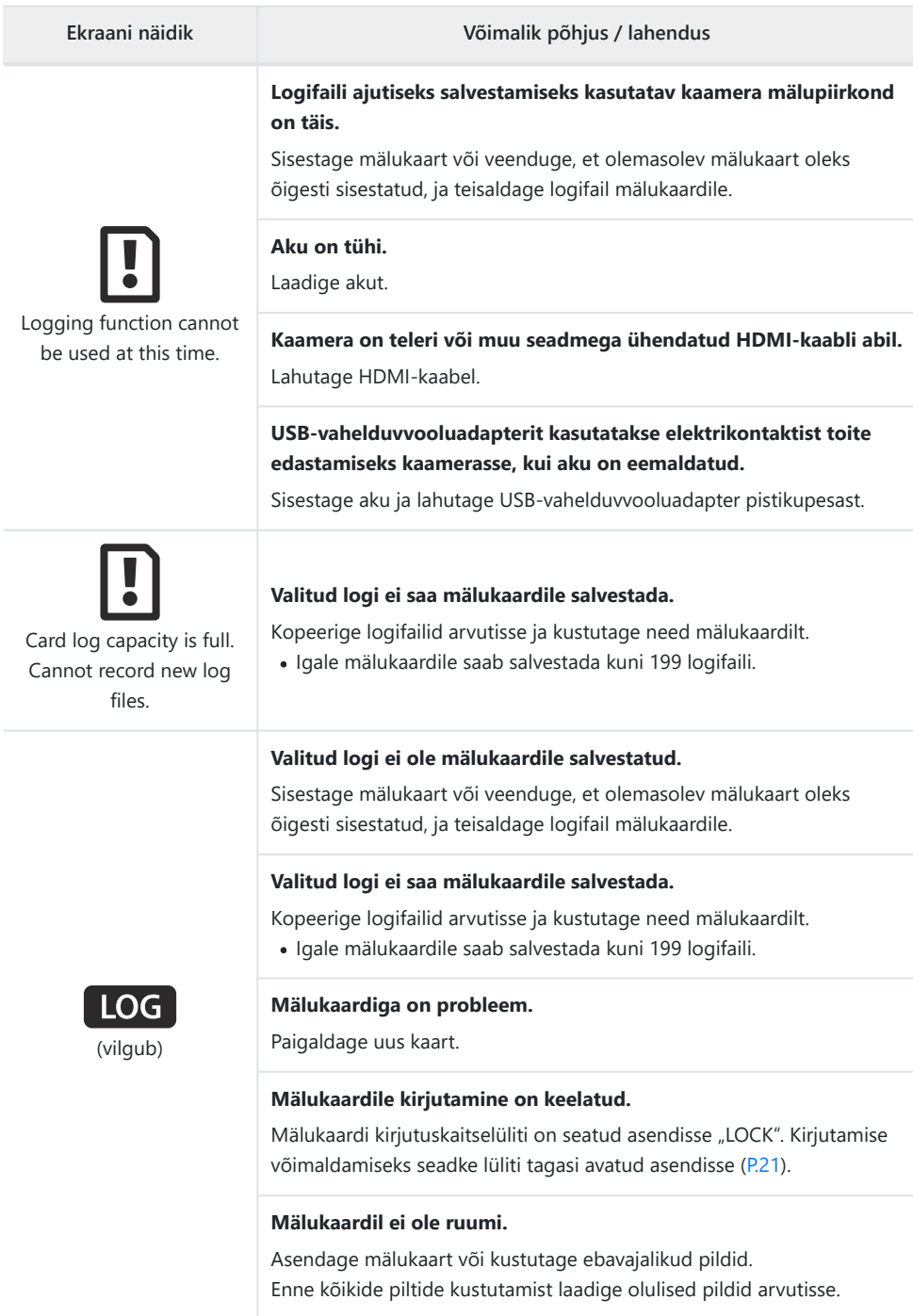

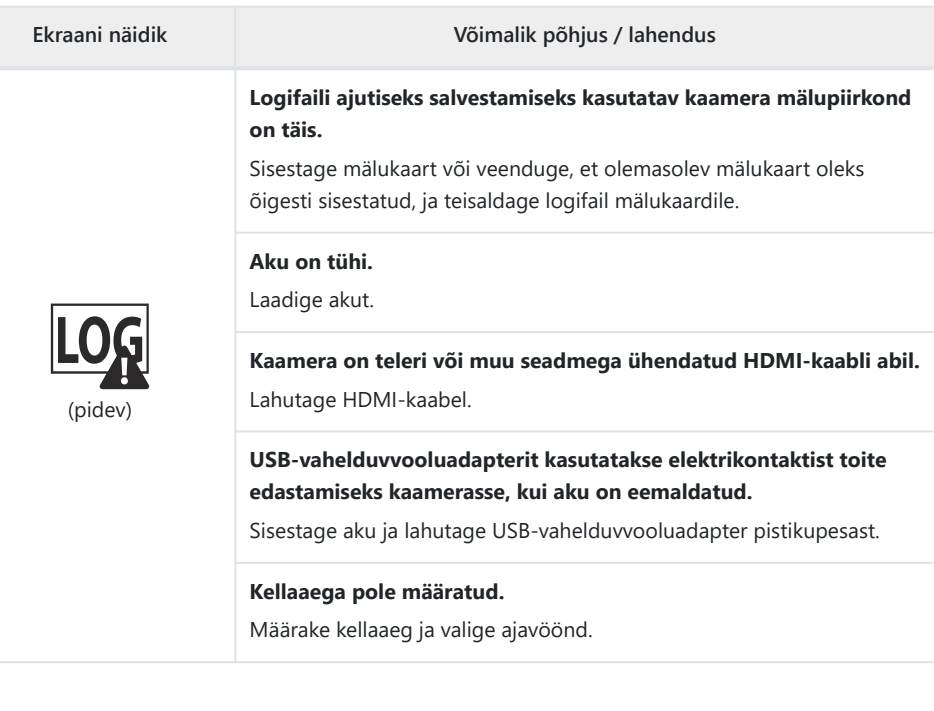
## **Tehnilised andmed**

### **Kaamera**

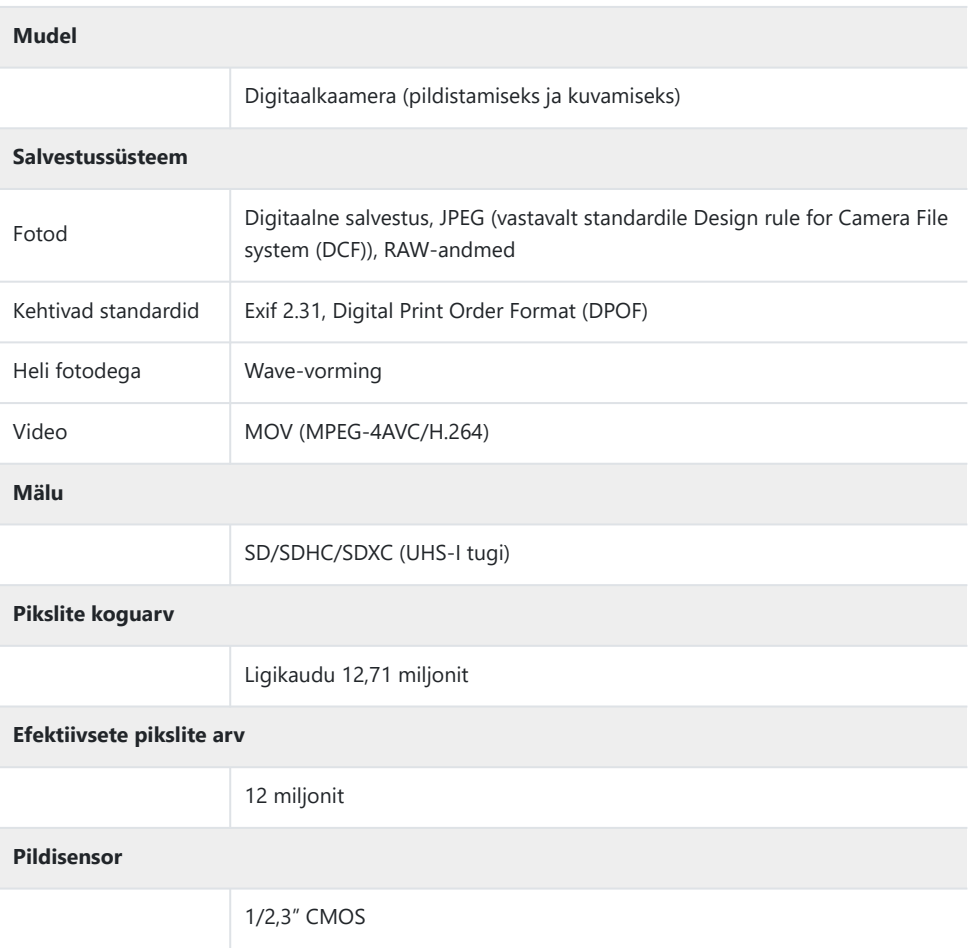

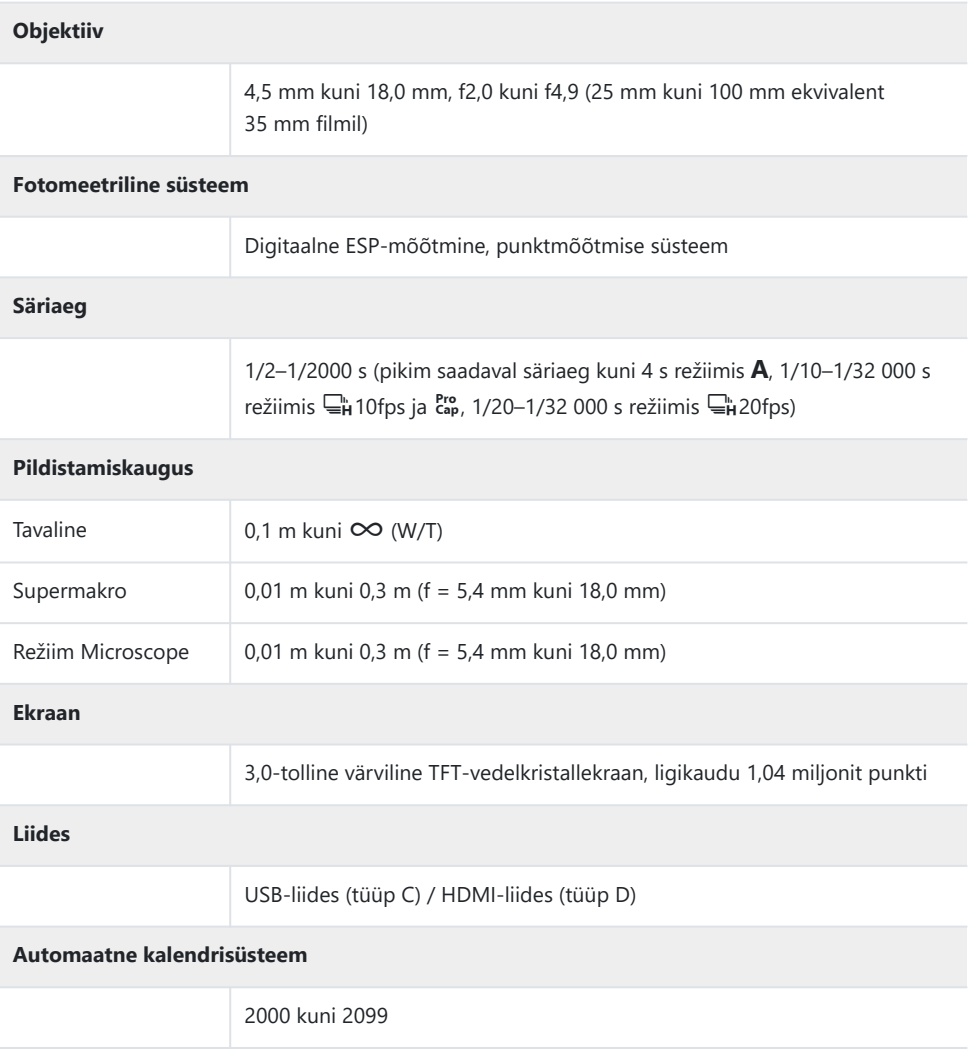

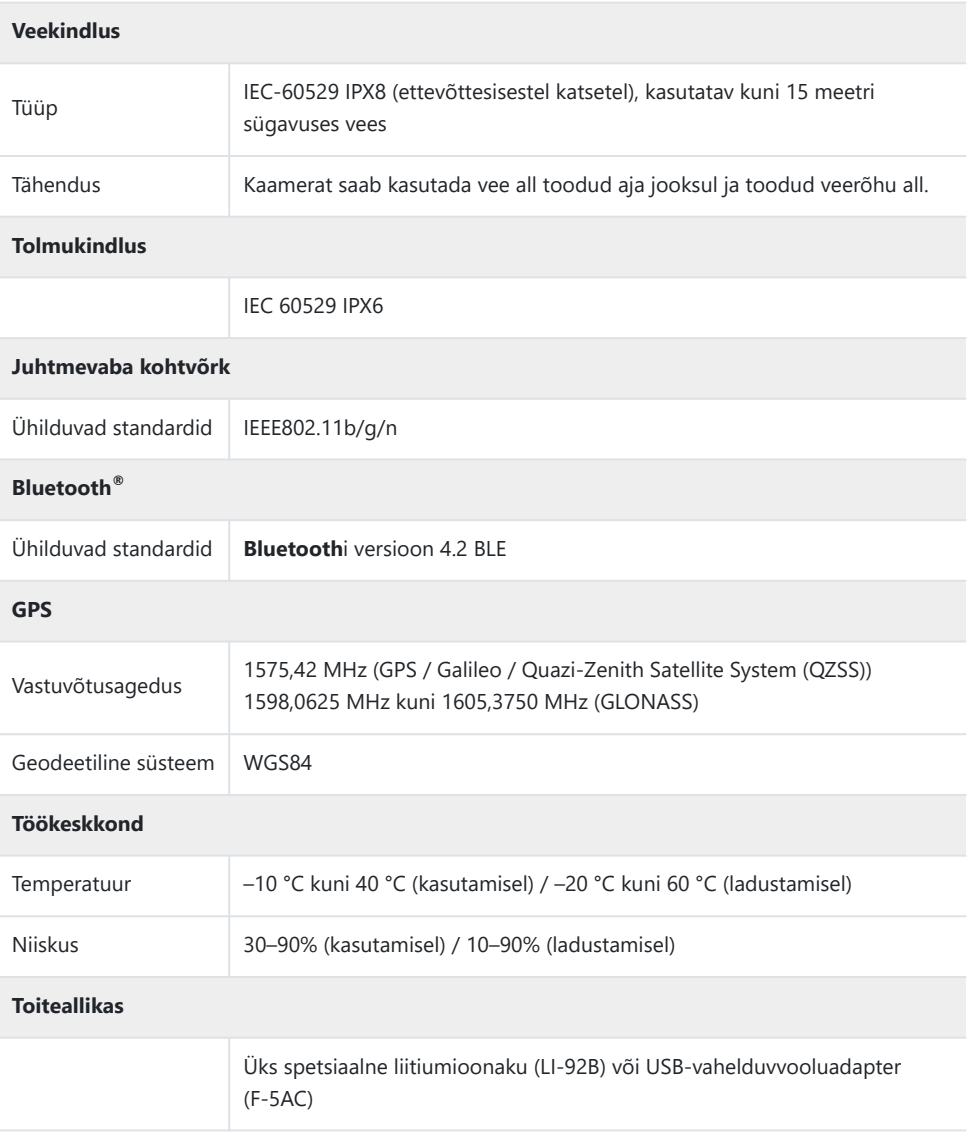

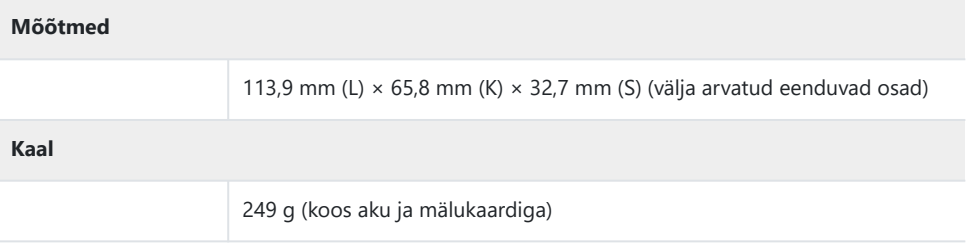

### **Liitiumioonaku**

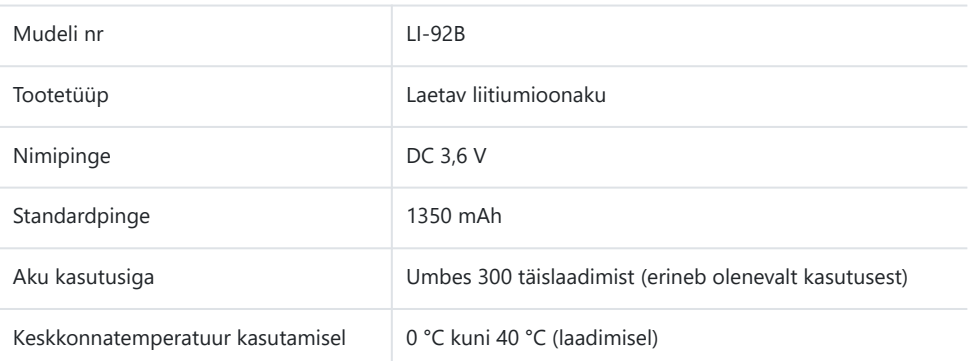

- TEHNILISI ANDMEID VÕIB MUUTA EELNEVALT ETTETEATAMATA NING TOOTJA KOHUSTUSTETA.
- Kõige uuemad tehnilised andmed leiate meie veebisaidilt.

HDMI, High-Definition Multimedia Interface ja HDMI logo on ettevõtte HDMI Licensing Administrator, Inc kaubamärgid või registreeritud kaubamärgid USA-s ja teistes riikides.

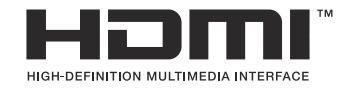

# **OHUTUSABINÕUD**

## **OHUTUSABINÕUD**

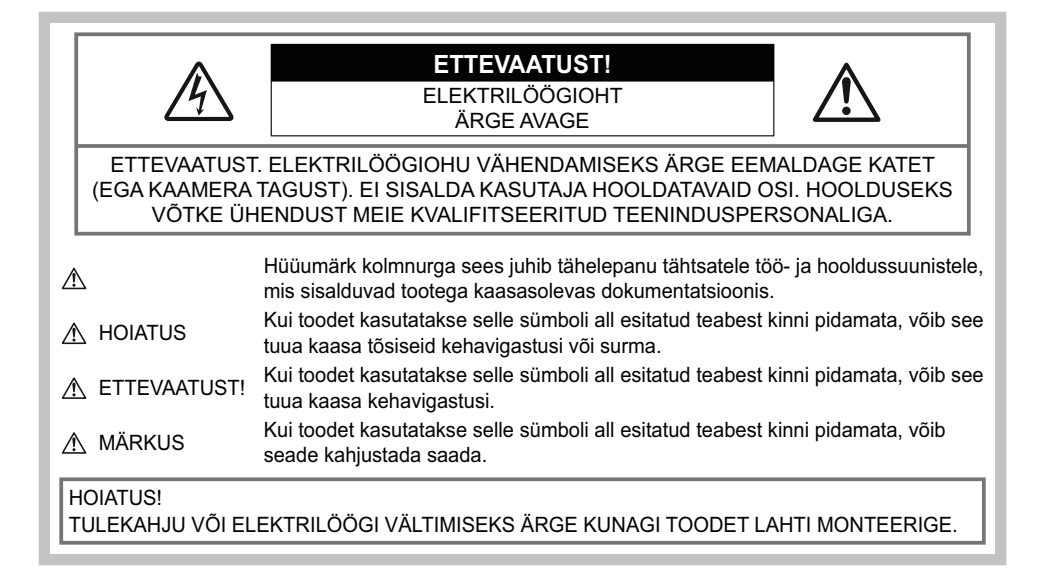

### **Üldised ettevaatusabinõud**

**Lugege kõiki suuniseid** – enne toote kasutamist lugege läbi kõik kasutussuunised. Hoidke juhendid ja toote dokumentatsioon tuleviku tarbeks alles.

**Vesi ja niiskus** – ilmastikukindlate toodete ohutusnõuete kohta lugege nende toodete juhendite vastavatest lõikudest.

**Vooluallikas** – ühendage toode ainult toote sildil kirjeldatud tingimustele vastava vooluallikaga.

**Võõrkehad** – kehavigastuste vältimiseks ärge kunagi asetage toote sisse metallesemeid.

**Puhastamine** – lahutage see toode enne puhastamist alati seinakontaktist. Puhastamiseks kasutage ainult niisket lappi. Ärge kunagi kasutage toote puhastamiseks mingeid vedelik- või aerosoolpuhastusaineid ega orgaanilisi lahusteid.

**Kuumus** ‒ ärge kunagi kasutage ega hoidke kaamerat soojusallikate, näiteks radiaatori, soojapuhuri, pliidi või mõne muu soojusenergiat tekitava seadme, sealhulgas stereovõimendi, lähedal.

**Äike** – kui USB-vahelduvvooluadapteri kasutamise ajal toimub äikesetorm, tõmmake adapter kohe seinast välja.

**Lisatarvikud** – enda ohutuse tagamiseks ja toote kaitseks kasutage ainult meie ettevõtte soovitatavaid lisatarvikuid.

## S**HOIATUS**

- **Ärge kasutage kaamerat tule- või plahvatusohtlike gaaside läheduses.**
- **Ärge kasutage inimeste (imikud, väikelapsed jt) lähedalt pildistamiseks välku ega LEDi (sh AF-valgusti).**
	- Välku kasutades peab pildistaja olema vähemalt 1 m kaugusel fotografeeritavate nägudest. Välgu kasutamine pildistatava silmade lähedal võib põhjustada ajutist nägemiskaotust.
- **Ärge vaadake läbi kaamera päikese ega tugevate valgusallikate poole.**
- **Hoidke väikesed lapsed ja imikud kaamerast eemal.**
	- Järgmiste raskeid vigastusi põhjustavate olukordade vältimiseks kasutage ja hoidke kaamerat alati väikelastele ja imikutele kättesaamatus kohas.
		- Kaamerarihma takerdumine, mis võib põhjustada poomist.
		- Aku, kaartide või teiste väikeste osade juhuslik allaneelamine.
		- Enda või teise lapse juhuslik pimestamine välguga.
		- Enda kogemata vigastamine kaamera liikuvate osadega.
- **Kui märkate, et USB-vahelduvvooluadapter või laadija on äärmiselt kuum, või täheldate tavatuid lõhnu, müra või suitsu selle ümber, eraldage pistik kohe seinapistikupesast ning lõpetage adapteri kasutamine. Seejärel võtke ühendust volitatud edasimüüja või teeninduskeskusega.**
- **Lõpetage kohe kaamera kasutamine, kui märkate selle ümber ebaharilikke lõhnu, helisid või suitsu.**
	- Ärge kunagi eemaldage akut paljaste kätega, sest see võib käsi kõrvetada või põletada.
- **Ärge jätke kaamerat väga kõrge temperatuuriga kohtadesse.**
	- Seda tehes võivad mõned kaamera osad kannatada saada ning teatavatel tingimustel võib kaamera ka süttida. Ärge kasutage laadijat ega USB-vahelduvvooluadapterit, kui see on millegagi (näiteks tekiga) kaetud. See võib põhjustada ülekuumenemise, mis võib lõppeda tulekahjuga.
- **Kaamera käsitsemisel olge ettevaatlik, et vältida madaltemperatuuri põletushaavade saamist.**
	- Kui kaamera sisaldab metallosi, võib ülekuumenemine tuua kaasa põletuse. Pöörake tähelepanu järgmisele.
		- Pikaajalisel järjestikusel kasutamisel läheb kaamera kuumaks. Kuumenenud kaamera käes hoidmisel võite saada põletushaavu.
		- Ülimadalate temperatuuridega piirkondades võib kaamera korpuse temperatuur olla madalam kui keskkonna temperatuur. Võimaluse korral kasutage pakase käes pildistamisel kindaid.
- Tootes sisalduva täppistehnoloogia kaitseks ärge mingil juhul jätke kaamerat allpool loetletud kohtadesse ei kasutamise ega hoidmise ajal.
	- Kohad, kus temperatuur ja/või õhuniiskus on kõrge või võib suures ulatuses kõikuda. Otsene päikesevalgus, rannad, suletud autod või mõnede muude kuumusallikate (ahi, radiaator jms) või õhuniisutajate lähedus.
	- Liivased või tolmused keskkonnad.
	- Kergesti süttivate või plahvatusohtlike ainete lähedus.
	- Märjad kohad, nagu pesuruumidesse või vihma kätte.
	- Kohad, kus võib aset leida tugev vibratsioon.
- **Kaamera kasutab meie ettevõtte poolt ettenähtud liitium-ioonakut.** Laadige akut ettenähtud USB-vahelduvvooluadapteri või laadijaga. Ärge kasutage teisi USBvahelduvvooluadaptereid või laadijaid.
- **Ärge kunagi tuhastage ega kuumutage akusid mikrolaineahjudes, keeduplaatidel ega surveanumates vms.**
- **Ärge jätke kaamerat kunagi elektromagnetiliste seadmete peale ega lähedusse.** See võib põhjustada ülekuumenemist, süttimist või lõhkemist.
- **Ärge ühendage klemme metallesemetega.**
	- Ärge kandke ega hoidke akusid kohtades, kus need võivad kokku puutuda metallist objektidega, nagu ehted, nõelad, klambrid, võtmed vms.

Lühis võib põhjustada ülekuumenemist, lõhkemist või leeke, mis võivad tekitada teile põletusi või muid vigastusi.

- **Akuvedeliku lekke ja klemmikahjustuste vältimiseks järgige täpselt kõiki akude kasutamise kohta käivaid eeskirju. Ärge kunagi üritage akut lahti võtta või seda mingil viisil modifitseerida, näiteks jootmisega või muul viisil.**
- **Akus sisalduva vedeliku sattumisel silma loputage silma kohe puhta jooksva külma veega ja pöörduge viivitamata arsti poole.**
- **Kui teil ei õnnestu akut kaamerast eemaldada, pöörduge volitatud edasimüüja või teeninduskeskuse poole.**

Ärge proovige akut jõuga välja võtta.

Aku välispinna kahjustamine (kriimustused jne) võivad tekitada kuumust või plahvatuse.

- **Hoidke akusid alati lastele ja lemmikloomadele kättesaamatus kohas. Kui nad neelavad aku kogemata alla, pöörduge viivitamatult arsti poole.**
- Akuvedeliku lekkimise, ülekuumenemise, tulekahju või plahvatuse vältimiseks kasutage ainult antud tootele soovitatud akusid.
- Kui akut ei õnnestu ettenähtud aja jooksul täielikult laadida, lõpetage selle laadimine ja ärge akut edaspidi enam kasutage.
- Ärge kasutage akusid, mille ümbris on kriimustatud või kahjustatud; ärge kriimustage akut.
- Hoidke akusid tugevate löökide ning pideva vibratsiooni eest, mis võib tekkida kukkumise või löömisega.

See võib põhjustada lõhkemist, ülekuumenemist või süttimist.

Lõpetage kaamera kasutamine kohe, kui aku hakkab pildistamise käigus lekkima, tekitab ebatavalist lõhna, muudab värvi, deformeerub või kaotab muul viisil oma tavapärase seisundi ja hoidke seda leekidest eemal.

- Kui akust lekib riietele või nahale vedelikku, eemaldage riided ja loputage määrdunud kohta viivitamatult puhta külma kraaniveega. Kui lekkinud vedelik tekitab nahale põletushaavu, pöörduge viivitamata arsti poole.
- Ärge kunagi kasutage liitiumioonakusid madala temperatuuriga keskkonnas. See võib tuua kaasa kuumuse tekke, süttimise või plahvatuse.
- Meie liitiumioonaku on mõeldud kasutamiseks ainult selle digikaameraga. Ärge kasutage akut teiste seadmetega.
- **Ärge laske lastel või loomadel/lemmikloomadel akusid käsitseda või transportida (hoidke ära ohtlikku käitumist, nt lakkumist, aku suhu panemist või närimist).**

#### **Kasutage ainult ettenähtud laetavat akut ja USBvahelduvvooluadapterit**

Soovitame tungivalt kasutada selle kaameraga ainult meie ettevõtte soovitatud laetavat originaalakut, akulaadijat ja USB-vahelduvvooluadapterit. Meie poolt heakskiitmata laetava aku, akulaadija ja/või USB-vahelduvvooluadapteri kasutamine võib põhjustada aku lekkimise, kuumenemise, süttimise või kahjustumise ning sellest tulenevalt tulekahju või kehavigastuse. Meie ettevõte ei vastuta õnnetuste ega kahju eest, mille põhjuseks võib olla sellise aku, akulaadija ja/või USB-vahelduvvooluadapteri kasutamine, mis ei kuulu soovitatud originaaltarvikute hulka.

## **A ETTEVAATUST**

- **Ärge mingil juhul hoidke akut otsese päikesevalguse all, samuti kuumas sõidukis, soojusallika lähedal jne.**
- Hoidke akud alati kuivana.
- Pikaajalise kasutamise käigus võib aku kuumeneda. Väikeste põletuste välimiseks ärge eemaldage akut vahetult pärast kaamera kasutamist.
- See kaamera kasutab meie liitiumioonakut. Kasutage ettenähtud originaalakut. Aku asendamine valet tüüpi akuga tekitab plahvatusohu.
- Andke akud planeedi ressursside säästmiseks ringlussevõttu. Kui viskate kasutatud akud ära, katke kindlasti nende klemmid kinni, järgides seejuures täpselt kohalikke seadusi ja eeskirju.
- **Ärge katke välku selle sähvatamise ajal käega.**

## S**MÄRKUS**

- **Ärge kasutage ega hoidke kaamerat tolmuses või niiskes kohas.**
- **Kasutage ainult SD-/SDHC-/SDXC-mälukaarte. Ärge kasutage kunagi teist tüüpi mälukaarte.** Kui te sisestate juhuslikult mõnda teist tüüpi mälukaardi, võtke ühendust volitatud edasimüüja või teeninduskeskusega. Ärge proovige kaarti jõuga välja võtta.
- Tähtsate andmete juhusliku kadumise ärahoidmiseks varundage regulaarselt olulisi andmeid arvutis või mõnes muus salvestusseadmes.
- Meie ettevõte ei vastuta selle seadmega seotud mis tahes andmete kadumise eest.
- Olge rihmaga kaamera kandmisel ettevaatlik. See võib kergesti jääda väljaulatuvate objektide külge kinni ja põhjustada tõsiseid kahjustusi.
- Enne kaamera transportimist eemaldage statiiv ning kõik teiste ettevõtete toodetud tarvikud.
- Ärge mingil juhul laske kaameral maha kukkuda ning hoidke kaamerat tugevate löökide ja vibratsiooni eest.
- Kaamera kinnitamisel statiivile või sealt eemaldamisel pöörake statiivi kruvi, mitte kaamerat.
- Ärge puudutage kaamera elektrikontakte.
- Ärge jätke kaamerat otse päikese kätte. Selle tõttu võivad objektiiv või katikukardin kahjustuda, värv tuhmuda, tekkida varikujutised sensoril või võib tagajärjeks olla süttimine.
- Ärge laske pildiotsijal kokku puutuda tugeva valgusallika või otsese päikesevalgusega. Kuumus võib pildiotsijat kahjustada.
- Ärge vajutage ega tõmmake tugevalt objektiivi.
- Veenduge, et enne aku vahetamist või kaante avamist või sulgemist oleks kõik veepiisad või muu niiskus tootelt eemaldatud.
- Eemaldage aku enne kaamera pikemaks ajaks hoiulepanemist. Valige hoidmiseks jahe ja kuiv koht, et vältida kaamera sees kondensaadi või hallituse tekkimist. Hoiundamise järel kontrollige kaamera korralikult töötamist, lülitades seda sisse ja vajutades päästikut.
- Kaamera töös võib esineda tõrkeid, kui seda kasutatakse kohtades, kus kaamerale võivad mõjuda magnet-/elektromagnetväli, raadiolained või kõrgepinge, näiteks telerite, mikrolainete, videomängude, kõlarite, suurte ekraanide, tele-/raadiomastide või ülekandetornide läheduses. Sellistel juhtudel lülitage kaamera enne edasi töötamist välja ja siis uuesti sisse.
- Järgige alati kaamera kasutusjuhendis töökeskkonna osas antud piiranguid.
- Paigaldage aku kaamerasse ettevaatlikult, järgides kasutusjuhendis toodud suuniseid.
- Enne laadimist kontrollige alati hoolikalt, kas aku lekib, esineb värvimuutusi, deformatsioone või muid ebanormaalseid nähtusi.
- Kui kavatsete kaamera pikemaks ajaks hoiule panna, võtke kindlasti aku kaamerast välja.
- Kui ladustate aku pikemaks ajaks, valige selleks mõni jahe koht.
- Kaamera energiatarve võib olenevalt kasutatavatest funktsioonidest olla erinev.
- Allpool kirjeldatud tingimustes kasutatakse pidevalt energiat ja aku tühjeneb kiiresti.
	- Suumi kasutatakse korduvalt.
	- Päästik vajutatakse pildistusrežiimis korduvalt pooleldi alla, aktiveerides automaatfookuse.
	- Ekraanil kuvatakse pikemat aega pilti.
	- GPS on kasutuses.
- Tühja aku kasutamine võib põhjustada kaamera väljalülitamise ilma eelneva akutaseme hoiatuseta.
- Kui akuklemmid saavad märjaks või määrduvad, võib tulemuseks olla kaamera ühenduse häire. Pühkige akut enne kasutamist korralikult kuiva lapiga.
- Laadige alati aku, kui kasutate seda esimest korda või pole seda kaua aega kasutatud.
- Akutoitel kaamera kasutamisel madalate temperatuuride juures üritage hoida nii kaamerat kui ka varuakut nii soojas kui võimalik. Madala temperatuuri tõttu tühjaks saanud akut saab toatemperatuuril soojendades taastada.
- Enne pikale reisile minemist, eriti enne välismaale reisimist, ostke tagavaraks lisaakud. Soovitatud aku hankimine võib reisi ajal keeruliseks osutuda.

#### **Juhtmevaba kohtvõrgu / Bluetooth®-i funktsiooni kasutamine**

**Lülitage kaamera välja haiglates ja muudes kohtades, kus on meditsiiniseadmed.**

Kaamera raadiolained võivad mõjutada meditsiiniseadmeid, põhjustades õnnetusega lõppevaid rikkeid. Keelake juhtmevaba kohtvõrgu / **Bluetooth®**-i funktsioon meditsiiniseadmete läheduses ([P.172\)](#page-171-0).

#### **Lülitage kaamera välja lennuki pardal.**

Juhtmevaba seadme kasutamine lennukis võib mõjutada lennuki ohutust. Keelake juhtmevaba kohtvõrgu / **Bluetooth®**-i funktsioon lennuki pardal [\(P.172\)](#page-171-0).

#### **Ekraan**

- Ärge vajutage ekraanile liiga jõuliselt, sest ekraanikuva võib muutuda uduseks ja häirida kaamera taasesitusrežiimi; võite ka ekraani kahjustada.
- Ekraani üla- või alaserva võib ilmuda valgusriba, kuid see ei ole rike.
- Objekti vaatamisel kaameraga diagonaalselt võivad selle servad ekraanil sakilisena paista. See ei ole rike, taasesitusrežiimis ei torka see eriti silma.
- Madala temperatuuriga keskkonnas võib ekraani sisselülitumiseks kuluda tavapärasest rohkem aega ning ekraani värv võib ajutiselt muutuda. Kaamera kasutamisel eriti külmas kohas on soovitatav hoida kaamerat vahepeal soojas kohas.

Külmas keskkonnas halvasti töötav ekraan taastub normaalse temperatuuri juures.

Selle toote ekraan on valmistatud väga kvaliteetse täpsusega, kuid sellele vaatamata võib ekraanil olla mõni mittetoimiv piksel. Sellised pikslid ei avalda mingit mõju salvestatavale pildile. Tehniliste andmete tõttu võib vaatenurgast olenevalt panna tähele värvi või heleduse ebaühtlust, kuid selle põhjuseks on ekraani struktuur. Tegemist ei ole rikkega.

#### **Juriidilised ja muud märkused**

- Meie ettevõte ei anna mingeid tagatisi ega garantiisid selle kohta, mis puudutab ükskõik millist toote eesmärgipärasest kasutamisest oodatud kahju või kasu, ega vastuta ühegi kolmanda isiku nõudmise eest, mille on põhjustanud selle toote ebasobiv kasutus.
- Meie ettevõte ei anna mingeid tagatisi ega garantiisid selle kohta, mis puudutab ükskõik millist toote eesmärgipärasest kasutamisest oodatavat kahju või kasu, mis on tekkinud seoses pildiandmete kustutamisega.

#### **Vastutusest loobumine**

Meie ettevõte ei anna mingeid tagatisi ega garantiisid, ei otsesõnu ega vihjamisi, käesolevate kirjalike materjalide või tarkvara sisu kohta ning ei ole ühelgi juhul vastutav võimalike kaubanduslike garantiide või kaubandusliku sobivuse või käesoleva kirjaliku materjali või tarkvara või seadme kasutamisest või oskamatust kasutamisest tingitud põhjuslike, juhuslike või kaudsete kahjude (sealhulgas ärikasumi kadu, äritegevuse katkemine ja ärilise teabe kadu) eest. Mõnedes riikides ei ole lubatud välistada ega piirata vastutust tegevusest tulenevate või juhuslike kahjude eest ega kaudset garantiid, mistõttu eelmainitud piirangud ei pruugi teile kehtida.

Kõik siinse juhendiga seotud õigused kuuluvad meie ettevõttele.

### **Hoiatus**

Volitamata pildistamine või autoriõigustega kaitstud materjalide kasutamine võib rikkuda asjakohaseid autoriõiguse kaitse seaduseid. Meie ettevõte ei võta endale mingit vastutust loata pildistamise, kasutuse või muude tegude eest, millega rikutakse autoriõiguse omanike õiguseid.

### **Autoriõiguse märkus**

Kõik õigused on kaitstud. Ühtegi siinset kirjalikku materjali ega tarkvara osa ei tohi meie ettevõtte eelneva kirjaliku loata reprodutseerida ega kasutada ühelgi kujul ega viisil, ei elektrooniliste ega mehaaniliste vahendite abil, sealhulgas ei tohi kasutada paljundamist, salvestamist ega muud tüüpi informatsiooni talletamise ja hankimise süsteeme. Ettevõte ei võta endale vastutust käesolevas kirjalikus materjalis või tarkvaras sisalduva informatsiooni kasutuse ega kahjude eest, mida põhjustab siin toodud informatsiooni kasutamine. Meie ettevõte jätab endale õiguse muuta selle väljaande või tarkvara omadusi ja sisu ilma täiendavate kohustuste või etteteatamise vajaduseta.

### **Kaubamärgid**

- SDXC logo on SD-3C, LLC kaubamärk.
- Apicali logo on Apical Limitedi registreeritud kaubamärk.

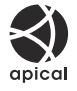

- Wi-Fi on Wi-Fi Alliance'i registreeritud kaubamärk.
- Sõnamärk **Bluetooth**® ja selle logod on registreeritud kaubamärgid, mis kuuluvad ettevõttele Bluetooth SIG, Inc., ning OM Digital Solutions Corporation kasutab neid litsentsi alusel.
- QR-kood on ettevõtte Denso Wave Inc registreeritud kaubamärk.
- Käesolevas juhendis viidatud kaamerate failisüsteemide standardid on JEITA spetsifikatsiooni "Design Rule for Camera File System / DCF" standardid.
- Kõik teised ettevõtete ja toodete nimed on registreeritud kaubamärgid ja/või nende omanike kaubamärgid. Sümbolid "™" ja "®" võivad kohati puududa.

THIS PRODUCT IS LICENSED UNDER THE AVC PATENT PORTFOLIO LICENSE FOR THE PERSONAL AND NONCOMMERCIAL USE OF A CONSUMER TO (i) ENCODE VIDEO IN COMPLIANCE WITH THE AVC STANDARD ("AVC VIDEO") AND/OR (ii) DECODE AVC VIDEO THAT WAS ENCODED BY A CONSUMER ENGAGED IN A PERSONAL AND NON-COMMERCIAL ACTIVITY AND/OR WAS OBTAINED FROM A VIDEO PROVIDER LICENSED TO PROVIDE AVC VIDEO. NO LICENSE IS GRANTED OR SHALL BE IMPLIED FOR ANY OTHER USE. ADDITIONAL INFORMATION MAY BE OBTAINED FROM MPEG LA, L.L.C. SEE HTTP://WWW.MPEGLA.COM

Selles kaameras sisalduv tarkvara võib sisaldada kolmanda poole tarkvara. Kolmanda poole tarkvara korral rakenduvad selle tarkvara omanike või litsentsiandjate kehtestatud tingimused, mille järgi teile tarkvara ka pakutakse.

Sellised tingimused ning muud kolmanda poole tarkvara puudutavad märkused asuvad tarkvara märkuste PDF-failis aadressil

<https://support.jp.omsystem.com/en/support/imsg/digicamera/download/notice/notice.html>

välja antud veebruaris 2023.09

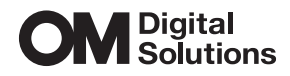

https://www.om-digitalsolutions.com/

© 2023 OM Digital Solutions Corporation

WD942400